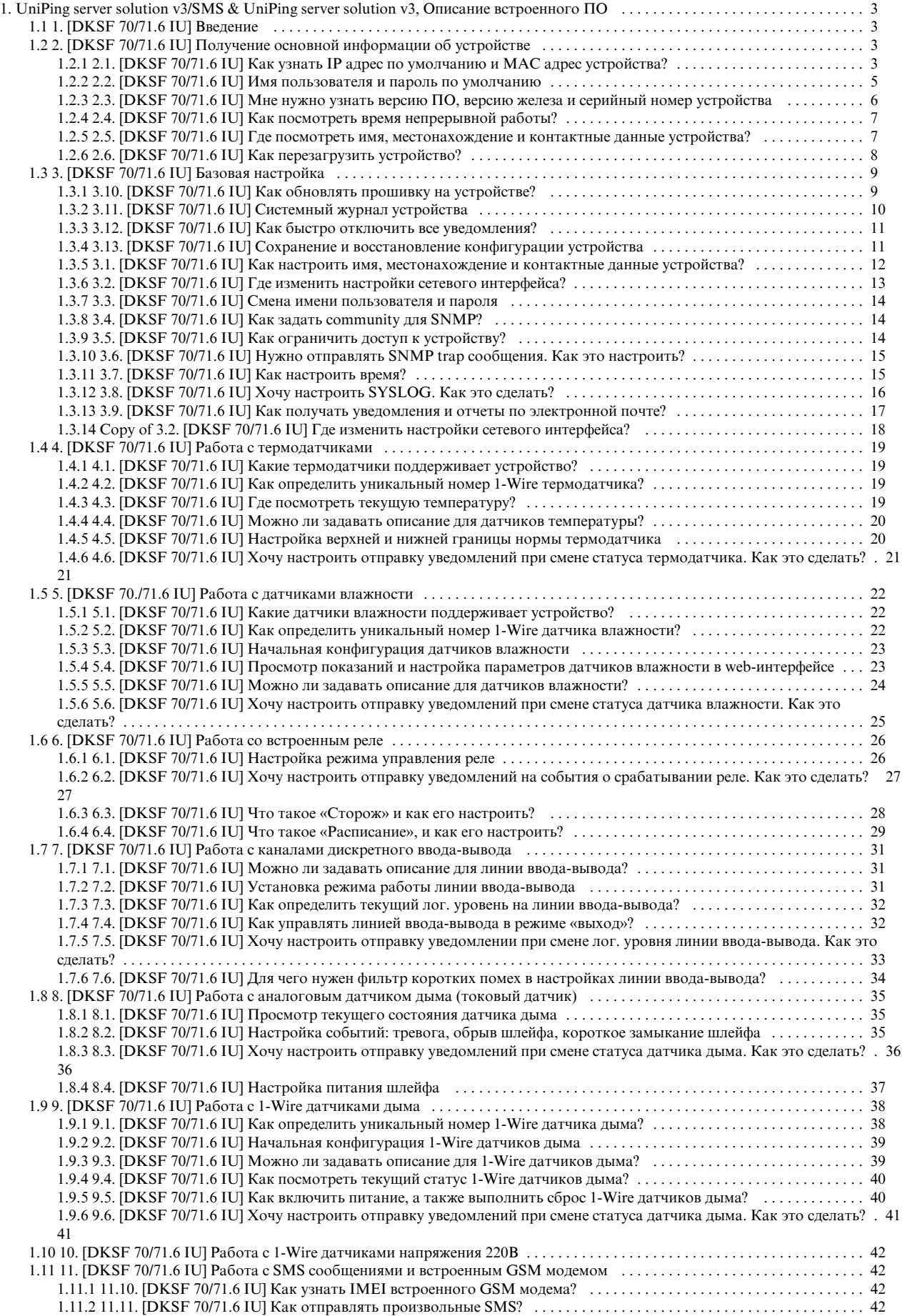

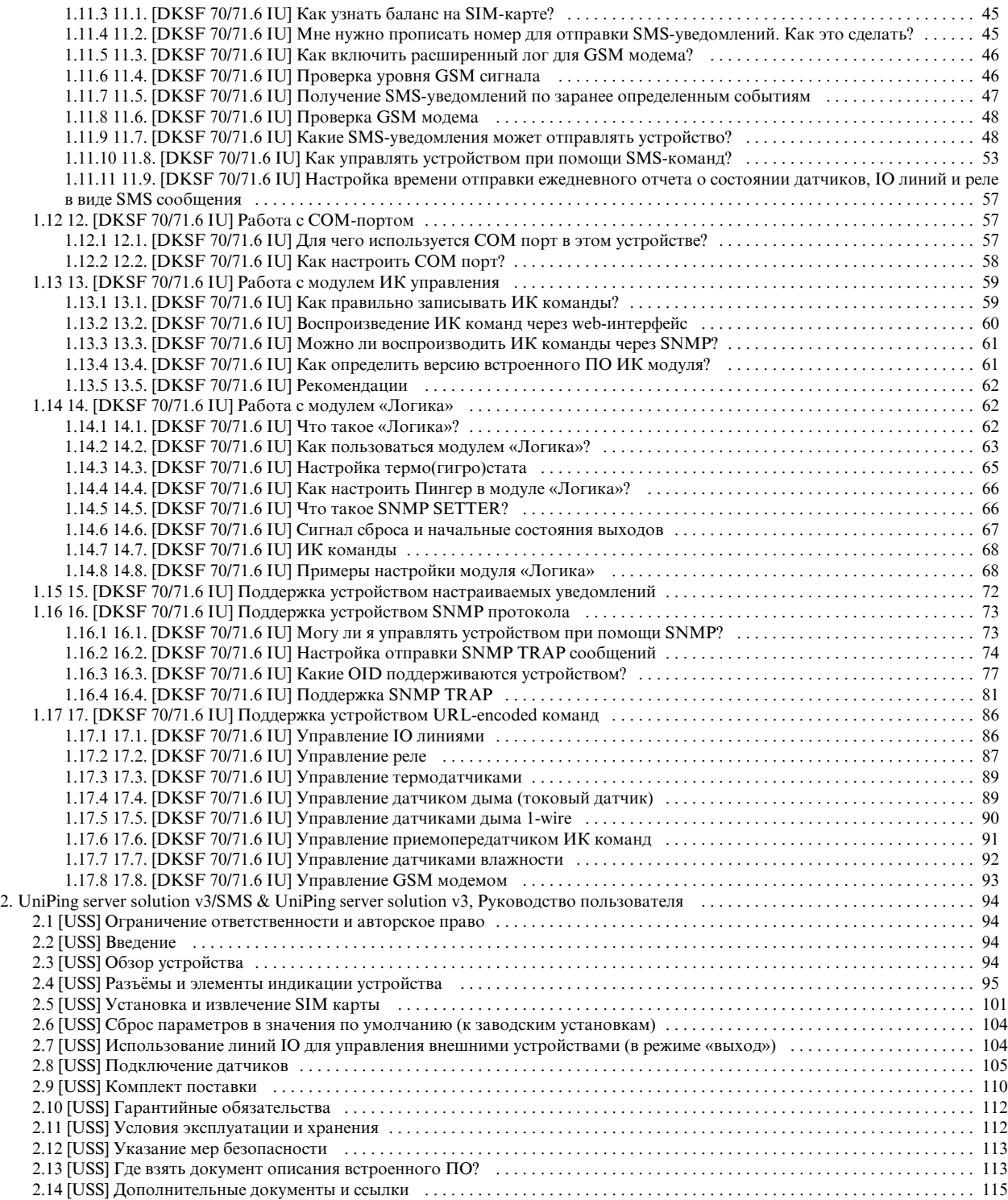

# <span id="page-2-0"></span>UniPing server solution v3/SMS & UniPing server solution v3, Описание встроенного ПО

## <span id="page-2-1"></span>1. [DKSF 70/71.6 IU] Введение

### О чем этот документ?

Этот документ описывает функциональность встроенного ПО DKSF 70/71.6.X для устройств: [UniPing Server Solution v3/SMS](http://www.netping.ru/products/uniping-server-solution-v3-sms), [UniPing Server](http://www.netping.ru/products/uniping-server-solution-v3)  [Solution v3](http://www.netping.ru/products/uniping-server-solution-v3).

Устройства [UniPing Server Solution v3/SMS,](http://www.netping.ru/products/uniping-server-solution-v3-sms) [UniPing Server Solution v3](http://www.netping.ru/products/uniping-server-solution-v3) со встроенным ПО версии DKSF 70/71.6.X поддерживают следующие интерфейсы управления:

- HTTP (web-интерфейс);
- SNMP v1;
- URL encoded HTTP команды;
- SMS команды (для модели [UniPing Server Solution v3/SMS](http://www.netping.ru/products/uniping-server-solution-v3-sms) со встроенным GSM модемом)

Описание настроек и порядок работы с данными интерфейсами управления приведены в данном документе.

Описание физических характеристик устройства, его элементов управления и индикации, порядок подключения устройства и внешних датчиков приведены в руководстве пользователя для устройств [UniPing Server Solution v3/SMS](http://www.netping.ru/products/uniping-server-solution-v3-sms), [UniPing Server Solution v3](http://www.netping.ru/products/uniping-server-solution-v3).

Руководство пользователя можно изучить по ссылке: [UniPing server solution v3/SMS & UniPing server solution v3, Руководство пользователя](https://netping.atlassian.net/wiki/pages/viewpage.action?pageId=1671634&src=contextnavpagetreemode).

### Ограничение ответственности и авторское право

Информация, содержащаяся в этом документе, может быть изменена производителем без каких-либо предварительных уведомлений. Несмотря на то, что были приложены все усилия к тому, чтобы информация, содержащаяся в этом документе, была точна и не содержала ошибок и опечаток, производитель не несёт никакой ответственности за возможное их наличие, а также за любые последствия, к которым может привести наличие ошибок в данном документе. Производитель не несёт никакой ответственности за незаконное использование данного устройства и за то, что данное руководство, поставляемое оборудование и программное обеспечение не соответствуют ожиданиям пользователя и его мнению о том, где и как можно использовать вышеперечисленное. Все авторские права на поставляемое оборудование, описанное в данном руководстве, программное обеспечение, встроенное в оборудование и (или) поставляемое в комплекте с ним, и само руководство принадлежат ООО «Алентис Электроникс». Без предварительного письменного разрешения правообладателя не допускается копирование, тиражирование, перевод на другие языки данного руководства. Без предварительного письменного разрешения правообладателя не допускается копирование, тиражирование, изменение, дизассемблирование поставляемого программного обеспечения. Для части программного обеспечения, поставляющейся в исходных текстах, одновременно поставляется отдельное лицензионное соглашение, которое определяет порядок его использования и модификации. Используемые в данном описании иные торговые марки принадлежат соответствующим правообладателям.

Разработчик и производитель:

ООО «Алентис Электроникс»

[www.netping.ru](http://www.netping.ru)

sales@netping.ru

## <span id="page-2-2"></span>2. [DKSF 70/71.6 IU] Получение основной информации об устройстве

## <span id="page-2-3"></span>2.1. [DKSF 70/71.6 IU] Как узнать IP адрес по умолчанию и MAC адрес устройства?

IP адрес по умолчанию прописан на тыльной стороне [UniPing Server Solution v3/SMS](http://www.netping.ru/products/uniping-server-solution-v3-sms) и [UniPing Server Solution v3:](http://www.netping.ru/products/uniping-server-solution-v3)

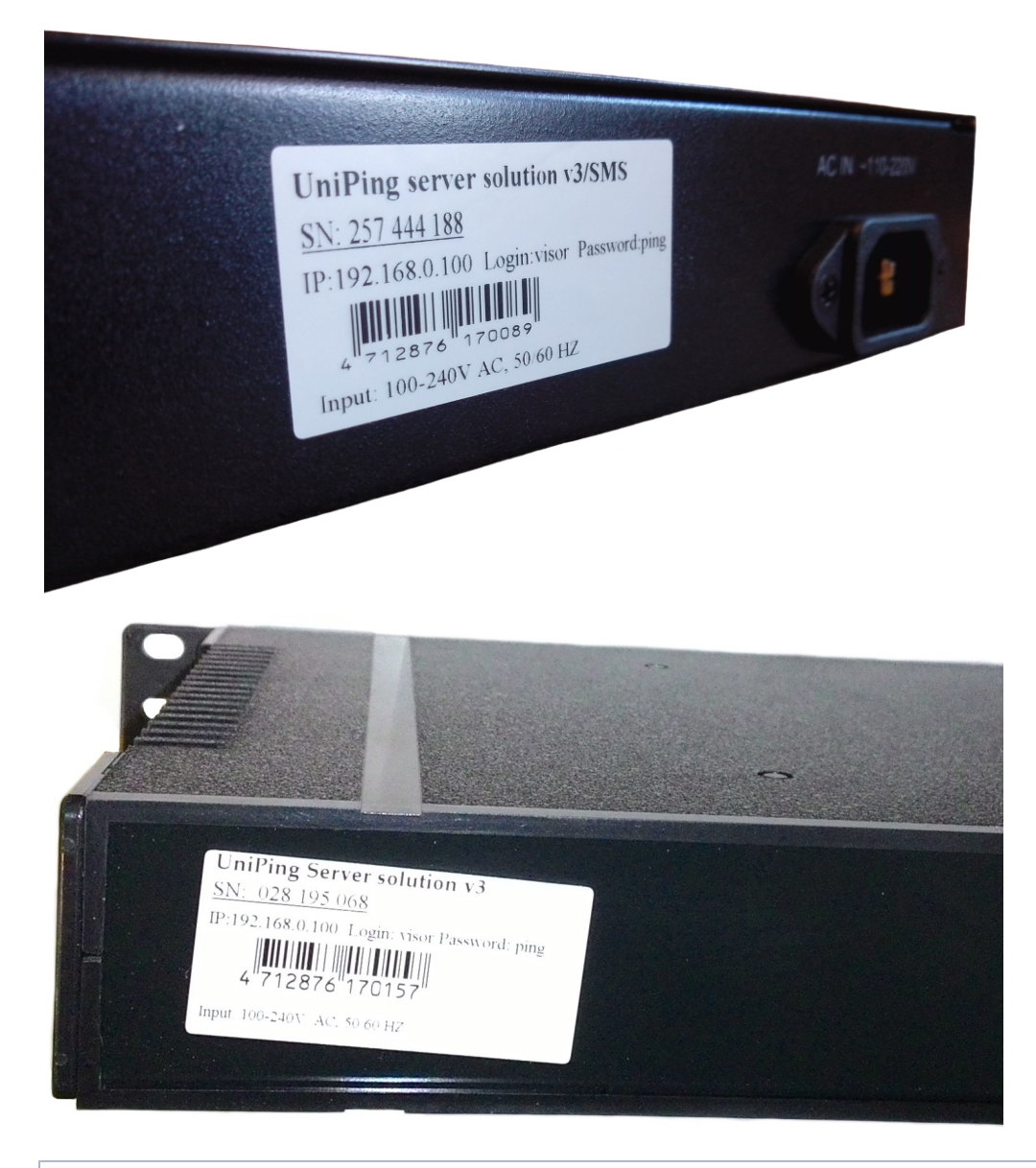

IP адрес по умолчанию для устройств [UniPing Server Solution v3/SMS](http://www.netping.ru/products/uniping-server-solution-v3-sms) и [UniPing Server Solution v3:](http://www.netping.ru/products/uniping-server-solution-v3) 192.168.0.100

MAC адрес можно посмотреть на главной странице web-интерфейса устройства:

### **ИНФОРМАЦИЯ**

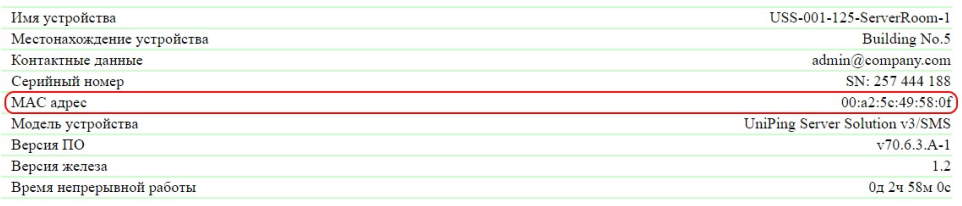

### **НАСТРОЙКИ СЕТИ**

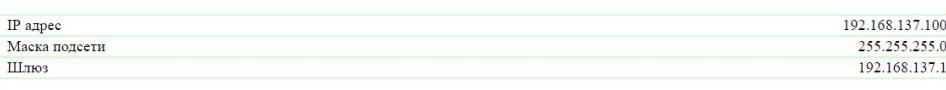

Выполнить перезагрузку

### $\mathop{\mathfrak{S}}$  2016 Netping East Ltd, Alentis Electronics

## <span id="page-4-0"></span>2.2. [DKSF 70/71.6 IU] Имя пользователя и пароль по умолчанию

Имя пользователя и пароль для подключения к web-интерфейсу устройства по умолчанию:

- Login: visor
- Password: ping

Данная информация прописана на тыльной стороне [UniPing Server Solution v3/SMS](http://www.netping.ru/products/uniping-server-solution-v3-sms) и [UniPing Server Solution v3](http://www.netping.ru/products/uniping-server-solution-v3):

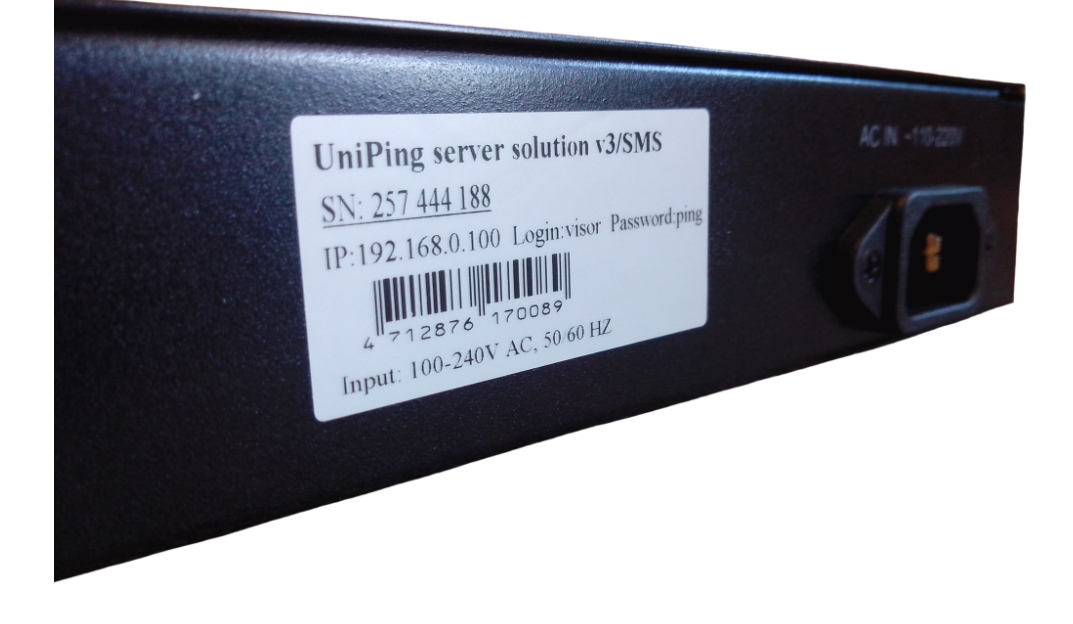

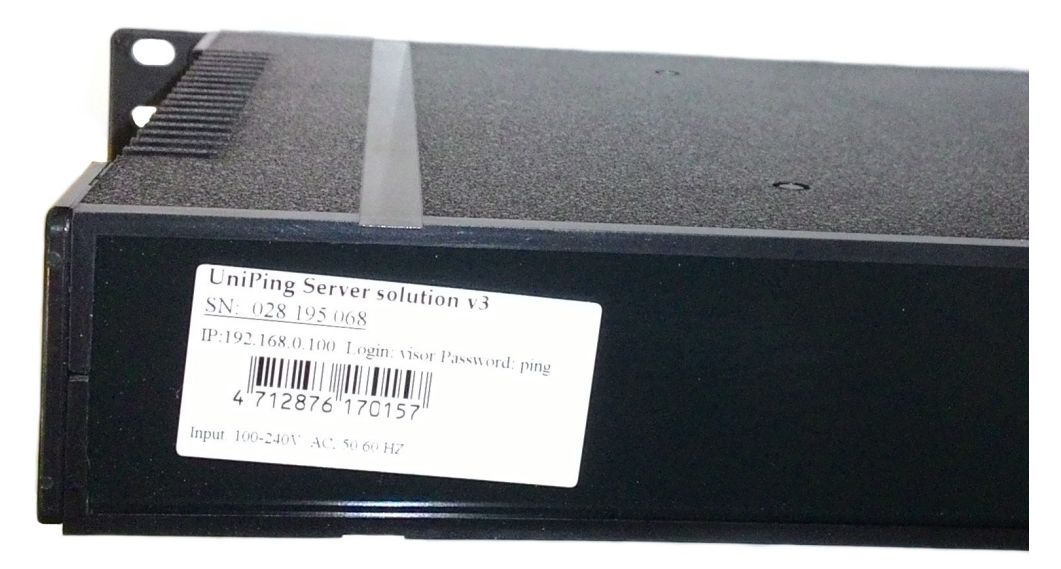

## <span id="page-5-0"></span>2.3. [DKSF 70/71.6 IU] Мне нужно узнать версию ПО, версию железа и серийный номер

## устройства

Информацию о версии встроенного ПО, версии железа и серийном номере устройства можно посмотреть на главной странице web-интерфейса устройства:

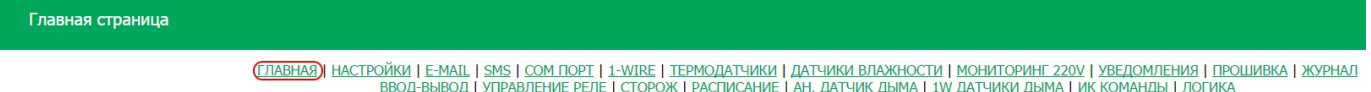

### **ИНФОРМАЦИЯ**

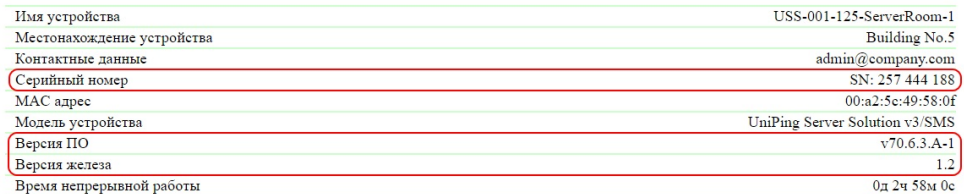

### НАСТРОЙКИ СЕТИ

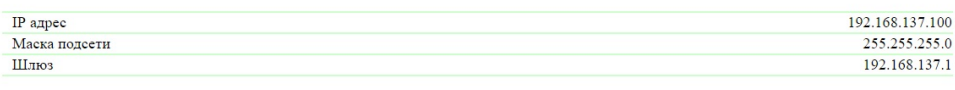

Выполнить перезагрузку

### C 2016 Netping East Ltd, Alentis Electronic

### где:

### Версия ПО – текущая версия встроенного ПО, установленная в устройстве.

Номер версии встроенного ПО имеет вид DKSF PPP.VV.SS.C-M (например DKSF 70.6.3.A-1), где:

- DKSF специальный префикс для всех прошивок компании ООО «Алентис Электроникс»;
- PPP номер модели устройства, для которой предназначена прошивка.

Номера проектов обычно, но необязательно совпадают с номером проекта аппаратной платформы устройства.

- VV номер версии. Версии нумеруются, начиная с 1. Номер версии изменяется на следующий, если в процессе разработки происходит существенное расширение или изменение функционала;
- SS номер подверсии. Номер подверсии изменяется при любом обновлении прошивки, в том числе при исправлении ошибок, обновлении внутренних модулей, оптимизации;
- С символ, показывающий тип данной версии ПО. R или A стабильная русскоязычная версия ПО, B версия для тестирования или

первая версия новой прошивки. E – стабильная англоязычная версия ПО;

М – числовой суффикс, обозначающий модификацию (вариант) модели устройства, для которой предназначена прошивка.

Версия железа – версия печатной платы и/или комплектации данного устройства.

Серийный номер – уникальный идентификационный номер устройства. Должен совпадать с номером на стикере самого устройства. Серийный номер устройства не может быть изменен.

## <span id="page-6-0"></span>2.4. [DKSF 70/71.6 IU] Как посмотреть время непрерывной работы?

Время непрерывной работы устройства можно посмотреть на главной странице web-интерфейса устройства:

#### Главная страница

<mark>(ГЛАВНАЯ)</mark> НАСТРОЙКИ | E-MAIL | SMS | COM ПОРТ | 1-WIRE | ТЕРМОДАТЧИКИ | ДАТЧИКИ ВЛАЖНОСТИ | МОНИТОРИНГ 220V | УВЕДОМЛЕНИЯ | ПРОШИВКА | ЖУРНАЛ<br>ВВОД-ВЫВОД | УПРАВЛЕНИЕ РЕЛЕ | СТОРОЖ | РАСПИСАНИЕ | АН. ДАТЧИК ДЫМА | 1W ДАТ

### **ИНФОРМАЦИЯ**

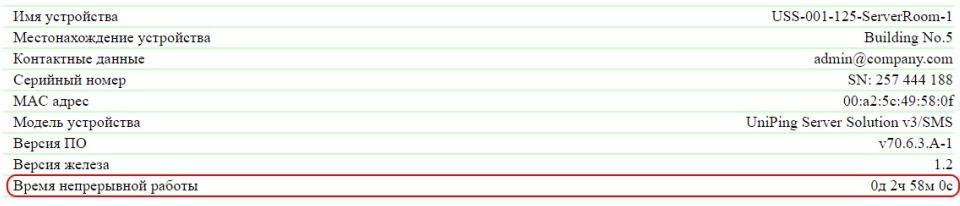

#### **НАСТРОЙКИ СЕТИ**

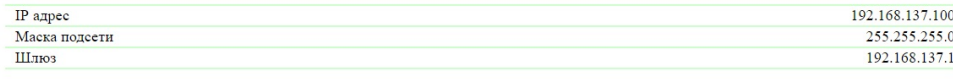

Выполнить перезагрузку

### C 2016 Netping East Ltd, Alentis Electronics

где:

Время непрерывной работы – время работы оборудования с момента последнего включения или перезагрузки.

Либо с помощью протокола SNMP v1 путем чтения значения OID при помощи команды Get:

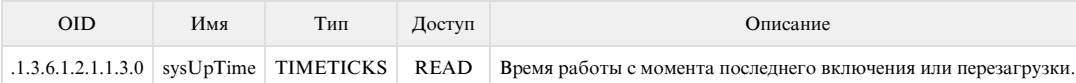

В официальном блоге компании можно посмотреть статью [«Пример управления устройствами NetPing из командной строки по SNMP при](http://www.netping.ru/Blog/primer-upravleniya-ustrojstvami-netping-iz-komandnoj-stroki-po-snmp-pri-pomoshhi-biblioteki-net-snmp) [помощи библиотеки net-snmp».](http://www.netping.ru/Blog/primer-upravleniya-ustrojstvami-netping-iz-komandnoj-stroki-po-snmp-pri-pomoshhi-biblioteki-net-snmp)

## <span id="page-6-1"></span>2.5. [DKSF 70/71.6 IU] Где посмотреть имя, местонахождение и контактные данные

### устройства?

Имя, местонахождение и контактные данные можно посмотреть на главной странице web-интерфейса устройства:

### **ИНФОРМАЦИЯ**

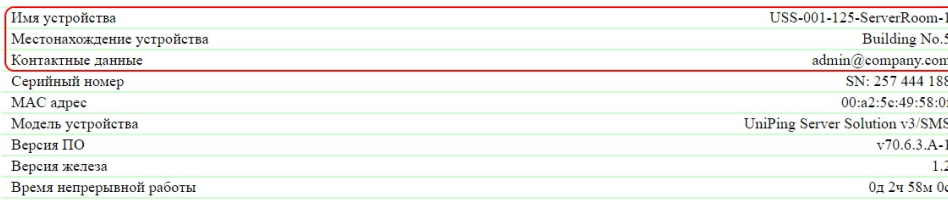

### **НАСТРОЙКИ СЕТИ**

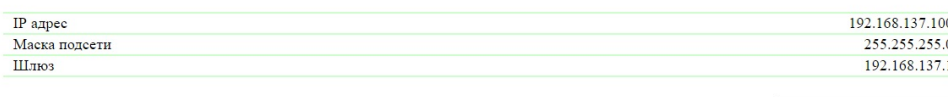

Выполнить перезагрузку

## $\otimes$  2016 Netping East Ltd, Alentis Electronics

где:

Имя устройства – доменное имя устройства. Позволяет различать несколько однотипных устройств NetPing по имени. Имя отображается на главной странице и в заголовке web-интерфейса, отправляется в уведомлениях и доступно по SNMP.

Местонахождение устройства – описание места установки устройства NetPing. Отображается на главной странице и в заголовке web-интерфейса, доступно по SNMP.

Контактные данные – контактные данные (как правило, e-mail) администратора. Отображается на главной странице и доступно по SNMP.

Либо с помощью протокола SNMP v1 путем чтения значения OID при помощи команды Get:

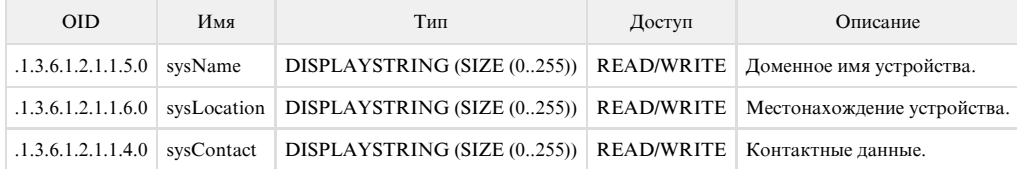

В официальном блоге компании можно посмотреть статью [«Пример управления устройствами NetPing из командной строки по SNMP при](http://www.netping.ru/Blog/primer-upravleniya-ustrojstvami-netping-iz-komandnoj-stroki-po-snmp-pri-pomoshhi-biblioteki-net-snmp) [помощи библиотеки net-snmp».](http://www.netping.ru/Blog/primer-upravleniya-ustrojstvami-netping-iz-komandnoj-stroki-po-snmp-pri-pomoshhi-biblioteki-net-snmp)

## <span id="page-7-0"></span>2.6. [DKSF 70/71.6 IU] Как перезагрузить устройство?

Устройство можно перезагрузить двумя способами:

1. Нажатием кнопки «Выполнить перезагрузку» на главной странице web-интерфейса устройства.

## .<br><u>(ГЛАВНАЯ) НАСТРОЙКИ | Е-МАІL | SMS | COM ПОРТ | 1-WIRE | ТЕРМОДАТЧИКИ | ДАТЧИКИ ВЛАЖНОСТИ | МОНИТОРИНГ 220V | УВЕДОМЛЕНИЯ | ПРОШИВКА | ЖУРНАЛ<br>ВВОД-ВЫВОД | УПРАВЛЕНИЕ РЕЛЕ | СТОРОЖ | РАСПИСАНИЕ | АН. ДАТЧИК ДЫМА | 1W ДА</u>

#### **ИНФОРМАЦИЯ**

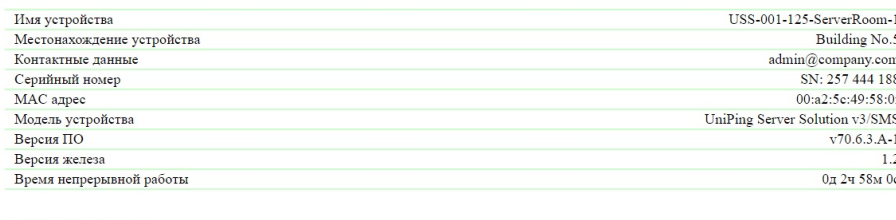

### **НАСТРОЙКИ СЕТИ**

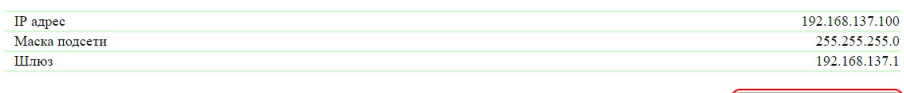

Выполнить перезагрузку

#### ng East Ltd. Aler

После этого система выдаст информационное сообщение с подтверждением о перезагрузке устройства.

ВНИМАНИЕ! Во время перезагрузки прошивки состояние IO линий и реле может кратковременно измениться. Также, состояние IO линий и реле может измениться в результате рестарта модуля логики. Продолжить перезагрузку? Продолжить Отменить

При нажатии на кнопку «Продолжить» светодиоды CPU у портов Ethernet замигают. Устройство перезагрузится. Время непрерывной работы устройства сброситься в 0д 0ч 0м 0с.

2. Посредством протокола SNMP v1 путем установки значений OID при помощи команды Set:

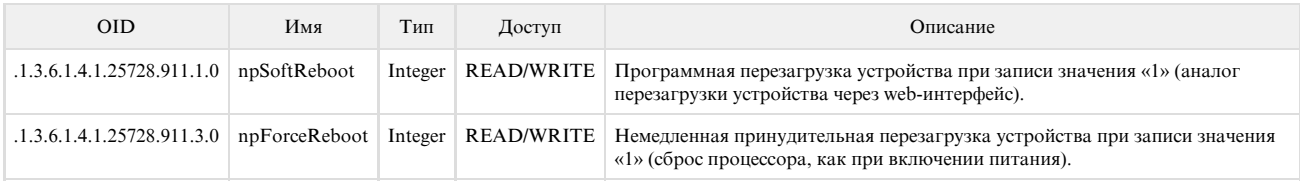

В официальном блоге компании можно посмотреть статью [«Пример управления устройствами NetPing из командной строки по](http://www.netping.ru/Blog/primer-upravleniya-ustrojstvami-netping-iz-komandnoj-stroki-po-snmp-pri-pomoshhi-biblioteki-net-snmp) [SNMP при помощи библиотеки net-snmp».](http://www.netping.ru/Blog/primer-upravleniya-ustrojstvami-netping-iz-komandnoj-stroki-po-snmp-pri-pomoshhi-biblioteki-net-snmp)

## <span id="page-8-0"></span>3. [DKSF 70/71.6 IU] Базовая настройка

## <span id="page-8-1"></span>3.10. [DKSF 70/71.6 IU] Как обновлять прошивку на устройстве?

Для обновления встроенной версии ПО необходимо:

;

- 1. Скачать актуальную прошивку с [официального сайта](http://www.netping.ru/) компании (страница с описанием устройства, раздел «Документация и файлы»)
- 2. Перейти на страницу «ПРОШИВКА» web-интерфейса устройства. С помощью этой страницы Вы можете обновить прошивку устройства без использования специальных программ. Для этого Вам необходим браузер с поддержкой HTML 5 API. Рекомендуется Google Chrome или Internet Explorer старше 9-ой версии;

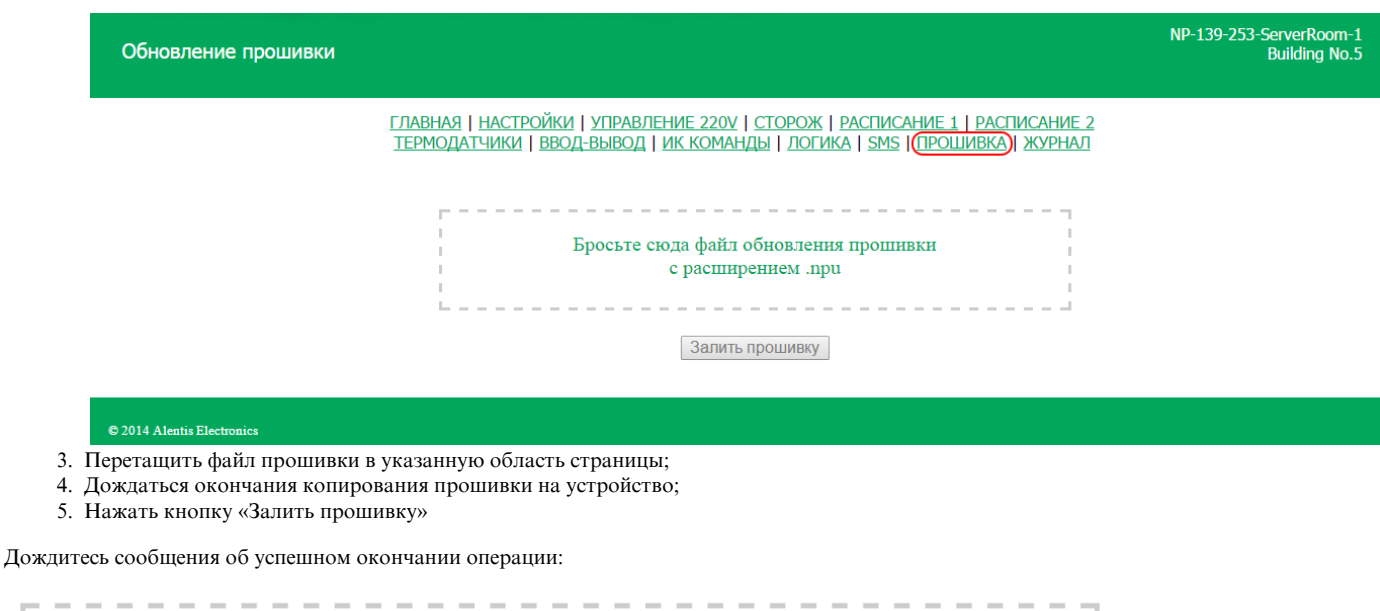

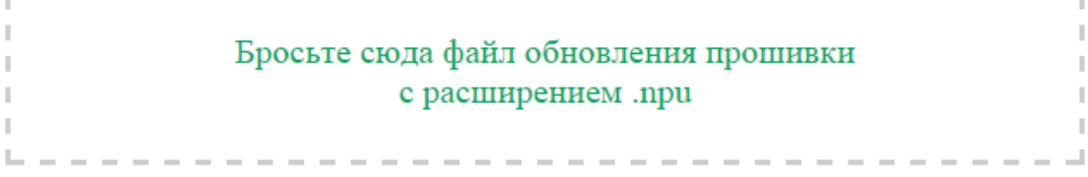

## [Pub] DKSF 70.4.4.R.npu

Загрузка кода прошивки: 100%

Переход на новый код прошивки успешно завершён

Загрузка новых страниц вебинтерфейса: 100%

Обновление прошивки успешно завершено!

Залить прошивку

Повторите попытку, если процесс обновления был прерван. Web-интерфейс (страницы «ГЛАВНАЯ», «НАСТРОЙКИ», «ПРОШИВКА») будет доступен даже после неудачного обновления прошивки.

Некоторые настройки системы после обновления прошивки могут быть изменены. Не забудьте проверить важные для работы параметры.

### Примечания

1. Если при перетаскивании файла в указанную область страницы произошла ошибка с версией прошивки или файл не содержит расширение .npu, может появляется следующее информационное сообщение:

Данный файл не содержит подходящую прошивку!

2. Всегда перед даунгрейдом встроенной версии ПО в web-интерфейсе устройства появляется информационное сообщение:

Не рекомендуется понижение версии прошивки! Пожалуйста, свяжитесь с support@netping.ru

<span id="page-9-0"></span>Рекомендуем обязательно связаться с технической поддержкой по адресу support@netping.ru до начала процесса понижения версии встроенного ПО.

## 3.11. [DKSF 70/71.6 IU] Системный журнал устройства

Страница «ЖУРНАЛ» web-интерфейса отображает работу устройства. В журнале в хронологическом порядке фиксируются события устройства. Все сообщения журнала дублируются по протоколу SYSLOG, если в настройках устройства задан IP адрес SYSLOG сервера.

Системный журнал расположен в энергонезависимой памяти. В журнале хранятся примерно 220 - 350 последних сообщений. Все сообщения перезаписываются по кольцу, то есть самое старое сообщения в журнале перезаписывается новым.

Первая метка времени в журнале принимается равной 01.01.70 Пн 00:00: 00.UTC. Если в настройках устройства указан IP адрес NTP сервера, устройство будет пытаться получить точное время, и, в случае успеха, синхронизирует свои внутренние часы с точным временем. После синхронизации времени в журнале появляются две записи, отражающие скачок времени при перестановке часов на точное время. В случае, если полученное при синхронизации с NTP сервером время отличается от времени внутренних часов менее чем на 5 минут, перестановки часов не происходит. Темп хода внутренних часов изменяется так, чтобы через некоторое время внутреннее время сравнялось с точным временем, получаемым с NTP сервера. Благодаря этому не возникает скачков времени в списке событий в журнале, что облегчает его анализ.

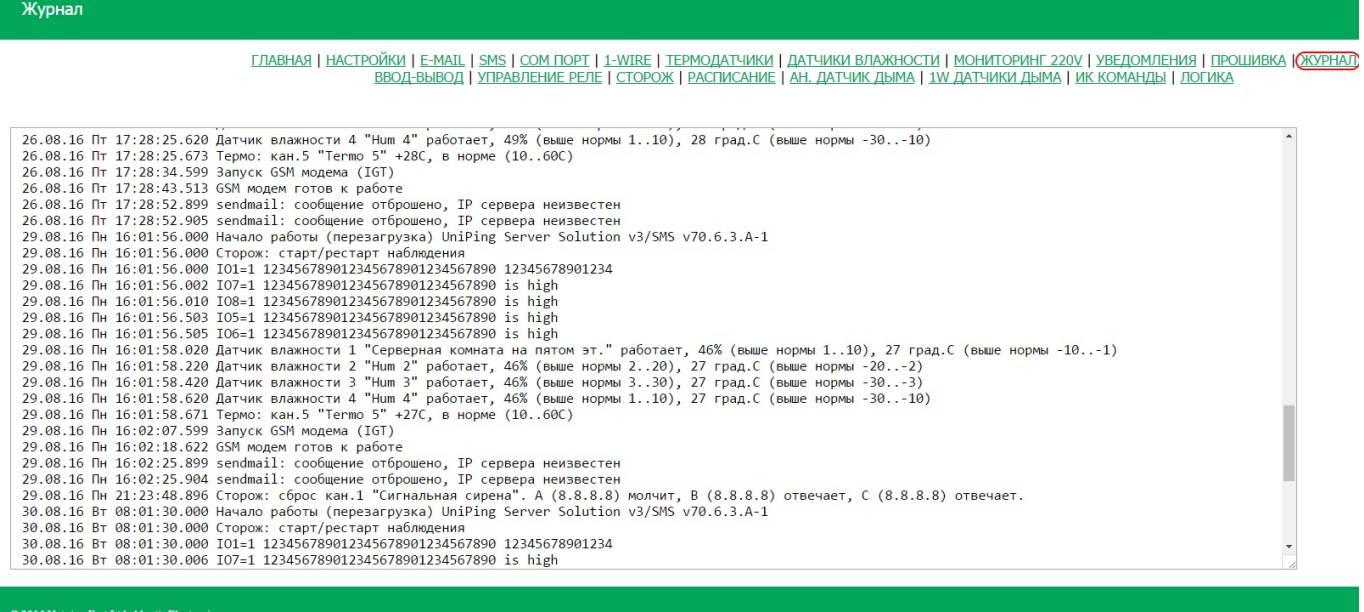

## <span id="page-10-0"></span>3.12. [DKSF 70/71.6 IU] Как быстро отключить все уведомления?

Отключить все типы уведомлений можно на странице «НАСТРОЙКА» web-интерфейса устройства. Для этого необходимо установить чек-бокс «Отключить все уведомления» и нажать кнопку «Применить изменения»:

### **УВЕДОМЛЕНИЯ**

Отключить все уведомления

 $\overline{\mathcal{L}}$ 

Применить изменения

Настройка «Отключить все уведомления» не отключает уведомления, отправляемые в системный журнал и по протоколу SYSLOG.

## <span id="page-10-1"></span>3.13. [DKSF 70/71.6 IU] Сохранение и восстановление конфигурации устройства

Сохранение конфигурации

Для сохранения резервной копии настроенной конфигурации устройства в бинарный файл необходимо зайти на страницу «НАСТРОЙКИ» w eb-интерфейса устройства. В разделе «Сохранение, восстановление, клонирование всех настроек» нажать кнопку «Выгрузить»:

### СОХРАНЕНИЕ, ВОССТАНОВЛЕНИЕ, КЛОНИРОВАНИЕ ВСЕХ НАСТРОЕК

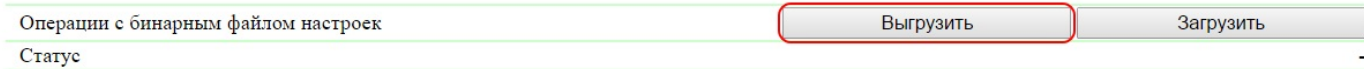

После этого на локальном диске ПК появится файл настроек с расширением .bin, например, USS-001-125-ServerRoom-1\_setup.bin (перед нижним подчёркиванием в названии файла подставляется имя устройства, настроенное на странице «НАСТРОЙКИ» web-интерфейса).

### Восстановление конфигурации

Для загрузки резервной копии настроенной конфигурации из бинарного файла в устройство необходимо зайти на страницу «НАСТРОЙКИ» web-интерфейса устройства. В разделе «Сохранение, восстановление, клонирование всех настроек» нажать кнопку «Загрузить»:

### СОХРАНЕНИЕ, ВОССТАНОВЛЕНИЕ, КЛОНИРОВАНИЕ ВСЕХ НАСТРОЕК

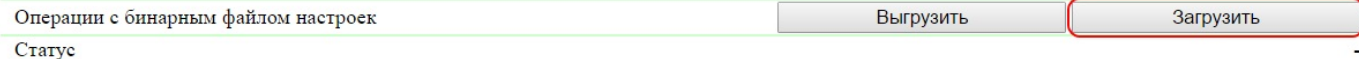

После этого следует выбрать нужный файл формата .bin для загрузки конфигурации. Успешная загрузка сопровождается отображением статуса «Загрузка настроек завершена успешно» с последующей перезагрузкой устройства:

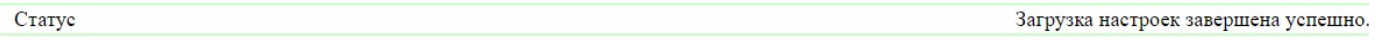

При загрузки бинарного файла конфигурации не восстанавливаются следующие параметры:

- Имя устройства;
- IP адрес;
- Маска подсети;
- Шлюз;
- Порт HTTP сервера

Эти параметры необходимо всегда настраивать в ручную.

Перед загрузкой конфигурации в EEPROM автоматически проверяется идентичность версий «донора» и «акцептора» настроек. Если версия «донора» не подходит, загрузка не производится, выводится сообщение об ошибке: «Образ настроек не совместим!».

## <span id="page-11-0"></span>3.1. [DKSF 70/71.6 IU] Как настроить имя, местонахождение и контактные данные

### устройства?

Для настройки имени и местонахождения устройства, а также контактных данных необходимо перейти на страницу «НАСТРОЙКИ» web-инт ерфейса устройства:

## <mark>Настройки</mark> ГЛАВНАЯ (НАСТРОЙКИ) | E-MAIL | SMS | СОМ ПОРТ | 1-WIRE | ТЕРМОДАТЧИКИ | ДАТЧИКИ ВЛАЖНОСТИ | МОНИТОРИНГ 220V | УВЕДОМЛЕНИЯ | ПРОШИВКА | ЖУРНАЛ .<br>ВВОД-ВЫВОД | УПРАВЛЕНИЕ РЕЛЕ | СТОРОЖ | РАСПИСАНИЕ | АН. ДАТЧИК ДЫМА | 1W ДАТЧИКИ ДЫМА | ИК КОМАНДЫ | ЛОГИКА

#### ОБШАЯ ИНФОРМАЦИЯ

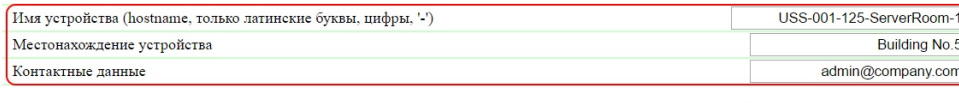

Применить изменения

В разделе «Общая информация» можно настроить:

Имя устройства – доменное имя устройства. Позволяет различать несколько однотипных устройств NetPing по имени. Имя отображается на главной странице и в заголовке web-интерфейса, отправляется в уведомлениях и доступно по SNMP. По умолчанию: пустая строка

Местонахождение устройства – описание места установки устройства NetPing. Отображается на главной странице и в заголовке web-интерфейса, доступно по SNMP. По умолчанию: пустая строка

Контактные данные - контактные данные (как правило, e-mail) администратора. Отображается на главной странице и доступно по SNMP. По умолчанию: пустая строка

После установки всех требуемых настроек нажмите кнопку «Применить изменения».

Также можно настроить данные параметры посредством протокола SNMP v1 путем установки значений OID при помощи команды Set:

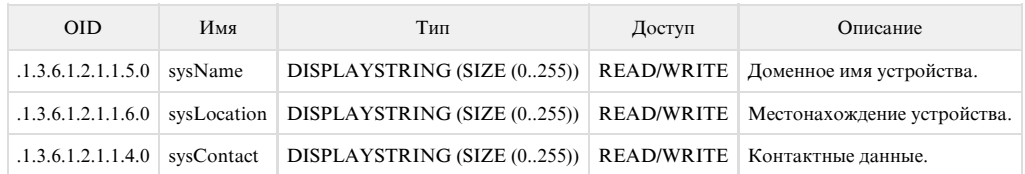

В официальном блоге компании можно посмотреть статью [«Пример управления устройствами NetPing из командной строки по SNMP при](http://www.netping.ru/Blog/primer-upravleniya-ustrojstvami-netping-iz-komandnoj-stroki-po-snmp-pri-pomoshhi-biblioteki-net-snmp) [помощи библиотеки net-snmp».](http://www.netping.ru/Blog/primer-upravleniya-ustrojstvami-netping-iz-komandnoj-stroki-po-snmp-pri-pomoshhi-biblioteki-net-snmp)

### <span id="page-12-0"></span>3.2. [DKSF 70/71.6 IU] Где изменить настройки сетевого интерфейса?

Для изменения параметров сетевого интерфейса, порта HTTP сервера и SNMP агента необходимо перейти на страницу «НАСТРОЙКИ» web-интерфейса устройства:

### НАСТРОЙКИ СЕТИ

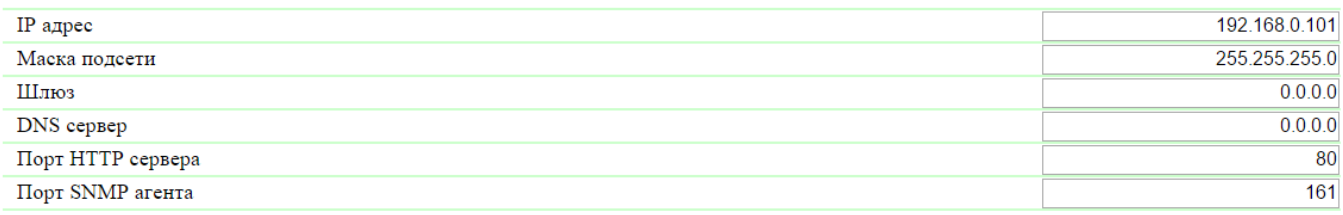

Применить изменения

В разделе «Настройки сети» можно настроить:

IP адрес – поле для установки или изменения IP адреса устройства. По умолчанию: 192.168.0.100

Маска подсети – поле для установки или изменения маски подсети, в которой находятся устройства. По умолчанию: 255.255.255.0

Шлюз – поле для установки или изменения IP адреса шлюза. Значение 0.0.0.0 означает, что шлюз не задан, и пакеты для других подсетей не будут отсылаться устройством. По умолчанию: 0.0.0.0

Устройство будет отправлять на адрес шлюза любые исходящие пакеты. Поэтому следует правильно указать IP адрес шлюза, если необходимо работать с устройством из других подсетей.

DNS сервер – поле для установки или изменения адреса DNS сервера. Значение 0.0.0.0 означает, что DNS сервер не задан, устройство не будет посылать DNS запросы. По умолчанию: 0.0.0.0

DNS сервер должен поддерживать рекурсивный метод работы. Кириллические доменные имена не поддерживаются. Доменные имена длиннее 62-х символов не поддерживаются.

Модуль DNS работает параллельно и независимо от других модулей прошивки. Модуль DNS сохраняет ответы от DNS-сервера в DNS-кэш устройства. Другие модули прошивки используют этот кэш для определения IP адреса, на который необходимо отправить пакет. Непосредственно перед отправкой пакета DNS-запрос не отправляется. Если в DNS-кэше нет соответствующей записи в момент отправки пакета, то исходящий пакет отбрасывается. Размер DNS-кэша совпадает с количеством имён хостов (IP адресов) в настройках прибора.

Разрешение и обновление доменных имён происходит в следующих случаях:

- Старт и рестарт прошивки;
- Сохранение настроек через web-интерфейс (если доменное имя изменено);
- Истечение времени жизни DNS-записи, указанного в ответе DNS сервера

По истечении времени жизни запись из кэша не удаляется. Устройство периодически обновляет истёкшую запись. Другие модули прошивки используют старую информацию до момента успешного обновления записи.

Если DNS сервер не отвечает, устройство повторяет запрос три раза, после чего, в случае отсутствия ответа от сервера, переходит к периодическому повтору запроса примерно раз в минуту. Запросы повторяются при отсутствии ответа сервера и при ошибке в ответе от сервера, включая ошибку «нет такого имени».

Порт HTTP сервера – поле для установки номера порта, через который работает встроенный web-интерфейс. При подключении через

web-браузер к устройству с номером порта, отличным от 80, необходимо указывать URL следующего вида: http://x.x.x.x:nn, где x.x.x.x – IP адрес устройства, nn – номер порта, указанный в настройках устройства. По умолчанию: 80

Порт SNMP агента – поле для установки номера UDP порта, который слушает SNMP агент. По умолчанию: 161

После установки всех требуемых настроек нажмите кнопку «Применить изменения».

## <span id="page-13-0"></span>3.3. [DKSF 70/71.6 IU] Смена имени пользователя и пароля

Для смены имени пользователя и пароля необходимо перейти на страницу «НАСТРОЙКИ» web-интерфейса устройства:

### **НАСТРОЙКИ ДОСТУПА**

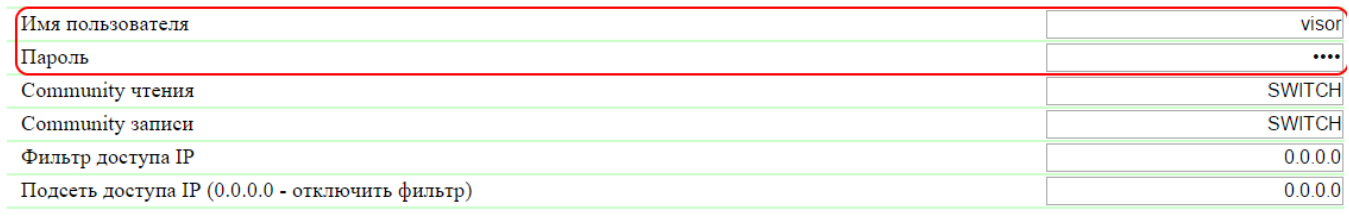

Применить изменения

В разделе «Настройки доступа» можно настроить:

Имя пользователя – поле для установки или изменения имени пользователя при доступе к устройству через web-интерфейс. Используются буквы латинского алфавита, буквы киррилического алфавита, цифры и некоторые спец. символы. Максимальный размер – 16 символов. По умолчанию: visor

Пароль – поле для установки или изменения пароля пользователя при доступе к устройству через web-интерфейс. Используются буквы латинского алфавита, буквы киррилического алфавита, цифры и некоторые спец. символы. Максимальный размер – 16 символов. По умолчанию: ping

<span id="page-13-1"></span>После установки всех требуемых настроек нажмите кнопку «Применить изменения».

## 3.4. [DKSF 70/71.6 IU] Как задать community для SNMP?

Для настройки Community необходимо перейти на страницу «НАСТРОЙКИ» web-интерфейса устройства:

### НАСТРОЙКИ ДОСТУПА

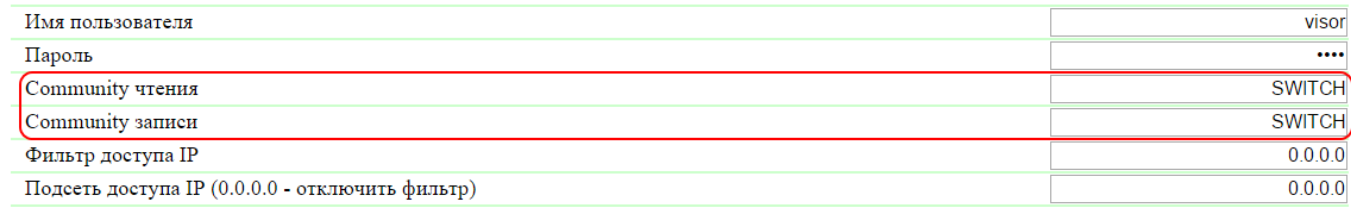

Применить изменения

В разделе «Настройки доступа» можно настроить:

Community чтения – поле для установки или изменения Community для чтения параметров устройства при доступе к устройству по протоколу SNMP. Максимальный размер – 16 символов. По умолчанию: SWITCH

Community записи – поле для установки или изменения Community для записи параметров в устройство при доступе к устройству по протоколу SNMP. Максимальный размер – 16 символов. По умолчанию: SWITCH

После установки всех требуемых настроек нажмите кнопку «Применить изменения».

## <span id="page-13-2"></span>3.5. [DKSF 70/71.6 IU] Как ограничить доступ к устройству?

Для ограничения доступа к устройству по протоколам HTTP и SNMP необходимо перейти на страницу «НАСТРОЙКИ» web-интерфейса устройства:

### НАСТРОЙКИ ДОСТУПА

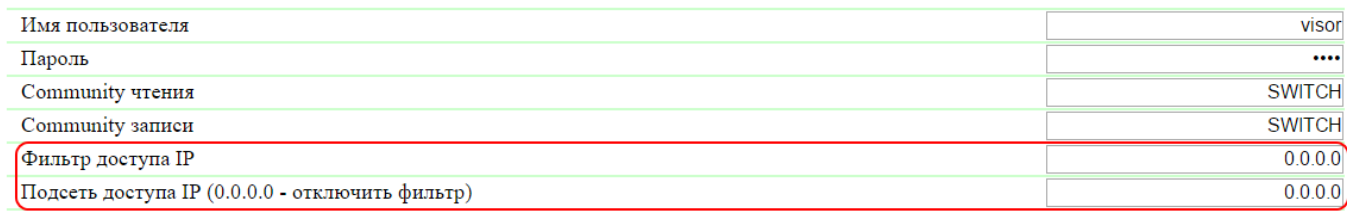

Применить изменения

В разделе «Настройки доступа» можно настроить:

Фильтр доступа IP – поле, определяющее IP адрес, или подсеть, с которой разрешены конфигурирование и просмотр параметров устройства по протоколам HTTP, SNMP. К адресу, указанному в поле «Фильтр доступа IP», применяется маска подсети, указанная в поле «Подсеть доступа IP». В результате получается подсеть, из которой разрешено управление устройством. Для того, чтобы разрешить доступ для одного IP адреса, необходимо указать маску 255.255.255.255 в поле «Подсеть доступа IP». По умолчанию: 0.0.0.0

Подсеть доступа IP – поле для установки или изменения маски подсети фильтра доступа к устройству. Значение 0.0.0.0 означает, что фильтр доступа отключён. По умолчанию: 0.0.0.0

При заданных параметрах фильтров доступа устройство будет отвечать на ICMP запрос (ping) только с разрешенных IP адресов.

После установки всех требуемых настроек нажмите кнопку «Применить изменения».

## <span id="page-14-0"></span>3.6. [DKSF 70/71.6 IU] Нужно отправлять SNMP trap сообщения. Как это настроить?

Настройка IP адресов для отправки SNMP TRAP сообщений осуществляется на странице «НАСТРОЙКИ» web-интерфейса устройства. Данная группа настроек позволяет задавать до двух адресов, на которые будут отсылаться SNMP TRAP сообщения по протоколу SNMP.

События, по которым будут отправляться эти сообщения, задаются на других страницах web-интерфейса устройства.

### **SNMP TRAP**

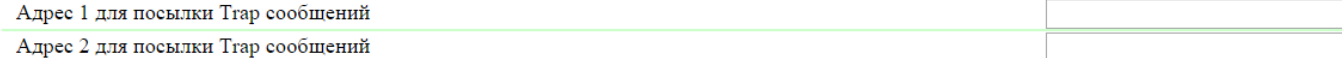

Применить изменения

В разделе «SNMP TRAP» можно настроить:

Адрес 1 для посылки Trap сообщений – поле для установки или изменения первого адреса, на который будут отправляться SNMP TRAP сообщения. Допустимо указание как IP адреса, так и доменного имени. Пустое поле означает, что SNMP TRAP сообщения отсылаться не будут. По умолчанию: адрес не задан

Адрес 2 для посылки Trap сообщений – поле для установки или изменения второго адреса, на который будут отправляться SNMP TRAP сообщения. Допустимо указание как IP адреса, так и доменного имени. Пустое поле означает, что SNMP TRAP сообщения отсылаться не будут. По умолчанию: адрес не задан

После установки всех требуемых настроек нажмите кнопку «Применить изменения».

## <span id="page-14-1"></span>3.7. [DKSF 70/71.6 IU] Как настроить время?

### Установка времени вручную

Для установки времени вручную необходимо перейти на страницу «НАСТРОЙКИ» web-интерфейса устройства:

### **ВСТРОЕННЫЕ ЧАСЫ (RTC)**

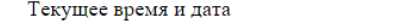

Новое время и дата (14 цифр в формате ДДММГГГГЧЧММСС без пробелов)

1.01.1970 04:30:25

Установить время

В разделе «Встроенные часы (RTC)» можно посмотреть и настроить:

Текущее время и дата – поле для просмотра текущего времени.

Новое время и дата (14 цифр в формате ДДMMГГГГЧЧММСС без пробелов) – поле для установки нового времени вручную.

После установки времени нажмите кнопку «Установить время».

### Синхронизация времени с внешними NTP серверами

Для настройки синхронизации с внешними NTP серверами необходимо перейти на страницу «НАСТРОЙКИ» web-интерфейса устройства.

Данная группа настроек позволяет задавать устройству адреса NTP серверов (серверов точного времени), по которым устройство будет устанавливать и подстраивать свои внутренние часы. Всего можно задать до двух NTP серверов. Если первый NTP сервер недоступен, устройство попытается синхронизировать время с помощью второго NTP сервера. Корректность настройки можно проверить путем генерации события синхронизации времени и просмотра этого события в журнале устройства на странице «ЖУРНАЛ».

### **НАСТРОЙКИ NTP**

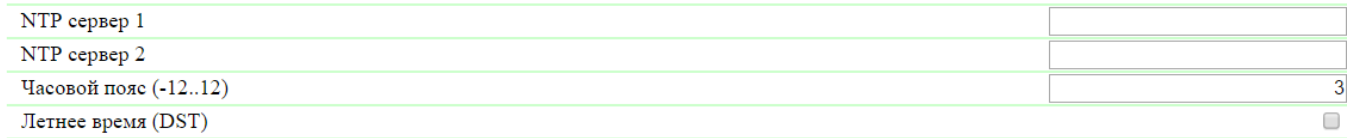

Применить изменения

В разделе «Настройки NTP» можно настроить:

NTP сервер 1 – поле для просмотра или изменения адреса первого NTP сервера. Допустимо указание как IP адреса, так и доменного имени. Пустое поле отключает функцию синхронизации времени. По умолчанию: ntp.netping.ru

NTP сервер 2 – поле для просмотра или изменения адреса второго NTP сервера. Допустимо указание как IP адреса, так и доменного имени. Пустое поле отключает функцию синхронизации времени. По умолчанию: адрес не задан

Часовой пояс – поле для просмотра или изменения локального часового пояса. Задается целое положительное или отрицательное число часов смещения от UTC. По умолчанию: 3

Летнее время (DST) – чек-бокс для установки летнего времени устройства в ручном режиме. Когда чек-бокс установлен, внутренние часы устройства сдвигаются на один час вперед. По умолчанию: чек-бокс не установлен

В качестве NTP серверов Вы можете использовать свободно доступные NTP серверы в интернете, например, из: <http://www.pool.ntp.org/ru/>, а именно:

- [0.europe.pool.ntp.org](http://0.europe.pool.ntp.org/)
- [1.europe.pool.ntp.org](http://1.europe.pool.ntp.org/)
- [2.europe.pool.ntp.org](http://2.europe.pool.ntp.org/)
- [3.europe.pool.ntp.org](http://3.europe.pool.ntp.org/)

Для использования NTP серверов из интернета у устройства должен быть правильно установлен шлюз, и должен быть выход в интернет по протоколу NTP.

После установки всех требуемых настроек нажмите кнопку «Применить изменения».

## <span id="page-15-0"></span>3.8. [DKSF 70/71.6 IU] Хочу настроить SYSLOG. Как это сделать?

Настройка передачи сообщений для SYSLOG сервера осуществляется на странице «НАСТРОЙКИ» web-интерфейса устройства.

События, по которым будут отправляться эти сообщения, задаются на других страницах web-интерфейса устройства.

### **SYSLOG**

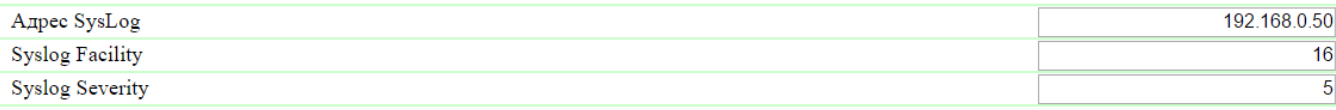

Применить изменения

В разделе «SYSLOG» можно настроить:

Адрес SysLog – IP адрес SYSLOG сервера. Журнал устройства будет полностью дублироваться на SYSLOG сервере.

Syslog Facility – тип программ, для которых ведется журналирование.

Syslog Severity – указывается уровень серьёзности сообщений (от аварийных до отладки).

После установки всех требуемых настроек нажмите кнопку «Применить изменения».

## <span id="page-16-0"></span>3.9. [DKSF 70/71.6 IU] Как получать уведомления и отчеты по электронной почте?

Для настройки модуля отправки e-mail уведомлений и периодических e-mail отчётов о состоянии датчиков необходимо перейти на страницу « E-MAIL» web-интерфейса устройства. Оборудование осуществляет отправку сообщений при помощи протокола SMTP.

События, по которым будут отправляться e-mail сообщения, задаются на других страницах web-интерфейса устройства.

Посылка e-mail уведомлений

<u>ГЛАВНАЯ | НАСТРОЙКИ (E-MAIL)| SMS | УПРАВЛЕНИЕ 220V | ВВОД-ВЫВОД | ИК КОМАНДЫ | ЛОГИКА</u><br>ТЕРМОДАТЧИКИ | ДАТЧИКИ ДЫМА | ДАТЧИК ВЛАЖНОСТИ | 1-WIRE | ПРОШИВКА | ЖУРНАЛ

### НАСТРОЙКИ SMTP ДЛЯ ИСХОДЯЩИХ E-MAIL СООБЩЕНИЙ

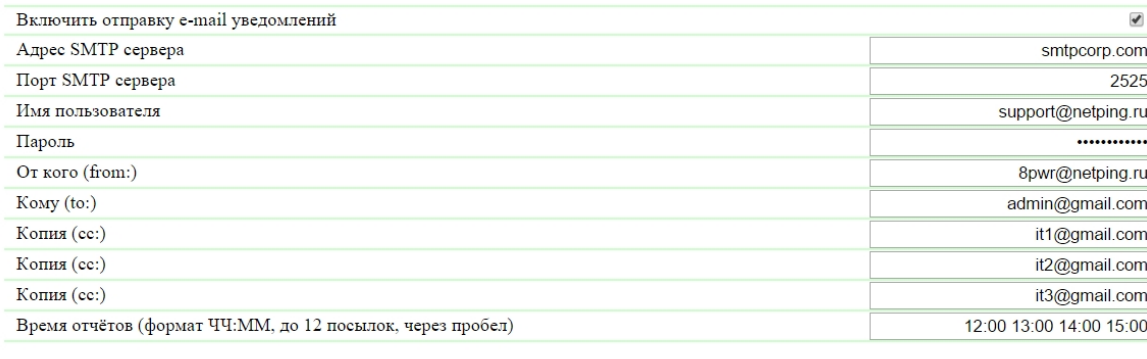

Применить изменения

### © 2015 Netping East Ltd

где:

Включить отправку e-mail уведомлений – при отключении данного чек-бокса устройство не будет оправлять e-mail уведомления. Это сделано прежде всего для проведения регламентных работ как в серверной комнате, так и с самим оборудованием. По умолчанию: чек-бокс установлен

Адрес SMTP сервера – адрес почтового сервера исходящей почты. По умолчанию: пустая строка

Порт SMTP сервера – порт почтового сервера, который работает по протоколу SMTP. По умолчанию: 25

Имя пользователя – имя пользователя SMTP сервера. По умолчанию: пустая строка

Пароль – пароль пользователя SMTP сервера. По умолчанию: пустая строка

От кого (from:) – адрес отправителя. По умолчанию: пустая строка

Кому (to:) – адрес получателя e-mail уведомлений. По умолчанию: пустая строка

Копия (сс:) – адреса вторичных получателей e-mail уведомлений, к которым направляется копия. По умолчанию: пустая строка

Время отчётов (формат ЧЧ:ММ, до 12 посылок, через пробел) – время, когда будут отправляться отчеты по e-mail о состоянии датчиков. По умолчанию: пустая строка

После установки параметров нажмите кнопку «Применить изменения».

Устройство может работать только с теми почтовыми серверами, которые поддерживают SMTP протокол и методы аутентификации AUTH PLAIN и AUTH LOGIN, а также метод без аутентификации! При этом устройство не может поддерживать SSL, TLS или другое шифрование!

## <span id="page-17-0"></span>Copy of 3.2. [DKSF 70/71.6 IU] Где изменить настройки сетевого интерфейса?

Для изменения параметров сетевого интерфейса, порта HTTP сервера и SNMP агента необходимо перейти на страницу «НАСТРОЙКИ» web-интерфейса устройства:

### **НАСТРОЙКИ СЕТИ**

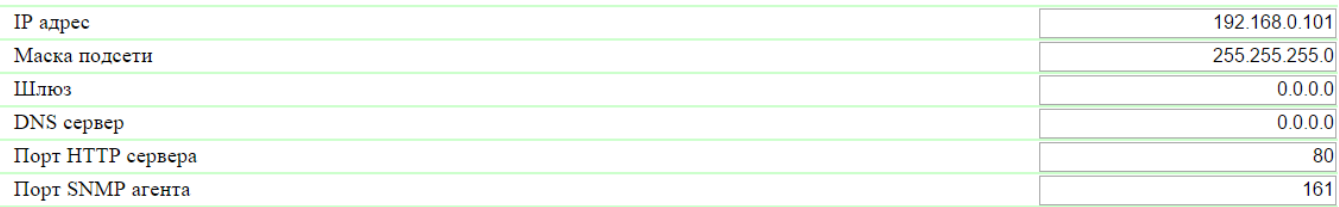

Применить изменения

В разделе «Настройки сети» можно настроить:

IP адрес – поле для установки или изменения IP адреса устройства. По умолчанию: 192.168.0.100

Маска подсети – поле для установки или изменения маски подсети, в которой находятся устройства. По умолчанию: 255.255.255.0

Шлюз – поле для установки или изменения IP адреса шлюза. Значение 0.0.0.0 означает, что шлюз не задан, и пакеты для других подсетей не будут отсылаться устройством. По умолчанию: 0.0.0.0

Устройство будет отправлять на адрес шлюза любые исходящие пакеты. Поэтому следует правильно указать IP адрес шлюза, если необходимо работать с устройством из других подсетей.

DNS сервер – поле для установки или изменения адреса DNS сервера. Значение 0.0.0.0 означает, что DNS сервер не задан, устройство не будет посылать DNS запросы. По умолчанию: 0.0.0.0

DNS сервер должен поддерживать рекурсивный метод работы. Кириллические доменные имена не поддерживаются. Доменные имена длиннее 62-х символов не поддерживаются.

Модуль DNS работает параллельно и независимо от других модулей прошивки. Модуль DNS сохраняет ответы от DNS-сервера в DNS-кэш устройства. Другие модули прошивки используют этот кэш для определения IP адреса, на который необходимо отправить пакет. Непосредственно перед отправкой пакета DNS-запрос не отправляется. Если в DNS-кэше нет соответствующей записи в момент отправки пакета, то исходящий пакет отбрасывается. Размер DNS-кэша совпадает с количеством имён хостов (IP адресов) в настройках прибора.

Разрешение и обновление доменных имён происходит в следующих случаях:

- Старт и рестарт прошивки;
- Сохранение настроек через web-интерфейс (если доменное имя изменено);
- Истечение времени жизни DNS-записи, указанного в ответе DNS сервера

По истечении времени жизни запись из кэша не удаляется. Устройство периодически обновляет истёкшую запись. Другие модули прошивки используют старую информацию до момента успешного обновления записи.

Если DNS сервер не отвечает, устройство повторяет запрос три раза, после чего, в случае отсутствия ответа от сервера, переходит к периодическому повтору запроса примерно раз в минуту. Запросы повторяются при отсутствии ответа сервера и при ошибке в ответе от сервера, включая ошибку «нет такого имени».

Порт HTTP сервера – поле для установки номера порта, через который работает встроенный web-интерфейс. При подключении через web-браузер к устройству с номером порта, отличным от 80, необходимо указывать URL следующего вида: http://x.x.x.x:nn, где x.x.x.x – IP адрес устройства, nn – номер порта, указанный в настройках устройства. По умолчанию: 80

Порт SNMP агента – поле для установки номера UDP порта, который слушает SNMP агент. По умолчанию: 161

После установки всех требуемых настроек нажмите кнопку «Применить изменения».

## <span id="page-18-0"></span>4. [DKSF 70/71.6 IU] Работа с термодатчиками

## <span id="page-18-1"></span>4.1. [DKSF 70/71.6 IU] Какие термодатчики поддерживает устройство?

Устройство поддерживает подключение [датчиков температуры типа 1-Wire](http://www.netping.ru/products/thermo-sensor-1-wire).

Устройство не поддерживает термодатчики типов [T811](http://www.netping.ru/products/thermo-sensor-t-811-30), [TS](http://www.netping.ru/products/thermo-sensor-TS) и [WT.](http://www.netping.ru/products/thermo-sensor-WT)

Для подключения датчика температуры 1-Wire необходимо привязать его уникальный номер к Датчику X в поле «Уникальный номер 1W датчика» на странице «ТЕРМОДАТЧИКИ».

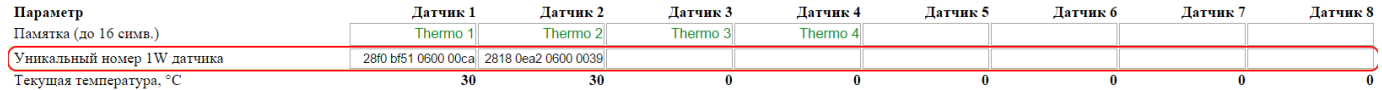

Уникальный номер датчика 1-Wire можно узнать, изучив раздел «[4.2. \[DKSF 70/71.6 IU\] Как определить уникальный номер 1-Wire](https://netping.atlassian.net/wiki/pages/viewpage.action?pageId=77496809) [термодатчика?](https://netping.atlassian.net/wiki/pages/viewpage.action?pageId=77496809)».

Значения температуры и статусы термодатчиков обновляются автоматически без необходимости перезагрузки web-страницы вручную.

<span id="page-18-2"></span>К устройству можно подключить суммарно до восьми датчиков температуры типа 1-Wire.

4.2. [DKSF 70/71.6 IU] Как определить уникальный номер 1-Wire термодатчика?

Для определения уникального номера с использованием web-интерфейса необходимо:

- 1. Отключить все датчики 1-Wire от устройства;
- 2. Подключить к устройству датчик 1-Wire, уникальный номер которого Вы хотите узнать;
- 3. Перейти на страницу «1-WIRE» web-интерфейса. В окне браузера будет показан уникальный номер датчика 1-Wire

Подключение датчиков 1-Wire

<u>ГЛАВНАЯ | НАСТРОЙКИ | Е-МАІЦ | SMS | УПРАВЛЕНИЕ 220V | ВВОД-ВЫВОД | ИК КОМАНДЫ | ЛОГИКА</u><br><u>ТЕРМОДАТЧИКИ | ДАТЧИКИ ДЫМА | ДАТЧИК ВЛАЖНОСТИ | <mark>(1-WIRE</mark>)| ПРОШИВКА | ЖУРНАЛ</u>

ОПРЕДЕЛЕНИЕ УНИКАЛЬНОГО НОМЕРА НОВОГО ДАТЧИКА

Уникальный номер 1-Wire датчика:

### 2818 0ea2 0600 0039

Нажмите F5 для обновления информац

Цля определения уникального номера датчика отсоедините все 1-Wire датчика<br>кроме определяемого. Для подключения датчика скопируйте (copy-paste) его<br>уникальный номер с этой страницы в соответствующее поле на веб-странице<br>на

### **@ 2015 Netping East Ltd**

Уникальный номер датчика 1-Wire имеет вид: 2818 0ea2 0600 0039 (состоит из четырёх четырёхзначных чисел в шестнадцатеричной системе исчисления: 0..9, a..f).

Для подключения датчика 1-Wire скопируйте его уникальный номер с этой страницы в соответствующее поле на странице web-интерфейса.

## <span id="page-18-3"></span>4.3. [DKSF 70/71.6 IU] Где посмотреть текущую температуру?

Чтобы посмотреть текущую температуру датчиков температуры, необходимо перейти на страницу «ТЕРМОДАТЧИКИ» web-интерфейса устройства:

## – ГЛАВНАЯ | НАСТРОЙКИ | Е-МАІЦ | SMS | УПРАВЛЕНИЕ 220V | ВВОД-ВЫВОД | ИК КОМАНДЫ | ЛОГИКА<br>— (ТЕРМОДАТЧИКИ)| ДАТЧИКИ ДЫМА | ДАТЧИК ВЛАЖНОСТИ | 1-WIRE | ПРОШИВКА | ЖУРНАЛ

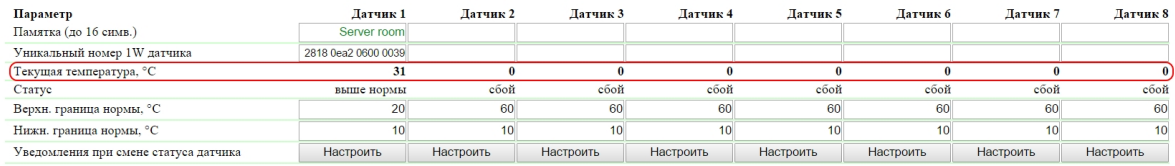

Применить изменения

#### $\bullet$  2015 Netping East Ltd

Значения температуры и статус термодатчиков обновляются автоматически без необходимости перезагрузки страницы вручную.

Текущая температура, °C – отображает текущую температуру датчика в градусах Цельсия.

Статус – отображает текущий статус термодатчика. Возможные значения:

- Сбой термодатчик не подключен или не отвечает;
- В норме термодатчик отвечает, и значение температуры находится в пределах заданного диапазона для этого термодатчика;
- Выше нормы термодатчик отвечает, и значение температуры находится выше заданного диапазона для этого термодатчика;
- Ниже нормы термодатчик отвечает, и значение температуры находится ниже заданного диапазона для этого термодатчика

### <span id="page-19-0"></span>4.4. [DKSF 70/71.6 IU] Можно ли задавать описание для датчиков температуры?

Чтобы задавать описание для датчиков температуры, необходимо перейти на страницу «ТЕРМОДАТЧИКИ» web-интерфейса устройства:

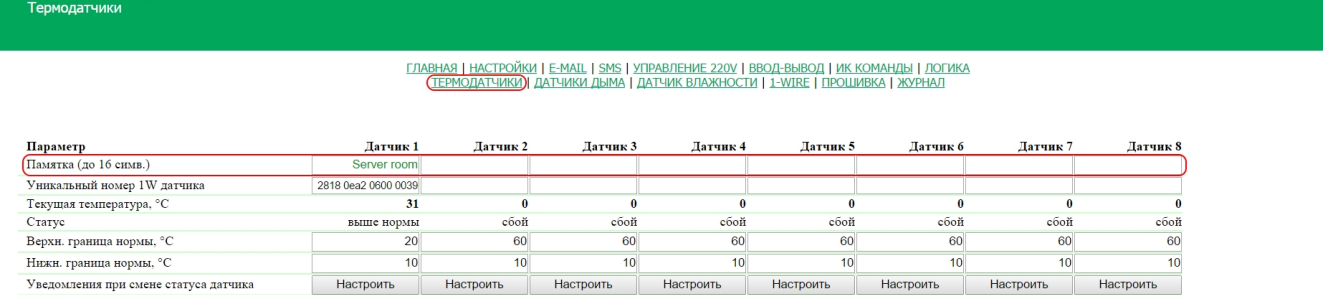

Применить изменения

### C 2015 Netping East Ltd

Описания для термодатчиков задаются в поле «Памятка».

Памятка – поле для установки краткого описания термодатчика. Памятка используется в сообщениях SYSLOG и журнала, а также включается в SNMP TRAP, SMS (для устройства со встроенным GSM модемом), e-mail уведомления, e-mail отчеты о состоянии датчиков. Максимальный размер – 16 символов. По умолчанию: пустая строка

После изменения настроек необходимо сохранить параметры нажатием кнопки «Применить изменения».

## <span id="page-19-1"></span>4.5. [DKSF 70/71.6 IU] Настройка верхней и нижней границы нормы термодатчика

Для настройки верхней и нижней границы нормы термодатчика необходимо перейти на страницу «ТЕРМОДАТЧИКИ» web-интерфейса устройства:

## – ГЛАВНАЯ | НАСТРОЙКИ | Е-МАІЦ | SMS | УПРАВЛЕНИЕ 220V | ВВОД-ВЫВОД | ИК КОМАНДЫ | ЛОГИКА<br>— (ТЕРМОДАТЧИКИ)| ДАТЧИКИ ДЫМА | ДАТЧИК ВЛАЖНОСТИ | 1-WIRE | ПРОШИВКА | ЖУРНАЛ

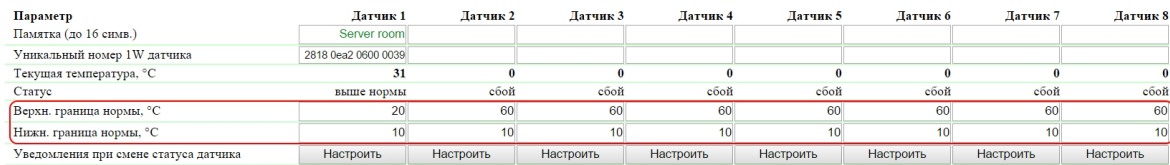

Применить изменения

#### @ 2015 Netping East Ltd.

где:

Верхн. граница нормы, °C – поле для установки верхней границы температурного диапазона для каждого термодатчика. Температурный диапазон используется для указания условий генерации SNMP TRAP сообщений, SYSLOG сообщений и сообщений, отправляемых в системный журнал устройства, а также e-mail и SMS-уведомлений в устройствах со встроенным GSM модемом. По умолчанию: 60

Нижн. граница нормы, °C – поле для установки нижней границы температурного диапазона для каждого термодатчика. Температурный диапазон используется для указания условий генерации SNMP TRAP сообщений, SYSLOG сообщений и сообщений, отправляемых в системный журнал устройства, а также e-mail и SMS-уведомлений в устройствах со встроенным GSM модемом. По умолчанию: 10

Для предотвращения частых срабатываний верхней и нижней границ нормы применяется гистерезис переключения в 1°C.

Гистерезис задаёт «коридор» вблизи заданной температуры, в пределах которого верхняя и нижняя границы нормы не реагируют на колебания температуры. Эта функция позволяет избежать частых случайных уведомлений от термодатчика из-за естественных спонтанных колебаний измеряемой датчиком температуры. Если текущий статус термодатчика «выше нормы», то порогом переключения статуса служит заданная температура, пониженная на значение гистерезиса. И наоборот, если текущий статус «ниже нормы», порогом переключения служит заданная температура, повышенная на значение гистерезиса. Как только температура, повышаясь или понижаясь, достигает значения порога (с учётом гистерезиса), таким образом выходя за пределы «коридора», статус термодатчика изменяется. По умолчанию: 1

Статус – отображает текущий статус термодатчика. Возможные значения:

- Сбой термодатчик не подключен или не отвечает;
- $\bullet$ В норме – термодатчик отвечает, и значение температуры находится в пределах заданного диапазона для этого термодатчика;
- Выше нормы термодатчик отвечает, и значение температуры находится выше заданного диапазона для этого термодатчика;
- Ниже нормы термодатчик отвечает, и значение температуры находится ниже заданного диапазона для этого термодатчика

После изменения настроек необходимо сохранить параметры нажатием кнопки «Применить изменения».

## <span id="page-20-0"></span>4.6. [DKSF 70/71.6 IU] Хочу настроить отправку уведомлений при смене статуса термодатчика. Как это сделать?

Настройка отправки уведомлений при смене статуса датчика температуры производится на странице «ТЕРМОДАТЧИКИ» web-интерфейса устройства:

.<br>Гермодатчики

## – ГЛАВНАЯ | НАСТРОЙКИ | Е-МАІЦ | SMS | УПРАВЛЕНИЕ 220V | ВВОД-ВЫВОД | ИК КОМАНДЫ | ЛОГИКА<br>— СТЕРМОДАТЧИКИ)| ДАТЧИКИ ДЫМА | ДАТЧИК ВЛАЖНОСТИ | 1-WIRE | ПРОШИВКА | ЖУРНАЛ

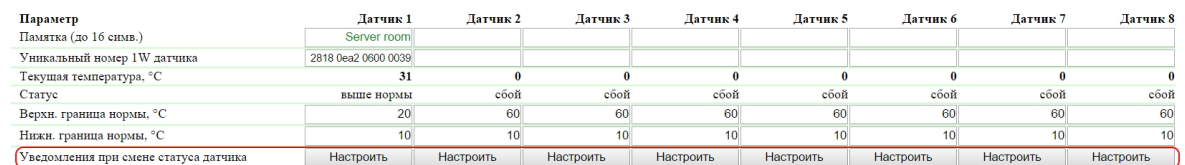

Применить изменения

### C 2015 Netping East Ltd

При нажатии на кнопку «Настроить» появляется меню настроек для отправки уведомлений следующих видов: Журнал, Syslog, E-mail, SMS (в устройствах со встроенным GSM модемом) и SNMP Trap:

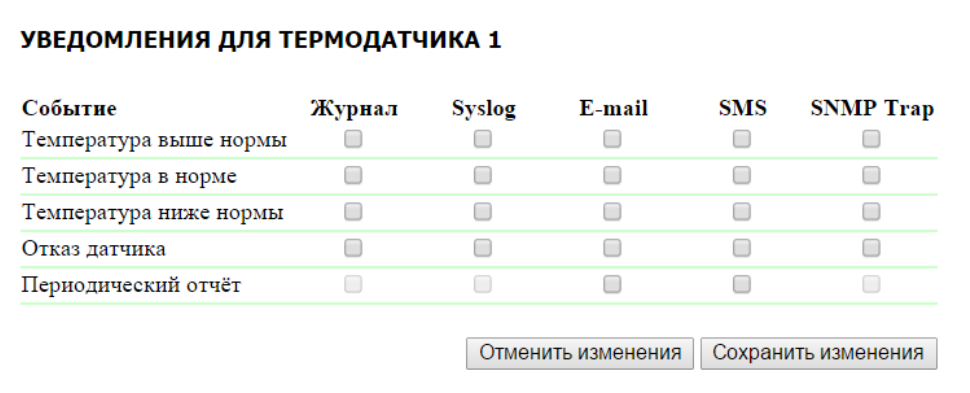

где:

Температура выше нормы – чек-бокс, при наличии которого устройство будет отправлять уведомления, если текущая температура стала выше верхней границы нормы для данного термодатчика. По умолчанию: чек-бокс не установлен

Температура в норме – чек-бокс, при наличии которого устройство будет отправлять уведомления, если текущая температура вошла в границы нормы для данного термодатчика. По умолчанию: чек-бокс не установлен

Температура ниже нормы – чек-бокс, при наличии которого устройство будет отправлять уведомления, если текущая температура стала ниже нижней границы нормы для данного термодатчика. По умолчанию: чек-бокс не установлен

Отказ датчика – чек-бокс, при наличии которого устройство будет отправлять уведомления в случае потери связи с датчиком. По умолчанию: чек-бокс не установлен

Периодический отчет – чек-бокс, при наличии которого будут отправляться отчеты о состоянии датчика по e-mail и/или SMS (в устройстве со встроенным GSM модемом). Время отправки отчетов указывается на страницах «SMS» и «E-MAIL». По умолчанию: чек-бокс не установлен

После установки всех требуемых настроек нажмите кнопку «Применить изменения».

## <span id="page-21-0"></span>5. [DKSF 70./71.6 IU] Работа с датчиками влажности

## <span id="page-21-1"></span>5.1. [DKSF 70/71.6 IU] Какие датчики влажности поддерживает устройство?

Устройство поддерживает подключение [датчиков влажности типа 1-Wire](http://www.netping.ru/products/humidity-sensor-1-wire).

Устройство не поддерживает датчики влажности типа [WS](http://www.netping.ru/products/humidity-sensor-ws2).

Уникальный номер датчика 1-Wire можно узнать, изучив раздел «[5.2. \[DKSF 70/71.6 IU\] Как определить уникальный номер 1-Wire датчика](https://netping.atlassian.net/wiki/pages/viewpage.action?pageId=77496821) [влажности?»](https://netping.atlassian.net/wiki/pages/viewpage.action?pageId=77496821).

Значения относительной влажности, температуры и статус датчиков влажности обновляются автоматически без необходимости перезагрузки web-страницы вручную.

<span id="page-21-2"></span>К устройству можно подключить до четырёх датчиков влажности.

5.2. [DKSF 70/71.6 IU] Как определить уникальный номер 1-Wire датчика влажности?

Для определения уникального номера с использованием web-интерфейса необходимо:

- 1. Отключить все датчики 1-Wire от устройства;
- 2. Подключить к устройству датчик 1-Wire, уникальный номер которого Вы хотите узнать;
- 3. Перейти на страницу «1-WIRE» web-интерфейса. В окне браузера будет показан уникальный номер датчика 1-Wire

## <u>ГЛАВНАЯ | НАСТРОЙКИ | Е-МАІЦ | SMS | УПРАВЛЕНИЕ 220V | ВВОД-ВЫВОД | ИК КОМАНДЫ | ЛОГИКА</u><br><u>ТЕРМОДАТЧИКИ | ДАТЧИКИ ДЫМА | ДАТЧИК ВЛАЖНОСТИ | <mark>(1-WIRE)</mark> | ПРОШИВКА | ЖУРНАЛ</u>

#### ОПРЕДЕЛЕНИЕ УНИКАЛЬНОГО НОМЕРА НОВОГО ДАТЧИКА

Уникальный номер 1-Wire датчика:

#### 2818 0ea2 0600 0039

Нажмите F5 для обновления информации

и определения уникального номера датчика отсоедините все 1-Wire датчи<br>юме определяемого. Для подключения датчика скопируйте (сору-разte) ег<br>инальный номер с этой страницы в соответствующее поле на веб-страни<br>настройки дат

**© 2015 Netping East Ltd** 

Уникальный номер датчика 1-Wire имеет вид: 2818 0ea2 0600 0039 (состоит из четырёх четырёхзначных чисел в шестнадцатеричной системе исчисления: 0..9, a..f).

Для подключения датчика 1-Wire скопируйте его уникальный номер с этой страницы в соответствующее поле на странице web-интерфейса.

## <span id="page-22-0"></span>5.3. [DKSF 70/71.6 IU] Начальная конфигурация датчиков влажности

На странице «ДАТЧИКИ ВЛАЖНОСТИ» web-интерфейса устройства отображаются показания датчиков влажности, подключенных к устройству. К устройству может быть подключено до четырёх датчиков влажности модельного ряда 1-Wire.

#### Датчики относительной влажности

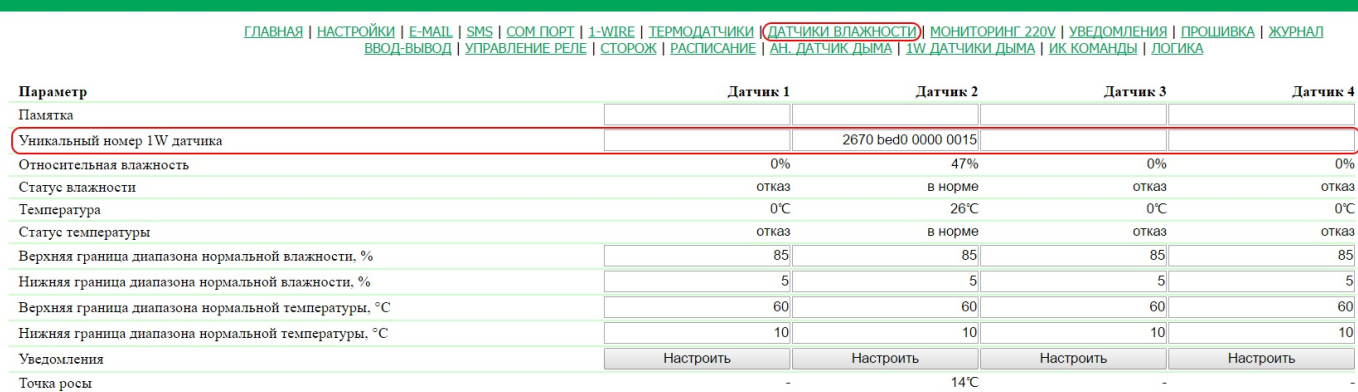

Применить изменения

#### © 2016 Netping East Ltd, Alentis Electronics

Для подключения датчика укажите его уникальный номер в поле «Уникальный номер 1W датчика».

Уникальный номер 1W датчика – номер, который имеет вид: 2818 0ea2 0600 0039 (состоит из четырёх четырёхзначных чисел в шестнадцатеричной системе исчисления: 0..9,a..f). По умолчанию: пустая строка

Уникальный номер датчика 1-Wire можно узнать двумя способами:

- 1. Уникальный номер 1-Wire датчика влажности может быть нанесён на наклейку на самом датчике;
- 2. Уникальный номер 1-Wire датчика влажности можно узнать, изучив раздел [«5.2. \[DKSF 70/71.6 IU\] Как определить уникальный](https://netping.atlassian.net/wiki/pages/viewpage.action?pageId=77496821) [номер 1-Wire датчика влажности?](https://netping.atlassian.net/wiki/pages/viewpage.action?pageId=77496821)»

## <span id="page-22-1"></span>5.4. [DKSF 70/71.6 IU] Просмотр показаний и настройка параметров датчиков влажности в

### web-интерфейсе

Для просмотра показаний и настройки параметров датчиков влажности необходимо зайти на страницу «ДАТЧИКИ ВЛАЖНОСТИ» web-ин терфейса устройства:

### Датчики относительной влажности

<u>ГЛАВНАЯ | НАСТРОЙКИ | Е-МАІL | SMS | COM ПОРТ | 1-WIRE | ТЕРМОДАТЧИКИ <mark>(ДАТЧИКИ ВЛАЖНОСТИ)</mark> МОНИТОРИНГ 220V | УВЕДОМЛЕНИЯ | ПРОШИВКА | ЖУРНАЛ<br>ВВОД-ВЫВОД | УПРАВЛЕНИЕ РЕЛЕ | СТОРОЖ | РАСПИСАНИЕ | АН. ДАТЧИК ДЫМА | 1W ДАТЧ</u>

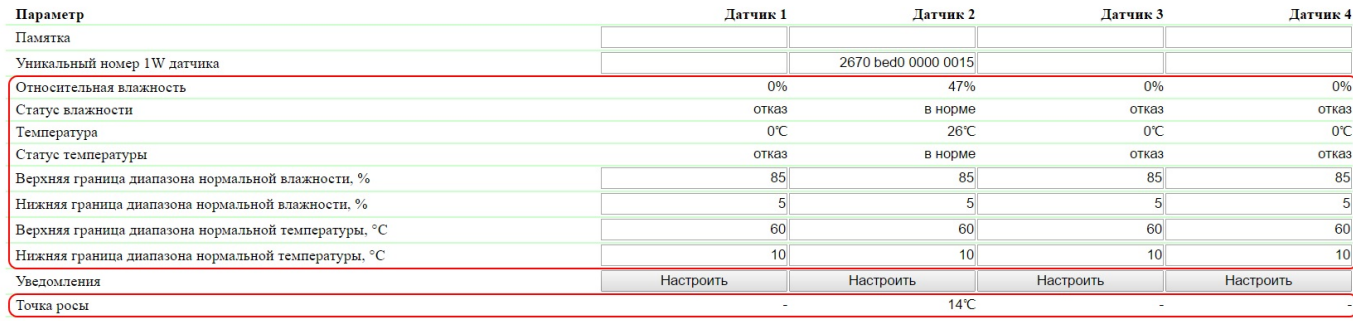

Применить изменения

#### C 2016 Netping East Ltd. Alentis Electro

где:

Относительная влажность – показания датчика, который определяет относительную влажность, в %.

Статус влажности – параметр определяет состояние датчика влажности в текущий момент времени. Возможные варианты: «отказ», «ниже нормы», «в норме», «выше нормы».

Температура – показания температурного датчика, встроенного в датчик влажности, в °C.

Статус температуры – параметр определяет состояние температурного датчика, встроенного в датчик влажности, в текущий момент времени. Возможные варианты: «отказ», «ниже нормы», «в норме», «выше нормы».

Верхняя граница диапазона нормальной влажности, % – значение влажности, при превышении которого датчик переходит в состояние «выше нормы». Гистерезис ± 1 процентный пункт. По умолчанию: 85

Нижняя граница диапазона нормальной влажности, % – значение влажности, ниже которого датчик переходит в состояние «ниже нормы». Гистерезис ± 1 процентный пункт. По умолчанию: 5

Верхняя граница диапазона нормальной температуры, °C – значение температуры, при превышении которого датчик переходит в состояние « выше нормы». Гистерезис ± 1°C. По умолчанию: 60

Нижняя граница диапазона нормальной температуры, °C – значение температуры, ниже которого датчик переходит в состояние «ниже нормы ». Гистерезис ± 1°C. По умолчанию: 10

<span id="page-23-0"></span>Точка росы – температура точки росы, рассчитывается из показаний относительной влажности и температуры, в °C.

### 5.5. [DKSF 70/71.6 IU] Можно ли задавать описание для датчиков влажности?

Чтобы задавать описание для датчиков влажности, необходимо перейти на страницу «ДАТЧИКИ ВЛАЖНОСТИ» web-интерфейса устройства:

### Датчики относительной влажности

<u>ГЛАВНАЯ | НАСТРОЙКИ | Е-МАІL | SMS | COM ПОРТ | 1-WIRE | ТЕРМОДАТЧИКИ (ДАТЧИКИ ВЛАЖНОСТИ)| МОНИТОРИНГ 220V | УВЕДОМЛЕНИЯ | ПРОШИВКА | ЖУРНАЛ<br>ВВОД-ВЫВОД | УПРАВЛЕНИЕ РЕЛЕ | СТОРОЖ | РАСПИСАНИЕ | АН. ДАТЧИК ДЫМА | 1W ДАТЧИ</u>

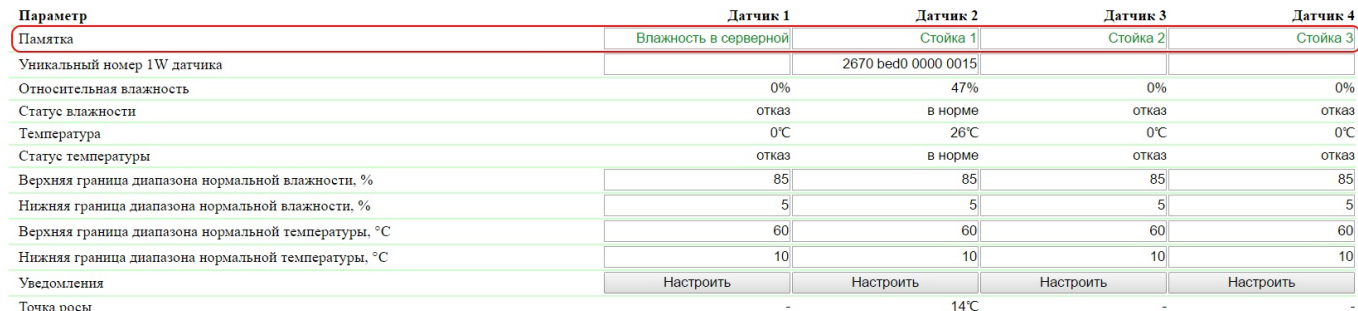

Применить изменения

Описание для датчиков влажности задаётся в поле «Памятка».

Памятка – поле для установки краткого описания датчика влажности. Памятка используется в сообщениях SYSLOG и журнала, а также включается в SNMP TRAP сообщения, SMS-уведомления (для устройства со встроенным GSM модемом), e-mail уведомления, e-mail отчеты о состоянии датчиков. Максимальный размер – 30 символов. По умолчанию: пустая строка

<span id="page-24-0"></span>После изменения настроек необходимо сохранить параметры нажатием кнопки «Применить изменения».

5.6. [DKSF 70/71.6 IU] Хочу настроить отправку уведомлений при смене статуса датчика влажности. Как это сделать?

Настройка отправки уведомлений при смене статуса датчика влажности производится на странице «ДАТЧИКИ ВЛАЖНОСТИ» web-интерф ейса устройства:

### Датчики относительной влажности

<u>ГЛАВНАЯ | НАСТРОЙКИ | Е-МАІL | SMS | COM ПОРТ | 1-WIRE | ТЕРМОДАТЧИКИ <mark>(ДАТЧИКИ ВЛАЖНОСТИ)</mark> МОНИТОРИНГ 220V | УВЕДОМЛЕНИЯ | ПРОШИВКА | ЖУРНАЛ<br>ВВОД-ВЫВОД | УПРАВЛЕНИЕ РЕЛЕ | СТОРОЖ | РАСПИСАНИЕ | АН. ДАТЧИК ДЫМА | IW ДАТЧ</u>

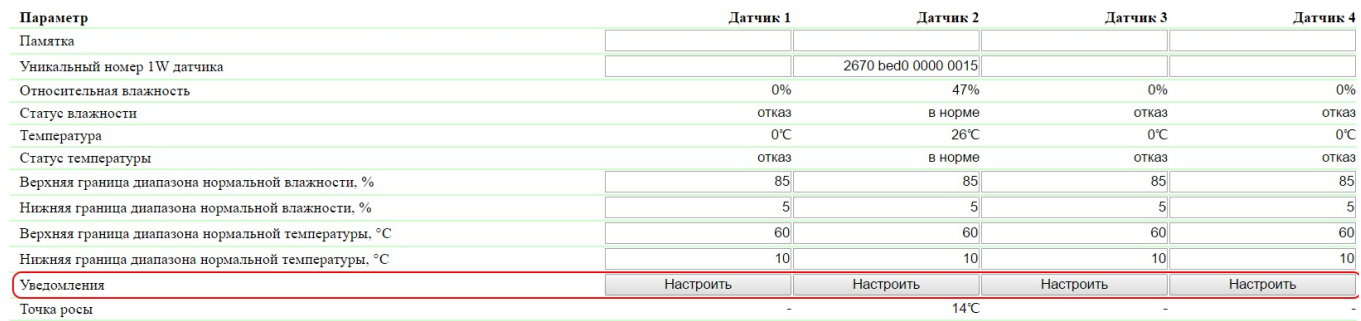

Применить изменения

#### @ 2016 Netping East Ltd, Alentis Electronics

При нажатии на кнопку «Настроить» появляется меню настроек для отправки уведомлений следующих видов: Журнал, Syslog, E-mail, SMS (в устройстве со встроенным GSM модемом) и SNMP Trap:

### УВЕДОМЛЕНИЯ ДЛЯ ДАТЧИКА ВЛАЖНОСТИ З

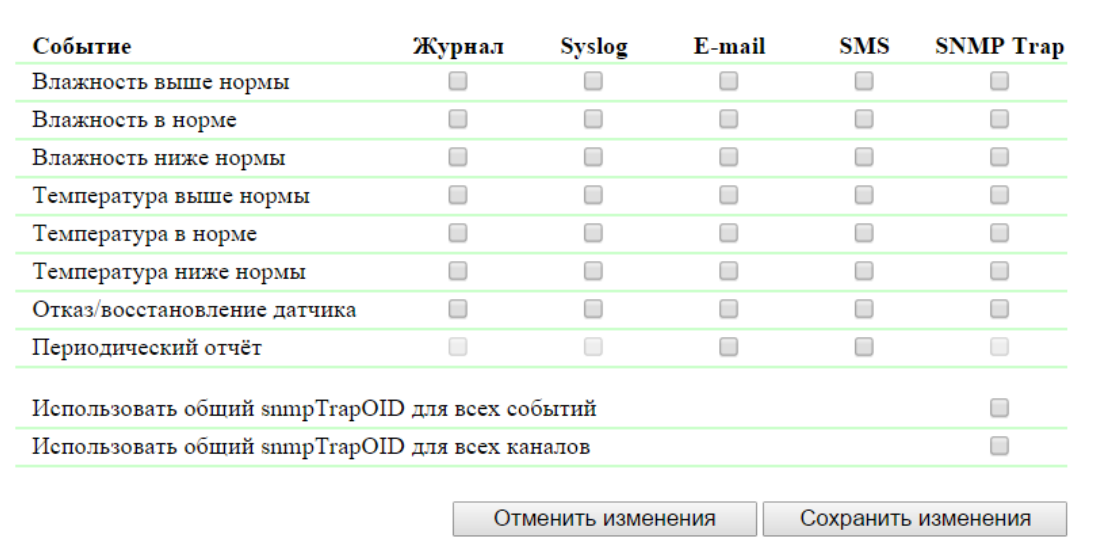

где:

Влажность выше нормы – чек-бокс, при наличии которого устройство будет отправлять уведомления, если относительная влажность стала выше верхней границы диапазона нормальной влажности. По умолчанию: чек-бокс не установлен

Влажность в норме – чек-бокс, при наличии которого устройство будет отправлять уведомления, если относительная влажность вошла в

границы диапазона нормальной влажности. По умолчанию: чек-бокс не установлен

Влажность ниже нормы – чек-бокс, при наличии которого устройство будет отправлять уведомления, если относительная влажность стала ниже нижней границы диапазона нормальной влажности. По умолчанию: чек-бокс не установлен

Температура выше нормы – чек-бокс, при наличии которого устройство будет отправлять уведомления, если температура стала выше верхней границы диапазона нормальной температуры. По умолчанию: чек-бокс не установлен

Температура в норме – чек-бокс, при наличии которого устройство будет отправлять уведомления, если температура вошла в границы диапаз она нормальной температуры. По умолчанию: чек-бокс не установлен

Температура ниже нормы – чек-бокс, при наличии которого устройство будет отправлять уведомления, если температура стала ниже нижней границы диапазона нормальной температуры. По умолчанию: чек-бокс не установлен

Отказ/восстановление датчика – чек-бокс, при наличии которого устройство будет отправлять уведомления в случае потери/восстановлении связи с датчиком. По умолчанию: чек-бокс не установлен

Периодический отчет – чек-бокс, при наличии которого будут отправляться отчеты о состоянии датчика влажности по e-mail и/или SMS (в устройстве со встроенным GSM модемом). Время отправки отчетов настраивается на страницах «SMS» и «E-MAIL». По умолчанию: чек-бокс не установлен

Чек-боксами «Использовать общий snmpTrapOID для всех событий» и «Использовать общий snmpTrapOID для всех каналов» можно направить все события от всех датчиков влажности единственным snmpTrapOID сообщением либо развести события и номера датчиков влажности по разным snmpTrapOID сообщениям, вплоть до совершенно индивидуальных. Это позволяет получать индивидуальные SNMP Trap сообщения для обработки их в системах мониторинга, например, отсырение датчика влажности 3 или датчик влажности 2 в норме. При отказе датчика влажности приходят два SNMP Trap сообщения: один по влажности, другой по температуре.

Описание snmpTrapOID влажности и температуры от датчика влажности:

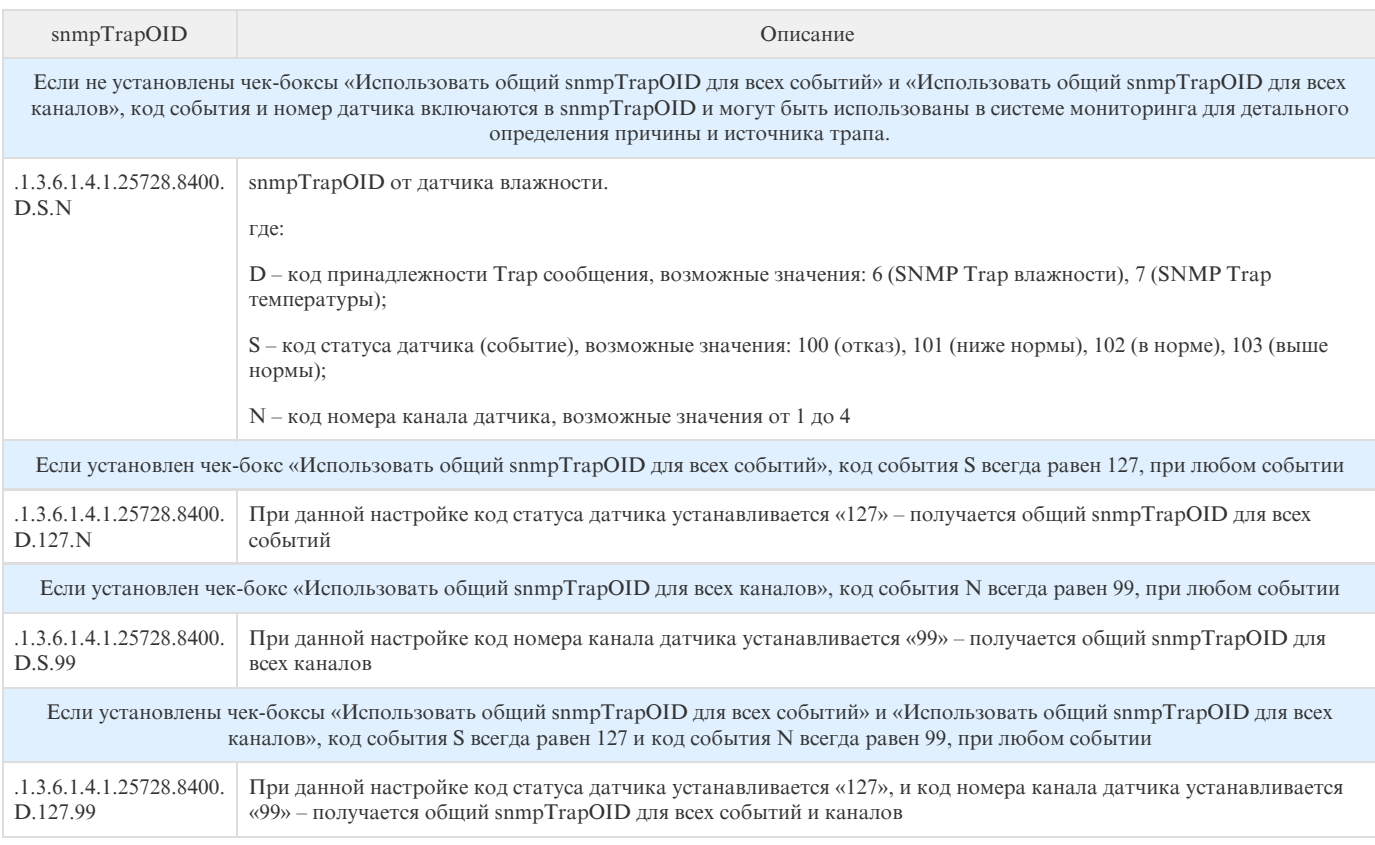

<span id="page-25-0"></span>После установки всех требуемых настроек нажмите кнопку «Применить изменения».

## 6. [DKSF 70/71.6 IU] Работа со встроенным реле

## <span id="page-25-1"></span>6.1. [DKSF 70/71.6 IU] Настройка режима управления реле

Настройка режима управления встроенного реле производится на странице «УПРАВЛЕНИЕ РЕЛЕ» web-интерфейса устройства:

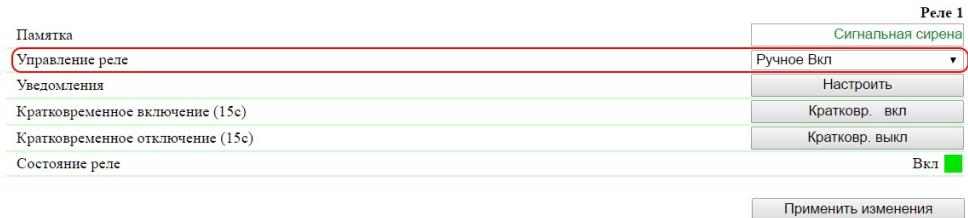

Эта страница позволяет управлять выходным каналом встроенного реле. Канал может быть кратковременно включён/выключен, переведён в режим «Ручное Выкл», «Ручное Вкл», «Сторож», «Расписание», «Расп+Сторож», «Логика».

Управление реле – режим, в котором находится реле. Можно задать следующие режимы:

- Ручное Выкл реле выключено постоянно;
- Ручное Вкл реле включено постоянно;
- Сторож реле управляется модулем «Сторож»;
- Расписание реле управляется модулем «Расписание»;
- Расп+Сторож реле управляется и модулем «Расписание», и модулем «Сторож» одновременно. Модуль «Расписание» включает и выключает реле на основании заданного расписания. Модуль «Сторож» проверяет работоспособность устройства в сети (ICMP-запрос/ответ). Если модуль «Сторож» обнаруживает сбой в работе устройства (нет ответа на ICMP-запрос), реле кратковременно меняет своё состояние на противоположное в зависимости от настроек модуля «Расписание»;
- Логика реле используется в качестве выхода логики

Кратковременное включение (15с) – при нажатии на кнопку «Кратковр. вкл» соответствующее реле будет включено на 15 секунд.

Кратковременное отключение (15с) – при нажатии на кнопку «Кратковр. выкл» соответствующее реле будет выключено на 15 секунд.

Состояние реле – текущее состояние реле. Возможные варианты: «Выкл», «Вкл». Состояние реле обновляется автоматически при изменении состояния реле без необходимости обновлять всю страницу целиком.

Памятка – поле для просмотра или изменения краткого описания реле. Памятка используется в сообщениях SYSLOG и журнала, дублируется на странице модуля «Сторож», включается в SMS-уведомления (для устройства со встроенным GSM модемом), e-mail уведомления и e-mail отчеты о состоянии датчиков. Максимальный размер – 30 символов. По умолчанию: пустая строка

<span id="page-26-0"></span>После установки всех требуемых настроек нажмите кнопку «Применить изменения».

6.2. [DKSF 70/71.6 IU] Хочу настроить отправку уведомлений на события о срабатывании

## реле. Как это сделать?

Для настройки отправки уведомлений на события о срабатывании встроенного реле необходимо зайти на страницу «УПРАВЛЕНИЕ РЕЛЕ» web-интерфейса устройства:

### Управление реле

<u>ГЛАВНАЯ | НАСТРОЙКИ | E-MAIL | SMS | COM ПОРТ | 1-WIRE | ТЕРМОДАТЧИКИ | ДАТЧИКИ ВЛАЖНОСТИ | МОНИТОРИНГ 220V | УВЕДОМЛЕНИЯ | ПРОШИВКА | ЖУРНАЛ</u><br>ВВОД-ВЫВОД <mark>(УПРАВЛЕНИЕ РЕЛЕ</mark>) СТОРОЖ | РАСПИСАНИЕ | АН. ДАТЧИК ДЫМА | 1.W ДА

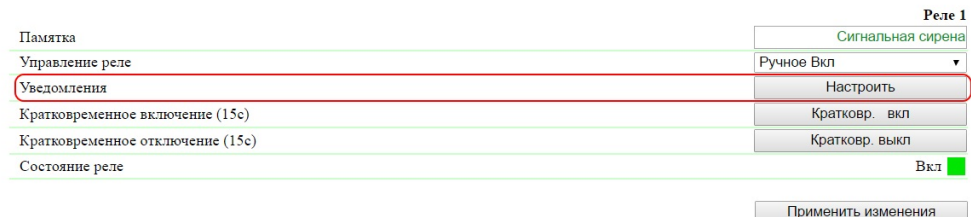

### 2016 Netning Fast I td. Alentis Flects

При нажатии на кнопку «Настроить» появляется меню настроек для отправки уведомлений следующих видов: Журнал, Syslog, e-mail, SMS (в устройстве со встроенным GSM модемом):

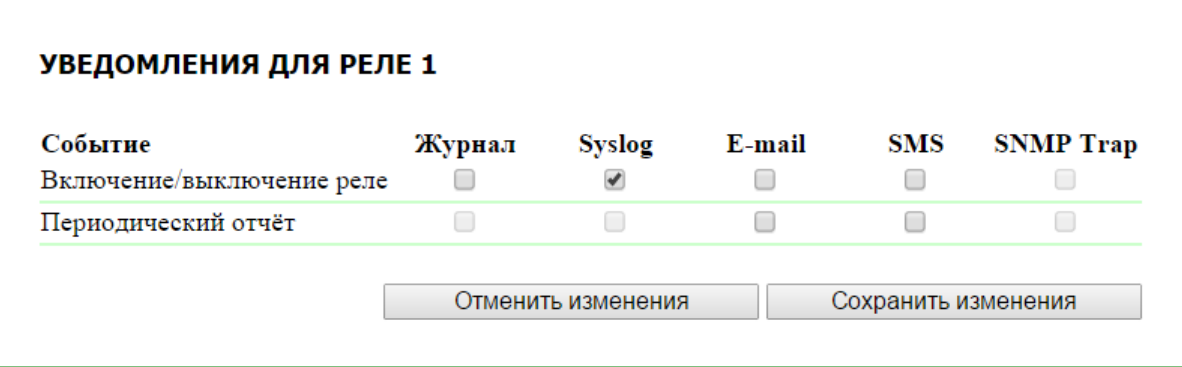

где:

Включение/выключение реле – чек-бокс, при наличии которого будут отправляться уведомления об изменении статуса состояния реле.

Периодический отчёт – чек-бокс, при наличии которого будут отправляться отчёты о состоянии встроенного реле по e-mail и/или SMS.

Время отправки отчётов настраивается на страницах «SMS» и «E-MAIL».

После установки всех требуемых настроек, нажмите кнопку «Применить изменения».

<span id="page-27-0"></span>6.3. [DKSF 70/71.6 IU] Что такое «Сторож» и как его настроить?

«Сторож» – это специальный режим работы канала реле, в котором постоянно, с заданной периодичностью, опрашиваются с помощью ping (ICMP Echo) указанные адреса. В случае отсутствия ответа выполняется перезагрузка устройства, подключенного к клеммам реле.

Если указанные IP адреса находятся вне IP подсети самого устройства, необходимо указать адрес шлюза во внешнюю сеть на странице «НАСТРОЙКИ» web-интерфейса устройства.

Для настройки модуля «Сторож» необходимо зайти на страницу «СТОРОЖ» web-интерфейса устройства:

### Сторож

.<br><u>ГЛАВНАЯ | НАСТРОЙКИ | E-MAIL | SMS | СОМ ПОРТ | 1-WIRE | ТЕРМОДАТЧИКИ | ДАТЧИКИ ВЛАЖНОСТИ | МОНИТОРИНГ 220V | УВЕДОМЛЕНИЯ | ПРОШИВКА | ЖУРНАЛ</u><br>ВВОД-ВЫВОД | УПРАВЛЕНИЕ РЕЛЕ |СТОРОЖ)| РАСПИСАНИЕ | АН. ДАТЧИК ДЫМА | 1.W.

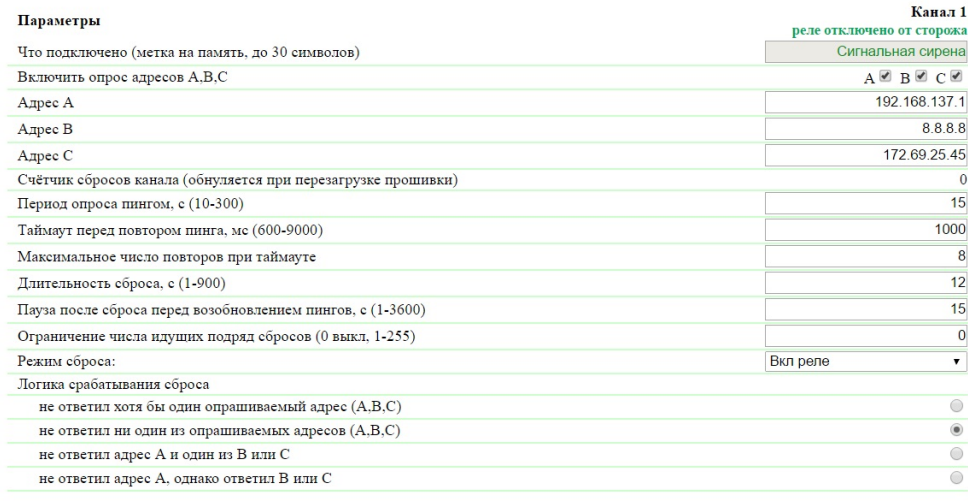

Применить изменения

#### to East Ltd. Alentis Ele

где:

Что подключено (метка на память, до 30 символов) – описание реле, заполняется в поле «Памятка» на странице «УПРАВЛЕНИЕ РЕЛЕ» web-интерфейса устройства.

Включить опрос адресов A, B, C – набор чек-боксов, которые позволяют индивидуально указывать адреса, участвующие в опросе. По умолчанию: чек-боксы не установлены

Если ни один чек-бокс не установлен, или не заданы IP адреса для установленных чек-боксов, опрос выполняться не будет, и режим «Сторож» будет фактически отключен.

Адрес A (B, C) – поле для просмотра или изменения адресов для опроса. Допустимо указание как IP адреса, так и доменного имени. Можно сконфигурировать до трех адресов. Пустое поле отключает опрос. По умолчанию: адрес не задан

счётчик сбросов канала (обнуляется при перезагрузки прошивки) – информационное поле показывает, сколько раз канал был перезагружен в результате действий модуля «Сторож». счётчик не учитывает количество перезагрузок в «ручном режиме». Сброс счётчика происходит при отключении питания устройства NetPing.

Период опроса пингом, с (10-300) – поле для установки интервала времени, через которое отправляются повторные пинги указанным IP адресам после получения от них ответа. По умолчанию: 15 с.

Таймаут перед повтором пинга, мс (600-9000) – поле для установки таймаута перед повторением пинга. Значение должно превышать характерное время ответа на пинг для данной сети с некоторым запасом для исключения ложных срабатываний модуля «Сторож». По умолчанию: 1000 мс.

Максимальное число повторов при таймауте – поле для установки максимального числа попыток получить ответ на «пинг». Если число попыток исчерпано, IP адрес считается «замолчавшим». Желательно, чтобы период повторения опроса превышал таймаут пинга умноженный на максимальное количество попыток. Если это условие не выполнено, то новый цикл опроса будет отложен до завершения указанного числа попыток. По умолчанию: 8

Длительность сброса, с (1-900) – поле для установки времени, на которое реле меняет своё состояние на противоположное. По умолчанию: 12 с.

Пауза после сброса перед возобновлением пингов, с (1-3600) – поле для установки времени, на которое приостанавливается опрос после включения реле. По умолчанию: 15 с.

Ограничение числа идущих подряд сбросов (0 выкл, 1-255) – поле для установки числа идущих подряд сбросов, после которых режим «Сторо ж» для данного канала будет переведён в дежурный режим. При этом опрос продолжается, но сброс реле не происходит. Дежурный режим завершается при получении ответа на «пинг». Значение «0» данного параметра – отключает ограничение на количество идущих подряд перезагрузок. По умолчанию: 0

Режим сброса – поле, которое позволяет указать, что будет выполнено для перезагрузки подключенной нагрузки: «Выкл реле» или «Вкл реле» на выходных клеммах реле. По умолчанию: Выкл реле

Логика срабатывания сброса – определяет условие, при котором будет выполнена перезагрузка подключенного устройства к клеммам реле.

Не ответил хотя бы один опрашиваемый адрес (A, B, C) – подключенное устройство будет перезагружено, если хотя бы один из адресов не ответил.

Не ответил ни один из опрашиваемых адресов (A, B, C) – подключенное устройство будет перезагружено, только если все указанные для опроса адреса не ответили.

Не ответил адрес A и один из В или С – подключенное устройство будет перезагружено, если не ответил адрес А и какой-либо из адресов В или С, или оба B и C.

Не ответил адрес А, однако ответил B или C – подключенное устройство будет перезагружено только в том случае, если не ответил адрес A, однако обязательно ответил адрес B и/или адрес C. То есть, если все адреса не отвечают, перезагрузка подключенного устройства выполняться не будет.

После установки всех требуемых настроек нажмите кнопку «Применить изменения», чтобы устройство выполнило команду.

Если какой-то из параметров будет установлен неверно, он будет выделен красным цветом:

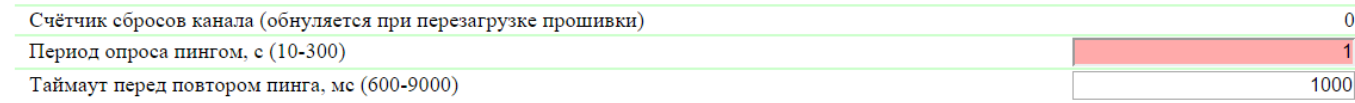

Необходимо исправить значение параметра и еще раз нажать кнопку «Применить изменения».

Для лучшего понимания процесса настройки модуля «Сторож» в блоге компании NetPing можно ознакомиться со статьёй «[Автоматическая](http://www.netping.ru/Blog/avtomaticheskaya-perezagruzka-zavisayushhego-routera-podklyuchennogo-k-netping-2-pwr-220-v3-eth) [перезагрузка зависающего роутера, подключенного к NetPing 2/PWR-220 v3/ETH](http://www.netping.ru/Blog/avtomaticheskaya-perezagruzka-zavisayushhego-routera-podklyuchennogo-k-netping-2-pwr-220-v3-eth)».

## <span id="page-28-0"></span>6.4. [DKSF 70/71.6 IU] Что такое «Расписание», и как его настроить?

Модуль «Расписание» позволяет задать расписание, по которому будет включаться и выключаться реле.

Для использования модуля «Расписание» реле необходимо перевести в режим «Расписание» либо «Расп+Сторож» на странице «УПРАВЛЕН ИЕ РЕЛЕ» web-интерфейса устройства. Для настройки модуля «Расписание» необходимо зайти на страницу «РАСПИСАНИЕ» web-интерфейса устройства:

## <u>ГЛАВНАЯ | НАСТРОЙКИ | E-MAIL | SMS | COM ПОРТ | 1-WIRE | ТЕРМОДАТЧИКИ | ДАТЧИКИ ВЛАЖНОСТИ | МОНИТОРИНГ 220V | УВЕДОМЛЕНИЯ | ПРОШИВКА | ЖУРНАЛ<br>ВВОД-ВЫВОД | УПРАВЛЕНИЕ РЕЛЕ | СТОРОЖ |(РАСПИСАНИЕ)| АН. ДАТЧИК ДЫМА | 1W ДАТЧ</u>

 $\overline{\phantom{0}}$ 

### **CTATYC**

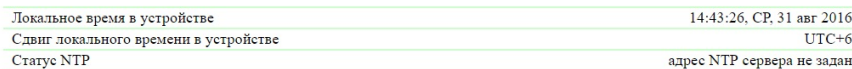

#### СОСТОЯНИЕ РЕЛЕ ПО УМОЛЧАНИЮ

Постоянно Выкл Состояние реле при сбое установки времени

Применить изменения

### НЕДЕЛЬНОЕ РАСПИСАНИЕ (КАНАЛ 1)

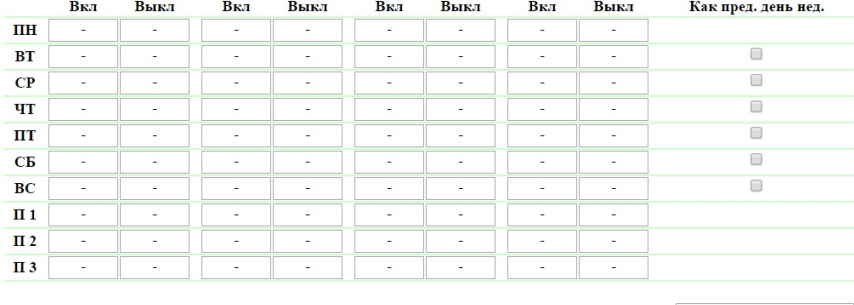

Формат времени: чч.мм

Применить изменения

#### ПОДМЕНА ПРАЗДНИКОВ

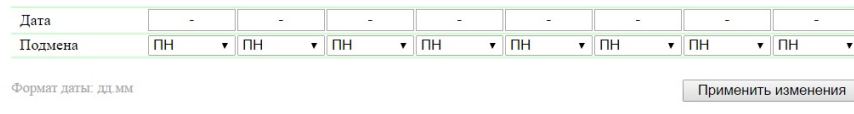

### **2016 Netping East Ltd, Alentis Elect**

### Статус

Локальное время в устройстве – показывает текущее время, день недели и дату.

Сдвиг локального времени в устройстве – часовой пояс. Конфигурируется на странице «НАСТРОЙКИ» web-интерфейса устройства.

Статус NTP – отображает статус синхронизации времени по протоколу NTP. Адреса NTP серверов конфигурируются на странице «НАСТРО ЙКИ» web-интерфейса устройства.

### Недельное расписание

В разделе «Недельное расписание (Канал 1)» задаётся расписание для управления реле. Для каждого дня недели можно сконфигурировать четыре интервала включения/выключения реле.

Интервал начинается со времени включения реле (столбец «Вкл») и заканчивается временем выключения (столбец «Выкл»). Время указывается в формате «чч:мм» в диапазоне 00:00 – 23:59. Время должно нарастать слева направо: в интервале время включения должно наступать раньше времени выключения, время включения в интервале 2 должно наступать позже, чем время выключения в интервале 1. Ячейки можно оставлять пустыми, при этом сработает следующая непустая ячейка. Допустимо, например, включить реле в «ПН» и выключить в «ПТ».

Столбец «Как пред. день нед.» позволяет в один клик применить расписание предыдущего дня на текущий день, тем самым облегчая конфигурирование расписания. Для того, чтобы применить расписание предыдущего дня на текущий, необходимо установить соответствующий чек-бокс.

Время действия («Вкл» или «Выкл»), которое было выполнено последним, отображается на странице жирным шрифтом, что позволяет быстро определить какое действие и в каком интервале будет выполнено следующим.

После установки всех требуемых настроек необходимо нажать кнопку «Применить изменения».

### Подмена праздников

Строки «П 1», «П 2», «П 3» позволяют задать специальное расписания для праздничных дней. Привязка этих расписаний к праздничным дням осуществляется в разделе «Подмена праздников».

Раздел «Подмена праздников» позволяет задать особое расписание для праздничных дней, либо привязать расписание любого рабочего дня к праздничному дню. В память устройства может быть сохранено до восьми праздничных дней.

В строке «Дата» указывается дата праздничного дня в формате «дд.мм» в диапазоне 01.01 – 31.12.

В строке «Подмена» указывается расписание, которое будет использоваться в этот день. Выпадающий список позволяет выбрать следующие варианты: «ПН», «ВТ», «СР», «ЧТ», «ПТ», «СБ», «ВС», «П 1», «П 2», «П 3».

После установки всех требуемых настроек необходимо нажать кнопку «Применить изменения».

### Состояние реле по умолчанию

Состояние реле при сбое установки времени определяет реакцию реле в момент сброса времени во встроенных часах устройства. Возможны следующие режимы: «Постоянно Вкл», «Постоянно Выкл», «Игнорировать сбой».

Данная настройка активируется при условии сброса времени на дату до 2000 года. Если время будет сброшено на дату после 2000 года, то устройство не будет использовать эту настройку.

Постоянно Вкл – при сбрocе установки времени реле всегда будет включено вне зависимости от настроенного расписания.

Постоянно Выкл – при сбрocе установки времени реле всегда будет выключено вне зависимости от настроенного расписания.

Игнорировать сбой – при сбрocе установки времени реле будет продолжать работать на основании настроенного расписания.

<span id="page-30-0"></span>После установки всех требуемых настроек необходимо нажать кнопку «Применить изменения».

## 7. [DKSF 70/71.6 IU] Работа с каналами дискретного ввода-вывода

## <span id="page-30-1"></span>7.1. [DKSF 70/71.6 IU] Можно ли задавать описание для линии ввода-вывода?

Чтобы задавать описание для линии ввода-вывода, необходимо перейти на страницу «ВВОД-ВЫВОД» web-интерфейса устройства:

### Линии ввода-вывода

## <u>ГЛАВНАЯ | НАСТРОЙКИ | E-MAIL | SMS | COM ПОРТ | 1-WIRE | ТЕРМОДАТЧИКИ | ДАТЧИКИ ВЛАЖНОСТИ | МОНИТОРИНГ 220V | УВЕДОМЛЕНИЯ | ПРОШИВКА | ЖУРНАЛ<br>(ВВОД-ВЫВОД) УПРАВЛЕНИЕ РЕЛЕ | СТОРОЖ | РАСПИСАНИЕ | АН. ДАТЧИК ДЫМА | 1W ДАТЧ</u>

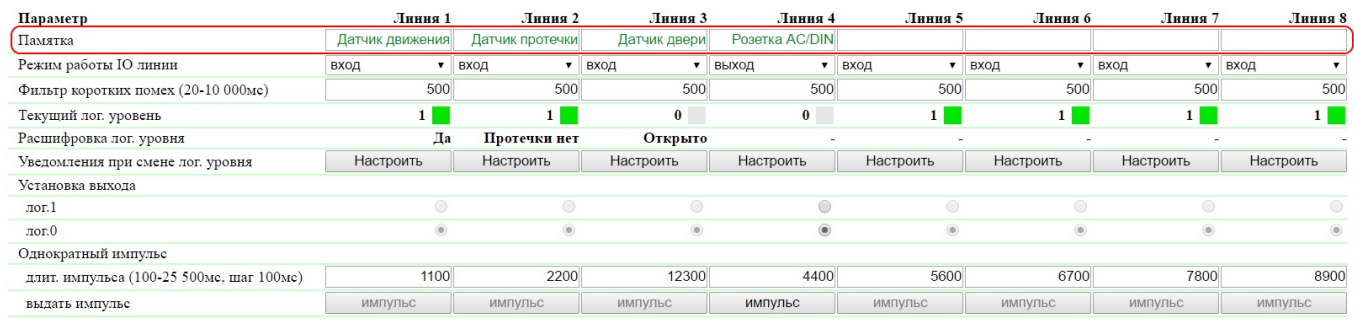

Применить изменения

### C 2016 Netping East Ltd, Alentis Electroni

Описание для IO линий задаются в поле «Памятка».

Памятка – поле для установки краткого описания IO линии. Памятка используется в сообщениях SYSLOG и журнала, а также включается в SNMP TRAP, SMS уведомления (для устройства со встроенным GSM модемом), e-mail уведомления, e-mail отчеты о состоянии датчиков. Максимальный размер – 30 символов. По умолчанию: пустая строка

## <span id="page-30-2"></span>7.2. [DKSF 70/71.6 IU] Установка режима работы линии ввода-вывода

Для установки режима работы IO линии необходимо перейти на страницу «ВВОД-ВЫВОД» web-интерфейса устройства:

### Линии ввода-вывода

# <u>ГЛАВНАЯ | НАСТРОЙКИ | E-MAIL | SMS | COM ПОРТ | 1-WIRE | ТЕРМОДАТЧИКИ | ДАТЧИКИ ВЛАЖНОСТИ | МОНИТОРИНГ 220V | УВЕДОМЛЕНИЯ | ПРОШИВКА | ЖУРНАЛ<br>- (ВВОД-ВЫВОД)| УПРАВЛЕНИЕ РЕЛЕ | СТОРОЖ | РАСПИСАНИЕ | АН. ДАТЧИК ДЫМА | 1W Д</u>

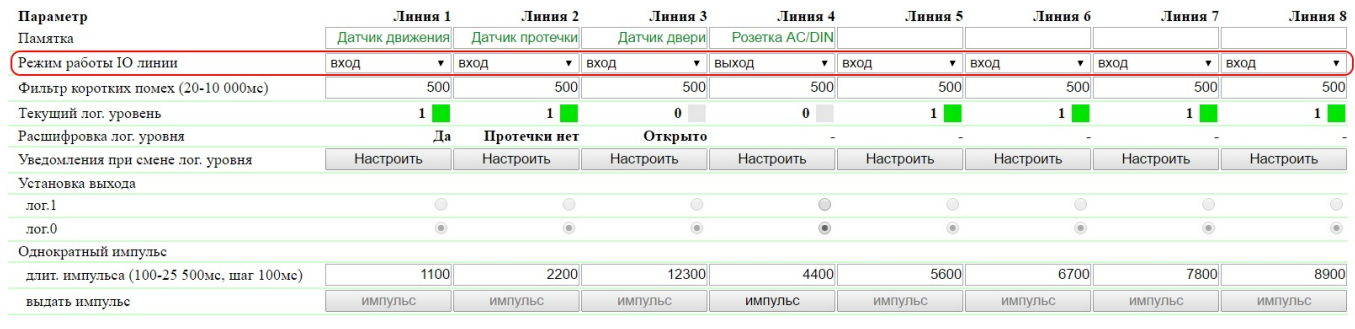

Применить изменения

#### @ 2016 Nathing Fast Ttd Alantis Flag

где:

### Режим работы IO линии – позволяет установить IO линию в режимах «вход», «выход», «выход логики». По умолчанию: вход

На странице «ВВОД-ВЫВОД» отображаются текущие настройки каналов дискретного ввода-вывода. В режимах «вход», «выход», «выход логики» можно настроить автоматическую отправку SNMP TRAP, SYSLOG, e-mail, SMS-сообщений (в устройствах со встроенным GSM модемом), сообщений в системный журнал и отправку периодических отчетов о состоянии. В режиме «выход» можно установить логический уровень на линии через web, SNMP и HTTP API интерфейсы. В режиме «выход логики» логический уровень на линии устанавливается модулем «Логика».

## <span id="page-31-0"></span>7.3. [DKSF 70/71.6 IU] Как определить текущий лог. уровень на линии ввода-вывода?

Чтобы определить текущий логический уровень IO линии, необходимо перейти на страницу «ВВОД-ВЫВОД» web-интерфейса устройства:

### Линии ввода-вывода

## <u>ГЛАВНАЯ | НАСТРОЙКИ | E-MAIL | SMS | COM ПОРТ | 1-WIRE | ТЕРМОДАТЧИКИ | ДАТЧИКИ ВЛАЖНОСТИ | МОНИТОРИНГ 220V | УВЕДОМЛЕНИЯ | ПРОШИВКА | ЖУРНАЛ<br>(ВВОД-ВЫВОД) УПРАВЛЕНИЕ РЕЛЕ | СТОРОЖ | РАСПИСАНИЕ | АН. ДАТЧИК ДЫМА | 1W ДАТЧ</u>

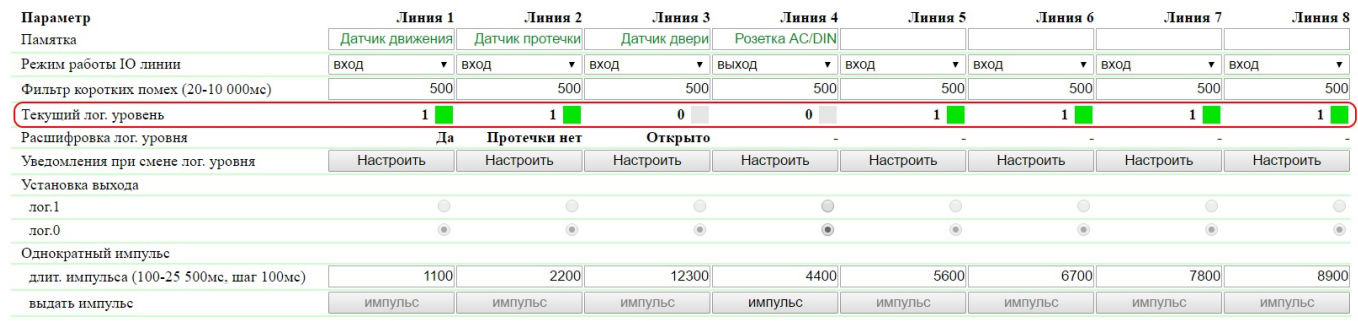

Применить изменения

#### 2016 Netping East Ltd, Alentis Elect

где:

Текущий лог. уровень – поле, отображающее текущий логический уровень на IO линии. Обновляется автоматически при изменении логического уровня линии без необходимости обновлять страницу целиком.

### <span id="page-31-1"></span>7.4. [DKSF 70/71.6 IU] Как управлять линией ввода-вывода в режиме «выход»?

Для управления IO линией необходимо перейти на страницу «ВВОД-ВЫВОД» web-интерфейса устройства:

### .<br>Линии ввода-вывода

## <u>ГЛАВНАЯ | НАСТРОЙКИ | Е-МАТL | SMS | COM ПОРТ | 1-WIRE | ТЕРМОДАТЧИКИ | ДАТЧИКИ ВЛАЖНОСТИ | МОНИТОРИНГ 220V | УВЕДОМЛЕНИЯ | ПРОШИВКА | ЖУРНАЛ<br>СВВОД-ВЫВОД) УПРАВЛЕНИЕ РЕЛЕ | СТОРОЖ | РАСПИСАНИЕ | АН. ДАТЧИК ДЫМА | 1W ДАТЧ</u>

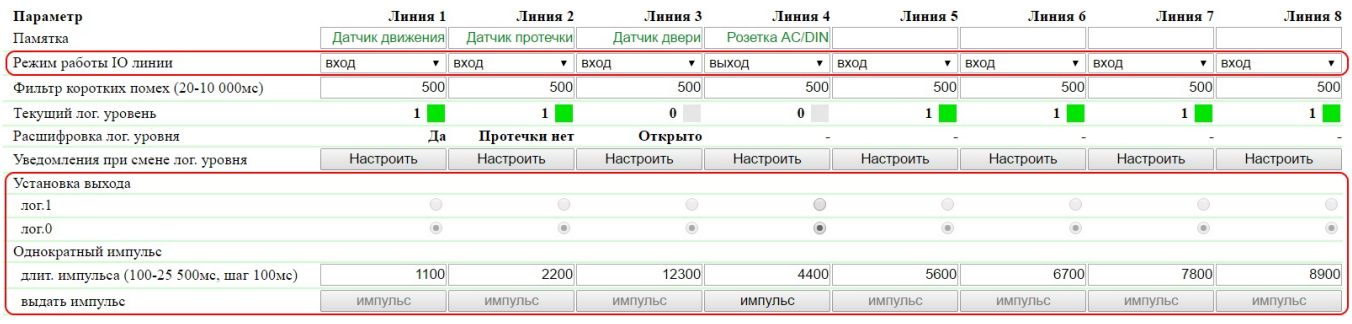

Применить изменения

#### 2016 Nathing Foot Ttd. Alex

- 1. Установить работу IO линии в режим «выход»;
- 2. Установить чек-бокс «Установка выхода» в «лог.0» или «лог.1»;
- 3. Сохранить параметры нажатием кнопки «Применить изменения»

Текущий лог. уровень – поле, отображающее текущий логический уровень на IO линии. Обновляется автоматически при изменении логического уровня линии без необходимости обновлять страницу целиком.

Установка выхода – установка логического уровня на линии, работающей как «выход». Состояние логической «1» означает наличие напряжения на выходной линии (схема с открытым коллектором). Состояние логического «0» означает отсутствие напряжения на выходной линии. По умолчанию: логический «0».

Однократный импульс – при нажатии на кнопку «импульс» IO линия, работающая как «выход», будет инвертирована на заданное время. Длительность импульса задаётся в поле «длит. импульса (100-25500мс, шаг 100мс)». Если линия настроена как «вход» или «выход логики», кн опка выдачи импульса неактивна.

Дополнительно, IO линией можно управлять посредством [SMS-команд](https://netping.atlassian.net/wiki/pages/viewpage.action?pageId=77496792) (в устройствах со встроенным GSM модемом), посредством [HTTP API команд](https://netping.atlassian.net/wiki/pages/viewpage.action?pageId=77496850) и при помощи [протокола SNMP](https://netping.atlassian.net/wiki/pages/viewpage.action?pageId=77496776).

## <span id="page-32-0"></span>7.5. [DKSF 70/71.6 IU] Хочу настроить отправку уведомлении при смене лог. уровня линии ввода-вывода. Как это сделать?

Настройка уведомлений при смене логического уровня IO линии производится на странице «ВВОД-ВЫВОД» web-интерфейса устройства:

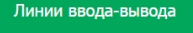

<u>ГЛАВНАЯ | НАСТРОЙКИ | E-MAIL | SMS | COM ПОРТ | 1-WIRE | ТЕРМОДАТЧИКИ | ДАТЧИКИ ВЛАЖНОСТИ | МОНИТОРИНГ 220V | УВЕДОМЛЕНИЯ | ПРОШИВКА | ЖУРНАЛ<br>- (ВВОД-ВЫВОД)| УПРАВЛЕНИЕ РЕЛЕ | СТОРОЖ | РАСПИСАНИЕ | АН. ДАТЧИК ДЫМА | 1W Д</u>

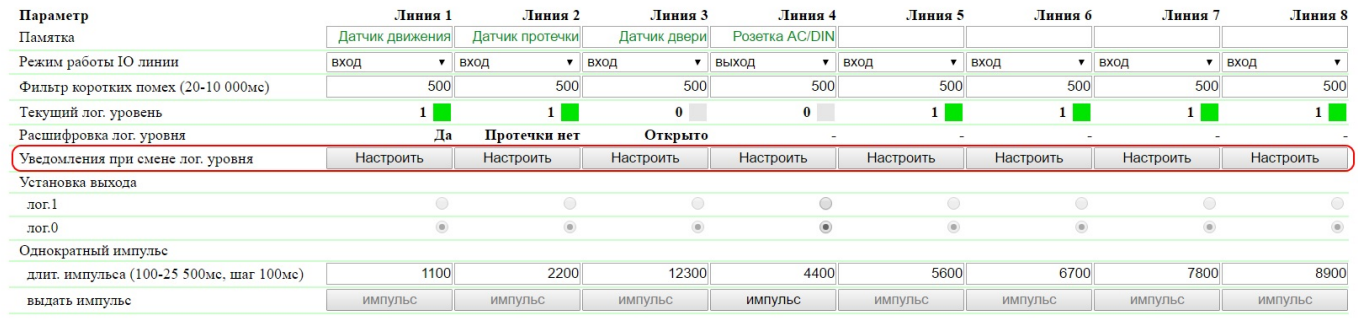

Применить изменения

### C 2016 Netping East Ltd, Alentis Electro

При нажатии на кнопку «Настроить» появляется меню настроек для отправки уведомлений следующих видов: Журнал, Syslog, E-mail, SMS (в устройствах со встроенным GSM модемом), SNMP Trap, и здесь же можно указать расшифровку цифровых значений текущего уровня IO линии:

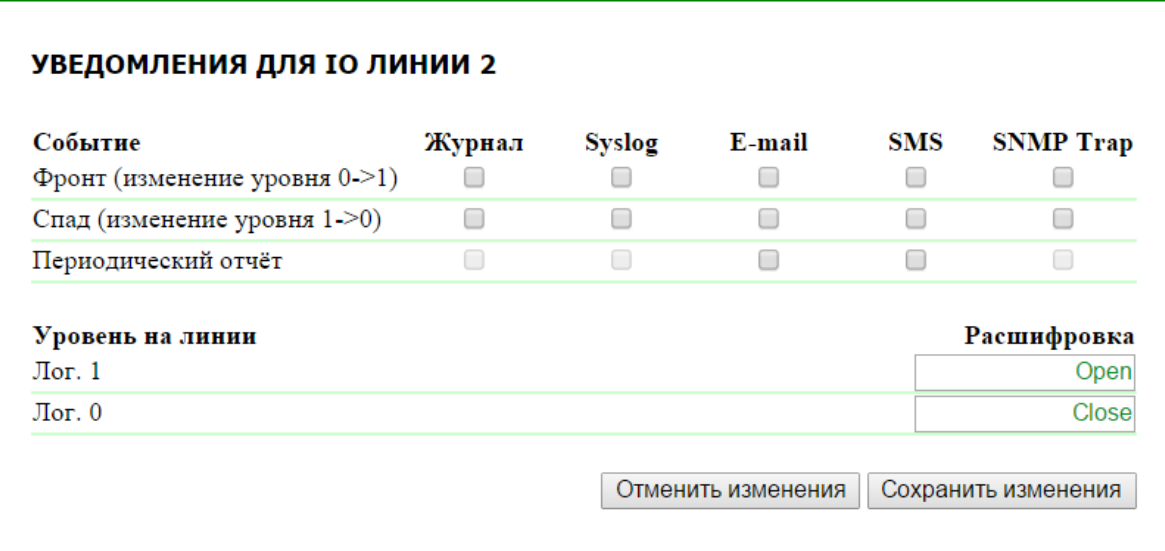

где:

Фронт (изменение уровня 0->1) – чек-бокс, при наличии которого устройство будет отправлять уведомления, если статус IO линии был изменен с «0» на «1». По умолчанию: чек-бокс не установлен

Спад (изменение уровня 1->0) – чек-бокс, при наличии которого устройство будет отправлять уведомления, если статус IO линии был изменен с «1» на «0». По умолчанию: чек-бокс не установлен

Периодический отчет – чек-бокс, при наличии которого будут отправляться отчеты о состоянии IO линии по e-mail и/или SMS. Время отправки отчетов настраивается на страницах «SMS» и «E-MAIL». По умолчанию: чек-бокс не установлен

Уровень на линии Лог. 1 – задается понятное для восприятия описание числового значения уровня «лог. 1» IO линии. Данная расшифровка будет отображаться в поле «Расшифровка лог. уровня» на странице «ВВОД-ВЫВОД» web-интерфейса устройства, а так же присутствовать в сообщениях SYSLOG и журнала, в SNMP TRAP, SMS уведомлениях (для устройства со встроенным GSM модемом), e-mail уведомлениях и e-mail отчетах о состоянии датчиков.

Уровень на линии Лог. 0 – задается понятное для восприятия описание числового значения уровня «лог. 0» IO линии. Данная расшифровка будет отображаться в поле «Расшифровка лог. уровня» на странице «ВВОД-ВЫВОД» web-интерфейса устройства, а также присутствовать в сообщениях SYSLOG и журнала, в SNMP TRAP, SMS-уведомлениях (для устройства со встроенным GSM модемом), e-mail уведомлениях и e-mail отчетах о состоянии датчиков.

<span id="page-33-0"></span>После установки всех требуемых настроек нажмите кнопку «Применить изменения».

7.6. [DKSF 70/71.6 IU] Для чего нужен фильтр коротких помех в настройках линии

ввода-вывода?

Фильтр коротких помех – поле для установки времени, в течение которого IO линия, сконфигурированная как «вход», должна оставаться в стабильном состоянии для его регистрации. Таким образом, этот параметр позволяет отфильтровать короткие сигналы помех или дребезг механических контактов. По умолчанию: 500 мс.

Настройка фильтра коротких помех производится на странице «ВВОД-ВЫВОД» web-интерфейса устройства:

### .<br>Пинии ввода-вывода

## <u>ГЛАВНАЯ | НАСТРОЙКИ | E-MAIL | SMS | COM ПОРТ | 1-WIRE | ТЕРМОДАТЧИКИ | ДАТЧИКИ ВЛАЖНОСТИ | МОНИТОРИНГ 220V | УВЕДОМЛЕНИЯ | ПРОШИВКА | ЖУРНАЛ<br>СВВОД-ВЫВОД) УПРАВЛЕНИЕ РЕЛЕ | СТОРОЖ | РАСПИСАНИЕ | АН. ДАТЧИК ДЫМА | 1W ДАТЧ</u>

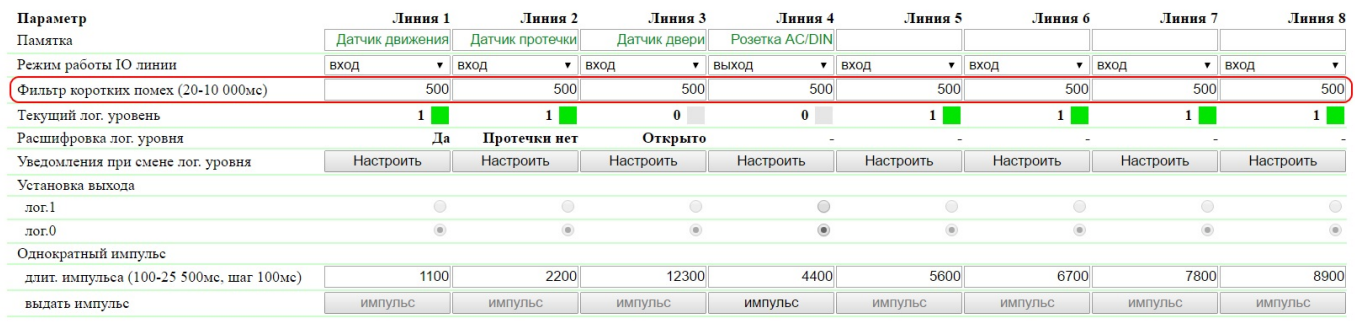

Применить изменения

## <span id="page-34-0"></span>8. [DKSF 70/71.6 IU] Работа с аналоговым датчиком дыма (токовый датчик)

## <span id="page-34-1"></span>8.1. [DKSF 70/71.6 IU] Просмотр текущего состояния датчика дыма

Страница «АН. ДАТЧИК ДЫМА» web-интерфейса устройства отображает и позволяет настроить параметры датчика дыма (токовая петля). К входу датчика тока можно подключить датчики задымления и другие датчики, имеющие стандартный интерфейс в виде токовой петли 5-20 мА. Токовая петля запитывается со стороны устройства напряжением 12 В, а датчик выдаёт сигнал путём изменения своего сопротивления, что вызывает изменение тока в петле.

Устройство содержит один интерфейс для подключения датчиков. Несколько датчиков могут быть подключены параллельно друг другу, но при этом будет невозможно выполнить разные действия (сигналы тревоги) для каждого датчика в отдельности.

Для просмотра текущего состояния датчика дыма необходимо перейти на страницу «АН. ДАТЧИК ДЫМА» web-интерфейса устройства:

Датчик дыма (токовый датчик)

<u>ГЛАВНАЯ | НАСТРОЙКИ | E-MATL | SMS | COM ПОРТ | 1-WIRE | ТЕРМОДАТЧИКИ | ДАТЧИКИ ВЛАЖНОСТИ | МОНИТОРИНГ 220V | УВЕДОМЛЕНИЯ | ПРОШИВКА | ЖУРНАЛ</u><br>ВВОД-ВЫВОД | УПРАВЛЕНИЕ РЕЛЕ | СТОРОЖ | РАСПИСАНИЕ |<mark>(АН. ДАТЧИК ДЫМА)</mark> | 1W

### ТЕКУЩЕЕ СОСТОЯНИЕ ДАТЧИКА

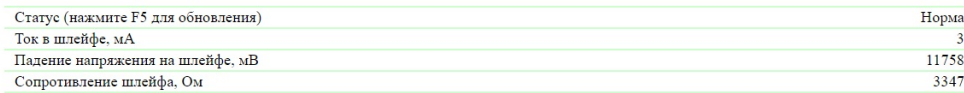

В разделе «Текущее состояние датчика» можно посмотреть:

Статус – текущее состояние токового датчика. Для просмотра актуального статуса необходимо обновить страницу нажатием клавиши F5.

Возможные состояния датчика:

- Обесточен;
- Обрыв;
- Кор.зам. (Короткое замыкание шлейфа);
- Норма;
- Тревога

Ток в шлейфе – текущее значение тока в шлейфе токового датчика, мА

Падение напряжения на шлейфе – текущее значение падения напряжения на шлейфе датчика, мВ

<span id="page-34-2"></span>Сопротивление шлейфа – текущее значение сопротивления шлейфа датчика, Ом

8.2. [DKSF 70/71.6 IU] Настройка событий: тревога, обрыв шлейфа, короткое замыкание шлейфа

Для настройки порога таких событий, как тревога, обрыв шлейфа, короткое замыкание шлейфа датчика дыма, необходимо перейти на страницу «АН. ДАТЧИК ДЫМА» web-интерфейса устройства:

### Датчик дыма (токовый датчик)

<u>ГЛАВНАЯ | НАСТРОЙКИ | E-MAIL | SMS | COM ПОРТ | 1-WIRE | ТЕРМОДАТЧИКИ | ДАТЧИКИ ВЛАЖНОСТИ | МОНИТОРИНГ 220V | УВЕДОМЛЕНИЯ | ПРОШИВКА | ЖУРНАЛ<br>ВВОД-ВЫВОД | УПРАВЛЕНИЕ РЕЛЕ | СТОРОЖ | РАСПИСАНИЕ |(АН. ДАТЧИК ДЫМА) | 1W ДАТ</u>

### ТЕКУЩЕЕ СОСТОЯНИЕ ДАТЧИКА

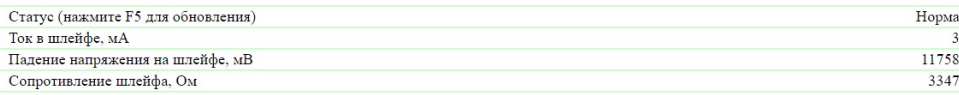

#### НАСТРОЙКА СОБЫТИЙ

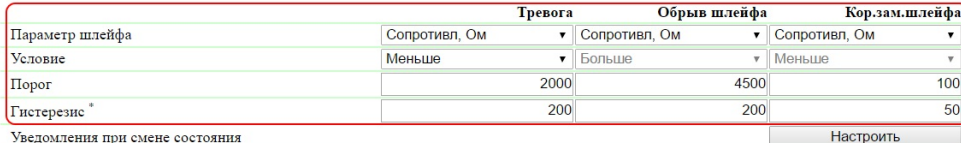

\*) Гистерезис - "откат" параметра от порога, необходимый для деактивации и повторного срабатывания события

В разделе «Настройка событий» можно установить параметры, которые будут определять состояние токового датчика.

Токовый датчик может принимать три состояния помимо нормального и обесточенного:

- Тревога;
- Обрыв шлейфа;
- Короткое замыкание шлейфа

Для каждого из этих состояний Вы можете установить граничные условия, при наступлении которых датчик примет соответствующее состояние.

Параметр шлейфа – задаёт параметр, по значению которого будет принято решение о смене состояния датчика. Возможные параметры: «Соп ротивление, Ом», «Ток, мА», «Напряжение, мВ». По умолчанию: Сопротивление

Условие – смена состояния датчика произойдет, если текущий параметр шлейфа станет меньше/больше порогового значения. По умолчанию: в зависимости от состояния

Порог – значение порога, при переходе через который произойдёт смена состояния датчика. По умолчанию: в зависимости от состояния

Гистерезис – «мёртвая зона» параметра вблизи порога. Необходим для устранения переключений состояния от небольших случайных колебаний измеряемого параметра шлейфа вблизи заданных порогов в результате электрических помех, дребезга контактов и тому подобного. По умолчанию: 200 (Тревога), 200 (Обрыв шлейфа), 50 (Короткое замыкание шлейфа)

## <span id="page-35-0"></span>8.3. [DKSF 70/71.6 IU] Хочу настроить отправку уведомлений при смене статуса датчика

## дыма. Как это сделать?

Настройка отправки уведомлений при смене статуса датчика дыма производится на странице «АН. ДАТЧИК ДЫМА» web-интерфейса устройства:
<u>ГЛАВНАЯ | НАСТРОЙКИ | E-MAIL | SMS | COM ПОРТ | 1-WIRE | ТЕРМОДАТЧИКИ | ДАТЧИКИ ВЛАЖНОСТИ | МОНИТОРИНГ 220V | УВЕДОМЛЕНИЯ | ПРОШИВКА | ЖУРНАЛ<br>ВВОД-ВЫВОД | УПРАВЛЕНИЕ РЕЛЕ | СТОРОЖ | РАСПИСАНИЕ |(АН. ДАТЧИК ДЫМА) | 1W ДАТ</u>

#### ТЕКУЩЕЕ СОСТОЯНИЕ ДАТЧИКА

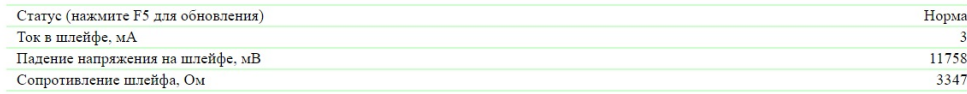

#### НАСТРОЙКА СОБЫТИЙ

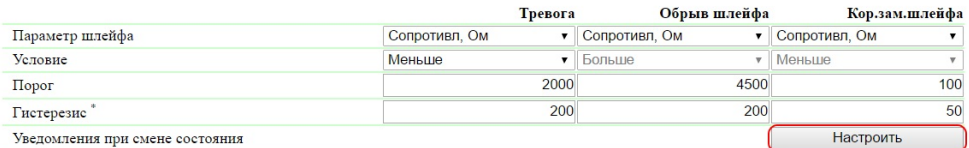

\*) Гистерезис - "откат" параметра от порога, необходимый для деактивации и повторного срабатывания события

При нажатии на кнопку «Настроить» появляется меню настроек для отправки уведомлений следующих видов: Журнал, Syslog, E-mail, SMS (в устройствах со встроенным GSM модемом) и SNMP Trap:

### УВЕДОМЛЕНИЯ ДЛЯ ТОКОВОГО ДАТЧИКА

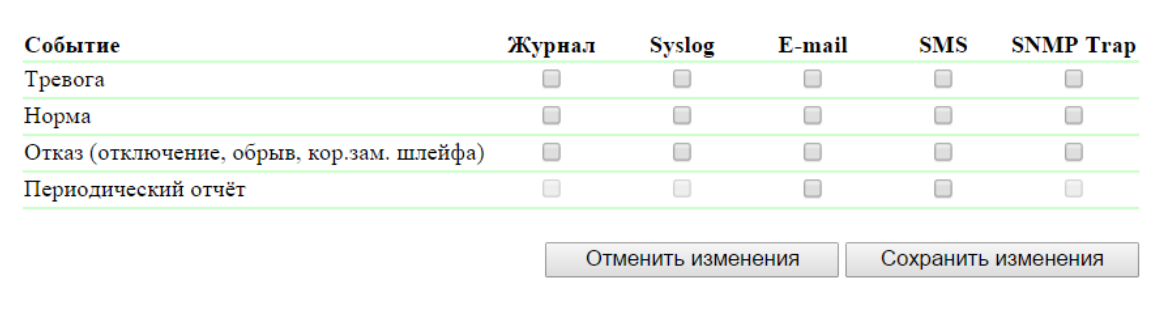

#### где:

Тревога – чек-бокс, при наличии которого устройство будет отправлять уведомления, если датчик перешёл в состояние «Тревога». По умолчанию: чек-бокс не установлен

Норма – чек-бокс, при наличии которого устройство будет отправлять уведомления, если датчик перешёл в состояние «Норма». По умолчанию: чек-бокс не установлен

Отказ (отключение, обрыв, короткое замыкание шлейфа) – чек-бокс, при наличии которого устройство будет отправлять уведомления, если датчик перешёл в состояние «Обесточен», «Обрыв шлейфа», «Короткое замыкание шлейфа». По умолчанию: чек-бокс не установлен

Периодический отчет – чек-бокс, при наличии которого будут отправляться отчеты о состоянии датчика по e-mail и/или SMS. Время отправки отчетов указывается на страницах «SMS» и «E-MAIL».

После установки всех требуемых настроек, нажмите кнопку «Применить изменения».

8.4. [DKSF 70/71.6 IU] Настройка питания шлейфа

Настройка питания шлейфа датчика дыма выполняется на странице «АН. ДАТЧИК ДЫМА» web-интерфейса устройства:

<u>ГЛАВНАЯ | НАСТРОЙКИ | E-MAIL | SMS | СОМ ПОРТ | 1-WIRE | ТЕРМОДАТЧИКИ | ДАТЧИКИ ВЛАЖНОСТИ | МОНИТОРИНГ 220V | УВЕДОМЛЕНИЯ | ПРОШИВКА | ЖУРНАЛ<br>ВВОД-ВЫВОД | УПРАВЛЕНИЕ РЕЛЕ | СТОРОЖ | РАСПИСАНИЕ |(АН. ДАТЧИК ДЫМА) | 1W ДАТ</u>

Применить изменения

#### ТЕКУЩЕЕ СОСТОЯНИЕ ДАТЧИКА

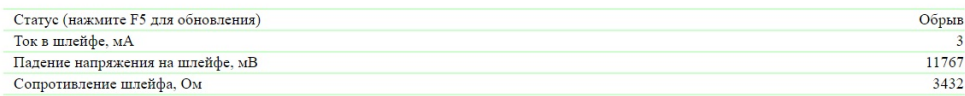

#### НАСТРОЙКА СОБЫТИЙ

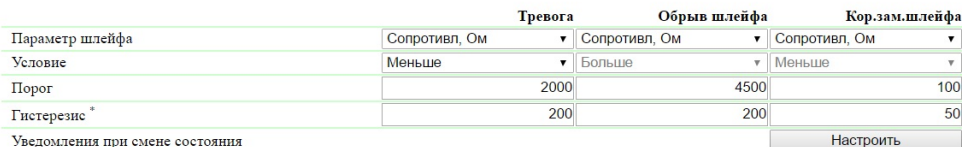

\*) Гистерезис - "откат" параметра от порога, необходимый для деактивации и повторного срабатывания события

#### НАСТРОЙКА ПИТАНИЯ ШЛЕЙФА

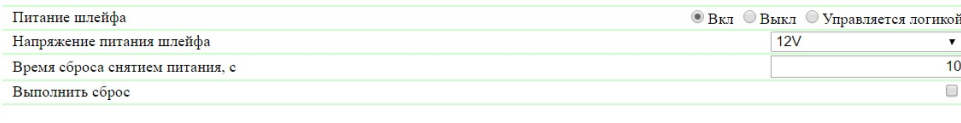

где:

Питание шлейфа – включение/выключение напряжения питания датчика либо передача управления питанием датчика модулю логики. По умолчанию: Вкл

Напряжение питания шлейфа – выбор напряжения питания датчика, доступно только 12 В. По умолчанию: 12V

Время сброса снятием питания, с – время, на которое будет снято питание со шлейфа датчика для его сброса. По умолчанию: 5

Выполнить сброс – чек-бокс, при установке которого будет выполнен сброс токового датчика путём отключения питания на указанный период времени. Для выполнения сброса установите чек-бокс и нажмите на кнопку «Применить изменения». По умолчанию: чек-бокс не установлен

После установки всех требуемых настроек, нажмите кнопку «Применить изменения».

## 9. [DKSF 70/71.6 IU] Работа с 1-Wire датчиками дыма

## 9.1. [DKSF 70/71.6 IU] Как определить уникальный номер 1-Wire датчика дыма?

Для определения уникального номера с использованием web-интерфейса необходимо:

- 1. Отключить все датчики 1-Wire от устройства;
- 2. Подключить к устройству датчик 1-Wire, уникальный номер которого Вы хотите узнать;
- 3. Перейти на страницу «1-WIRE» web-интерфейса. В окне браузера будет показан уникальный номер датчика 1-Wire

## <u>ГЛАВНАЯ | НАСТРОЙКИ | Е-МАІЦ | SMS | УПРАВЛЕНИЕ 220V | ВВОД-ВЫВОД | ИК КОМАНДЫ | ЛОГИКА</u><br><u>ТЕРМОДАТЧИКИ | ДАТЧИКИ ДЫМА | ДАТЧИК ВЛАЖНОСТИ | <mark>(1-WIRE)</mark> | ПРОШИВКА | ЖУРНАЛ</u>

#### ОПРЕДЕЛЕНИЕ УНИКАЛЬНОГО НОМЕРА НОВОГО ДАТЧИКА

Уникальный номер 1-Wire датчика:

#### 2818 0ea2 0600 0039

Нажмите F5 для обновления информации

определения уникального номера датчика отсоедините все 1-Wire датчи<br>ме определяемого. Для подключения датчика скопируйте (сору-раste) е<br>кальный номер с этой страницы в соответствующее поле на веб-страни<br>настройки датчика.

**© 2015 Netping East Ltd** 

Уникальный номер датчика 1-Wire имеет вид: 2818 0ea2 0600 0039 (состоит из четырёх четырёхзначных чисел в шестнадцатеричной системе исчисления: 0..9, a..f).

Для подключения датчика 1-Wire скопируйте его уникальный номер с этой страницы в соответствующее поле на странице web-интерфейса.

## 9.2. [DKSF 70/71.6 IU] Начальная конфигурация 1-Wire датчиков дыма

На странице «1W ДАТЧИКИ ДЫМА» web-интерфейса устройства отображается статус датчиков дыма, подключенных к устройству. К устройству может быть подключено четыре датчика дыма модельного ряда 1-Wire.

#### Датчики дыма (токовые датчики)

<u>ГЛАВНАЯ | НАСТРОЙКИ | E-MAIL | SMS | COM ПОРТ | 1-WIRE | ТЕРМОДАТЧИКИ | ДАТЧИКИ ВЛАЖНОСТИ | МОНИТОРИНГ 220V | УВЕДОМЛЕНИЯ | ПРОШИВКА | ЖУРНАЛ<br>ВВОД-ВЫВОД | УПРАВЛЕНИЕ РЕЛЕ | СТОРОЖ | РАСПИСАНИЕ | АН. ДАТЧИК ДЫМА |<mark>(1W ДАТ</u></mark>

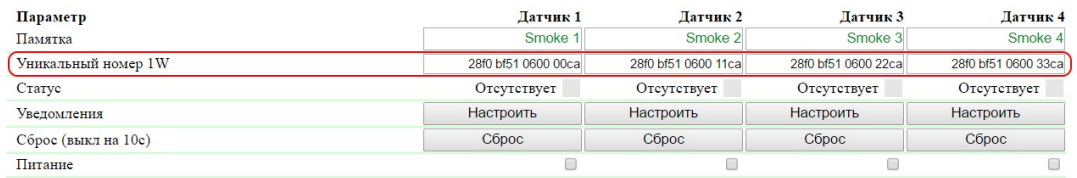

Применить изменения

#### © 2016 Netping East Ltd, Alentis Electronics

Для подключения датчика укажите его уникальный номер в поле «Уникальный номер 1W».

Уникальный номер 1W – уникальный номер 1-Wire датчика дыма, подключенного к разъёму 1W. Адрес состоит из четырёх четырёхзначных чисел в шестнадцатеричной системе исчисления. По умолчанию: пустая строка

Уникальный номер датчика 1-Wire можно узнать двумя способами:

- 1. Уникальный номер 1-Wire датчика дыма может быть нанесён на наклейку на самом датчике;
- 2. Уникальный номер 1-Wire датчика дыма можно узнать, изучив раздел «[9.1. \[DKSF 70/71.6 IU\] Как определить уникальный номер](https://netping.atlassian.net/wiki/pages/viewpage.action?pageId=77496841) [1-Wire датчика дыма?»](https://netping.atlassian.net/wiki/pages/viewpage.action?pageId=77496841)

## 9.3. [DKSF 70/71.6 IU] Можно ли задавать описание для 1-Wire датчиков дыма?

Чтобы задать описание для датчиков дыма, необходимо перейти на страницу «1W ДАТЧИКИ ДЫМА» web-интерфейса устройства:

<u>ГЛАВНАЯ | НАСТРОЙКИ | E-MAIL | SMS | COM ПОРТ | 1-WIRE | ТЕРМОДАТЧИКИ | ДАТЧИКИ ВЛАЖНОСТИ | МОНИТОРИНГ 220V | УВЕДОМЛЕНИЯ | ПРОШИВКА | ЖУРНАЛ<br>ВВОД-ВЫВОД | УПРАВЛЕНИЕ РЕЛЕ | СТОРОЖ | РАСПИСАНИЕ | АН. ДАТЧИК ДЫМА |(1W ДАТЧ</u>

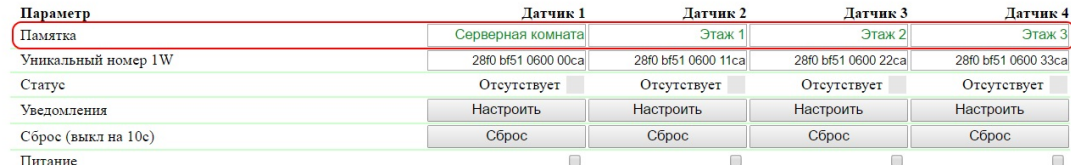

Применить изменения

#### C 2016 Netping East Ltd, Alentis Electro

Описание для датчиков дыма задаётся в поле «Памятка».

Памятка – поле для установки краткого описания датчика дыма. Памятка используется в сообщениях SYSLOG и журнала, а также включается в SNMP TRAP, SMS уведомления (для устройства со встроенным GSM модемом), e-mail уведомления, e-mail отчеты о состоянии датчиков. Максимальный размер – 30 символов. По умолчанию: пустая строка

## 9.4. [DKSF 70/71.6 IU] Как посмотреть текущий статус 1-Wire датчиков дыма?

Чтобы посмотреть текущий статус датчиков дыма, необходимо перейти на страницу «1W ДАТЧИКИ ДЫМА» web-интерфейса устройства:

Датчики дыма (токовые датчики)

<u>ГЛАВНАЯ | НАСТРОЙКИ | E-MAIL | SMS | COM ПОРТ | 1-WIRE | ТЕРМОДАТЧИКИ | ДАТЧИКИ ВЛАЖНОСТИ | МОНИТОРИНГ 220V | УВЕДОМЛЕНИЯ | ПРОШИВКА | ЖУРНАЛ<br>ВВОД-ВЫВОД | УПРАВЛЕНИЕ РЕЛЕ | СТОРОЖ | РАСПИСАНИЕ | АН. ДАТЧИК ДЫМА |<mark>(IW ДАТ</u></mark>

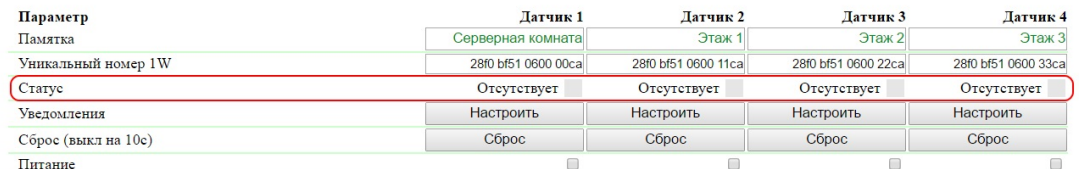

Применить изменения

#### **D** 2016 Netping East Ltd, Alentis Electroni

Статус – отображает текущий статус датчиков дыма.

#### Возможные значения:

- Норма датчик дыма находится в нормальном состоянии;
- Тревога датчик дыма отреагировал на наличие дыма;
- Отсутствует датчик дыма не подключен или не отвечает

9.5. [DKSF 70/71.6 IU] Как включить питание, а также выполнить сброс 1-Wire датчиков

## дыма?

Подача питания или выполнение сброса датчиков дыма осуществляется на странице «1W ДАТЧИКИ ДЫМА» web-интерфейса устройства:

## <u>ГЛАВНАЯ | НАСТРОЙКИ | E-MAIL | SMS | COM ПОРТ | 1-WIRE | ТЕРМОДАТЧИКИ | ДАТЧИКИ ВЛАЖНОСТИ | МОНИТОРИНГ 220V | УВЕДОМЛЕНИЯ | ПРОШИВКА | ЖУРНАЛ<br>ВВОД-ВЫВОД | УПРАВЛЕНИЕ РЕЛЕ | СТОРОЖ | РАСПИСАНИЕ | АН. ДАТЧИК ДЫМА |(I.W ДАТ</u>

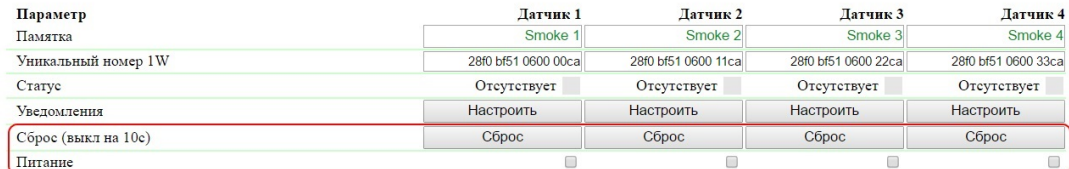

Применить изменения

#### C 2016 Netping East Ltd, Alentis Electronic

Чек-бокс «Питание» позволяет подавать напряжение на датчики дыма. По умолчанию: чек-бокс не установлен

Нажатие кнопки «Сброс» на web-странице снимает питание с токовой петли, подключенной к датчику на 10 секунд.

9.6. [DKSF 70/71.6 IU] Хочу настроить отправку уведомлений при смене статуса датчика

## дыма. Как это сделать?

Настройка отправки уведомлений при смене статуса датчика дыма производится на странице «1W ДАТЧИКИ ДЫМА» web-интерфейса устройства:

## Датчики дыма (токовые датчики)

<u>ГЛАВНАЯ | НАСТРОЙКИ | E-MAIL | SMS | COM ПОРТ | 1-WIRE | ТЕРМОДАТЧИКИ | ДАТЧИКИ ВЛАЖНОСТИ | МОНИТОРИНГ 220V | УВЕДОМЛЕНИЯ | ПРОШИВКА | ЖУРНАЛ<br>ВВОД-ВЫВОД | УПРАВЛЕНИЕ РЕЛЕ | СТОРОЖ | РАСПИСАНИЕ | АН. ДАТЧИК ДЫМА **|<mark>(I</mark>W Д</u>** 

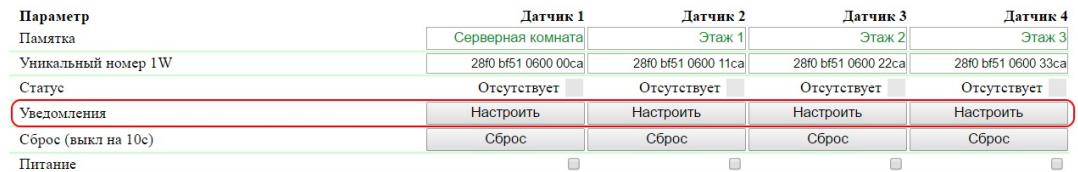

Применить изменения

#### © 2016 Netping East Ltd, Alentis Electroni

При нажатии на кнопку «Настроить» появляется меню настроек для отправки уведомлений следующих видов: Журнал, Syslog, E-mail, SMS (в устройстве со встроенным GSM модемом) и SNMP Trap:

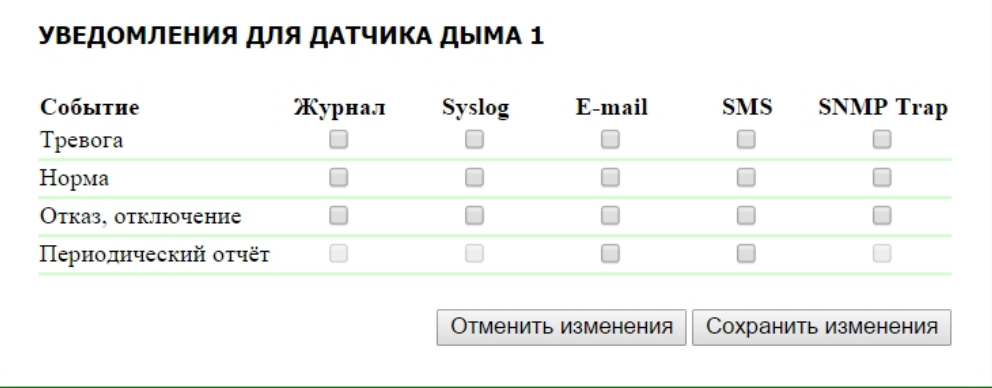

где:

Тревога – чек-бокс, при наличии которого устройство будет отправлять уведомления, если датчик дыма определил наличие дыма. По умолчанию: чек-бокс не установлен

Норма – чек-бокс, при наличии которого устройство будет отправлять уведомления, если датчик дыма перешел в нормальное состояние. По

Отказ, Отключение – чек-бокс, при наличии которого устройство будет отправлять уведомления в случае потери связи или при отключении питания датчика дыма. По умолчанию: чек-бокс не установлен

После установки всех требуемых настроек нажмите кнопку «Применить изменения».

## 10. [DKSF 70/71.6 IU] Работа с 1-Wire датчиками напряжения 220В

# 11. [DKSF 70/71.6 IU] Работа с SMS сообщениями и встроенным GSM модемом

## 11.10. [DKSF 70/71.6 IU] Как узнать IMEI встроенного GSM модема?

Информация в разделе относится к устройству [UniPing server solution v3/SMS](http://www.netping.ru/products/uniping-server-solution-v3-sms) со встроенным GSM модемом.

Для получения IMEI (Международный Идентификатор Мобильного Оборудования) встроенного GSM модема необходимо зайти на служебную страницу web-интерфейса устройства по адресу:

http://192.168.0.100/at.html

где:

192.168.0.100 – IP адрес устройства NetPing;

/at.html – служебная страница для отправки AT-команд

Чтобы отправить AT-команду для получения IMEI нужно:

1. В пустое поле записать команду «AT+CGSN» и нажать на кнопку «Send»;

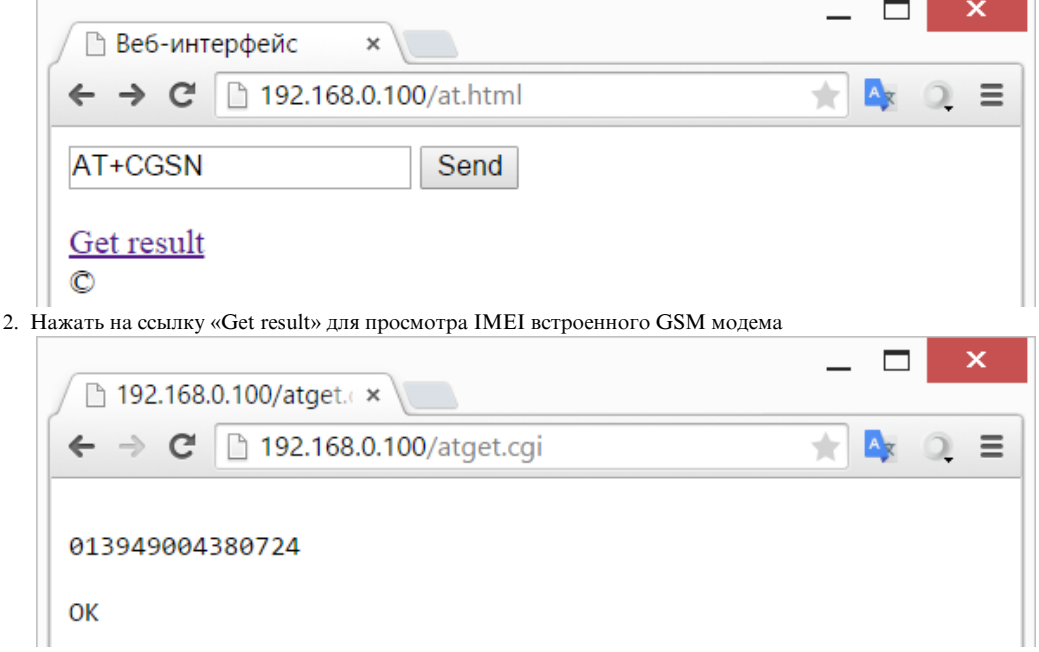

## 11.11. [DKSF 70/71.6 IU] Как отправлять произвольные SMS?

Информация в разделе относится к устройству [UniPing server solution v3/SMS](http://www.netping.ru/products/uniping-server-solution-v3-sms) со встроенным GSM модемом.

В прошивке устройства UniPing server solution v3/SMS в версии DKSF 70.6.X реализована возможность отправки произвольных

## Отправка SMS-сообщений посредством протокола SNMP

Для отправки произвольных SMS на кириллице посредством SNMP протокола необходимо использовать кодировку UTF-8 [\(Conver](https://docs.moodle.org/23/en/Converting_files_to_UTF-8) [ting files to UTF-8\)](https://docs.moodle.org/23/en/Converting_files_to_UTF-8) или Windows-1251 в тексте SMS-сообщения.

Для отправки SMS при помощи протокола SNMP нужно воспользоваться переменной «npGsmSendSmsUtf8» или «npGsmSendSmsWin1251», в которую записывается телефонный номер адресата и текст SMS-сообщения. Для этого см. MIB-файл, который можно скачать на странице описания устройства в разделе «Документация и файлы».

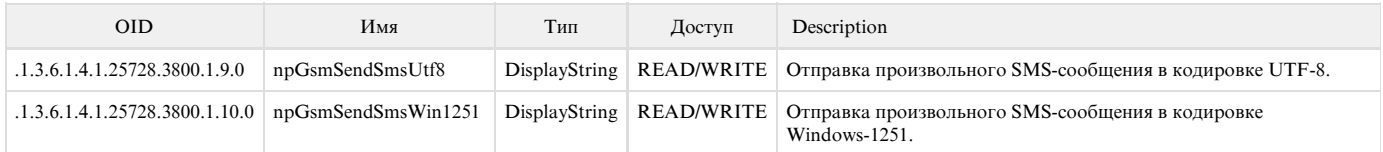

Формат произвольного SMS-сообщения:

[phone\_number,phone\_number,...] Message

где:

phone\_number – номер адресата в квадратных скобках.

Message – текст сообщения (пишется через пробел от номера адресата).

Можно отправить SMS нескольким адресатам, указав их в квадратных скобках через запятую, без пробелов. Если не выбирать адресатов, SMS уйдёт на номера, указанные в настройках на странице «SMS» web-интерфейса устройства.

Пример последовательности команд для отправки произвольной SMS через SNMP при помощи пакета NET-SNMP

1. Для отправки произвольной SMS можно воспользоваться специальным пакетом [NET-SNMP.](http://net-snmp.sourceforge.net/)

2. После установки пакета [NET-SNMP](http://net-snmp.sourceforge.net/) запустить утилиту snmpset.exe в командной строке. Для запуска командной строки воспользоваться сочетанием клавиш «Windows+L». После открытия окна «Выполнить» ввести команду «cmd» и нажать клавишу «Enter». Далее в командной строке перейти в директорию установки утилиты snmpset.exe:

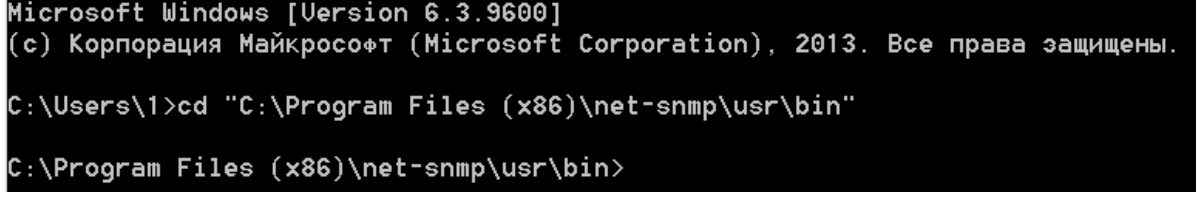

3. Запустить утилиту snmpset.exe со следующими параметрами командной строки:

#### snmpset.exe -v 1 -c COMMUNITY IP OID TYPE VALUE

где:

COMMUNITY – специальное кодовое слово, устанавливаемое на странице «НАСТРОЙКИ» web-интерфейса устройства. В устройствах NetPing по умолчанию community=SWITCH;

IP – IP адрес устройства NetPing, через которое будет отправлено произвольное SMS-сообщение;

OID – SNMP идентификатор переменной «npGsmSendSmsUtf8» или «npGsmSendSmsWin1251», который используется для отправки произвольного SMS-сообщения;

TYPE – тип записываемого значения SNMP идентификатора переменной. Условное обозначение типов приведено на рисунке:

#### EGER, u: unsigned INTEGER, t: TIMETICKS, **I PADDRESS** o: OBJID, s: STRING, x: HEX STRING, d: DECIMAL STRING, b: BITS<br>U: unsigned int64, I: signed int64, F: float, D: double

VALUE – записываемое значение, то есть текст SMS-сообщения

Исходя из вышеизложенного описания, команда для отправки произвольной SMS при помощи утилиты snmpset.exe:

C:\Program Files (x86)\net-snmp\usr\bin>snmpset.exe -v 1 -c SWITCH 192.168.0.100 .1.3.6.1.4.1.25728.3800.1.9.0 s "[+79130000000] Hello! Test SMS!"

4. После успешного выполнения команды должен придти следующий ответ:

SNMPv2-SMI::enterprises.25728.3800.1.9.0 = STRING: "[+79130000000] Hello! Test SMS!"

Отправка SMS-сообщений через сторонние web-приложения (HTTP API)

Максимальная длина произвольных SMS-сообщений не может превышать 255 символов.

Пример отправки произвольной SMS при помощи JavaScript кода

Для отправки SMS через сторонние web-приложения можно воспользоваться следующим JavaScript кодом:

var  $r = new XMLHttpRequest();$ r.open('POST', 'http://192.168.0.100/sendsms.cgi?utf8', true, 'visor', 'ping'); // visor:ping – имя пользователя и пароль r.withCredentials = true; r.send('[+79130000000] Хьюстон, у нас проблема!');

где:

192.168.0.100 – IP адрес устройства по умолчанию.

visor – имя пользователя по умолчанию для подключения к web-интерфейсу устройства.

ping – пароль по умолчанию для подключения к web-интерфейсу устройства.

Можно отправить SMS нескольким адресатам, указав их в квадратных скобках через запятую, без пробелов. Если не выбирать адресатов, SMS уйдёт на номера, указанные в настройках на странице «SMS» web-интерфейса устройства.

Если формат данных правильный, в качестве результата возвращается JavaScript код:

sendsms\_result('ok');

Результат посылки сообщения не влияет на возвращаемый CGI ([Common Gateway Interface](https://ru.wikipedia.org/wiki/CGI)) ответ. CGI только инициирует посылку сообщения.

Пример отправки произвольной SMS при помощи скрипта PowerShell

Для отправки SMS через сторонние web-приложения можно воспользоваться следующим скриптом PowerShell:

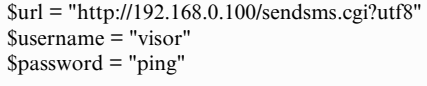

\$reqBody = "[+79136895423] Хьюстон, у нас проблема!"

\$req = [System.Net.WebRequest]::Create(\$url) \$req.Method = "POST";

\$req.Credentials = new-object System.Net.NetworkCredential(\$username, \$password)

\$Body = [System.Text.Encoding]::UTF8.GetBytes(\$reqBody);

\$stream = \$req.GetRequestStream(); \$stream.Write(\$Body, 0, \$Body.Length);

\$stream.Flush(); \$stream.Close();

\$resp = \$req.GetResponse().GetResponseStream() \$resp.Close()

где:

\$url – переменная, в которую задается IP адрес устройства NetPing и скрипт для отправки произвольных SMS-сообщений.

\$username – переменная, в которую задается имя пользователя для авторизации на устройстве NetPing.

\$password – переменная, в которую задается пароль для авторизации на устройстве NetPing.

\$reqBody – переменная, в которую задается номер адресата в квадратных скобках и текст SMS-сообщения (пишется через пробел от номера адресата). Можно отправить SMS нескольким адресатам, указав их в квадратных скобках через запятую, без пробелов.

## 11.1. [DKSF 70/71.6 IU] Как узнать баланс на SIM-карте?

Информация в разделе относится к устройству [UniPing server solution v3/SMS](http://www.netping.ru/products/uniping-server-solution-v3-sms) со встроенным GSM модемом.

Для того, чтобы узнать баланс на SIM-карте, установленной в слот встроенного GSM модема устройства, необходимо перейти на страницу « SMS» web-интерфейса устройства:

SMS уведомления и SMS управление

ГЛАВНАЯ | НАСТРОЙКИ | E-MAIL | SMS | COM ПОРТ | 1-WIRE | ТЕРМОДАТЧИКИ | ДАТЧИК ВЛАЖНОСТИ | ПРОШИВКА | ЖУРНАЛ <u>ВВОД-ВЫВОД | УПРАВЛЕНИЕ РЕЛЕ | СТОРОЖ | РАСПИСАНИЕ | ДАТЧИК ДЫМА | ИК КОМАНДЫ | ЛОГИКА</u>

#### **НАСТРОЙКИ GSM**

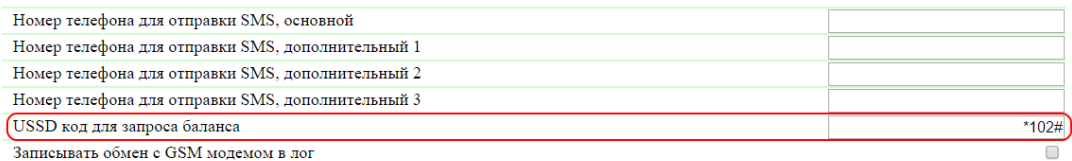

Применить изменения

#### **CTATVC GSM**

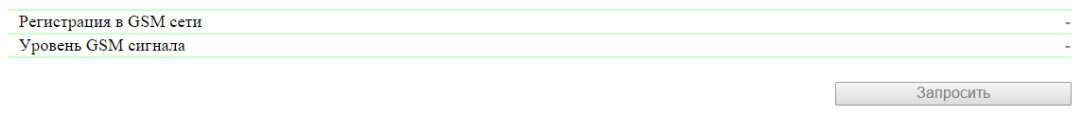

### **БАЛАНС**

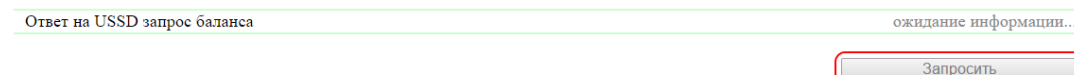

В разделе «Настройки GSM» нужно указать USSD код для запроса баланса соответствующего оператора связи.

В разделе «Баланс» нужно нажать кнопку «Запросить». Через несколько секунд в поле «Ответ на USSD запрос баланса» появится информация о балансе на SIM-карте.

11.2. [DKSF 70/71.6 IU] Мне нужно прописать номер для отправки SMS-уведомлений. Как это сделать?

Информация в разделе относится к устройству [UniPing server solution v3/SMS](http://www.netping.ru/products/uniping-server-solution-v3-sms) со встроенным GSM модемом.

Для того, чтобы прописать один или несколько номеров телефонов для отправки SMS-уведомлений, необходимо перейти на страницу «SMS» web-интерфейса устройства:

SMS уведомления и SMS управление

<u>ГЛАВНАЯ | НАСТРОЙКИ | Е-МАІL (SMS)| COM ПОРТ | 1-WIRE | ТЕРМОДАТЧИКИ | ДАТЧИК ВЛАЖНОСТИ | ПРОШИВКА | ЖУРНАЛ</u><br>ВВОД-ВЫВОД | УПРАВЛЕНИЕ РЕЛЕ | СТОРОЖ | РАСПИСАНИЕ | ДАТЧИК ДЫМА | ИК КОМАНДЫ | ЛОГИКА

#### **НАСТРОЙКИ GSM**

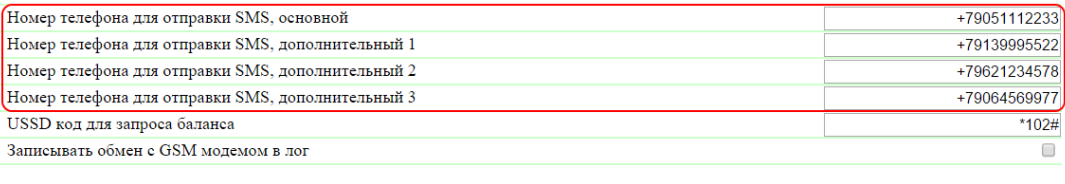

Применить изменения

В разделе «Настройки GSM» нужно прописать основной и, при необходимости, дополнительные номера телефонов для отправки SMS-уведомлений.

Номер телефона для отправки SMS – указывается в формате: Код\_страныКод\_оператораНомер\_абонента.

Для сохранения номеров телефонов нажмите кнопку «Применить изменения».

## 11.3. [DKSF 70/71.6 IU] Как включить расширенный лог для GSM модема?

Информация в разделе относится к устройству [UniPing server solution v3/SMS](http://www.netping.ru/products/uniping-server-solution-v3-sms) со встроенным GSM модемом.

Расширенный лог для GSM модема включается на странице «SMS» web-интерфейса устройства:

SMS уведомления и SMS управление

<u>ГЛАВНАЯ | НАСТРОЙКИ | Е-МАТL (SMS)| COM ПОРТ | 1-WIRE | ТЕРМОДАТЧИКИ | ДАТЧИК ВЛАЖНОСТИ | ПРОШИВКА | ЖУРНАЛ</u><br>ВВОД-ВЫВОД | УПРАВЛЕНИЕ РЕЛЕ | СТОРОЖ | РАСПИСАНИЕ | ДАТЧИК ДЫМА | ИК КОМАНДЫ | ЛОГИКА

#### **НАСТРОЙКИ GSM**

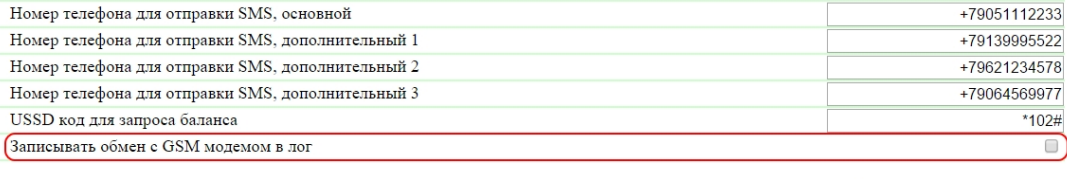

Применить изменения

В разделе «Настройки GSM» необходимо установить чек-бокс «Записывать обмен с GSM модемом в лог».

Записывать обмен с GSM модемом в лог – функция, при включении которой на странице «ЖУРНАЛ» будет отображаться информация по всем АТ командам, которыми обменивается CPU с GSM модемом. Данный функционал необходим для диагностики возможных проблем функционирования GSM модема.

Для сохранения настройки нажмите кнопку «Применить изменения».

## 11.4. [DKSF 70/71.6 IU] Проверка уровня GSM сигнала

Информация в разделе относится к устройству [UniPing server solution v3/SMS](http://www.netping.ru/products/uniping-server-solution-v3-sms) со встроенным GSM модемом.

Для того, чтобы проверить регистрацию и уровень GSM сигнала SIM-карты, установленной в устройство, необходимо перейти на страницу « SMS» web-интерфейса устройства:

## SMS уведомления и SMS управление

ГЛАВНАЯ | НАСТРОЙКИ | E-MAIL | SMS | COM ПОРТ | 1-WIRE | ТЕРМОДАТЧИКИ | ДАТЧИК ВЛАЖНОСТИ | ПРОШИВКА | ЖУРНАЛ <u>ВВОД-ВЫВОД | УПРАВЛЕНИЕ РЕЛЕ | СТОРОЖ | РАСПИСАНИЕ | ДАТЧИК ДЫМА | ИК КОМАНДЫ | ЛОГИКА</u>

#### **НАСТРОЙКИ GSM**

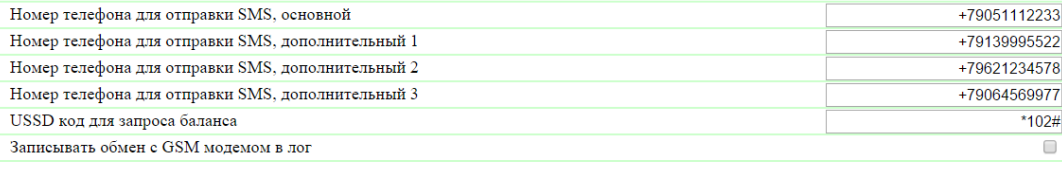

Применить изменения

#### **CTATYC GSM**

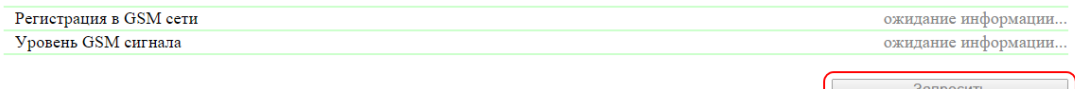

В разделе «Статус GSM» нужно нажать кнопку «Запросить». Через несколько секунд в поле «Регистрация в GSM сети» появится информация о том, в какой сотовой сети зарегистрирована SIM-карта. В поле «Уровень GSM сигнала» появится информация о состоянии сигнала в процентах.

## 11.5. [DKSF 70/71.6 IU] Получение SMS-уведомлений по заранее определенным событиям

Информация в разделе относится к устройству [UniPing server solution v3/SMS](http://www.netping.ru/products/uniping-server-solution-v3-sms) со встроенным GSM модемом.

Для настройки SMS-уведомлений по заранее определенным событиям необходимо перейти на страницу «SMS» web-интерфейса устройства:

## СОБЫТИЯ ДЛЯ ОТПРАВКИ SMS УВЕДОМЛЕНИЙ

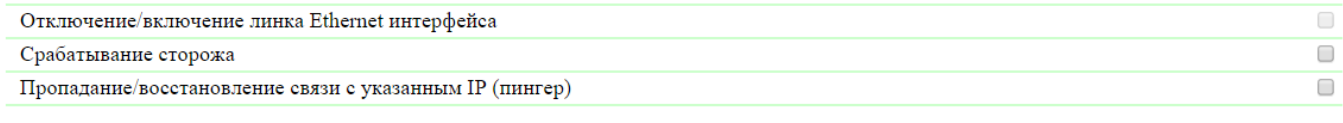

Применить изменения

В разделе «События для отправки SMS-уведомлений» можно настроить:

Срабатывание сторожа – при изменении состояния реле, если реле управляется модулем «Сторож», произойдет отправка SMS-уведомления на телефонные номера, прописанные в разделе «Настройки GSM» на странице «SMS» web-интерфейса устройства.

Пропадание/восстановление связи с указанными IP (пингер) – при обнаружении пропадания и восстановления связи проверяемого узла в сети произойдет отправка SMS-уведомления на телефонные номера, прописанные в разделе «Настройки GSM» на странице «SMS» web-интерфейса устройства. В разделе «Пингер» на странице «SMS» можно настроить адрес проверки доступности узла сети по IP адресу или DNS имени в поле «Адрес для проверки связи» и интервал проверки в поле «Интервал проверки, с (30-9999)»:

#### ПИНГЕР

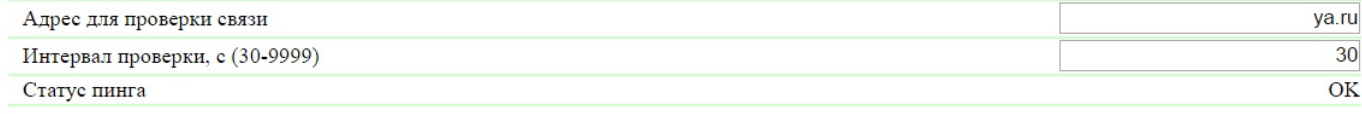

Применить изменения

#### Параметры работы модуля «Пингер» на странице «SMS»:

1. Опрос настроенного IP адреса или DNS имени начинается раз в указанный период времени (параметр «Интервал проверки, с (30-9999)»);

2. Период ожидания ответа от IP адреса или DNS имени 2 секунды;

3. Число повторов проверки IP адреса или DNS имени 8;

4. Если нет ответа от проверяемого узла за 8 повторов, «Пингер» сообщает, что связь с указанным IP адресом или DNS именем отсутствует;

5. Если на следующем периоде опроса ответ от проверяемого узла имеется, «Пингер» сообщает, что связь с указанным IP адресом или DNS именем присутствует

Узнать о том, как прописать телефонные номера для отправки SMS-уведомлений, можно, изучив раздел «[11.2. \[DKSF 70/71.6 IU\] Мне нужно](https://netping.atlassian.net/wiki/pages/viewpage.action?pageId=77496790) [прописать номер для отправки SMS-уведомлений. Как это сделать?](https://netping.atlassian.net/wiki/pages/viewpage.action?pageId=77496790)[».](https://netping.atlassian.net/wiki/pages/viewpage.action?pageId=21397877)

После установки всех требуемых настроек, нажмите кнопку «Применить изменения».

## 11.6. [DKSF 70/71.6 IU] Проверка GSM модема

Информация в разделе относится к устройству [UniPing server solution v3/SMS](http://www.netping.ru/products/uniping-server-solution-v3-sms) со встроенным GSM модемом.

Если по каким-то причинам не отправляются SMS-уведомления, и не осуществляется управление устройством посредством SMS-команд, можно перезагрузить GSM модем на странице «SMS» web-интерфейса устройства. В разделе «Проверка GSM модема» нужно нажать кнопку «Рестарт GSM», после чего модем выполнит перезагрузку:

#### **ПРОВЕРКА GSM МОДЕМА**

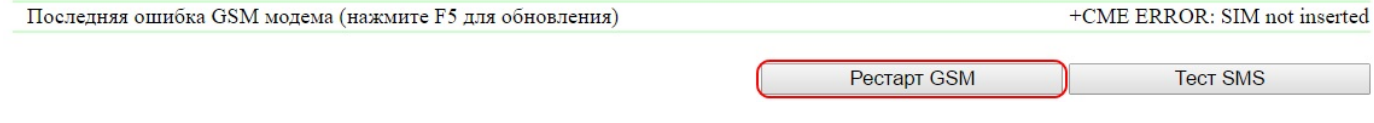

В поле «Последняя ошибка GSM модема» указывается последняя ошибка модема. Для отображения актуальной ошибки необходимо нажать клавишу F5.

После перезагрузки GSM модема и его инициализации можно отправить тестовое SMS-сообщение нажатием кнопки «Тест SMS»:

### ПРОВЕРКА GSM МОДЕМА

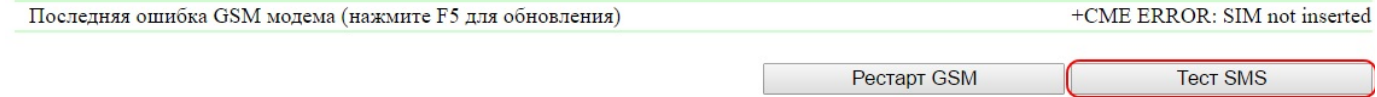

В результате на телефонные номера, прописанные в разделе «Настройки GSM» на странице «SMS» web-интерфейса устройства должно придти SMS-сообщение с текстом «NetPing SMS Test / Тест».

## 11.7. [DKSF 70/71.6 IU] Какие SMS-уведомления может отправлять устройство?

Информация в разделе относится к устройству [UniPing server solution v3/SMS](http://www.netping.ru/products/uniping-server-solution-v3-sms) со встроенным GSM модемом.

## Синтаксис SMS-уведомлений

#### SMS-уведомления имеют вид:

np\_name (q) информация

где:

np\_name – имя устройства для идентификации SMS-сообщений. Задаётся на странице «НАСТРОЙКА» web-интерфейса устройства. Если имя устройства не задано, то применяется имя «NETPING»

q – последовательный номер сообщений. Номер энергонезависим – не обнуляется при отключении питания. Служит для регистрации пропущенных (потерянных) сообщений

Информация – информационная часть SMS-сообщений

## Информационная часть SMS-сообщений

Сообщение об изменении состояния IO линии:

IOn=0|1 label transcript

где:

n – номер IO линии, 1..8

label – метка IO линии, задаётся в поле «Памятка» на странице «ВВОД-ВЫВОД» web-интерфейса устройства. Если метка не задана (пустая), то в SMS она не включается.

transcript – расшифровка логического уровня IO линии, задаётся в pop up-диалоге настройки уведомлений от IO линий на странице «ВВОД-В ЫВОД» web-интерфейса устройства. Если расшифровка не задана (пустая), то в SMS она не включается.

Сообщение об отказе термодатчика (датчик перестал отвечать при опросе):

TEMP.SENSOR n "label" IS FAILED

где:

n – номер термодатчика, 1..8

label – метка термодатчика, задаётся в поле «Памятка» на странице «ТЕРМОДАТЧИКИ» web-интерфейса устройства. Метка в тексте сообщения заключена в кавычки. Если метка не задана (пустая), то в SMS она не включается

Сообщение о наступлении нормального состояния температуры в пределах заданного диапазона на странице «ТЕРМОДАТЧИКИ» web-инте рфейса устройства:

TEMP.SENSOR n "label" IN SAFE RANGE (t1 TO t2), NOW tC

где:

n – номер термодатчика, 1..8

t1, t2 – границы диапазона нормальной температуры, °C

t – текущая температура, °C

label – метка термодатчика, задаётся в поле «Памятка» на странице «ТЕРМОДАТЧИКИ» web-интерфейса устройства. Метка в тексте сообщения заключена в кавычки. Если метка не задана (пустая), то в SMS она не включается.

Сообщение о выходе температуры за пределы заданного диапазона:

TEMP.SENSOR n "label" OUT OF RANGE (t1 TO t2), NOW tC

где:

n – номер термодатчика, 1..8

t1, t2 – границы диапазона нормальной температуры, °C

t – текущая температура, °C

label – метка термодатчика, задаётся в поле «Памятка» на странице «ТЕРМОДАТЧИКИ» web-интерфейса устройства. Метка в тексте сообщения заключена в кавычки. Если метка не задана (пустая), то в SMS она не включается

Сообщение об отказе датчика влажности (датчик перестал отвечать при опросе):

где:

#### n – номер датчика влажности, 1..4

label – метка датчика влажности, задаётся в поле «Памятка» на странице «ДАТЧИКИ ВЛАЖНОСТИ» web-интерфейса устройства. Метка в тексте сообщения заключена в кавычки. Если метка не задана (пустая), то в SMS она не включается

Сообщение о возобновлении работоспособности датчика влажности (датчик начал отвечать при опросе):

RHn "label" is OK, h% h\_status, tC t\_status

где:

n – номер датчика влажности, 1..4

h – относительная влажность, %

t – текущая температура, °C

h\_status – статус влажности, возможные значения: «ниже нормы», «в норме», «выше нормы»

t\_status – статус температуры, возможные значения: «ниже нормы», «в норме», «выше нормы»

label – метка датчика влажности, задаётся в поле «Памятка» на странице «ДАТЧИКИ ВЛАЖНОСТИ» web-интерфейса устройства. Метка в тексте сообщения заключена в кавычки. Если метка не задана (пустая), то в SMS она не включается

Сообщение о выходе показаний относительной влажности ниже заданного диапазона:

RHn "label" h% (ниже нормы h1..h2%)

где:

n – номер датчика влажности, 1..4

h – относительная влажность, %

h1, h2 – границы диапазона нормальной относительной влажности, %

label – метка датчика влажности, задаётся в поле «Памятка» на странице «ДАТЧИКИ ВЛАЖНОСТИ» web-интерфейса устройства. Метка в тексте сообщения заключена в кавычки. Если метка не задана (пустая), то в SMS она не включается

Сообщение о входе показаний относительной влажности в нормы заданного диапазона:

RHn "label" h% (в норме h1..h2%)

где:

n – номер датчика влажности, 1..4

h – относительная влажность, %

h1, h2 – границы диапазона нормальной относительной влажности, %

label – метка датчика влажности, задаётся в поле «Памятка» на странице «ДАТЧИКИ ВЛАЖНОСТИ» web-интерфейса устройства. Метка в тексте сообщения заключена в кавычки. Если метка не задана (пустая), то в SMS она не включается

Сообщение о выходе показаний относительной влажности выше заданного диапазона:

RHn "label" h% (выше нормы h1..h2%)

где:

n – номер датчика влажности, 1..4

h – относительная влажность, %

h1, h2 – границы диапазона нормальной относительной влажности, %

label – метка датчика влажности, задаётся в поле «Памятка» на странице «ДАТЧИКИ ВЛАЖНОСТИ» web-интерфейса устройства. Метка в тексте сообщения заключена в кавычки. Если метка не задана (пустая), то в SMS она не включается

Сообщение о выходе показаний температуры ниже заданного диапазона (термодатчик встроен в датчик относительной влажности):

RHn "label" tС (ниже нормы t1..t2C)

где:

```
n – номер датчика влажности, 1..4
```
t – текущая температура, °C

t1, t2 – границы диапазона нормальной температуры, °C

label – метка датчика влажности, задаётся в поле «Памятка» на странице «ДАТЧИКИ ВЛАЖНОСТИ» web-интерфейса устройства. Метка в тексте сообщения заключена в кавычки. Если метка не задана (пустая), то в SMS она не включается

Сообщение о входе показаний температуры в нормы заданного диапазона (термодатчик встроен в датчик относительной влажности):

RHn "label" tС (в норме t1..t2C)

где:

n – номер датчика влажности, 1..4

t – текущая температура, °C

t1, t2 – границы диапазона нормальной температуры, °C

label – метка датчика влажности, задаётся в поле «Памятка» на странице «ДАТЧИКИ ВЛАЖНОСТИ» web-интерфейса устройства. Метка в тексте сообщения заключена в кавычки. Если метка не задана (пустая), то в SMS она не включается

Сообщение о выходе показаний температуры выше заданного диапазона (термодатчик встроен в датчик относительной влажности):

RHn "label" tС (выше нормы t1..t2C)

где:

n – номер датчика влажности, 1..4

t – текущая температура, °C

t1, t2 – границы диапазона нормальной температуры, °C

label – метка датчика влажности, задаётся в поле «Памятка» на странице «ДАТЧИКИ ВЛАЖНОСТИ» web-интерфейса устройства. Метка в тексте сообщения заключена в кавычки. Если метка не задана (пустая), то в SMS она не включается

Сообщение о переходе аналогового датчика дыма в нормальное состояние:

ANALOG SMOKE SENSOR: OK

Сообщение о переходе аналогового датчика дыма в выключенное состояние (отключение питание):

ANALOG SMOKE SENSOR: NOT POWERED

Сообщение о переходе аналогового датчика дыма в состояние «Тревога»:

ANALOG SMOKE SENSOR: ALARM!

Сообщение о переходе аналогового датчика дыма в состояние «Обрыв»:

ANALOG SMOKE SENSOR: FAILED (OPEN LOOP)

Сообщение о переходе аналогового датчика дыма в состояние «Короткое замыкание»:

ANALOG SMOKE SENSOR: FAILED (SHORT CIRQUIT)

Сообщение о включении/выключении встроенного реле:

RELAY n "label" SWITCHED ON|OFF

где:

n – номер реле

label – метка реле, задаётся в поле «Памятка» на странице «УПРАВЛЕНИЕ РЕЛЕ» web-интерфейса устройства. Метка в тексте сообщения заключена в кавычки. Если метка не задана (пустая), то в SMS она не включается

Сообщение о срабатывании модуля «Сторож» (выполняется кратковременное отключение/включение реле для восстановления работы подключенного к нему устройства):

WDOG n "label" RESET

где:

n – номер канала модуля «Сторож»

label – метка реле, задаётся в поле «Памятка» на странице «УПРАВЛЕНИЕ РЕЛЕ» web-интерфейса устройства. Метка в тексте сообщения заключена в кавычки. Если метка не задана (пустая), то в SMS она не включается

Сообщение о восстановлении/нарушении связи проверяемого узла в сети (модуль «Пингер»):

PINGER STATUS: OK|FAILED (IP/HOSTNAME)

где:

IP/HOSTNAME – IP адрес/DNS имя проверяемого узла в сети

В устройстве реализована возможность отправки ежедневного отчета в виде SMS-сообщений о состоянии датчиков, IO линий и реле. Более подробно о настройке времени отправки данного отчета можно прочитать в разделе «[11.9. \[DKSF 70/71.6 IU\] Настройка времени отправки](https://netping.atlassian.net/wiki/pages/viewpage.action?pageId=77496788) [ежедневного отчета о состоянии датчиков, IO линий и реле в виде SMS-сообщения](https://netping.atlassian.net/wiki/pages/viewpage.action?pageId=77496788)».

## 11.8. [DKSF 70/71.6 IU] Как управлять устройством при помощи SMS-команд?

Информация в разделе относится к устройству [UniPing server solution v3/SMS](http://www.netping.ru/products/uniping-server-solution-v3-sms) со встроенным GSM модемом.

Устройство имеет возможность удалённого управления с помощью SMS-команд.

Синтаксис SMS-команд

Общий формат текста SMS-команды:

NETPING fff community\_w kkkkk

где:

fff – код команды, например, Р1+ (см. ниже).

community\_w – пароль, соответствует SNMP community для записи. Задаётся на странице «НАСТРОЙКА» web-интерфейса устройства. Можно применять латинские буквы, цифры и некоторые спец. символы.

kkkk - идентификатор запроса (произвольное число от 3 до 9 цифр). Повторяется в ответе для установления соответствия между запросом и ответом. Необязательный элемент команды. Если идентификатор отсутствует в команде, также отсутствует в ответе.

Текст команды нечувствителен к регистру, можно применять строчные и прописные буквы. Элементы команды разделяются пробелами. Недопустимо использование символов: ' (апостроф), " (кавычка), @. Включение этих символов может вызвать сбой прошивки. Выполнение команды подтверждается ответным сообщением (см. ниже).

## Коды команд

Код команды указывается слитно, без пробелов.

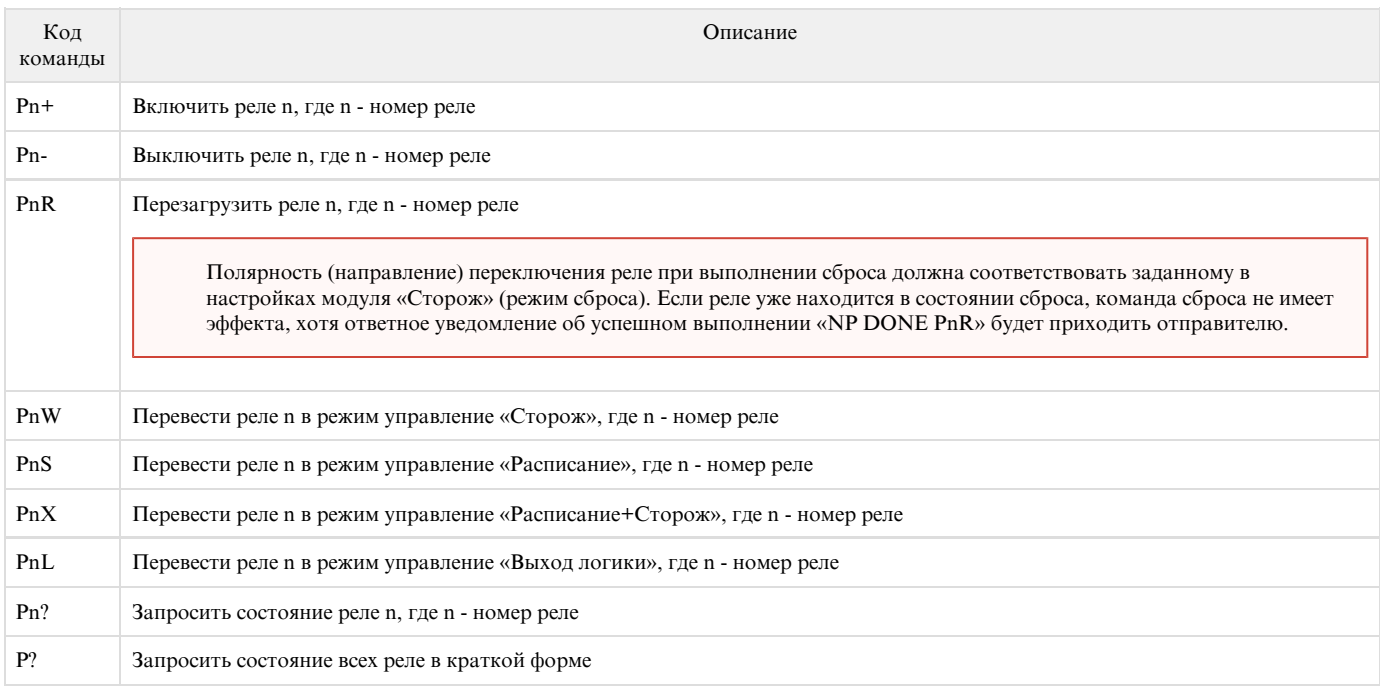

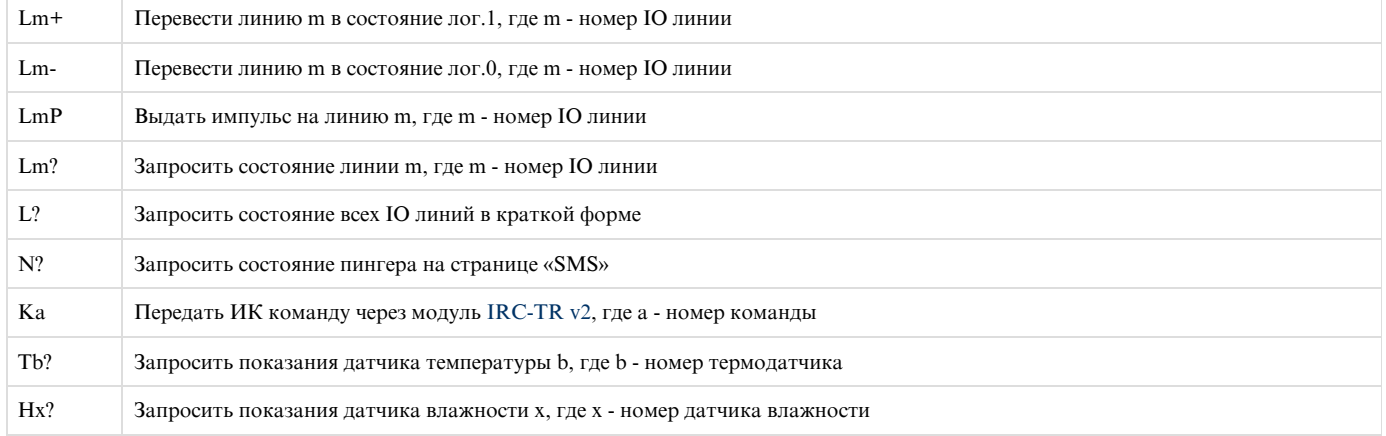

## Примеры SMS-команд

#### Команда включения реле 1 устройства:

NETPING P1+ SWITCH

#### Команда выключения реле 1 устройства:

NETPING P1- SWITCH

## Ответные сообщения на SMS-команды управления

Подтверждение исполнения команды, такой, как переключение реле или изменение состояния дискретной линии вывода:

## NP DONE fff kkkkk

где:

fff – код исходной команды, выполнение которой подтверждается данным сообщением. Например, Р1+

kkkk - идентификатор запроса (произвольное число от 3 до 9 цифр). Повторяется в ответе для установления соответствия между запросом и ответом. Необязательный элемент команды. Если идентификатор отсутствует в команде, также отсутствует в ответе

Ошибка при разборе команды устройством. Наиболее вероятно, неправильный текст исходной команды:

NP WRONG CMD: "исходная команда kkkkk"

#### где:

Исходная команда – текст исходной команды, полностью заключённый в кавычки.

kkkk - идентификатор запроса (произвольное число от 3 до 9 цифр). Повторяется в ответе для установления соответствия между запросом и ответом. Необязательный элемент команды. Если идентификатор отсутствует в команде, также отсутствует в ответе

Неправильный пароль (Community) в исходной команде:

NP WRONG PASSWD IN kkkkk

NP WRONG PASSWD

kkkk - идентификатор запроса (произвольное число от 3 до 9 цифр). Повторяется в ответе для установления соответствия между запросом и ответом. Необязательный элемент команды. Если идентификатор отсутствует в команде, также отсутствует в ответе (вторая команда)

Ответные сообщения на SMS-команды запроса статуса/состояния

Ответ на запрос (NETPING Pn? community\_w kkkkk) о состоянии реле:

NP REPLY Pnb kkkkk

где:

n – номер реле

b – состояние реле, возможные состояния реле кодируется символами: «M+» (включено вручную), «M-» (выключено вручную), «W+» (включено сторожем), «W-» (выключено сторожем), «S+» (включено расписанием), «S-» (выключено расписанием), «X+» (включено расписанием+сторожем), «X-» (выключено расписанием+сторожем), «L+» (включено логикой), «L-» (выключено логикой).

kkkk - идентификатор запроса (произвольное число от 3 до 9 цифр). Повторяется в ответе для установления соответствия между запросом и ответом. Необязательный элемент команды. Если идентификатор отсутствует в команде, также отсутствует в ответе

Ответ на запрос (NETPING P? community\_w kkkkk) о состоянии всех реле:

NP REPLY Pnb kkkkk

где:

n – номер реле

b – состояние реле, возможные состояния реле кодируется символами: «M+» (включено вручную), «M-» (выключено вручную), «W+» (включено сторожем), «W-» (выключено сторожем), «S+» (включено расписанием), «S-» (выключено расписанием), «X+» (включено расписанием+сторожем), «X-» (выключено расписанием+сторожем), «L+» (включено логикой), «L-» (выключено логикой).

kkkk - идентификатор запроса (произвольное число от 3 до 9 цифр). Повторяется в ответе для установления соответствия между запросом и ответом. Необязательный элемент команды. Если идентификатор отсутствует в команде, также отсутствует в ответе

Ответ на запрос (NETPING Lm? community\_w kkkkk) состояния IO линии:

NP REPLY Lm=l(mode) kkkkk

где:

m – номер IO линии

l – логический уровень IO линии, возможные значения: 0 (логический нуль), 1 (логическая единица)

mode – режим работы IO линии, возможные значения: IN (вход), OUT (выход), OUT.L (выход логики)

kkkk - идентификатор запроса (произвольное число от 3 до 9 цифр). Повторяется в ответе для установления соответствия между запросом и ответом. Необязательный элемент команды. Если идентификатор отсутствует в команде, также отсутствует в ответе

Ответ на запрос (NETPING L? community\_w kkkkk) состояния всех IO линий:

NP REPLY Lm=l(mode) Lm=l(mode) Lm=l(mode) Lm=l(mode) Lm=l(mode) Lm=l(mode) Lm=l(mode) Lm=l(mode) kkkkk

где:

m – номер IO линии

l – логический уровень IO линии, возможные значения: 0 (логический нуль), 1 (логическая единица)

mode – режим работы IO линии, возможные значения: IN (вход), OUT (выход), OUT.L (выход логики)

kkkk – идентификатор запроса (произвольное число от 3 до 9 цифр). Повторяется в ответе для установления соответствия между запросом и ответом. Необязательный элемент команды. Если идентификатор отсутствует в команде, также отсутствует в ответе

Ответ на запрос (NETPING N? community\_w kkkkk) о состоянии пингера, встроенного в модуль SMS:

NP REPLY N=0|1 kkkkk

где:

N=0 – заданный IP адрес/DNS имя молчит

N=1 – заданный IP адрес/DNS имя отвечает

kkkk – идентификатор запроса (произвольное число от 3 до 9 цифр). Повторяется в ответе для установления соответствия между запросом и ответом. Необязательный элемент команды. Если идентификатор отсутствует в команде, также отсутствует в ответе

Ответ на запрос (NETPING Tb? community\_w kkkkk) показаний термодатчика. Датчик с номером b вышел из строя либо не подключен:

### NP REPLY Tb=? SENSOR FAILED kkkkk

где:

b – номер термодатчика

kkkk - идентификатор запроса (произвольное число от 3 до 9 цифр). Повторяется в ответе для установления соответствия между запросом и ответом. Необязательный элемент команды. Если идентификатор отсутствует в команде, также отсутствует в ответе

Ответ на запрос (NETPING Tb? community\_w kkkkk) показаний термодатчика:

### NP REPLY Tb=tC BELOW|IN|ABOVE SAFE RANGE (t1..t2C) kkkkk

где:

b – номер термодатчика

t – текущее показание температуры, °C

t1, t2 – границы диапазона нормальной температуры, °C

kkkk - идентификатор запроса (произвольное число от 3 до 9 цифр). Повторяется в ответе для установления соответствия между запросом и ответом. Необязательный элемент команды. Если идентификатор отсутствует в команде, также отсутствует в ответе

Ответ на запрос (NETPING Hx? community\_w kkkkk) показаний датчика влажности. Датчик вышел из строя либо не подключен:

NP REPLY Hx=? SENSOR FAILED kkkkk

где:

x – номер датчика влажности

kkkk - идентификатор запроса (произвольное число от 3 до 9 цифр). Повторяется в ответе для установления соответствия между запросом и ответом. Необязательный элемент команды. Если идентификатор отсутствует в команде, также отсутствует в ответе

Ответ на запрос (NETPING Hx? community\_w kkkkk) показаний датчика влажности:

NP REPLY Hx=h% BELOW|IN|ABOVE SAFE RANGE (h1..h2%) T= tC kkkkk

где:

x – номер датчика влажности

h – текущее показание относительной влажности, в %

h1, h2 – границы диапазона нормальной относительной влажности, %

t – текущее показание температуры, в °C

kkkkk – идентификатор запроса (произвольное число от 3 до 9 цифр). Повторяется в ответе для установления соответствия между запросом и ответом. Необязательный элемент команды. Если идентификатор отсутствует в команде, также отсутствует в ответе

11.9. [DKSF 70/71.6 IU] Настройка времени отправки ежедневного отчета о состоянии датчиков, IO линий и реле в виде SMS сообщения

Информация в разделе относится к устройству [UniPing server solution v3/SMS](http://www.netping.ru/products/uniping-server-solution-v3-sms) со встроенным GSM модемом.

Для настройки времени отправки ежедневного отчета в виде SMS-сообщений необходимо перейти на страницу «SMS» web-интерфейса устройства:

### ОТЧЁТ О СТАТУСЕ ДАТЧИКОВ И ІО

Время отправки СМС (формат ЧЧ: ММ, до 5 отправок, через пробел)

Применить изменения

где:

Время отправки СМС (формат ЧЧ:ММ, до 5 отправок, через пробел) – время, когда будут отправляться отчеты по SMS о состоянии датчиков, IO линий и реле. По умолчанию: пустая строка

После настройки времени необходимо сохранить изменения параметров нажатием кнопки «Применить изменения».

## 12. [DKSF 70/71.6 IU] Работа с COM-портом

## 12.1. [DKSF 70/71.6 IU] Для чего используется COM порт в этом устройстве?

Устройство [UniPing server solution v3](http://www.netping.ru/products/uniping-server-solution-v3) не имеет разъёма RS-232 на корпусе.

Основное использование COM порта в устройстве – туннелирование порта RS-232/RS-485 через сеть TCP/IP, например, управление счётчиком электроэнергии «Энергомера» CE102 с помощью ПО Admin Tools.

Страница «COM ПОРТ» отображает параметры и настройки COM порта устройства:

#### **ИСПОЛЬЗОВАНИЕ ПОРТА UART**

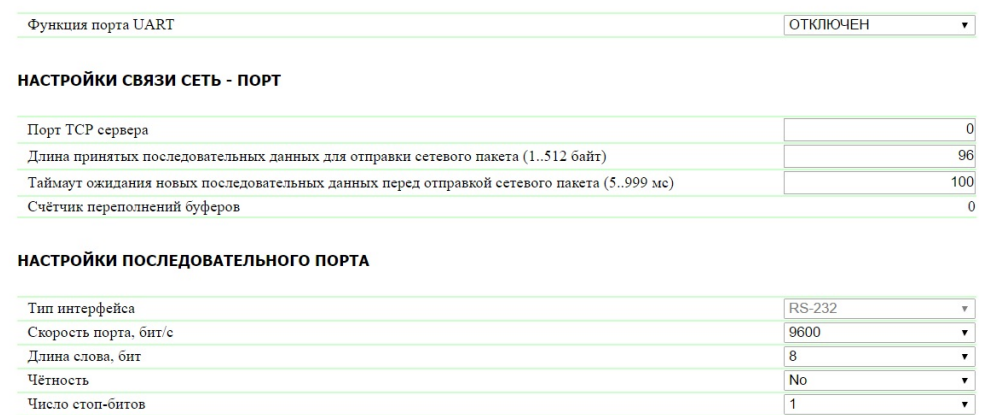

Применить изменения

## 12.2. [DKSF 70/71.6 IU] Как настроить COM порт?

Устройство [UniPing server solution v3](http://www.netping.ru/products/uniping-server-solution-v3) не имеет разъёма RS-232 на корпусе устройства.

Для того, чтобы настроить COM порт, необходимо перейти на страницу «COM ПОРТ» web-интерфейса устройства:

### Последовательный порт RS232/485

C 2016 Netping East Ltd, Alentis Electronics

<u>ГЛАВНАЯ | НАСТРОЙКИ | E-MAIL | SMS (COM ПОРТ)| 1-WIRE | ТЕРМОДАТЧИКИ | ДАТЧИКИ ВЛАЖНОСТИ | МОНИТОРИНГ 220V | УВЕДОМЛЕНИЯ | ПРОШИВКА | ЖУРНАЛ<br>ВВОД-ВЫВОД | УПРАВЛЕНИЕ РЕЛЕ | СТОРОЖ | РАСПИСАНИЕ | АН. ДАТЧИК ДЫМА | 1W ДАТЧИ</u>

#### **ИСПОЛЬЗОВАНИЕ ПОРТА UART**

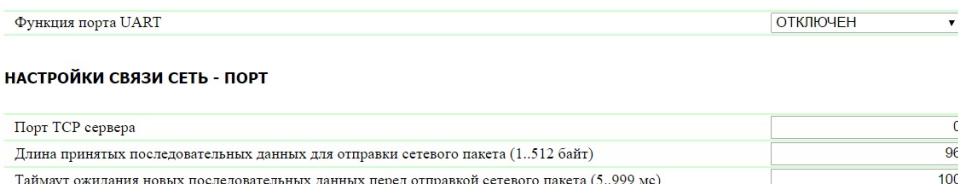

# Счётчик переполнений буферов

#### НАСТРОЙКИ ПОСЛЕДОВАТЕЛЬНОГО ПОРТА

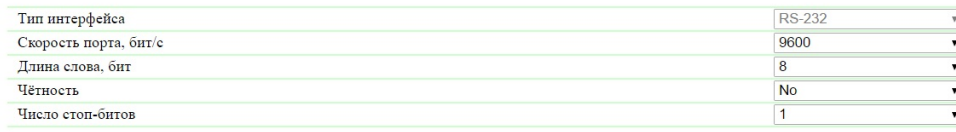

Применить изменения

#### composed the 2016 Netping East Ltd, Alentis Electronics

#### Использование порта UART

Функция порта UART – режим, в котором работает COM порт. Доступные варианты: «Отключен», «TCP-COM». По умолчанию: Отключен

Функция «TCP-COM» используется для туннелирования порта RS-232/RS-485 через сеть TCP/IP.

### Настройки связи сеть - порт

#### В этом разделе задаются параметры работы функции «TCP-COM»:

Порт TCP сервера – устройство выступает в роли сервера. Этот параметр задаёт номер TCP порта, который слушает устройство, ожидая подключения клиентского ПО. Необходимо явно сконфигурировать подходящий номер порта. Можно выбрать любое значение в диапазоне 1 – 65535, кроме порта 80, который используется встроенным HTTP-сервером. Рекомендуется использовать значение больше 1024. По умолчанию: 0

Длина принятых последовательных данных для отправки сетевого пакета (1..512 байт) – количество байт, принятых от порта RS-232/RS-485, при достижении которого устройство отправит накопленные данные в форме «полезной нагрузки» TCP/IP пакета по Ethernet интерфейсу. Если данное число байт не достигнуто, пакет будет отправлен по таймауту получения данных от RS-232/RS-485 порта. По умолчанию: 96 байт

Таймаут ожидания новых последовательных данных перед отправкой сетевого пакета (5..999 мс) – интервал времени ожидания данных на последовательном порту. Если в течение этого интервала не пришло новых данных, то устройство отправит в сеть те данные, имеющиеся в буфере на данный момент, даже если их количество не достигло необходимого размера, указанного в поле «Длина принятых последовательных данных для отправки сетевого пакета (1..512 байт)». По умолчанию: 100 мс

Счётчик переполнений буферов – счётчик увеличивается каждый раз, когда у устройства переполняется внутренний буфер данных для передачи в порт RS-232/RS-485. Счётчик обнуляется при перезагрузке устройства.

Поток данных в направлении из сети в последовательный порт регулируется изменением поля WINDOW на стороне устройства. В обратном направлении поток не регулируется, так как сеть Ethernet заведомо быстрее последовательного порта. Сигналы «CTS», «RTS» для управления потоком не используются.

### Настройки последовательного порта

Тип интерфейса – определяет какой интерфейс будет использоваться: RS-232 или RS-485. По умолчанию: RS-232

Разъём RS-232 и разъём RS-485 используют общую внутреннюю шину устройства, поэтому в UART поступает сигнал с любого из двух интерфейсов без необходимости переключений типа в настройках! Соответственно выбор типа интерфейса на странице «COM ПОРТ» заблокирован.

Разъём RS-232 и разъём RS-485 используют общую внутреннюю шину устройства, поэтому невозможно одновременное использование этих интерфейсов! Кроме того, при использовании RS-485 необходимо физически отключить любые устройства, подключённые к разъёму RS-232 и наоборот.

Скорость порта, бит/с – скорость порта RS-232/RS-485. По умолчанию: 9600 бит/с

Длина слова, бит – количество бит в слове, передаваемом/принимаемом по RS-232/RS-485. По умолчанию: 8

Чётность – тип контроля чётности в данных передаваемых по RS-232/RS-485. «No» – контроль чётности отключён, «Odd» – добавлять число единичных битов данных до нечётности, «Even» – добавлять число единичных битов данных до чётности. По умолчанию: No

Число стоп-битов – количество стоп-бит в слове RS-232/RS-485. По умолчанию: 1

После установки всех требуемых настроек нажмите кнопку «Применить изменения».

## 13. [DKSF 70/71.6 IU] Работа с модулем ИК управления

## 13.1. [DKSF 70/71.6 IU] Как правильно записывать ИК команды?

Устройство NetPing может совместно работать с ИК модулем расширения [IRC-TR v2.](http://www.netping.ru/products/netping-IRC-TR-v2) Приёмопередатчик может записывать и воспроизводить ИК сигналы пультов ДУ бытовой техники.

Для записи ИК команд необходимо перейти на страницу «ИК КОМАНДЫ» web-интерфейса устройства:

#### ЗАПОМИНАНИЕ ИК КОМАНДЫ

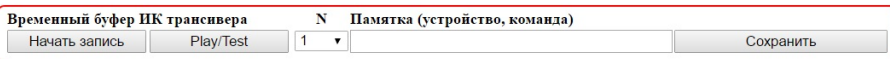

.<br>Перед записью ИК команд внимательно изучите руководство пользователя!<br>Версия подключенного модуля ИК управления IRC-TR v2 : HW 1.255 / BL 1.2 / FW 1.10

#### ЗАПИСАННЫЕ ИК КОМАНДЫ

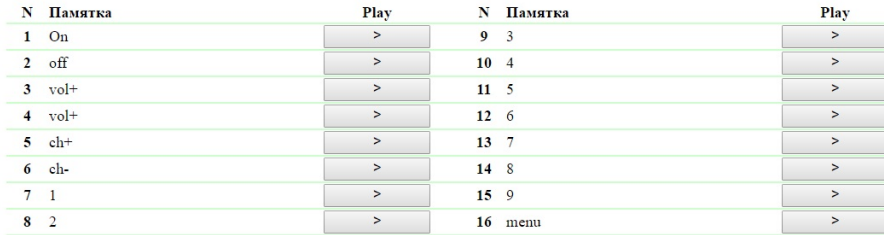

#### .<br>2016 Netping East Ltd. Alentis Elec

В разделе «Запоминание ИК команды» производится запись новых ИК команд:

- 1. Подготовить ИК пульт, с которого необходимо захватить команду;
- 2. Убедиться, что красный светодиод на ИК приёмопередатчике горит не мигая;
- 3. Выбрать номер команды «N» и ввести описание команды в поле «Памятка (устройство, команда)»;
- 4. Нажать кнопку «Начать запись». В течение 30 секунд после нажатия на кнопку «Начать запись» подать команду с ИК пульта. В противном случае приёмопередатчик перейдёт в режим ожидания. Пульт и приёмопередатчик должны быть расположены соосно на расстоянии 10-30 см таким образом, чтобы «глаз» приёмопередатчика видел передающий ИК светодиод пульта. Команда будет записана;
- 5. Проверить записанную команду нажатием на кнопку «Play/Test»;
- 6. Нажать кнопку «Сохранить» для сохранения команды в энергонезависимой памяти при условии, что команда успешно воспроизведена

Желательно проверьте ещё раз срабатывание ИК команды, нажимая на соответствующую кнопку «>» в разделе сохранённых команд.

## 13.2. [DKSF 70/71.6 IU] Воспроизведение ИК команд через web-интерфейс

Устройство NetPing может совместно работать с ИК модулем расширения [IRC-TR v2.](http://www.netping.ru/products/netping-IRC-TR-v2) Приёмопередатчик может записывать и воспроизводить ИК сигналы пультов ДУ бытовой техники.

Для воспроизведения ИК команд необходимо перейти на страницу «ИК КОМАНДЫ» web-интерфейса устройства:

## <u>ГЛАВНАЯ | НАСТРОЙКИ | E-MAIL | SMS | COM ПОРТ | 1-WIRE | ТЕРМОДАТЧИКИ | ДАТЧИК ВЛАЖНОСТИ | ПРОШИВКА | ЖУРНАЛ</u><br>ВВОД-ВЫВОД | УПРАВЛЕНИЕ РЕЛЕ | СТОРОЖ | РАСПИСАНИЕ | ДАТЧИК ДЫМА |<mark>(ИК КОМАНДЫ)</mark>| ЛОГИКА

#### ЗАПОМИНАНИЕ ИК КОМАНДЫ

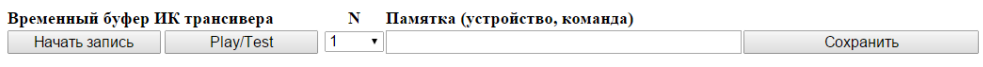

Перед записью ИК команд внимательно изучите руководство пользователя!<br>Версия подключенного модуля ИК управления IRC-TR v2 : HW 1.255 / BL 1.2 / FW 1.10

#### ЗАПИСАННЫЕ ИК КОМАНДЫ

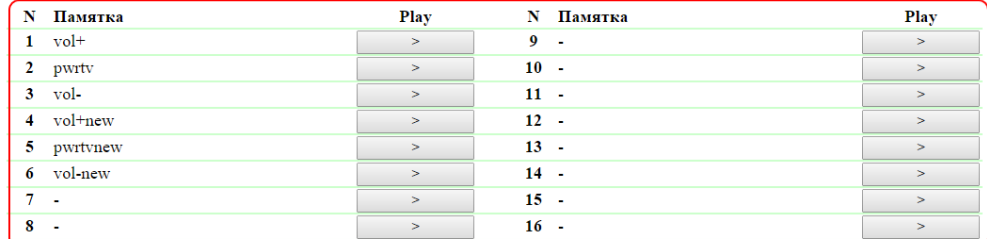

#### © 2014 Alentis Electronics

В разделе «Записанные ИК команды» производиться подача сохраненных ИК команд.

Для подачи сохранённой ИК команды нажмите кнопку «>» в разделе «Записанные ИК команды» рядом с названием нужной команды.

Не воспроизводите «пустые» ячейки команд, в которых не сохранена корректная запись ИК команды. Это может привести к зависанию приёмопередатчика.

Также воспроизводить ИК команды можно при помощи протокола [SNMP](https://netping.atlassian.net/wiki/pages/viewpage.action?pageId=77496776) и [HTTP API](https://netping.atlassian.net/wiki/pages/viewpage.action?pageId=77496845) команд.

## 13.3. [DKSF 70/71.6 IU] Можно ли воспроизводить ИК команды через SNMP?

Воспроизведение ИК команд может осуществляться через протокол SNMP. Необходимая информация содержится в MIB файле, соответствующем применяемой версии прошивки устройства. Скачать требуемый MIB файл можно на страницах описания устройств в разделе «Документация и файлы»:

- [UniPing server solution v3/SMS](http://www.netping.ru/products/uniping-server-solution-v3-sms#files)
- [UniPing server solution v3](http://www.netping.ru/products/uniping-server-solution-v3#files)

Запись команд возможна только с помощью web-интерфейса устройства.

Воспроизведение ИК команд посредством SNMP протокола:

- 1. Перед выдачей ИК команды убедитесь, что приёмопередатчик находится в состоянии ожидания, считывая статус через OID .1.3.6.1.4. 1.25728.7900.1.3.0. Значение статуса «commandCompleted (0)» или «commandAccepted (2)» означает, что ИК приёмопередатчик готов воспроизводить ИК команду;
- 2. Для выдачи ИК команды запишите номер команды (номер ячейки сохранённой команды) в OID .1.3.6.1.4.1.25728.7900.1.1.0;
- 3. Если приёмопередатчик находится в состоянии «protocolError (1)», сброс выполняется записью значения «1» в OID .1.3.6.1.4.1.25728.7 900.1.2.0 (справедливо для ИК модуля расширения IRC-TR v1);
- 4. После сброса следует дождаться готовности «commandCompleted (0)», считывая статус. Если повторное проигрывание ИК команды не нарушает логику работы оборудования, то выдачу команды лучше повторить 2-4 раза, каждый раз проверяя готовность перед выдачей команды

Все статусы ИК модуля расширения можно посмотреть в MIB файлах DKSF\_70.6.x\_ MB.mib, DKSF\_71.6.x\_ MB.mib (OID «npIrStatus») или на странице [«15.3. \[DKSF 70/71.6 IU\] Какие OID поддерживаются устройством?](https://netping.atlassian.net/wiki/pages/viewpage.action?pageId=77496776)» данного описания встроенного ПО.

### 13.4. [DKSF 70/71.6 IU] Как определить версию встроенного ПО ИК модуля?

Для того, чтобы определить версию встроенного ПО ИК модуля расширения, необходимо перейти на страницу «ИК КОМАНДЫ» web-интерфейса устройства:

#### ЗАПОМИНАНИЕ ИК КОМАНДЫ

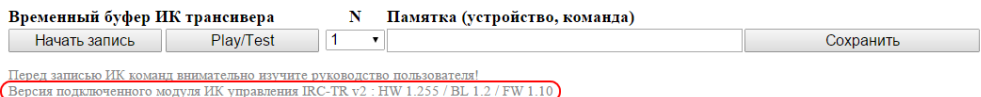

#### ЗАПИСАННЫЕ ИК КОМАНДЫ

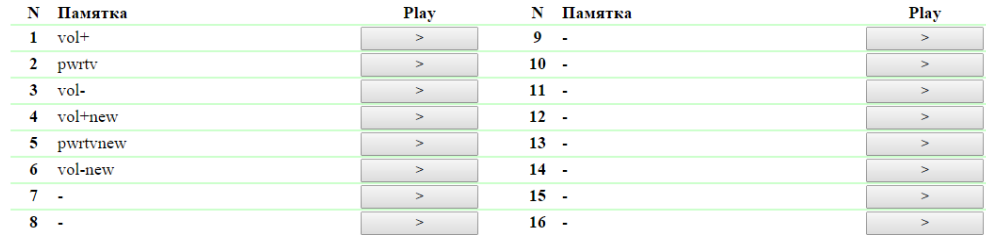

#### © 2014 Alentis Electronics

В разделе «Запоминание ИК команды» расположена надпись «Версия подключенного модуля ИК управления IRC-TR v2 : HW X.X / BL X.X / FW X.X»

где:

HW – версия железа (Hardware) ИК модуля.

BL – версия загрузчика (Bootloader) ИК модуля.

FW – версия прошивки (Firmware) ИК модуля.

Версию железа, загрузчика и прошивки можно посмотреть, если модуль правильно подключен к устройству и исправен. В противном случае в разделе «Запоминание ИК команды» будет написано «Внешний модуль ИК управления IRC-TR v2 отсутствует или неисправен!»

## 13.5. [DKSF 70/71.6 IU] Рекомендации

- 1. Если приёмопередатчик «запутался» в протоколе в результате сбоя, помехи, ошибки оператора или сбоя управляющего ПО и неправильно реагирует на поступающие команды, сброс можно выполнить путём кратковременного (около пяти секунд) отключения приёмопередатчика от устройства NetPing.
- 2. Избегайте записи команд в условиях электролюминесцентного или светодиодного освещения. Мерцание света с частотой работы электронного балласта может ухудшать качество записываемого ИК сигнала.
- 3. Следите, чтобы при записи команд на линии между эмиттером ИК пульта и «глазом» приёмопередатчика не находились посторонние предметы, в частности, руки оператора.
- 4. Если записанная команда срабатывает ненадёжно, измените расположение приёмопередатчика относительно управляемого прибора. Измените условия записи команды.

## 14. [DKSF 70/71.6 IU] Работа с модулем «Логика»

## 14.1. [DKSF 70/71.6 IU] Что такое «Логика»?

Модуль логики встроенного ПО предназначен для несложной автоматизации и может выполнять такие задачи, как поддержание микроклимата, управление автоматическим включением/выключением резервного оборудования и многое другое. Логика работает на основе правил, запрограммированных пользователем через web-интерфейс. Страница «ЛОГИКА» web-интерфейса устройства описывает алгоритм работы модуля и возможности по его конфигурированию.

Категорически запрещается применять устройство NetPing для управления электрическими цепями в том случае, если нарушение управления может вызвать существенный ущерб.

## 14.2. [DKSF 70/71.6 IU] Как пользоваться модулем «Логика»?

Работа модуля логики основана на списке запрограммированных правил. Правила позволяют задать гибкую логическую схему управления IO линиями, реле и другими модулями прошивки устройства в зависимости от изменяющихся внешних условий.

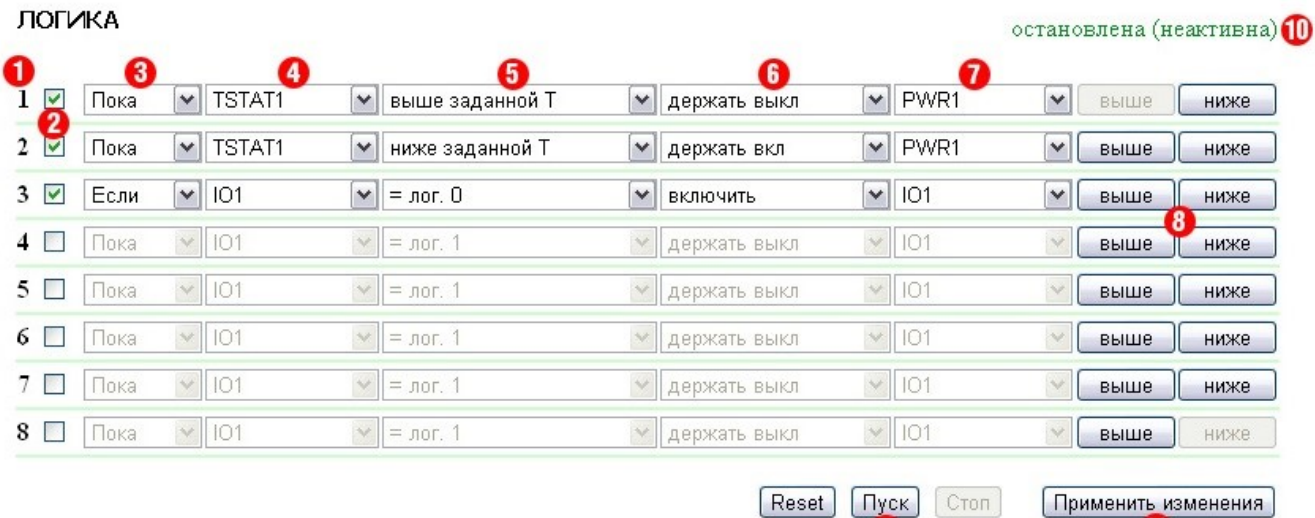

#### где:

1. Номер правила. Чем меньше номер строки, тем выше приоритет правила. Если два правила формируют противоречивую выходную команду (включить и выключить выход одновременно), срабатывает правило с более высоким приоритетом. Если правила не конфликтуют, то есть управляют разными выходами либо формируют бесконфликтные команды, соотношение их приоритетов никак не влияет на работу;

8

w

2. Чек-бокс включения правила. Правило можно деактивировать, отключая чек-бокс. Неактивные правила отображаются серым;

3. Тип правила (режим работы правила). Возможные значения: «Пока», «Если». Правила «Пока» реагируют на состояние входа и действуют постоянно. Правила «Если» реагируют на изменение состояния входа (вторая позиция в строке правила). Правило «Пока» предназначено для программирования условий, при которых выход постоянно удерживается в заданном состоянии, пока выполняется условие. Когда условие не выполняется, состояние выхода может изменяться другими правилами. Правило «Если» предназначено для программирования одномоментной реакции на заданное событие, такое как изменение логического уровня на IO линии или пропадание ответа при работе пингера. Пока вход правила остаётся в неизменном состоянии, правило «Если» не влияет на состояние своего выхода, даже если условие правила выполняется. Правила «Пока» всегда имеют более высокий приоритет, чем правила «Если». Например, в то время как одно из правил «Пока» удерживает выход в выключенном состоянии, правила типа «Если», включающие выход по заданному событию, не сработают.

4. Вход. Вход является источником информации для работы правила. Возможные значения представлены в таблице:

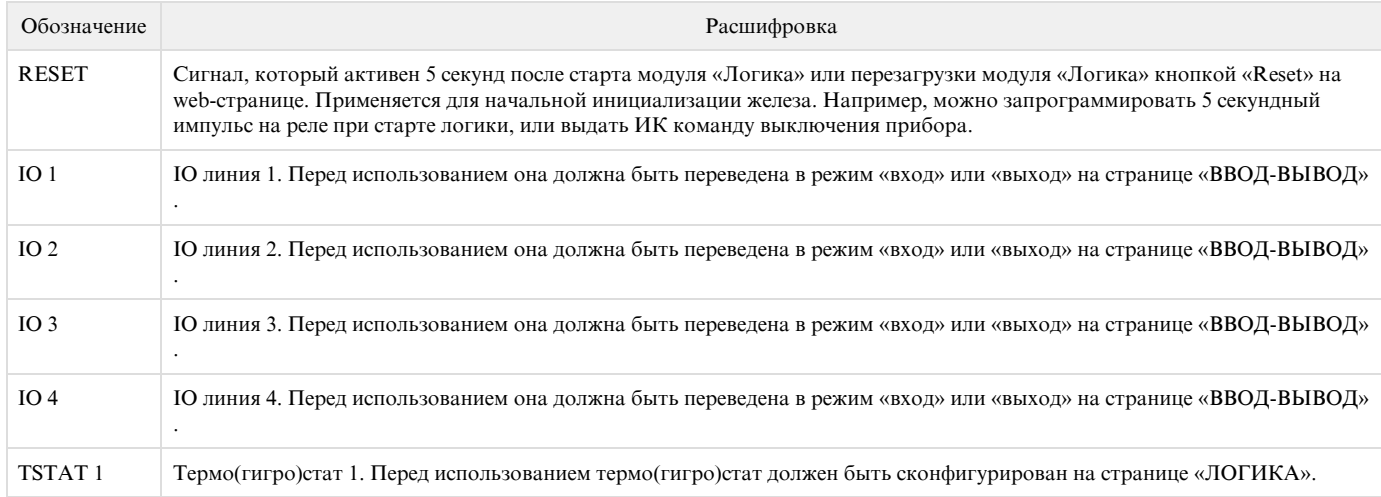

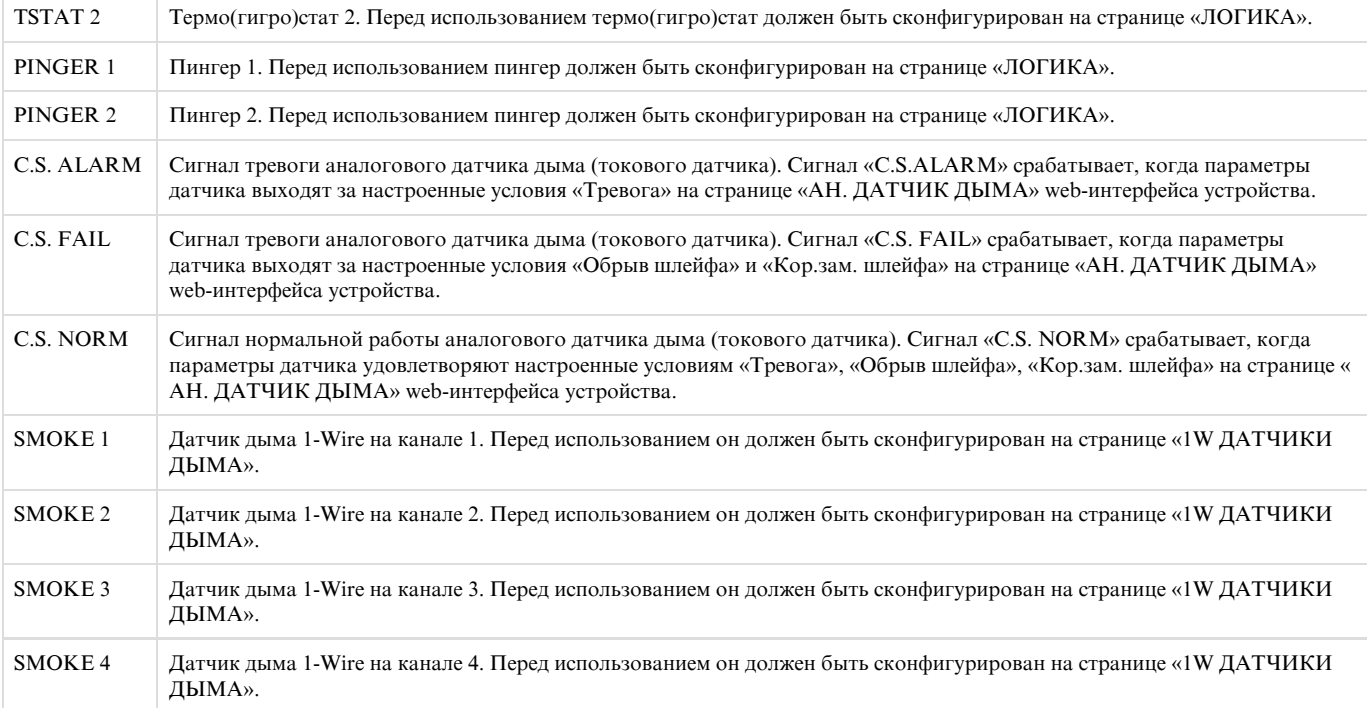

5. Условие. Условие, при котором применяется правило, и выдаётся команда, изменяющая состояние выхода. Доступный набор условий изменяется в зависимости от того, какой тип входа выбран, и отражает смысл состояния входа:

- RESET возможные значения «лог. 1», «лог. 0»;
- IO 1, IO 2, IO 3, IO 4 возможные значения «лог. 1», «лог. 0»;
- TSTAT 1, TSTAT 2 возможные значения «Ниже порога», «Выше порога»;
- PINGER 1, PINGER 1 возможные значения «Молчит», «Отвечает»;
- C.S. ALARM, C.S. FAIL, C.S. NORM возможные значения «лог. 1» (наличие тревоги, обрыва шлейфа, короткого замыкания, нормального состояния), «лог. 0» (отсутствия тревоги, обрыва шлейфа, короткого замыкания, нормального состояния);
- SMOKE 1, SMOKE 2, SMOKE 3, SMOKE 4 возможные значения «Норма», «Тревога», «Выкл», «Отказ»

Правило типа «Если» срабатывает только в момент наступления условия. Правило типа «Пока» действует всё время, пока выполняется условие.

6. Команда. Команда, выполняющаяся при срабатывании правила (выполнении условия). Для правила «Если» возможные значения – «Вклю чить», «Выключить», «Переключить». Эти команды срабатывают в момент возникновения условия. Для правила «Пока» возможные значения – «Держать Вкл», «Держать Выкл». Эти команды действуют всё время, пока выполняется условие.

7. Выход. Выход, которым управляет правило. Возможные значения представлены в таблице:

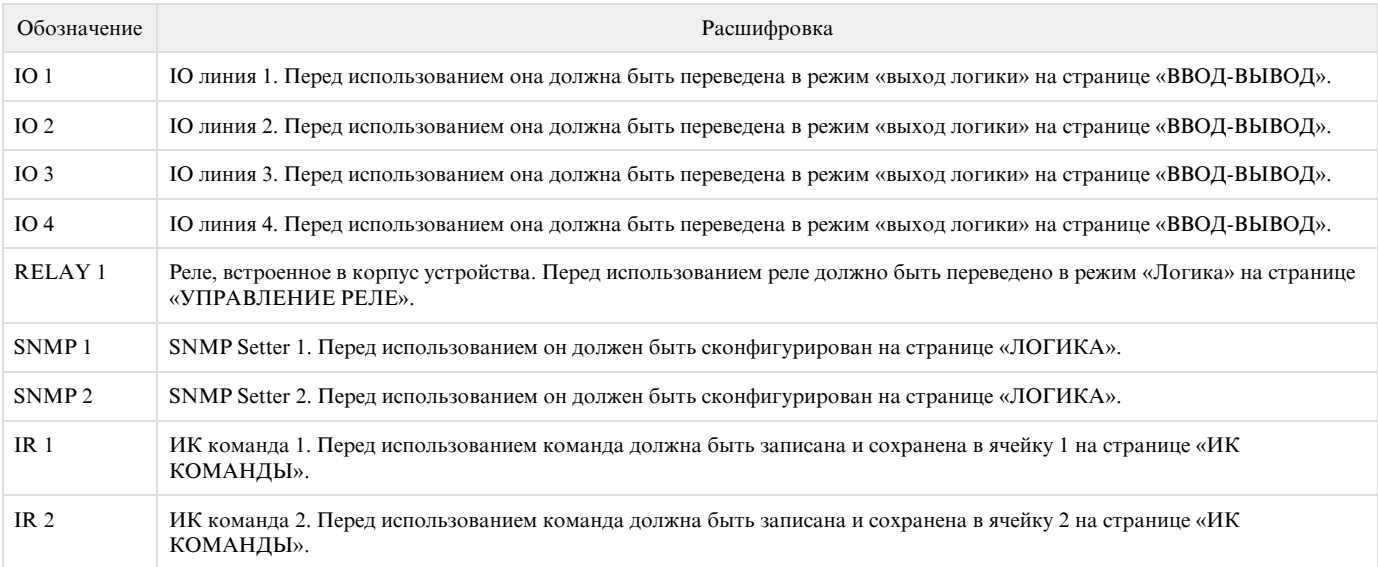

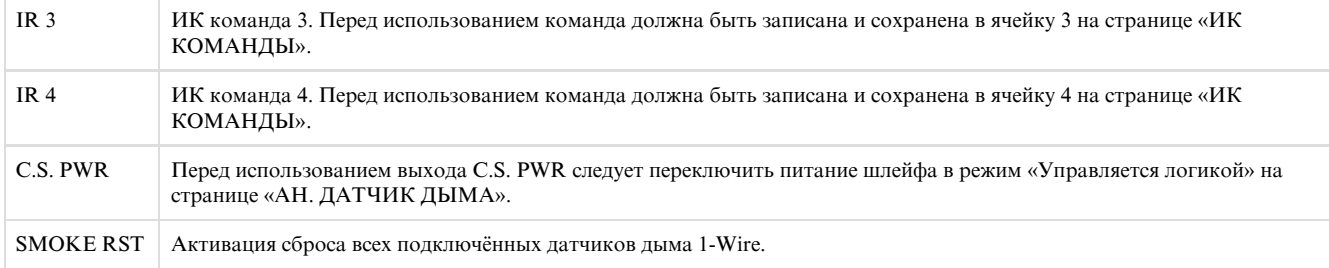

8. Кнопки «выше»/«ниже». Кнопки предназначены для изменения позиции правила в списке и, таким образом, изменения приоритета правила. Если правила формируют конфликтующие команды для выхода, срабатывает правило, стоящее выше по списку. Однако, правила « Пока» всегда имеют более высокий приоритет по отношению к правилам «Если», независимо от взаимного расположения в списке.

9. Кнопки управления. Кнопки управления срабатывают непосредственно при их нажатии. Кнопки «Пуск» и «Стоп» управляют запуском и приостановкой работы правил. Это состояние сохраняется при выключении устройства. Если правила приостановлены, появляется предупреждающая строка статуса логики (10). Кнопка «Reset» переводит выходы, управляемые модулем логики, в заданное начальное состояние «0» (выкл), а также инициирует сигнал сброса. Правила, в которых в качестве входа задан сигнал сброса «RESET», могут перевести выходы в другое требуемое начальное состояние. Следует иметь в виду, что, если правила не приостановлены перед нажатием кнопки «Reset», состояние выходов может немедленно измениться, и команда сброса не будет иметь внешнего эффекта;

10. Строка статуса. Если действие правил приостановлено, появляется строка-предупреждение;

11. Применить изменения. Кнопка «Применить изменения» сохраняет запрограммированные правила логики в памяти устройства.

## 14.3. [DKSF 70/71.6 IU] Настройка термо(гигро)стата

Для того, чтобы настроить термо(гигро)стат, необходимо перейти на страницу «ЛОГИКА» web-интерфейса устройства:

#### Локальная логика

<u>ГЛАВНАЯ | НАСТРОЙКИ | E-MAIL | SMS | COM ПОРТ | 1-WIRE | ТЕРМОДАТЧИКИ | ДАТЧИКИ ВЛАЖНОСТИ | МОНИТОРИНГ 220V | УВЕДОМЛЕНИЯ | ПРОШИВКА | ЖУРНАЛ<br>ВВОД-ВЫВОД | УПРАВЛЕНИЕ РЕЛЕ | СТОРОЖ | РАСПИСАНИЕ | АН. ДАТЧИК ДЫМА | 1W ДАТЧ</u>

#### ЛОГИКА

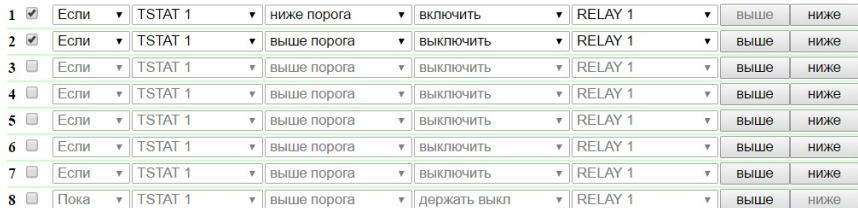

Reset | Пуск | Стоп | Применить изменения

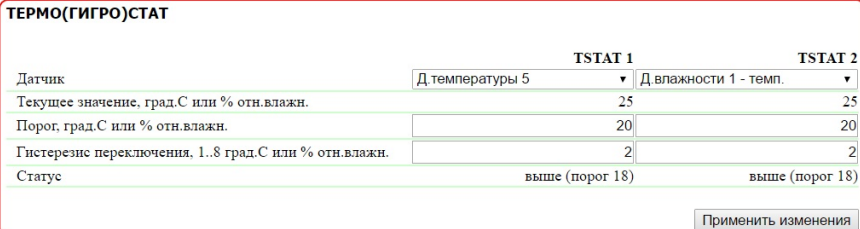

В разделе «Термо(Гигро)стат» настраиваются параметры термостата.

Термо(гигро)стат используется для поддержания постоянной температуры или относительной влажности воздуха. Кроме запрограммированного термо(гигро)стата необходимо также задать минимум два правила: одно для включения, другое для выключения, например, нагревателя или охладителя. Сконфигурировать можно не более двух каналов термо(гигро)стата – «TSTAT 1», «TSTAT 2». Соответствующий термо(гигро)стат выбирается как источник информации («вход») в правилах логики.

Датчик – номер датчика температуры или датчика влажности, с которым работает термо(гигро)стат. К устройству подключается до восьми датчиков температуры и до четырёх датчиков относительной влажности. По умолчанию: Д.температуры 1

Текущее значение, град.C или % отн.влажн. – показание датчика температуры или датчика влажности в текущий момент времени.

Порог, град.С или % отн.влажн. – значение температуры или относительной влажности, поддерживаемое термо(гигро)статом (в целых градусах Цельсия, значение может быть отрицательным). По умолчанию: 20

Гистерезис переключения, 1..8 град.С или % отн.влажн. – гистерезис задаёт «мёртвую зону» вблизи заданной температуры или относительной влажности, в пределах которой термо(гигро)стат не реагирует на колебания. Эта функция позволяет избежать частых случайных переключений, например, нагревателя (охладителя) из-за естественных спонтанных колебаний температуры или относительной влажности. Если текущий статус термо(гигро)стата «выше (порог M)», то порогом переключения статуса служит заданная температура или относительная влажность, пониженная на значение гистерезиса. И наоборот, если текущий статус «ниже (порог M)», порогом переключения служит заданная температура или относительная влажность, повышенная на значение гистерезиса. Как только температура или относительная влажность, повышаясь или понижаясь, достигает значения порога (с учётом гистерезиса), таким образом выходит за пределы «коридора», статус термо(гигро)стата изменяется на противоположный. По умолчанию: 2

Статус – статус каналов термо(гигро)стата «TSTAT 1», «TSTAT 2». Может принимать значения: «сбой датчика», «выше (порог M)», «ниже (порог M)».

После установки значений необходимо нажать на кнопку «Применить изменения».

После настройки термо(гигро)стата необходимо настроить правило в модуле «Логика». Как это сделать, можно узнать, изучив раздел «[14.2.](https://netping.atlassian.net/wiki/pages/viewpage.action?pageId=77496855) [\[DKSF 70/71.6 IU\] Как пользоваться модулем «Логика»?»](https://netping.atlassian.net/wiki/pages/viewpage.action?pageId=77496855).

## 14.4. [DKSF 70/71.6 IU] Как настроить Пингер в модуле «Логика»?

Для того, чтобы настроить пингер, необходимо перейти на страницу «ЛОГИКА» web-интерфейса устройства:

#### Локальная логика

<u>ГЛАВНАЯ | НАСТРОЙКИ | E-MAIL | SMS | COM ПОРТ | 1-WIRE | ТЕРМОДАТЧИКИ | ДАТЧИКИ ВЛАЖНОСТИ | МОНИТОРИНГ 220V | УВЕДОМЛЕНИЯ | ПРОШИВКА | ЖУРНАЛ<br>ВВОД-ВЫВОД | УПРАВЛЕНИЕ РЕЛЕ | СТОРОЖ | РАСПИСАНИЕ | АН. ДАТЧИК ДЫМА | 1W ДАТЧ</u>

В разделе «Пингер» можно настроить проверку доступности по сети заданного IP адреса/DNS имени. Результат проверки (статус пингера) можно выбрать в качестве «входа» правила логики. Как настроить правило в модуле «Логика», можно узнать, изучив раздел [«14.2. \[DKSF](https://netping.atlassian.net/wiki/pages/viewpage.action?pageId=77496855) [70/71.6 IU\] Как пользоваться модулем «Логика»?»](https://netping.atlassian.net/wiki/pages/viewpage.action?pageId=77496855). Сконфигурировать можно не более двух пингеров – «PINGER 1», «PINGER 2». Типичное применение пингера – автоматическое включение питания резервного оборудования при отказе линии связи.

## ПИНГЕР

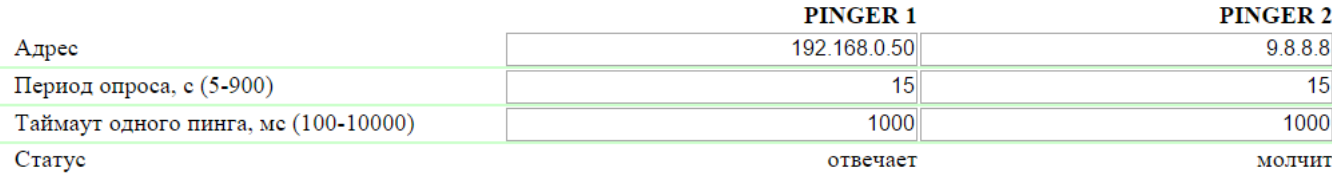

Применить изменения

## где:

Адрес – IP адрес/DNS имя проверяемого на доступность устройства. Пустая строка отключает опрос. По умолчанию: пустая строка

Период опроса, c (5-900) – значение выбирается с учётом того, как быстро должна обнаруживаться неисправность. Также следует учесть, что слишком частые переключения питания могут снижать срок службы оборудования. В случае отсутствия ответа ICMP echo (ping) повторяется после завершения таймаута, а не при наступлении следующего периода опроса. По умолчанию: 15

Таймаут одного пинга, мс (100-10000) – время ожидания ответа на ping. Таймаут выбирается из соображений скорости работы локальной сети и с учётом того, с какой частотой повторять неотвеченные пинги. Если нет ответа на ping по истечении заданного таймаута, посылка пинга немедленно повторяется. Если после пяти повторных посылок ответа нет, статус пингера изменяется на «молчит», и повторы прекращаются до наступления следующего периода проверки. По умолчанию: 1000

Статус – возможные значения: «отвечает», «молчит», «-». Если опрос не завершён, статус может быть неопределённым. В этом случае правила, зависящие от статуса пингера, не формируют никаких команд, и их выходы управляются другими правилами либо сохраняют прежнее состояние. Статус пингера обновляется автоматически примерно четыре раза в минуту.

В случае использования доменных имён следует учитывать, что из-за недоступности DNS сервера или отсутствия IP адреса в настройках DNS модуль «Логика» не сможет определить доступность опрашиваемого адреса. «Пингер» переходит в статус «молчит ».

После установки значений пингера необходимо нажать кнопку «Применить изменения».

## 14.5. [DKSF 70/71.6 IU] Что такое SNMP SETTER?

SNMP Setter используется в качестве выхода правила модуля «Логика» и предназначен для установки SNMP OID переменной на удалённом устройстве по протоколу SNMP v1. В частности, можно управлять по сети IO линиями, реле и другими параметрами удалённого устройства

#### NetPing.

Для настройки SNMP SETTER-а необходимо перейти на страницу «ЛОГИКА» web-интерфейса устройства:

Локальная логика

ГЛАВНАЯ | НАСТРОЙКИ | E-MAIL | SMS | СОМ ПОРТ | 1-WIRE | ТЕРМОДАТЧИКИ | ДАТЧИКИ ВЛАЖНОСТИ | МОНИТОРИНГ 220V | УВЕДОМЛЕНИЯ | ПРОШИВКА | ЖУРНАЛ ВВОД-ВЫВОД | УПРАВЛЕНИЕ РЕЛЕ | СТОРОЖ | РАСПИСАНИЕ | АН. ДАТЧИК ДЫМА | 1W ДАТЧИКИ ДЫМА | ИК КОМАНДЫ | ПОТ

В разделе «SNMP SETTER» настраиваются параметры SETTER-a:

### **SNMP SETTER**

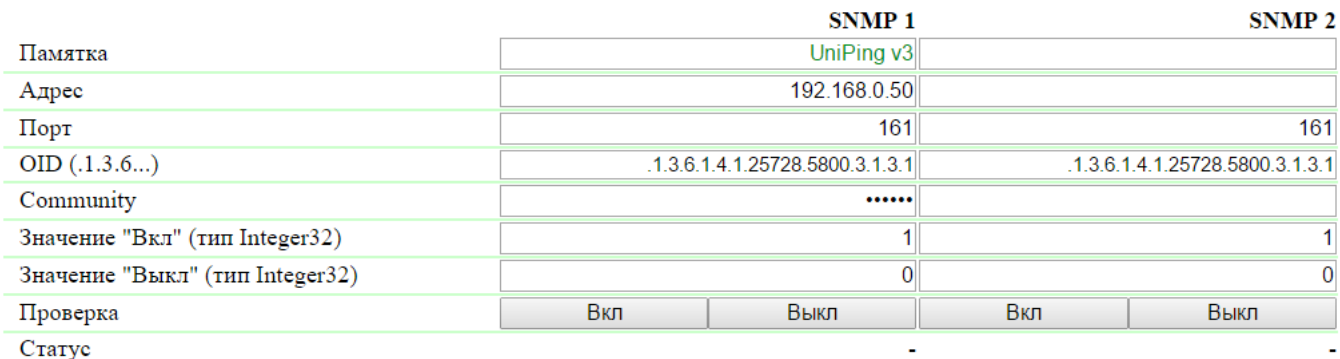

Применить изменения

Номер канала («SNMP 1», «SNMP 2») – этот номер указывается в качестве «выхода» правила логики.

Памятка – произвольный текст до 30 символов. По умолчанию: пустая строка

Адрес – IP адрес, на который будет отправлена SNMP SET команда. По умолчанию: пустая строка

Порт – порт, который слушает SNMP агент на удалённом устройстве. По умолчанию: 161

OID (.1.3.6...) – идентификатор переменной, которая будет установлена на удалённом устройстве. Необходимо указать полный OID в численной нотации, начиная с .1.3… Список переменных содержится в MIB файле от устройства в специальном формате либо в документации от устройства. Для удобного просмотра MIB файла в виде дерева и проверки функций переменных можно воспользоваться бесплатно распространяемым программым продуктом [iReasoning MIB Browser](http://www.ireasoning.com/downloadmibbrowserfree.php) или любым аналогичным ПО. По умолчанию: .1.3.6.1.4.1.2572 8.5800.3.1.3.1

Сommunity – SNMP Community записи, сконфигурированный на удалённом устройстве. По умолчанию: пустая строка

Значение «Вкл» (тип Integer32) – значение, которое будет записано в OID на удалённом устройстве при вызове действия «Включить», нажатием на кнопку «Вкл», либо через «выход» правила логики. Тип значения - 32 битное целое число со знаком. По умолчанию: 1

Значение «Выкл» (тип Integer32) – значение, которое будет записано в OID на удалённом устройстве при вызове действия «Выключить», нажатием на кнопку «Выкл», либо через «выход» правила логики. Тип значения - 32 битное целое число со знаком. По умолчанию: 0

Проверка – при нажатии кнопок «Вкл» и «Выкл» устройством немедленно посылаются соответствующие запросы со значениями «Вкл» или « Выкл».

Статус – через несколько секунд после отправки запроса на установку переменной в поле «Статус» отображается результат «ОК». Это означает, что получено подтверждение, и переменная установлена успешно. «Таймаут» означает, что подтверждение не получено. Это может произойти в результате недоступности управляемого устройства, его отказа, неправильного IP адреса, порта или community. Прочерк «-» озн ачает, что SNMP SETTER пока не отправлял команду, либо статус в запросе не определен. «Ожидание ответа» означает, что SNMP SETTER отправил команду на удаленное устройство и ожидает получения ответа. Другие варианты означают, что был получен ответ с кодом ошибки, текстовая расшифровка которого отображается в строке статуса.

После изменения настроек нажмите кнопку «Применить изменения».

После настройки SNMP SETTER-а необходимо настроить правило в модуле «Логика». Как это сделать, можно узнать, изучив раздел «[14.2.](https://netping.atlassian.net/wiki/pages/viewpage.action?pageId=77496855) [\[DKSF 70/71.6 IU\] Как пользоваться модулем «Логика»?»](https://netping.atlassian.net/wiki/pages/viewpage.action?pageId=77496855).

## 14.6. [DKSF 70/71.6 IU] Сигнал сброса и начальные состояния выходов

При старте работы прошивки либо при нажатии кнопки «Reset» на странице «ЛОГИКА» web-интерфейса устройства происходит установка выходов, управляемых логикой, в известное начальное состояние. По умолчанию это состояние «выкл», или «лог. 0». Другое состояние можно задать с помощью правила на странице «ЛОГИКА», использующего на входе сигнал сброса «RESET».

В течение 5 секунд после сброса сигнал имеет значение «лог.1». Правило с условием «= 1» срабатывает в момент сброса. Правило с условием «= 0» срабатывает через 5 секунд после момента сброса. Таким образом, можно сформировать 5 секундный внешний импульс сброса на одном или нескольких выходах либо обеспечить правильную последовательность подачи питания на внешние устройства.

Если работа логики приостановлена, правила «Если/пока RESET = 0», соответствующие завершению сигнала «RESET», сработают после нажатия кнопки управления «Пуск» на странице «ЛОГИКА» web-интерфейса устройства.

## 14.7. [DKSF 70/71.6 IU] ИК команды

Правилом модуля «Логика» можно управлять подачей ИК команды через внешний модуль [IRC-TR v2.](http://www.netping.ru/products/netping-IRC-TR-v2) Предварительно следует записать нужные команды с пульта (пультов) ДУ в ячейки 1..4 модуля [IRC-TR v2.](http://www.netping.ru/products/netping-IRC-TR-v2)

Правило «Если … включить» инициирует воспроизведение ИК команды. Правило «Пока … держать выкл» запрещает выдачу ИК команды. Правила другого вида совместно с ИК командой применять нельзя.

## 14.8. [DKSF 70/71.6 IU] Примеры настройки модуля «Логика»

На данной странице представлены несколько простейших примеров настройки модуля «Логика».

Подразумевается, что к устройствам NetPing уже подключены необходимые датчики и внешние модули управления, а также устройства NetPing заранее настроены под свои определенные задачи.

## Настройка термостата

Устройство NetPing с подключенным к нему внешним термодатчиком позволяет выполнять функции термостата, поддерживая указанный ему диапазон температур путём включения/выключения устройства подогрева и/или охлаждения в автоматическом режиме.

Задача: В помещении необходимо постоянно поддерживать температуру 20°C.

Решение: Предположим, что к управляемой розетке №1 устройства NetPing подключен электрический нагреватель, который отапливает некое помещение. В помещении установлен кондиционер, который управляется внешним модулем ИК управления [IRC-TR v2](http://www.netping.ru/products/netping-IRC-TR-v2). Чтобы автоматизировать управление нагревателем и кондиционером для поддержания необходимой температуры необходимо зайти на страницу «Л ОГИКА» web-интерфейса устройства:

# **NetPing 2/PWR-220v2/SMS**

Локальная логика

ГЛАВНАЯ | НАСТРОЙКИ | УПРАВЛЕНИЕ 220V | СТОРОЖ | РАСПИСАНИЕ 1 | РАСПИСАНИЕ 2 **ТЕРМОДАТЧИКИ | ВВОД-ВЫВОД | ИК КОМАНДЫ | ПОГИКА) | SMS | ПРОШИВКА | ЖУРНАЛ** 

### ЛОГИКА

#### остановлена (неактивна)

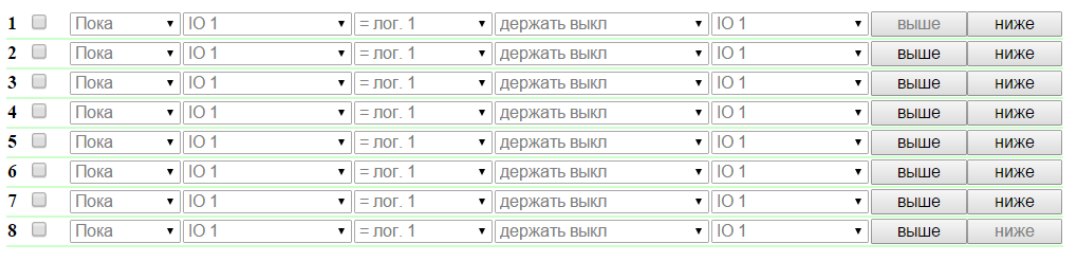

Reset | Пуск | Стоп | Применить изменения

Активировать чек-боксами четыре первых правила и выполнить следующие настройки:

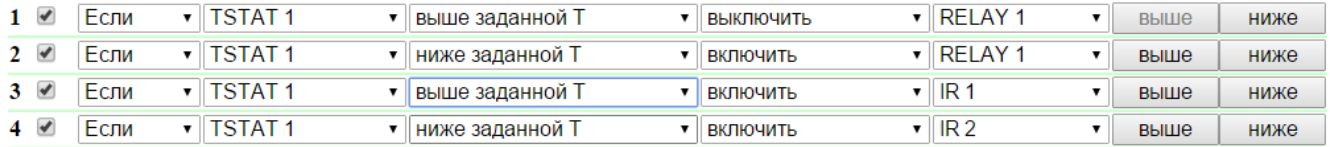

Данные правила означают, что, если установленная температура в термостате 1 (TSTAT1) будет выше заданной (то есть, выше 20°C), произойдет автоматическое выключение электрического нагревателя (RELAY 1) и включение кондиционера (IR 1) (правила №1 и №3). Чтобы не происходило частое включение/выключение нагревателя и кондиционера в термостате присутствует гистерезис переключения, об этом ниже. Если установленная температура будет ниже заданной произойдет выключение кондиционера (IR 2) и включение нагревателя (RE LAY 1) (правила №2 и №4).

После настройки правил необходимо нажать кнопку «Применить изменения».

Следующим этапом необходимо настроить модуль «ТЕРМО(ГИДРО)СТАТ», на основании которого будут отрабатывать уже настроенные правила логики:

## ТЕРМО(ГИГРО)СТАТ

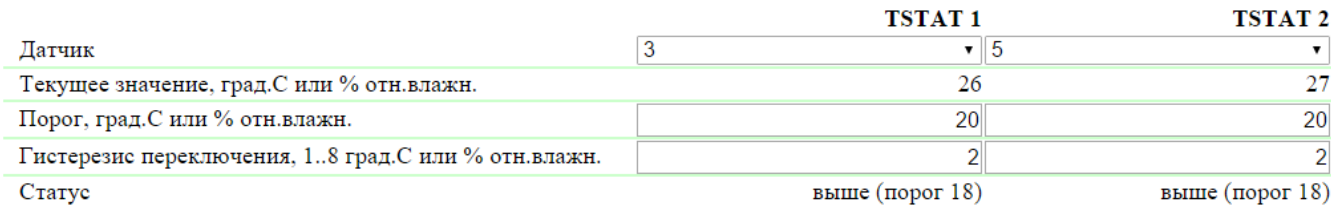

Применить изменения

Для измерения температуры в помещении используется термодатчик №3. В модуле «ТЕРМО(ГИДРО)СТАТ» нужно настроить TSTAT1, выбрав из выпадающего списка датчик №3. Далее указать порог 20°C и гистерезис переключения 2°C.

Гистерезис задаёт «коридор» вблизи заданной температуры, в пределах которого термостат не реагирует на колебания температуры. Эта функция позволяет избежать частых случайных переключений нагревателя (охладителя) из-за естественных спонтанных колебаний измеряемой датчиком температуры.

Если текущий статус термостата «выше», то порогом переключения статуса служит заданная температура, пониженная на значение гистерезиса. И наоборот, если текущий статус «ниже», порогом переключения служит заданная температура, повышенная на значение гистерезиса. Как только температура, повышаясь или понижаясь, достигает значения порога с учётом гистерезиса и, таким образом, выходит за пределы «коридора», статус термостата изменяется на противоположный.

После настройки термостата необходимо нажать кнопку «Применить изменения».

Запись, сохранение и воспроизведения ИК команд для управления кондиционером указана в соответствующем разделе руководства (справедливо для устройств с поддержкой модуля ИК управления [IRC-TR v2](http://www.netping.ru/products/netping-IRC-TR-v2)).

Помимо указания реле в качестве «выхода» правила, необходимо указать, что данное реле будет использоваться совместно с модулем логики. Для этого необходимо перейти на страницу «УПРАВЛЕНИЕ 220V» web-интерфейса устройства и выбрать режим управления реле «Логика»:

## <u>ГЛАВНАЯ | НАСТРОЙКИ | <mark>(</mark>УПРАВЛЕНИЕ 220V)</u> | СТОРОЖ | <u>РАСПИСАНИЕ 1</u> | РАСПИСАНИЕ 2<br>| ТЕРМОДАТЧИКИ | ВВОД-ВЫВОД | ИК КОМАНДЫ | ЛОГИКА | SMS | ПРОШИВКА | ЖУРНАЛ

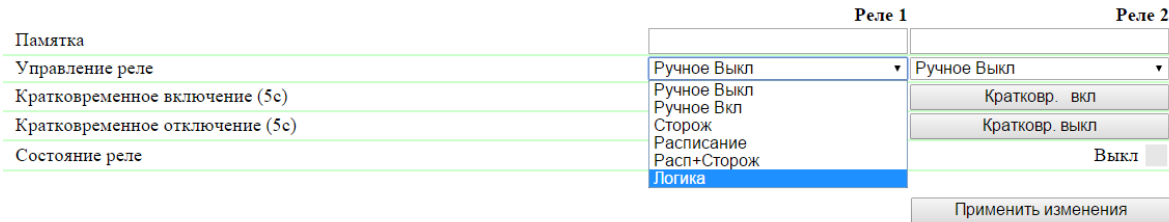

#### © 2014 Alentis Electronics

После выбора режима управления реле необходимо нажать кнопку «Применить изменения».

Завершающим этапом настройки является запуск логики на соответствующей странице web-интерфейса путем нажатия кнопки «Пуск»:

## ЛОГИКА

#### остановлена (неактивна)

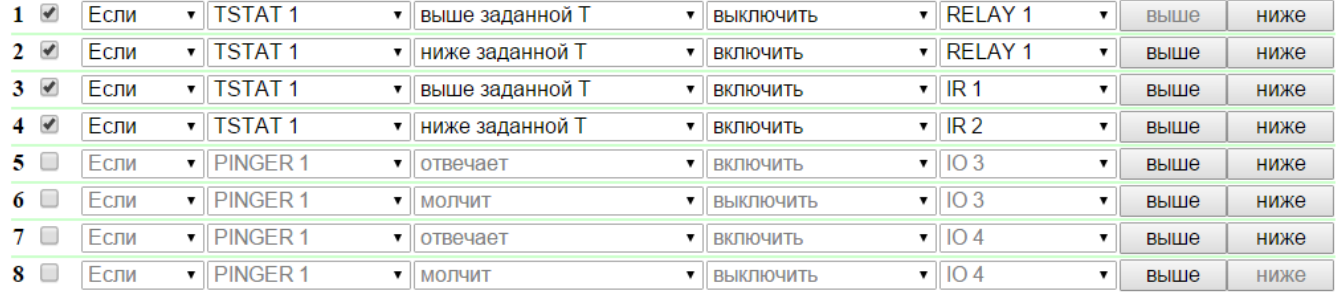

Reset Пуск Стоп

Применить изменения

## Пример оповещения звуковой сигнализации при срабатывании датчика удара

Устройство NetPing, к которому подключены [датчик удара PI-90D](http://www.netping.ru/products/netping-shock-sensor) и [сигнальная сирена АС-10](http://www.netping.ru/products/sirena-ac10), может выполнять охранные функции на удаленных объектах и в шкафах с оборудованием.

Задача: Организация звукового оповещения на пульт диспетчера охраны при взломе коммутационного шкафа с оборудованием.

Решение: Предположим, что к IO линии №2 устройства NetPing подключен [датчик удара PI-90D,](http://www.netping.ru/products/netping-shock-sensor) который установлен в шкафу с оборудованием, а к Реле 1 подключена [сигнальная сирена АС-10](http://www.netping.ru/products/sirena-ac10), которая выведена на пульт диспетчера охраны. Чтобы настроить NetPing для охранных мероприятий, необходимо в модуле «Логика» настроить соответствующие правила:

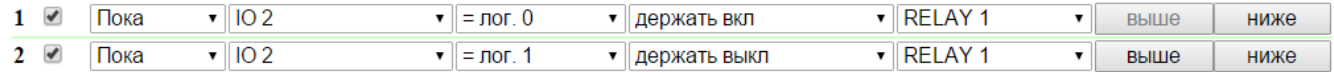

Данные правила означают, что при срабатывании [датчик удара PI-90D](http://www.netping.ru/products/netping-shock-sensor) (IO 2) будет активирована [сигнальная сирена АС-10](http://www.netping.ru/products/sirena-ac10) (RELAY 1) (правило №1) на время, пока уровень IO линии №2 не будет равен значению «лог.1» (правило №2).

После настройки правил необходимо нажать кнопку «Применить изменения».

Следующим этапом необходимо настроить режим работы IO линии на странице «ВВОД-ВЫВОД» web-интерфейса устройства. IO линия должна работать в режиме «вход»:

## 

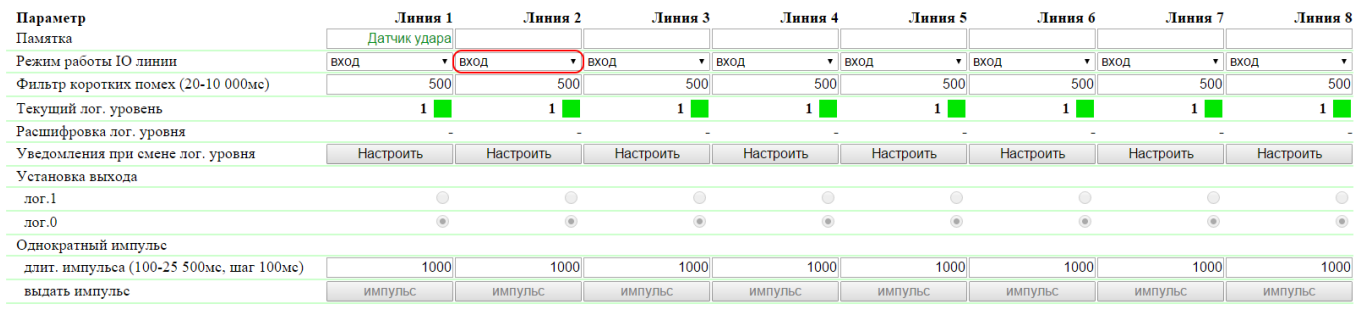

Применить изменения

Помимо указания реле в качестве «выхода» правила, необходимо указать, что данное реле будет использоваться совместно с модулем логики. Для этого необходимо перейти на страницу «УПРАВЛЕНИЕ 220V» web-интерфейса устройства и выбрать режим управления реле «Логика»:

Управление реле

## <u>ГЛАВНАЯ | НАСТРОЙКИ | <mark>(</mark>УПРАВЛЕНИЕ 220V)</u> | СТОРОЖ | <u>РАСПИСАНИЕ 1</u> | РАСПИСАНИЕ 2<br>| ТЕРМОДАТЧИКИ | ВВОД-ВЫВОД | ИК КОМАНДЫ | ЛОГИКА | SMS | ПРОШИВКА | ЖУРНАЛ

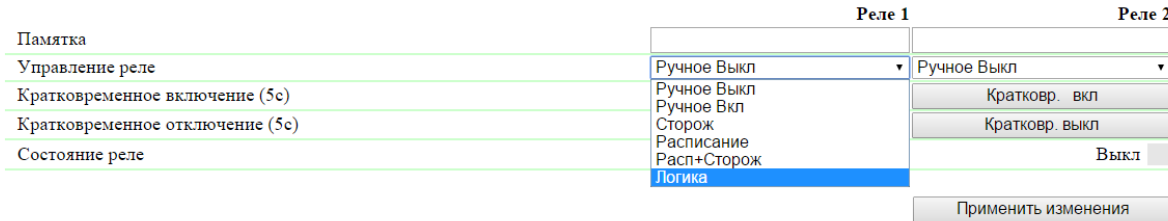

#### $\odot$  2014 Alentis Electronics

После выбора режима управления реле необходимо нажать кнопку «Применить изменения».

Завершающим этапом настройки является запуск логики на соответствующей странице web-интерфейса путем нажатия кнопки «Пуск»:

#### ЛОГИКА

#### остановлена (неактивна)

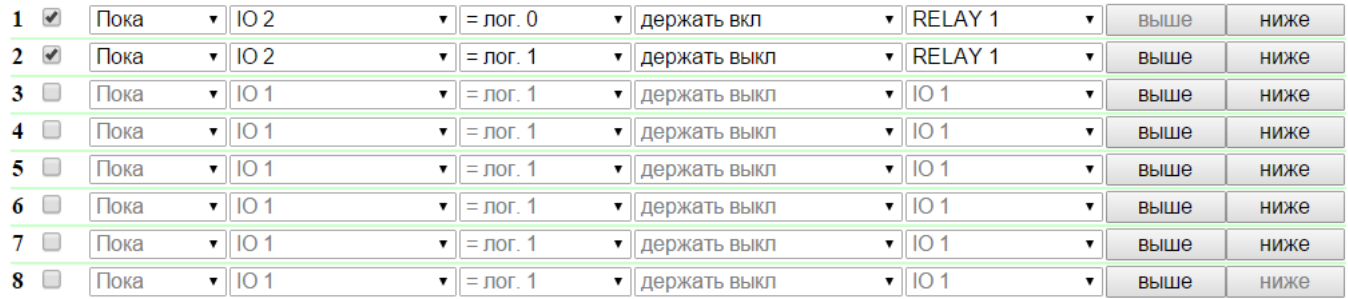

Reset Пуск Стоп Применить изменения

Пример оповещения звуковой сигнализацией при срабатывании датчика дыма

Ознакомиться с данным примером можно в официальном блоге компании по следующей ссылке: [http://www.netping.ru/Blog/primer-opoveshhen](http://www.netping.ru/Blog/primer-opoveshheniya-zvukovoj-signalizaciej-pri-srabatyvanii-datchika-dyma) [iya-zvukovoj-signalizaciej-pri-srabatyvanii-datchika-dyma](http://www.netping.ru/Blog/primer-opoveshheniya-zvukovoj-signalizaciej-pri-srabatyvanii-datchika-dyma)

## 15. [DKSF 70/71.6 IU] Поддержка устройством настраиваемых

## уведомлений

В web-интерфейсе устройства имеется возможность создания SMS-уведомлений с произвольным текстом, которые работают параллельно со стандартными SMS-уведомлениями со стандартным текстом.

В web-интерфейсе устройства имеется возможность создания уведомлений, отправляемых посредством запроса HTTP GET. WEBHOOK или HTTP API представляет собой механизм реализации уведомлений об определённых событиях, отправляемых в сторонние сервисы или приложения в режиме реального времени. HTTP API является гораздо более эффективным решением для получения данных в режиме реального времени. Устройство обладает этим функционалом с целью простой интеграции с современными сторонними сервисами и приложениями, поддерживающими данную технологию. Например, интеграция с сервисом автоматизации [Zapier.com](http://zapier.com/) позволяет выполнить множество действий при получении соответствующих уведомлений. Более детально о том какие возможности предоставляет [Zapier.com](http://zapier.com/) можн о изучить по ссылке:<https://zapier.com/zapbook/webhook/>.

Для создания настраиваемого уведомления необходимо зайти на страницу «УВЕДОМЛЕНИЯ» web-интерфейса устройства и нажать на строку «кликните сюда для добавления новых данных»:

Настраиваемые уведомления

<u>ГЛАВНАЯ | НАСТРОЙКИ | E-MAIL | SMS | COM ПОРТ | 1-WIRE | ТЕРМОДАТЧИКИ | ДАТЧИКИ ВЛАЖНОСТИ | МОНИТОРИНГ 220V |<mark>(УВЕДОМЛЕНИЯ)</mark>| ПРОШИВКА | ЖУРНАЛ<br>ВВОД-ВЫВОД | УПРАВЛЕНИЕ РЕЛЕ | СТОРОЖ | РАСПИСАНИЕ | АН. ДАТЧИК ДЫМА | 1.W Д</u>

#### НАСТРАИВАЕМЫЕ УВЕДОМЛЕНИЯ

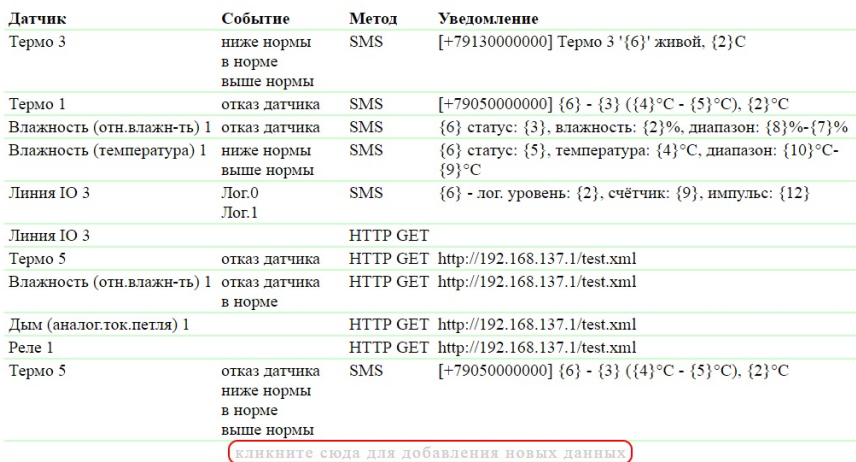

Появится окно настройки уведомления со следующими параметрами (на скриншоте ниже изображено уже настроенное уведомление от датчика температуры на канале 5):
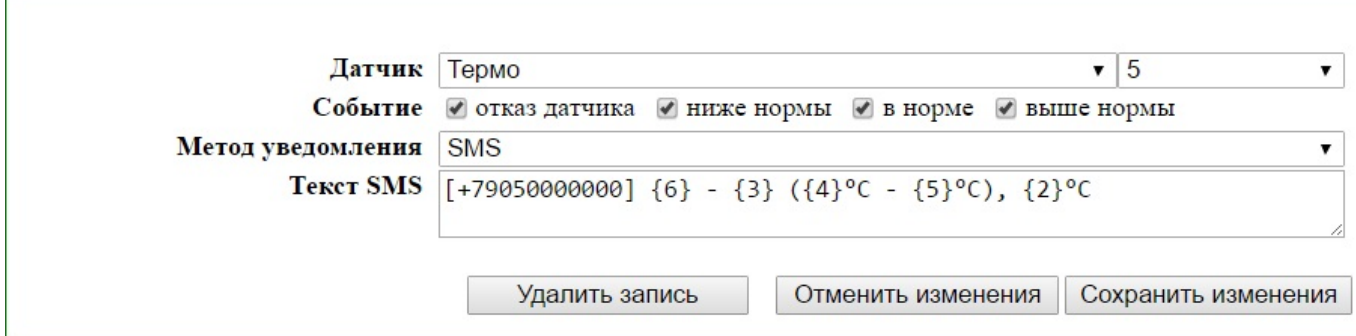

Датчик – выпадающее меню с выбором необходимого датчика и его порядкового номера для отправки от него уведомления. Возможные значения: «Термо», «Влажность (относительная влажность)», «Влажность (температура)», «Дым (аналог.ток.петля)», «Дым (1W)», «Линия IO », «Реле».

Событие – событие, инициирующее оправку уведомления от выбранного датчика. Если в настройках не отмечено ни одно событие, то такое уведомление считается неактивным.

Метод уведомления – метод доставки уведомления. Возможные значения: «SMS», «HTTP GET».

Текст SMS – произвольный текст для SMS-уведомления. В начале текста настраиваемого SMS-уведомления можно задать до четырёх адресатов, указав их номера телефонов в квадратных скобках через запятую. Номера указываются в формате «Код\_страныКод\_оператораНо мер\_абонента». Между закрывающей квадратной скобкой и текстом сообщения должен быть пробел. Если не указывать адресатов, то есть в начале текста отсутствуют квадратные скобки, SMS отправится на номера, заданные в настройках на странице «SMS» web-интерфейса устройства.

URL запроса – вызываемый URL стороннего сервиса или облачного приложения.

В текст SMS или в URL можно включить информацию из ветки MIB, относящегося к датчику, IO линии или реле, вызвавшему событие. Формат: {N}, где N - компонент SNMP OID, стоящий перед индексом датчика.

Например, текст SMS-уведомления «{6} - {3} ({4}°C - {5}°C), {2}°C» для датчика температуры включает следующую информацию из ветки MIB дерева:

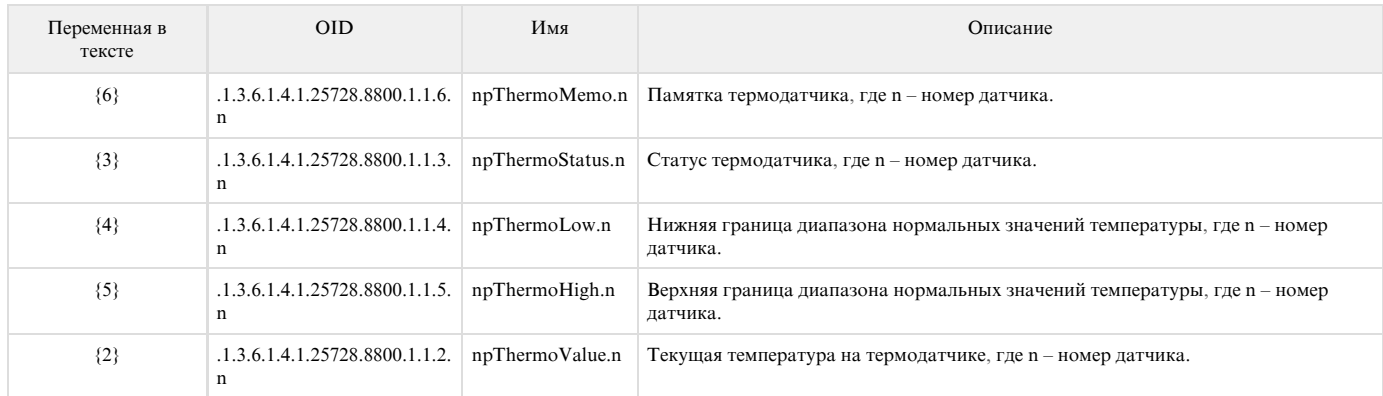

## 16. [DKSF 70/71.6 IU] Поддержка устройством SNMP протокола

## 16.1. [DKSF 70/71.6 IU] Могу ли я управлять устройством при помощи SNMP?

Устройства [UniPing Server Solution v3/SMS](http://www.netping.ru/products/uniping-server-solution-v3-sms) и [UniPing Server Solution v3](http://www.netping.ru/products/uniping-server-solution-v3) поддерживают настройку параметров и управление по протоколу SNMP v1.

Подробнее о протоколе SNMP можно прочитать по ссылкам:

- <http://ru.wikipedia.org/wiki/SNMP>
- [http://www.SNMP.ru/doku.php](http://www.snmp.ru/doku.php)

Поддерживаемые устройствами OID можно найти в MIB файлах DKSF\_70.6.x\_ MB.mib, DKSF\_71.6.x\_ MB.mib на страницах описания устройств в разделе «Документация и файлы»:

- [UniPing Server Solution v3/SMS](http://www.netping.ru/products/uniping-server-solution-v3-sms#files)
- [UniPing Server Solution v3](http://www.netping.ru/products/uniping-server-solution-v3#files)

Устройства поддерживают:

.

- Чтение OID при помощи Get, Get-Next запросов по протоколу SNMP v1;
- Установку значений OID при помощи команды Set по протоколу SNMP v1;
- Отправку TRAP сообщений по событиям

В блоге компании NetPing можно ознакомиться со статьей «[Пример чтения датчиков от устройств NetPing по SNMP при помощи iReasoning](http://www.netping.ru/Blog/primer-chteniya-datchikov-ot-ustrojstv-netping-po-snmp-pri-pomoshhi-ireasoning)»

## 16.2. [DKSF 70/71.6 IU] Настройка отправки SNMP TRAP сообщений

Для доступа к устройству по протоколу SNMP v1 необходимо настроить следующие параметры при помощи web-интерфейса устройства:

- Community чтения секретное слово, которое необходимо указывать в любом запросе на чтение параметров по протоколу SNMP. Указывается в разделе «Настройки доступа» на странице «НАСТРОЙКИ» web-интерфейса устройства;
- Community записи секретное слово, которое необходимо указывать в любом запросе на запись параметров по протоколу SNMP. Указывается в разделе «Настройки доступа» на странице «НАСТРОЙКИ» web-интерфейса устройства

#### **НАСТРОЙКИ ДОСТУПА**

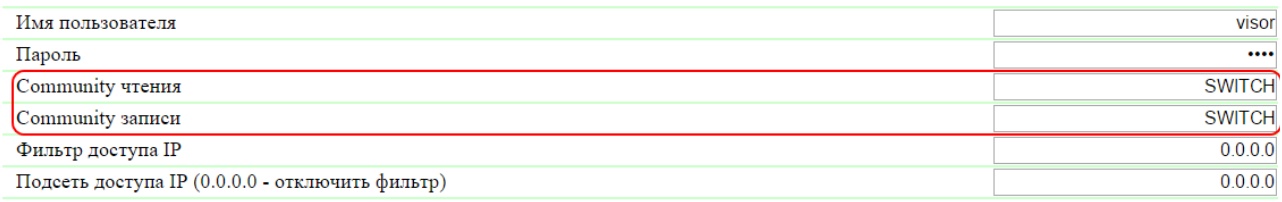

Применить изменения

Для посылки устройством TRAP сообщений по протоколу SNMP v1 необходимо при помощи web-интерфейса настроить следующие параметры:

- Адрес 1 для посылки Trap сообщений IP адрес, на который будут отправляться TRAP сообщения. Указывается на странице «НАСТ РОЙКИ» web-интерфейса устройства;
- Адрес 2 для посылки Trap сообщений второй (дополнительный) IP адрес, на который будут отправляться TRAP сообщения. Указывается на странице «НАСТРОЙКИ» web-интерфейса устройства;

#### **SNMP TRAP**

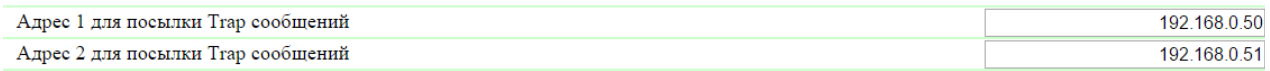

Применить изменения

- Фронт (изменение уровня 0->1) чек-бокс, разрешающий отправку SNMP TRAP сообщений при изменении логического уровня на IO линии в режиме «вход», «выход», «выход логики» с низкого на высокий (фронт сигнала). Настраивается кнопкой «Настроить» на странице «ВВОД-ВЫВОД» web-интерфейса устройства;
- Спад (изменение уровня 1->0) чек-бокс, разрешающий отправку SNMP TRAP сообщений при изменении логического уровня на IO линии в режиме «вход», «выход», «выход логики» с высокого на низкий (спад сигнала). Настраивается кнопкой «Настроить» на странице «ВВОД-ВЫВОД» web-интерфейса устройства;

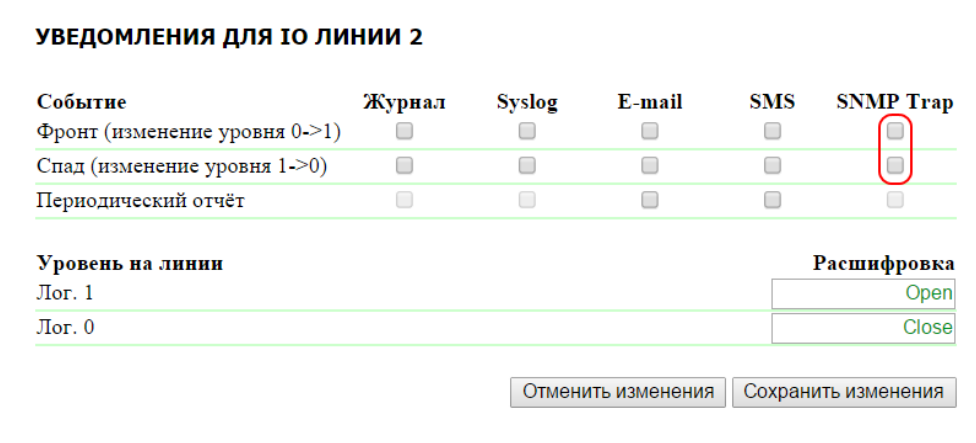

Температура выше нормы – чек-бокс, разрешающий отправку SNMP TRAP сообщений при превышении верхней границы нормы, указанной для данного датчика. Настраивается кнопкой «Настроить» на странице «ТЕРМОДАТЧИКИ» web-интерфейса устройства;

- Температура в норме чек-бокс, разрешающий отправку SNMP TRAP сообщений, если температура на данном термодатчике вернулась в указанный диапазон. Настраивается кнопкой «Настроить» на странице «ТЕРМОДАТЧИКИ» web-интерфейса устройства;
- Температура ниже нормы чек-бокс, разрешающий отправку SNMP TRAP сообщений при падении температуры ниже порога, указанного для данного датчика. Настраивается кнопкой «Настроить» на странице «ТЕРМОДАТЧИКИ» web-интерфейса устройства;
- Отказ датчика чек-бокс, разрешающий отправку SNMP TRAP сообщения при отказе работы датчика в случае выхода из строя и т.д. Настраивается кнопкой «Настроить» на странице «ТЕРМОДАТЧИКИ» web-интерфейса устройства;

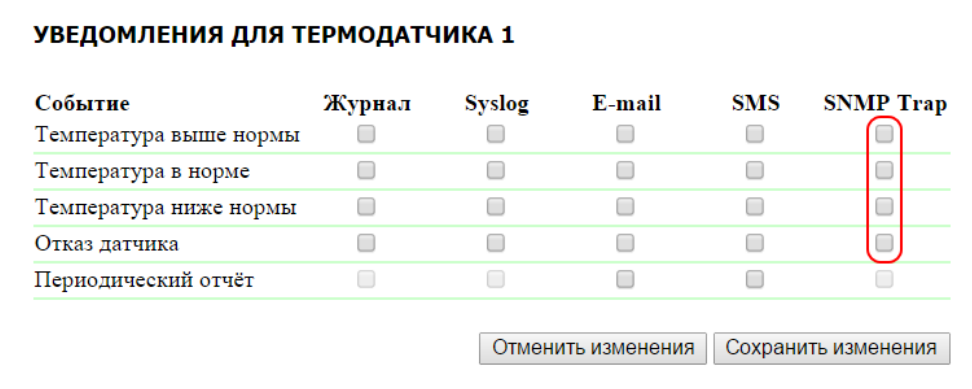

- Влажность выше нормы чек-бокс, разрешающий отправку SNMP TRAP сообщений при превышении значения относительной влажности выше верхней границы диапазона нормальной влажности, указанной для данного датчика. Настраивается кнопкой «Наст роить» на странице «ДАТЧИКИ ВЛАЖНОСТИ» web-интерфейса устройства;
- Влажность в норме чек-бокс, разрешающий отправку SNMP TRAP сообщений, если относительная влажность на данном датчика влажности вернулась в указанный диапазон нормальной влажности. Настраивается кнопкой «Настроить» на странице «ДАТЧИКИ ВЛАЖНОСТИ» web-интерфейса устройства;
- Влажность ниже нормы чек-бокс, разрешающий отправку SNMP TRAP сообщений при понижении значения относительной влажности ниже нижней границы диапазона нормальной влажности, указанного для данного датчика. Настраивается кнопкой «Наст роить» на странице «ДАТЧИКИ ВЛАЖНОСТИ» web-интерфейса устройства;
- Температура выше нормы чек-бокс, разрешающий отправку SNMP TRAP сообщений при превышении значения температуры выше верхней границы диапазона нормальной температуры, указанной для данного датчика. Настраивается кнопкой «Настроить» н а странице «ДАТЧИКИ ВЛАЖНОСТИ» web-интерфейса устройства;
- Температура в норме чек-бокс, разрешающий отправку SNMP TRAP сообщений, если температура на данном датчике вернулась в указанный диапазон нормальной температуры. Настраивается кнопкой «Настроить» на странице «ДАТЧИКИ ВЛАЖНОСТИ» web-интерфейса устройства;
- Температура ниже нормы чек-бокс, разрешающий отправку SNMP TRAP сообщений при понижении значения температуры ниже н ижней границы диапазона нормальной температуры, указанной для данного датчика. Настраивается кнопкой «Настроить» на странице «ДАТЧИКИ ВЛАЖНОСТИ» web-интерфейса устройства;
- Отказ датчика чек-бокс, разрешающий отправку SNMP TRAP сообщений при отказе работы датчика в случае выхода из строя и другое. При отказе датчика влажности приходят два SNMP Trap сообщения: один по влажности, другой по температуре. Настраивается кнопкой «Настроить» на странице «ДАТЧИКИ ВЛАЖНОСТИ» web-интерфейса устройства;
- Использовать общий snmpTrapOID для всех событий и Использовать общий snmpTrapOID для всех каналов чек-боксы, разрешающие отправку SNMP TRAP сообщений для всех событий от всех датчиков влажности единственным snmpTrapOID сообщением либо позволяющие развести события и номера датчиков влажности по разным snmpTrapOID сообщениям, вплоть до совершенно индивидуальных. Это позволяет получать индивидуальные SNMP Trap сообщения для обработки их в системах мониторинга, например, отсырение датчика влажности 3 или датчик влажности 2 в норме. Настраиваются кнопкой «Настроить» на странице «ДАТЧИКИ ВЛАЖНОСТИ» web-интерфейса устройства;

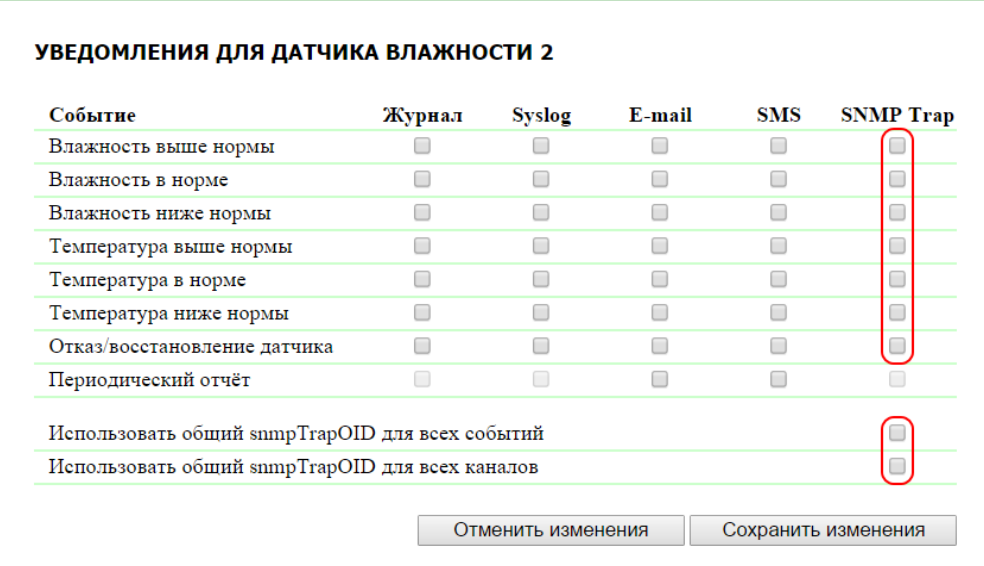

- Тревога чек-бокс, разрешающий отправку SNMP TRAP сообщений при превышении порога, указанного для данного датчика. Настраивается кнопкой «Настроить» на странице «АН. ДАТЧИК ДЫМА» web-интерфейса устройства;
- Норма чек-бокс, разрешающий отправку SNMP TRAP сообщений, если параметры на токовом датчике вернулись в указанный нормальный диапазон. Настраивается кнопкой «Настроить» на странице «АН. ДАТЧИК ДЫМА» web-интерфейса устройства;
- Отказ (отключение, обрыв, короткое замыкание шлейфа) чек-бокс, разрешающий отправку SNMP TRAP сообщений в случае отключения, выхода из строя, обрыва шлейфа или короткого замыкания. Настраивается кнопкой «Настроить» на странице «АН. ДА ТЧИК ДЫМА» web-интерфейса устройства;

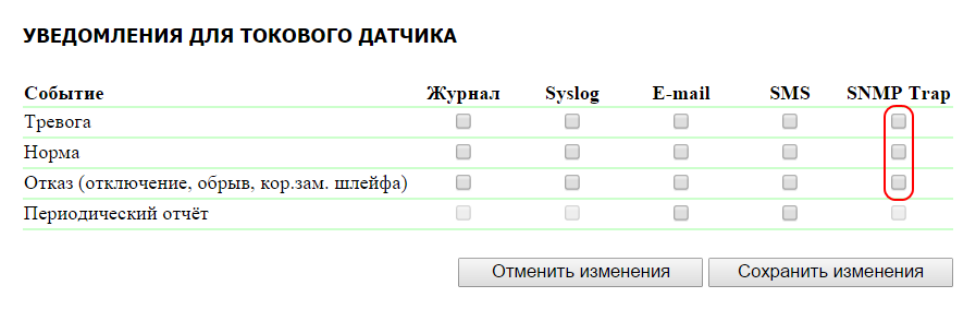

Использовать общий snmpTrapOID для всех событий и Использовать общий snmpTrapOID для всех каналов – чек-боксы, разрешающие отправку SNMP TRAP сообщений для всех событий от всех датчиков напряжения 220В единственным snmpTrapOID сообщением либо позволяющие развести события и номера датчиков напряжения 220В по разным snmpTrapOID сообщениям, вплоть до совершенно индивидуальных. Это позволяет получать индивидуальные SNMP Trap сообщения для обработки их в системах мониторинга;

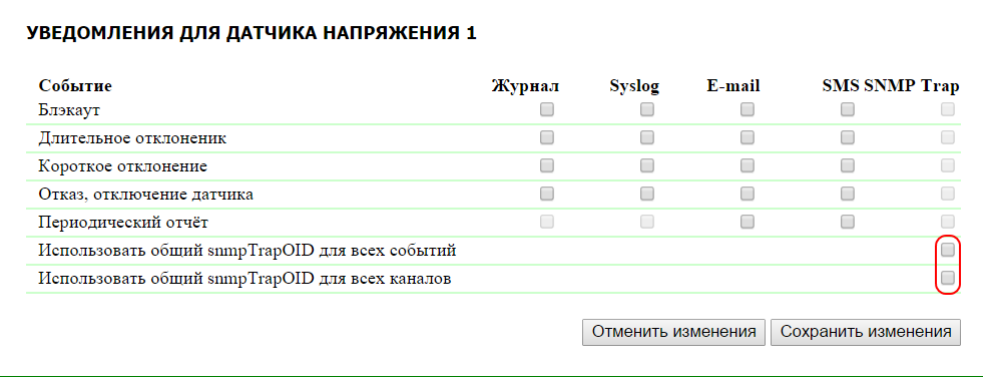

- Тревога чек-бокс, разрешающий отправку SNMP TRAP сообщений, если датчик дыма определил наличие дыма. Настраивается кнопкой «Настроить» на странице «1W ДАТЧИКИ ДЫМА» web-интерфейса устройства;
- Норма чек-бокс, разрешающий отправку SNMP TRAP сообщений, если датчик дыма перешел в нормальное состояние. Настраивае тся кнопкой «Настроить» на странице «1W ДАТЧИКИ ДЫМА» web-интерфейса устройства;
- Отказ, Отключение чек-бокс, разрешающий отправку SNMP TRAP сообщений в случае потери связи или при отключении питания датчика дыма. Настраивается кнопкой «Настроить» на странице «1W ДАТЧИКИ ДЫМА» web-интерфейса устройства;

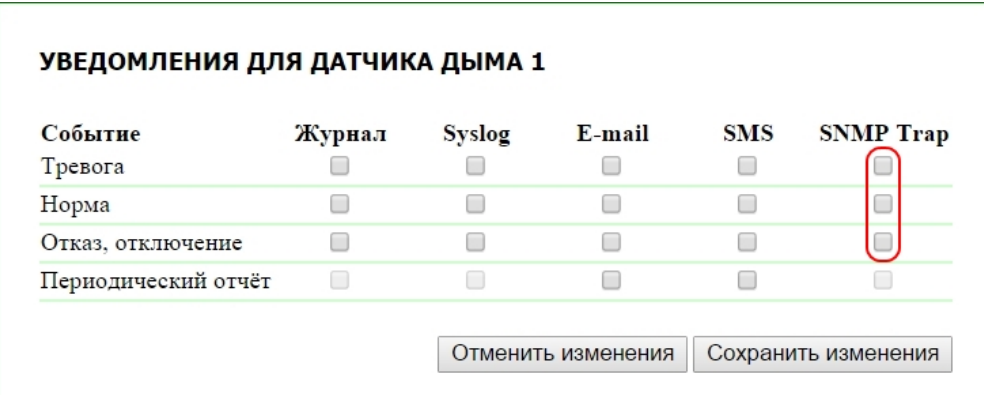

# 16.3. [DKSF 70/71.6 IU] Какие OID поддерживаются устройством?

Описание OID, поддерживаемых устройством, приведено в таблице:

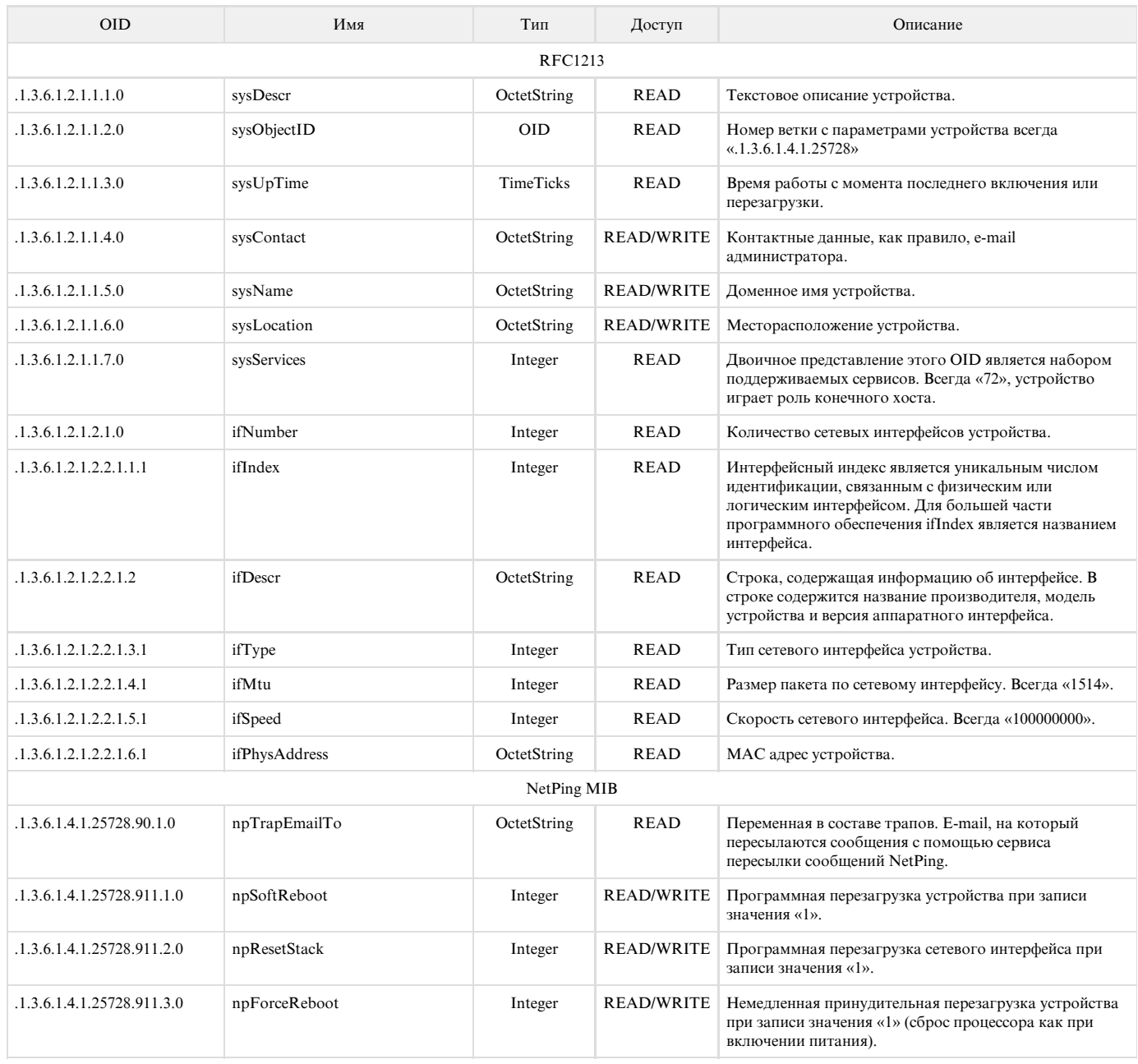

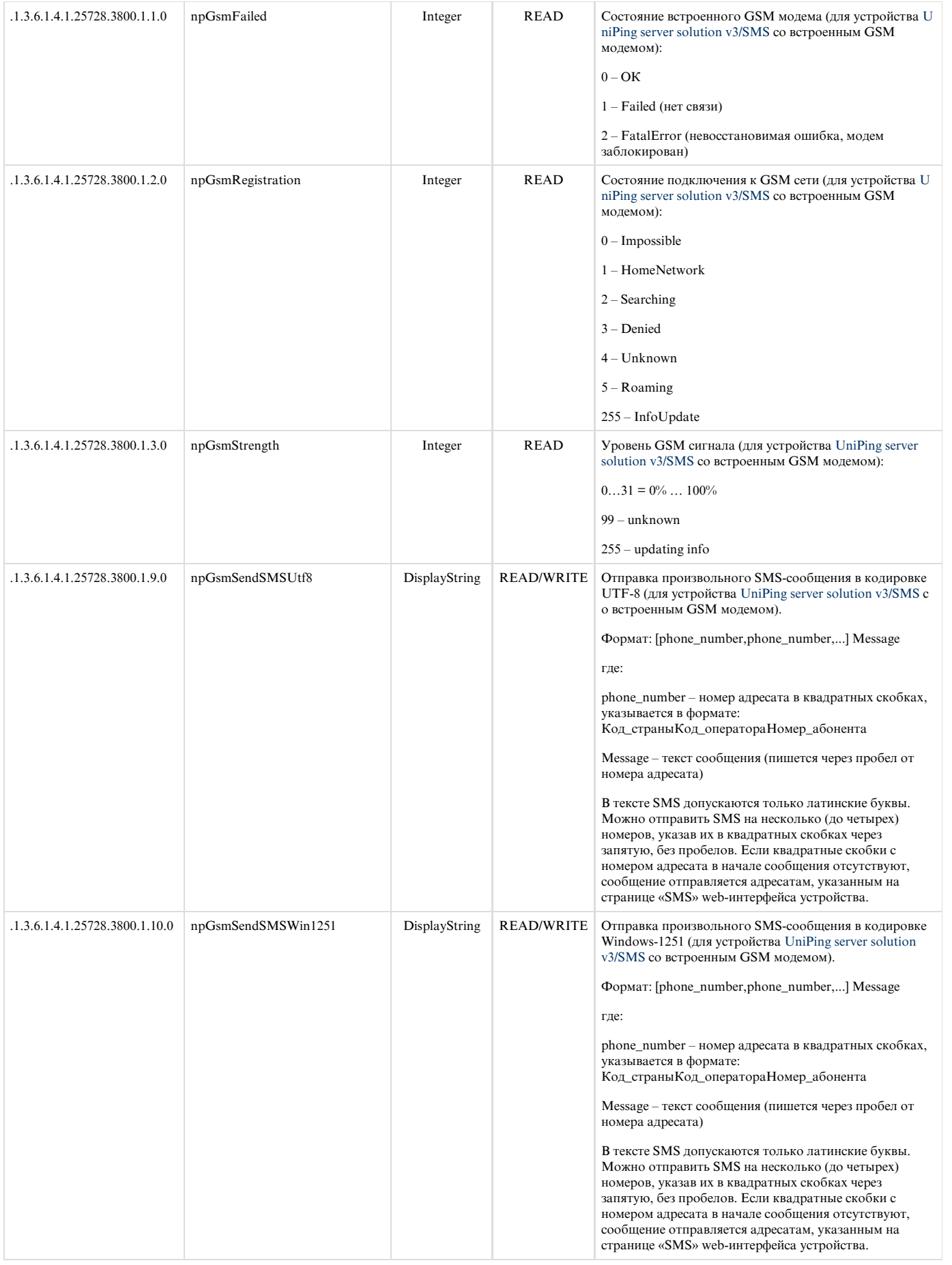

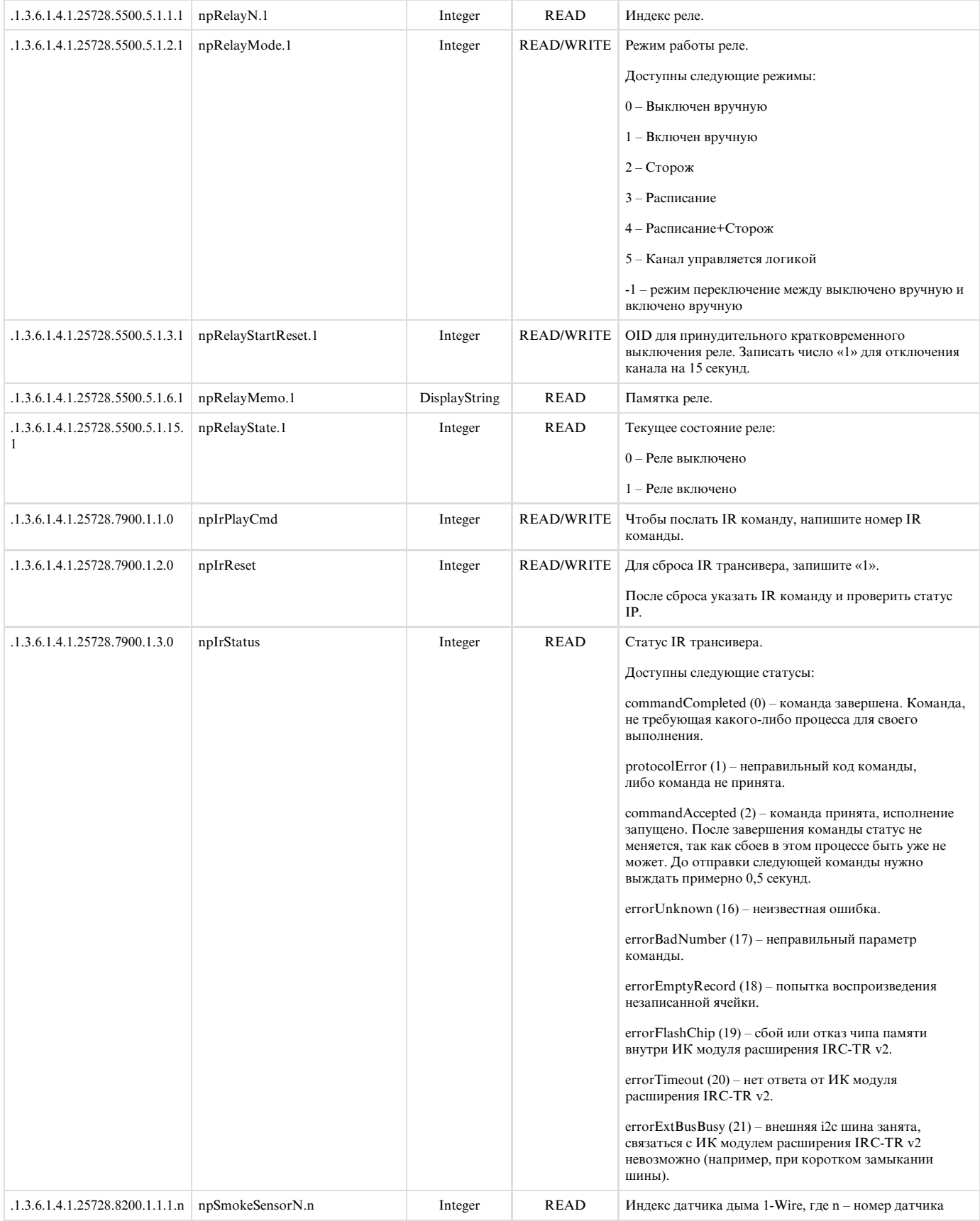

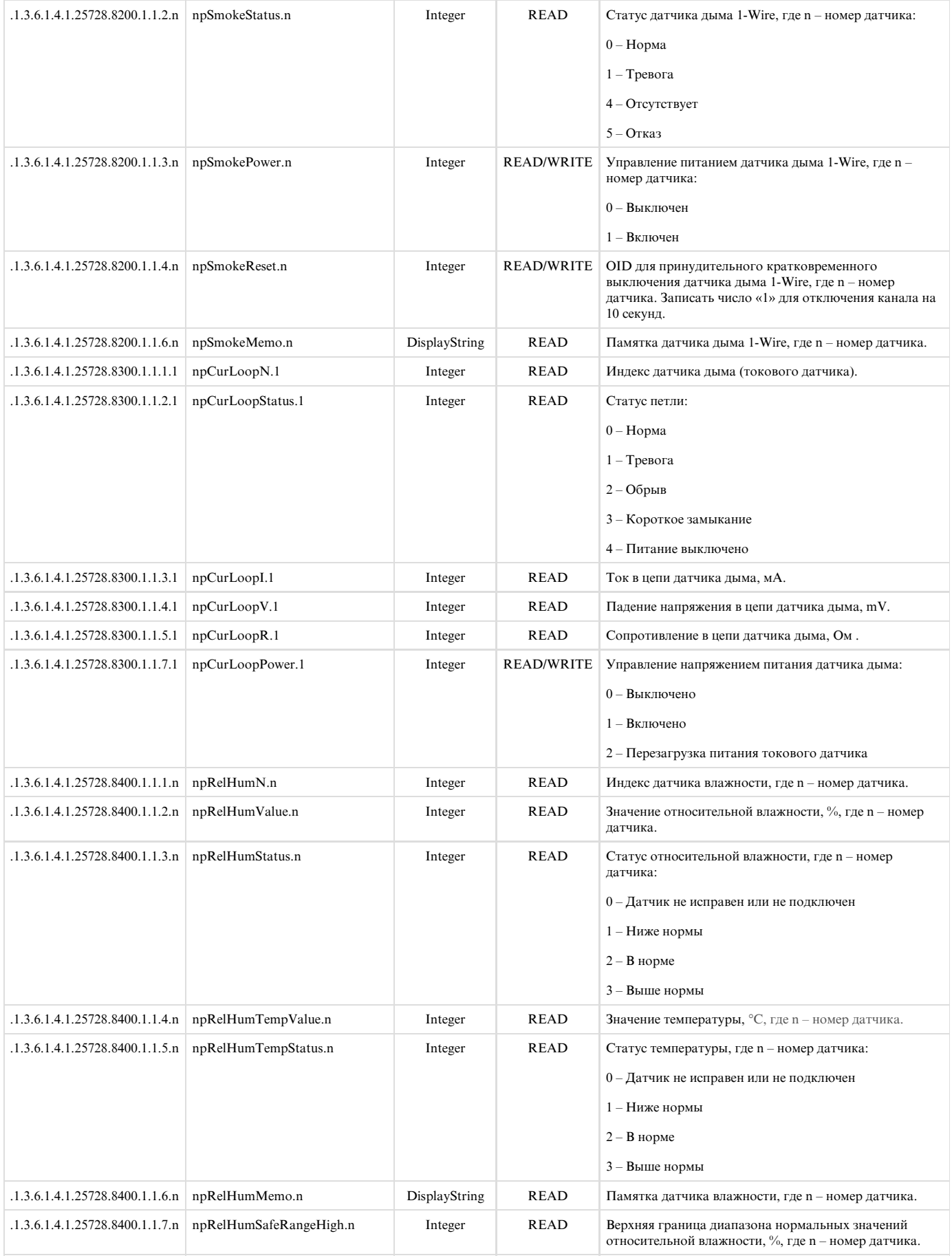

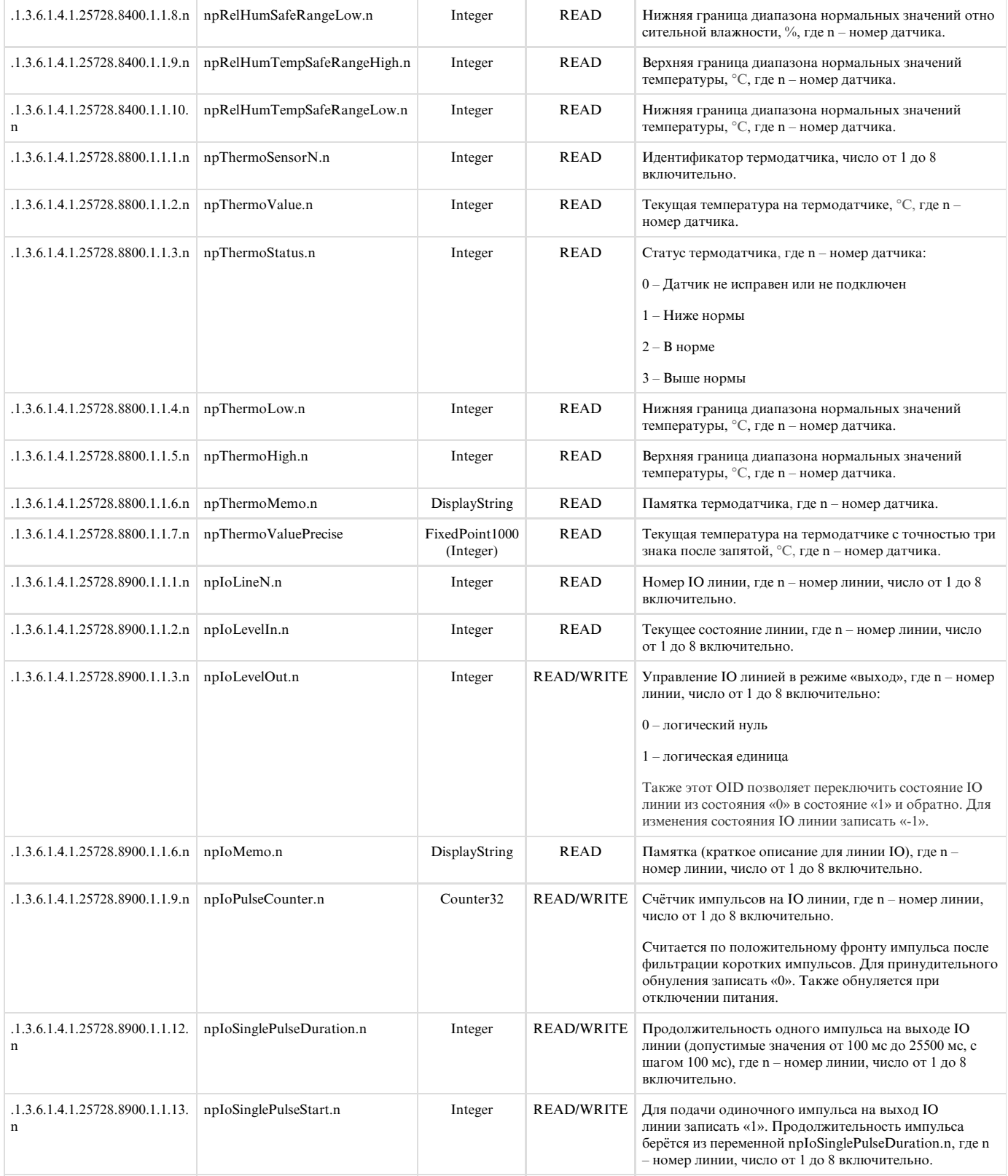

## 16.4. [DKSF 70/71.6 IU] Поддержка SNMP TRAP

Формальное описание SNMP TRAP сообщений можно найти в MIB файлах DKSF\_70.6.x\_ MB.mib, DKSF\_71.6.x\_ MB.mib, прилагаемым к прошивкам устройств [UniPing server solution v3/SMS](http://www.netping.ru/products/uniping-server-solution-v3-sms) и [UniPing server solution v3](http://www.netping.ru/products/uniping-server-solution-v3). Их можно скачать на страницах сайта с описанием устройств в разделе «Документация и файлы». SNMP TRAP сообщение посылается в формате SNMP v1/v2c, в то время как описание в MIB файлах имеет формат SNMP v2c.

Однозначное взаимное соответствие идентификации SNMP TRAP сообщений для v1 и v2c описано в RFC3584 «Coexistence between Version 1, Version 2, and Version 3 of the Internet-standard Network Management Framework».

Программы для обработки SNMP уведомлений, как правило, без затруднений осуществляют конверсию между двумя форматами.

Для посылки SNMP TRAP сообщений необходимо:

- указать IP адрес для отправки SNMP TRAP на странице «НАСТРОЙКИ» web-интерфейса устройства;
- разрешить отправку SNMP TRAP сообщений включением соответствующих чек-боксов, подробнее в разделе «[16.2. \[DKSF 70/71.6](https://netping.atlassian.net/wiki/pages/viewpage.action?pageId=77496777) [IU\] Настройка отправки SNMP TRAP сообщений](https://netping.atlassian.net/wiki/pages/viewpage.action?pageId=77496777)»

### SNMP TRAP при изменении уровня на IO линии в режиме

#### Идентификация npIoTrap

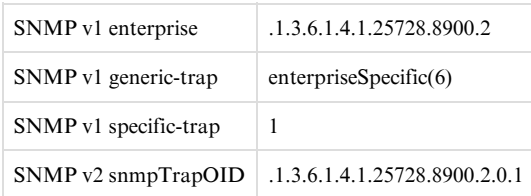

#### Переменные в составе npIoTrap (varbind list)

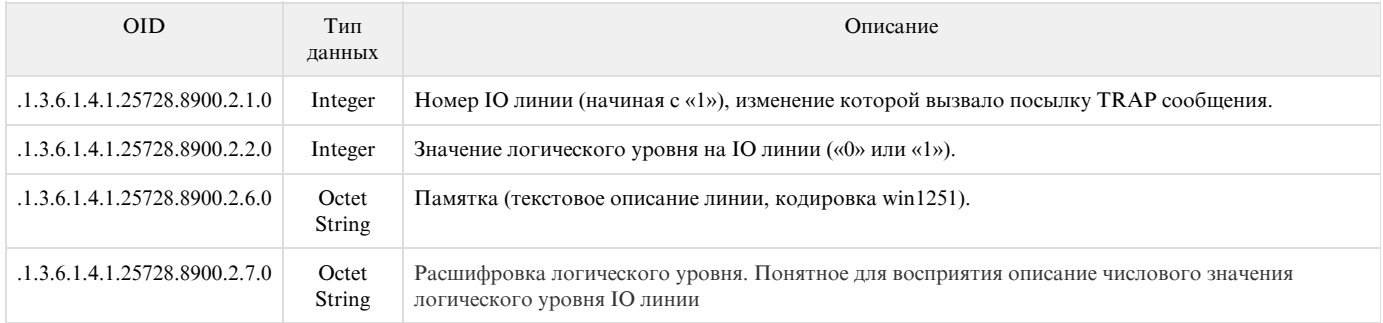

### SNMP TRAP при изменении статуса термодатчика

#### Идентификация npThermoTrap

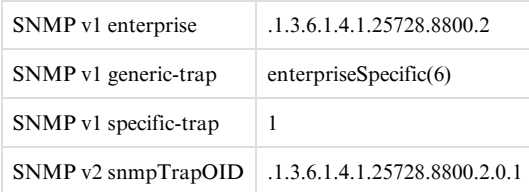

#### Переменные в составе npThermoTrap (varbind list)

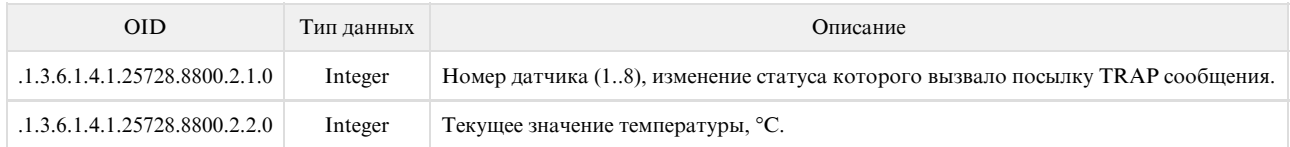

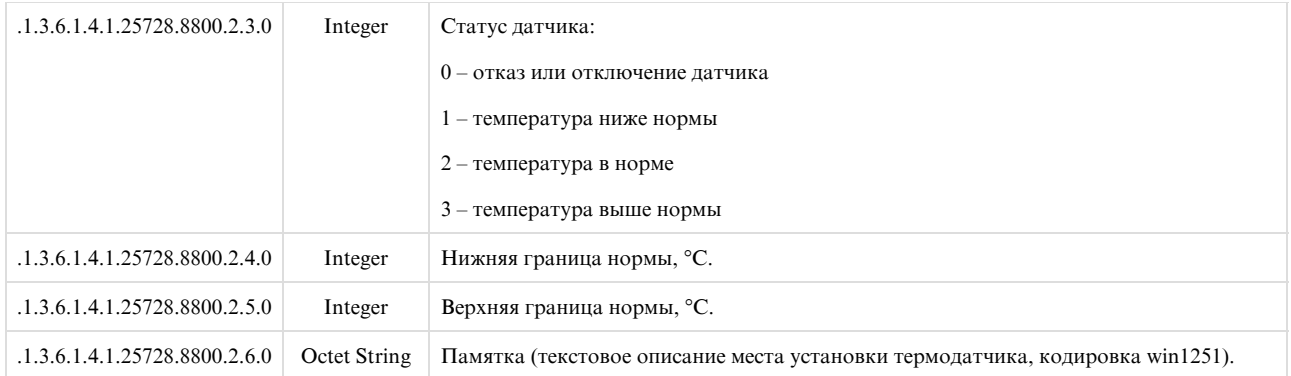

## SNMP TRAP при изменении состояния датчика влажности

#### Идентификация npRelHumTrap

SNMP v2 snmpTrapOID .1.3.6.1.4.1.25728.8400.6

#### snmpTrapOID npRelHumTrap (SNMP TRAP сообщения при изменении статуса влажности)

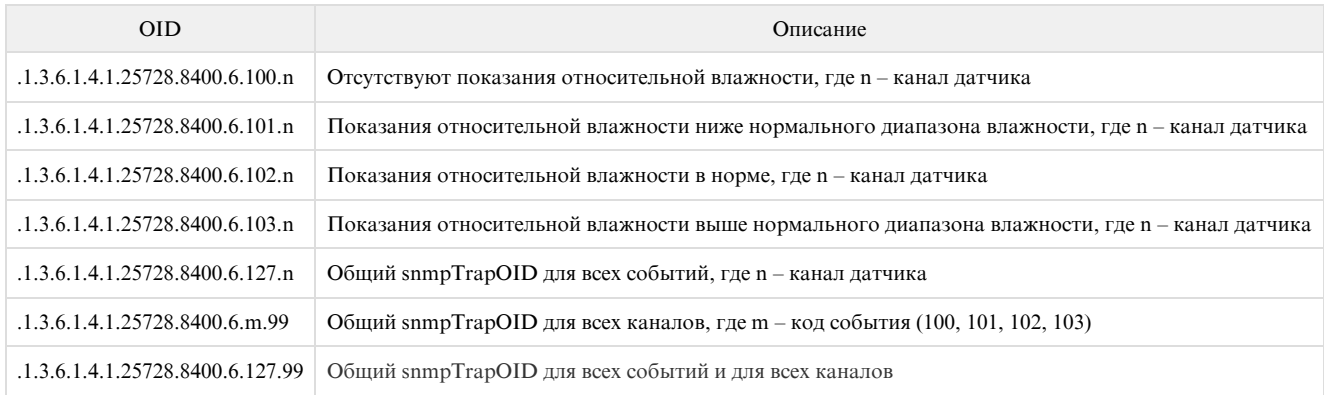

### Идентификация npRelHumTrapTemp

SNMP v2 snmpTrapOID .1.3.6.1.4.1.25728.8400.7

#### snmpTrapOID npRelHumTrapTemp (SNMP TRAP сообщения при изменении статуса температуры)

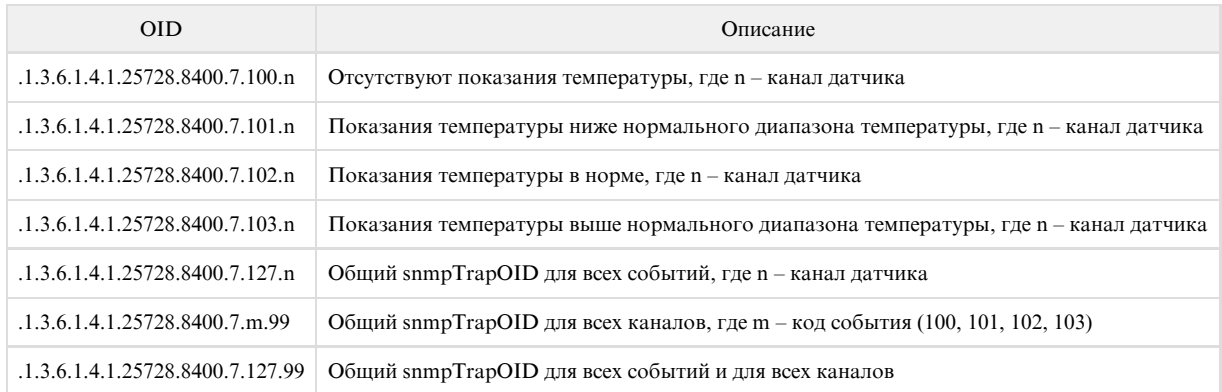

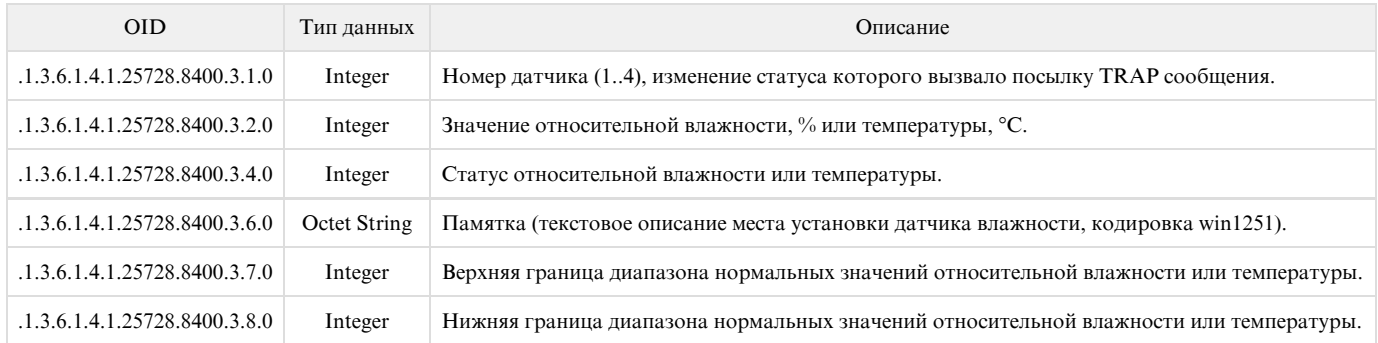

## SNMP TRAP при изменении статуса аналогово датчика дыма

## Идентификация npCurLoopTrap

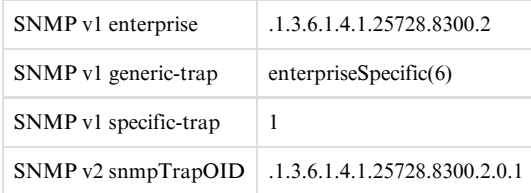

## Переменные в составе npCurLoopTrap (varbind list)

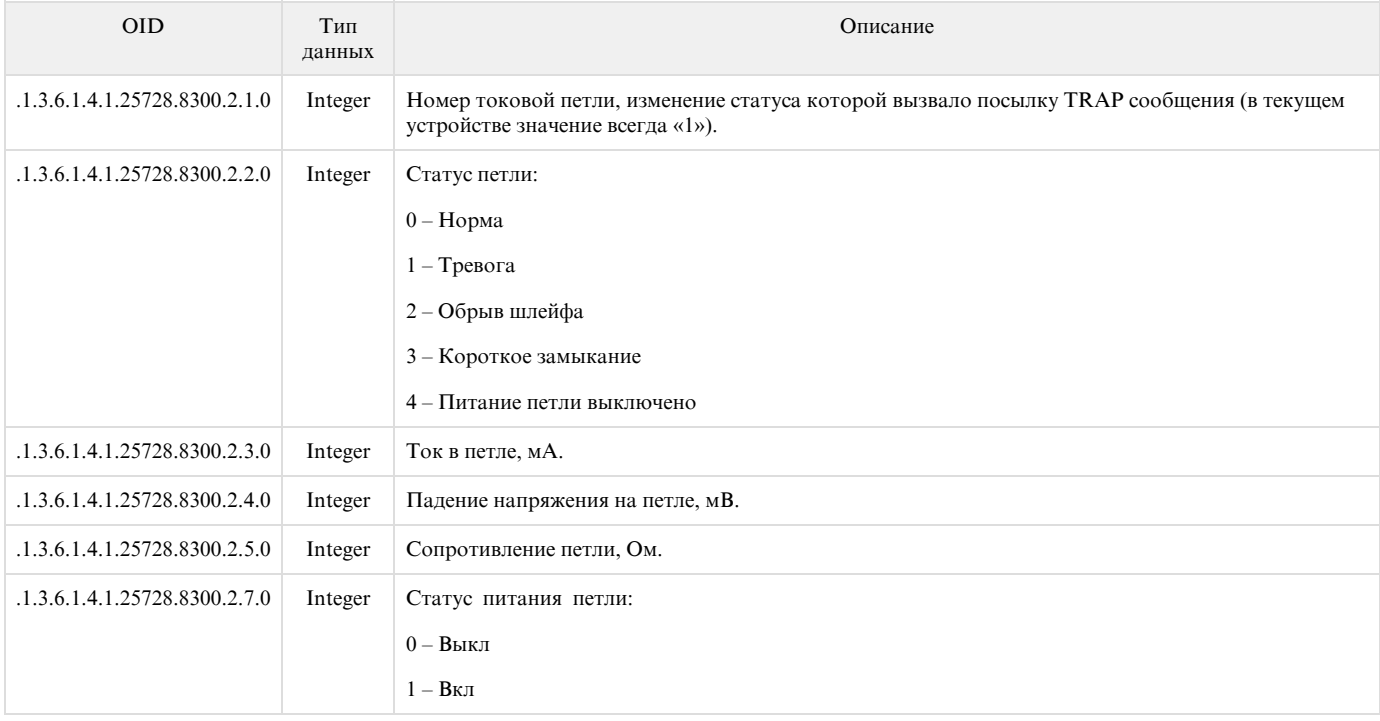

## SNMP TRAP при изменении статуса 1-wire датчика дыма

## Идентификация npSmokeTraps

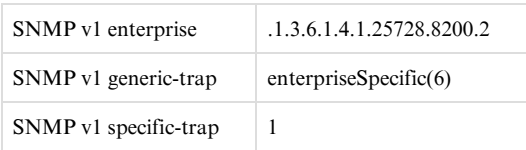

#### Переменные в составе npSmokeTraps (varbind list)

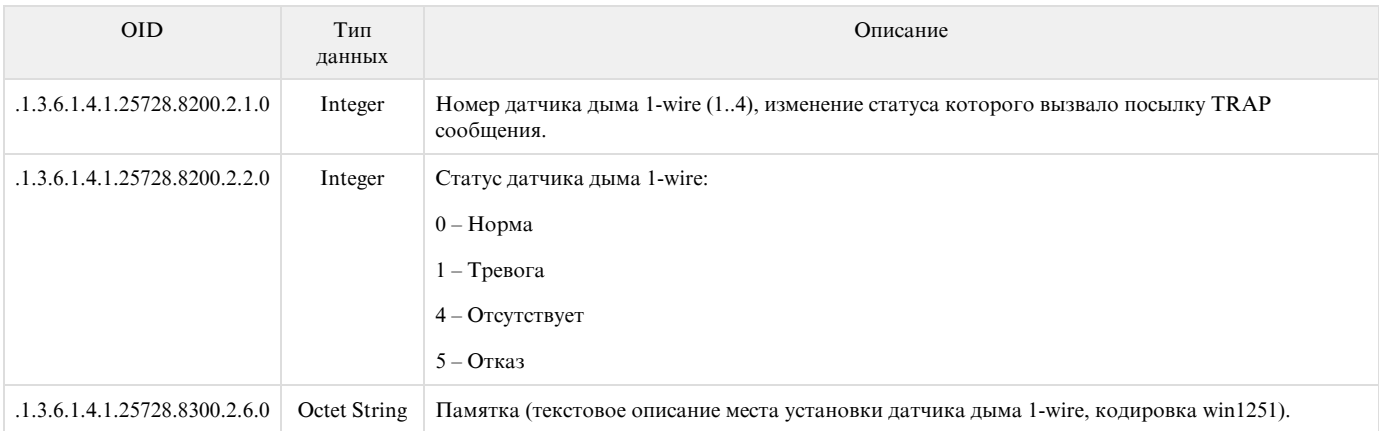

## SNMP TRAP о состоянии GSM модема

#### Информация для устройства [UniPing server solution v3/SMS](http://www.netping.ru/products/uniping-server-solution-v3-sms) со встроенным GSM модемом.

## Идентификация npGsmTraps

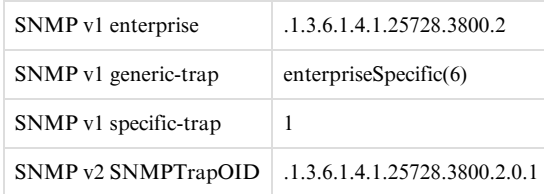

#### Переменные в составе npGsmTraps (varbind list)

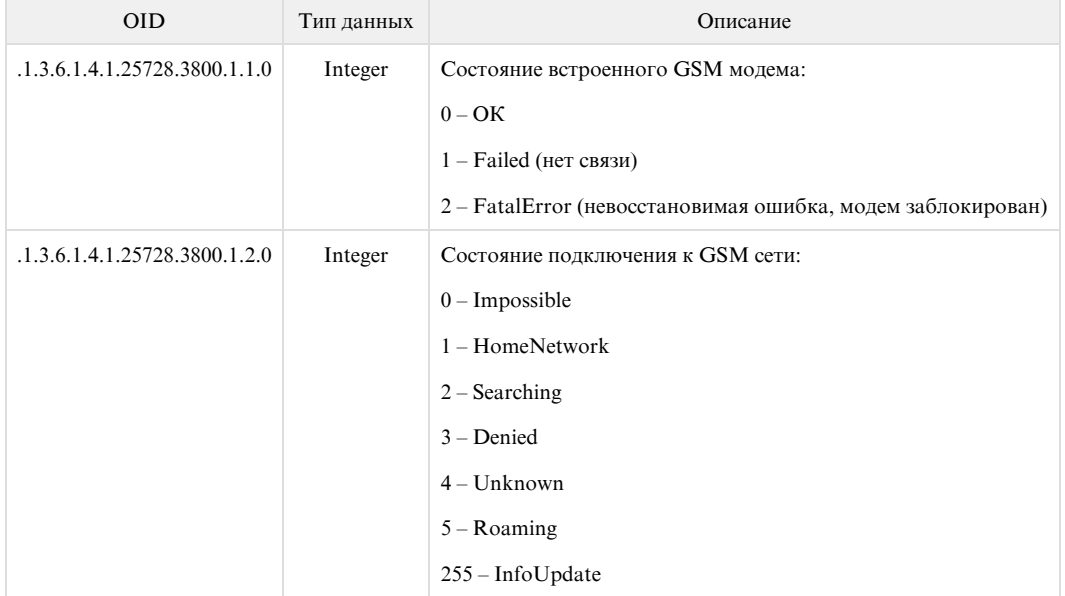

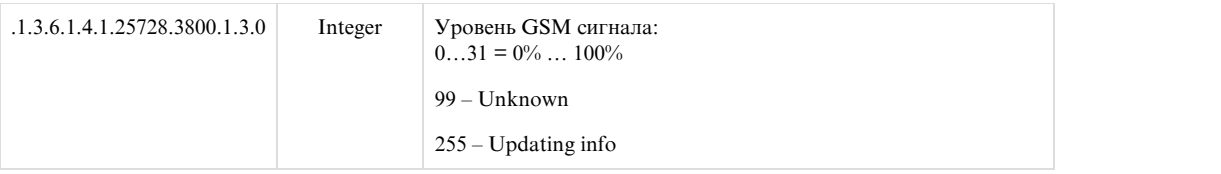

# 17. [DKSF 70/71.6 IU] Поддержка устройством URL-encoded команд

## 17.1. [DKSF 70/71.6 IU] Управление IO линиями

Интерфейс URL-encoded команд в устройстве может быть использован для интеграции с web-приложениями без использования протокола SNMP. Через интерфейс URL-encoded команд доступно управление IO линиями.

Запрос состояния IO линии

http://192.168.0.100/io.cgi?ioN

где:

N – номер линии, указан после ?io.

Возвращаемые значения

Ошибка (неправильный формат запроса или неправильный номер IO линии):

io\_result('error')

Успешное выполнение команды:

io\_result('ok', -1, 1, 339)

Первый аргумент: всегда 'ok' (при ошибке запроса - 'error').

Второй аргумент: всегда «-1», для расширения API в будущем.

Третий аргумент: текущее моментальное состояние IO линии, включая состояние сброса.

Четвёртый аргумент: счётчик импульсов на данной IO линии.

Имя JSON-P callback-а фиксированное, io\_result(), и не может быть изменено в запросе.

Переключение линии (в режиме выхода)

Переключение в состояние «0» или «1»:

http://192.168.0.100/io.cgi?ioN=0

http://192.168.0.100/io.cgi?ioN=1

где:

N – номер линии, указан после ?io.

Переключение в альтернативное (инверсное) состояние.

#### где:

N – номер линии, указан после ?io.

Кратковременное переключение в инверсное состояние, т.е. выдача импульса.

http://192.168.0.100/io.cgi?ioN=f,5

где:

N – номер линии, указан после ?io.

Длительность в секундах задаётся после запятой.

Выбор режима работы IO линии

Установка режима работы линии: «0» - вход, «1» - выход, «2» - выход логики:

http://192.168.0.100/io.cgi?ioN&mode=0

http://192.168.0.100/io.cgi?ioN&mode=1

http://192.168.0.100/io.cgi?ioN&mode=2

#### где:

N – номер линии, указан после ?io.

Возвращаемые значения

Ошибка (неправильный формат запроса или неправильный номер IO линии):

io\_result('error')

Команда выполнена:

io\_result('ok')

## 17.2. [DKSF 70/71.6 IU] Управление реле

Интерфейс URL-encoded команд в устройстве может быть использован для интеграции с web-приложениями без использования протокола SNMP. Через интерфейс URL-encoded команд доступно управление реле.

Запрос состояния реле

http://192.168.0.100/relay.cgi?rN

где:

N – номер реле указывается после ?r.

Возвращаемые значения

Ошибка (неправильный формат запроса или неправильный номер реле):

relay\_result('error');

Успешное выполнение команды:

relay\_result('ok', 2, 1);

где:

Первый аргумент: всегда 'ok' (при ошибке запроса - 'error').

Второй аргумент: источник управления реле (значения приведены для прошивки DKST70):

- 0 Выключено вручную
- 1 Включено вручную
- 2 Сторож
- 3 Расписание
- 4 Расписание + сторож
- 5 Логика

Третий аргумент: моментальное актуальное состояние реле («0» или «1») с учётом функционирования модуля «Сторож», активации сброса, выдачи импульса и прочего.

#### Переключение реле

Смена источника управления, а также ручное включение и выключение реле:

#### http://192.168.0.100/relay.cgi?rn=s

После ?r указывается номер реле, после = указывается номер режима (источника управления).

где:

- n номер реле
- s режим работы реле:
	- 0 Ручное выкл
	- 1 Ручное вкл
	- 2 Сторож
	- 3 Расписание
	- 4 Расп+Сторож
	- 5 Логика

Переключение (инвертирование) реле, вкл <-> выкл:

http://192.168.0.100/relay.cgi?rn=f

Реле должно находиться в режиме «Ручное выкл» или «Ручное вкл».

Кратковременное переключение реле в инверсное состояние (выдача импульса сброса):

#### Длительность в секундах указывается после запятой. Применимо ко всем режимам.

#### Возвращаемые значения

Ошибка возвращается в случае неправильного формата запроса в результате установления неправильного/недопустимого значения номера реле или режима реле.

relay\_result('ok')

relay\_result('error')

## 17.3. [DKSF 70/71.6 IU] Управление термодатчиками

Интерфейс URL-encoded команд в устройстве может быть использован для интеграции с web-приложениями без использования протокола SNMP. Через интерфейс URL-encoded команд доступно управление термодатчиками.

Запрос состояния

http://192.168.0.100/thermo.cgi?tN

где:

N – номер термодатчика, указан после ?t.

Возвращаемые значения

Ошибка в запросе (неправильный формат, неправильный номер датчика):

thermo\_result('error')

Успешное выполнение команды:

thermo\_result('ok', 36, 2);

где:

Первый аргумент: всегда 'ok' (при ошибке запроса - 'error').

Второй аргумент: текущая температура.

Третий аргумент: статус датчика

- 0 Датчик не подключен или сбоит
- 1 Температура ниже нормы
- 2 Температура в норме
- 3 Температура выше нормы

## 17.4. [DKSF 70/71.6 IU] Управление датчиком дыма (токовый датчик)

Интерфейс URL-encoded команд в устройстве может быть использован для интеграции с web-приложениями без использования протокола SNMP. Через интерфейс URL-encoded команд доступно управление датчиком дыма.

http://192.168.0.100/curdet.cgi

Возвращаемые значения

curdet\_result('ok', 0, '')

где:

Первый аргумент: всегда 'ok' (ошибка невозможна).

Второй аргумент: числовое значение статуса.

Третий аргумент: текстовое значение статуса.

- 0 Норма
- 1 Тревога
- 2 Обрыв
- 3 Короткое замыкание
- 4 Обесточен

#### Сброс датчика

Выполняется кратковременное снятие питания с токовой петли:

http://192.168.0.100/curdet.cgi?reset

Возвращаемые значения

relay\_result('ok') relay\_result('error')

Ошибка может возвращаться при неправильном формате или тексте запроса.

## 17.5. [DKSF 70/71.6 IU] Управление датчиками дыма 1-wire

Интерфейс URL-encoded команд в устройстве может быть использован для интеграции с web-приложениями без использования протокола SNMP. Через интерфейс URL-encoded команд доступно управление датчиками дыма 1-Wire.

Запрос состояния реле

http://192.168.0.100/smoke.cgi?sN

где:

N – номер датчика дыма

Возвращаемые значения

Ошибка в запросе (неправильный формат, неправильный номер датчика):

relay\_result('error');

Успешное выполнение команды:

smoke\_result('ok', 1, 'Норма');

smoke\_result('ok', 1, 'OK');

где:

Первый аргумент 'ok',

Второй - статус цифрой, третий - статус текстом:

0 - Норма

1 - Тревога

4 - Питание петли выключено

5 - Отказ датчика, либо датчик отсутствует на 1-Wire шине

#### Управление питанием петли

Включение, выключение, кратковременное выключение напряжения, подаваемого на токовую петлю, для питания внешнего пожарного извещателя. Снятие напряжения используется для сброса сработавшего извещателя в исходное состояние:

/smoke.cgi?sN&on

/smoke.cgi?sN&off

/smoke.cgi?sN&reset

где:

N – номер датчика дыма

Возвращаемые значения

Ошибка (неправильный формат запроса или неправильный номер реле):

relay\_result('error');

Успешное выполнение команды:

relay\_result('ok');

## 17.6. [DKSF 70/71.6 IU] Управление приемопередатчиком ИК команд

Интерфейс URL-encoded команд в устройстве может быть использован для интеграции с web-приложениями без использования протокола SNMP. Через интерфейс URL-encoded команд доступно управление ИК приёмопередатчиком команд.

Посылка ИК команды

http://192.168.0.100/ir.cgi?play=N

где:

N – номер команды.

Возвращаемые значения

ir\_result('ok')

ir\_result('error')

Ошибка возвращается в случае неправильного формата запроса или неправильного номера команды. Ошибки модуля [IRC-TR v2](http://www.netping.ru/products/netping-IRC-TR-v2) при формировании ответа не проверяются.

## 17.7. [DKSF 70/71.6 IU] Управление датчиками влажности

Интерфейс URL-encoded команд в устройстве может быть использован для интеграции с web-приложениями без использования протокола SNMP. Через интерфейс URL-encoded команд доступно управление датчиками влажности.

Запрос состояния относительной влажности

http://192.168.0.100/relhum.cgi?hN

где:

N – номер датчика влажности

Возвращаемые значения

Успешное выполнение команды:

relhum\_result('ok', 55, 2)

где:

Первый аргумент: всегда 'ok'

Второй аргумент: относительная влажность, %

Третий аргумент: статус датчика:

- 0 датчик не подключен или сбоит
- 1 влажность ниже нормы
- 2 влажность в норме
- 3 влажность выше нормы

Запрос состояния температуры

http://192.168.0.100/relhum.cgi?tN

где:

N – номер датчика влажности

Возвращаемые значения

Успешное выполнение команды:

relhum\_result('ok', 25, 2)

где:

Первый аргумент: всегда 'ok'

Второй аргумент: температура, °C

Третий аргумент: статус датчика:

- 0 датчик не подключен или сбоит
- 1 температура ниже нормы
- 2 температура в норме
- 3 температура выше нормы

## 17.8. [DKSF 70/71.6 IU] Управление GSM модемом

Интерфейс URL-encoded команд в устройстве может быть использован для интеграции с web-приложениями без использования протокола SNMP. Через интерфейс URL-encoded команд доступно управление встроенным GSM модемом.

Отправка SMS

http://192.168.0.100/sendsms.cgi?utf8

URL вызывается методом POST. Данные POST представляют из себя текст SMS в кодировке UTF-8. Более подробно об отправке произвольных SMS сообщений можно прочитать в разделе «[11.11. \[DKSF 70/71.6 IU\] Как отправлять произвольные SMS?](https://netping.atlassian.net/wiki/pages/viewpage.action?pageId=77496794)».

#### Возвращаемые значения

#### Успешное выполнение команды:

smssend\_result('ok');

Ошибка в тексте запроса:

smssend\_result('error');

#### GSM модем занят:

smssend\_result('busy');

### Запрос баланса SIM карты

#### http://192.168.0.100/ussdstart.cgi?кодзапроса

где:

кодзапроса – a100x, что означает \*100#. В коде USSD запроса «\*» заменяется на «a», «#» заменяется на «x» (латинские символы).

#### Возвращаемые значения

#### Успешное выполнение команды:

ussdsend\_result('ok');

Получение ответа на запрос баланса SIM карты

http://192.168.0.100/ussdread.cgi

Вызывать через 20 секунд после запроса баланса SIM карты.

Возвращаемые значения

Успешное выполнение команды:

ussdsend\_result("ответ\_gsm\_оператора");

# UniPing server solution v3/SMS & UniPing server solution v3, Руководство пользователя

## [USS] Ограничение ответственности и авторское право

#### Ограничение ответственности и авторское право

Информация, содержащаяся в этом документе, может быть изменена производителем без каких-либо предварительных уведомлений. Несмотря на то, что были приложены все усилия к тому, чтобы информация, содержащаяся в этом документе, была точна и не содержала ошибок и опечаток, производитель не несёт никакой ответственности за возможное их наличие, а также за любые последствия, к которым может привести наличие ошибок в данном документе. Производитель не несёт никакой ответственности за незаконное использование данного устройства и за то, что данное руководство, поставляемое оборудование и программное обеспечение не соответствуют ожиданиям пользователя и его мнению о том, где и как можно использовать вышеперечисленное. Все авторские права на поставляемое оборудование, описанное в данном руководстве, программное обеспечение, встроенное в оборудование и (или) поставляемое в комплекте с ним, и само руководство принадлежат ООО «Алентис Электроникс». Без предварительного письменного разрешения правообладателя не допускается копирование, тиражирование, перевод на другие языки данного руководства. Без предварительного письменного разрешения правообладателя не допускается копирование, тиражирование, изменение, дизассемблирование поставляемого программного обеспечения. Для части программного обеспечения, поставляющейся в исходных текстах, одновременно поставляется отдельное лицензионное соглашение, которое определяет порядок его использования и модификации. Используемые в данном описании иные торговые марки принадлежат соответствующим правообладателям.

Разработчик и производитель:

ООО «Алентис Электроникс»

[www.netping.ru](http://www.netping.ru)

sales@netping.ru

# [USS] Введение

Данное руководство поможет ознакомиться с особенностями работы устройств [UniPing server solution v3/SMS](http://www.netping.ru/products/uniping-server-solution-v3-sms) и [UniPing server solution v3,](http://www.netping.ru/products/uniping-server-solution-v3) получить представление об их функциональности и технических характеристиках, а также подготовить устройства к работе.

Руководство предназначено для сетевых администраторов, а также пользователей, устанавливающих или обслуживающих устройство. Для работы с устройством пользователь должен иметь представление о принципах построения и функционирования локальных сетей, а также обладать следующими знаниями и навыками:

- Базовые знания в области локальных и глобальных сетей;
- Базовые знания в области архитектуры и принципов работы TCP/IP сетей;
- Базовые знания в области архитектуры и принципов работы Ethernet сетей.

# [USS] Обзор устройства

В данном разделе описывается назначение устройства, внешний вид, а также датчики, подключаемые к устройству.

#### Назначение устройства

[UniPing server solution v3/SMS](http://www.netping.ru/products/uniping-server-solution-v3-sms) и [UniPing server solution v3](http://www.netping.ru/products/uniping-server-solution-v3) – это устройства для мониторинга среды работы оборудования в серверной комнате.

Устройство позволяет удалённо отслеживать:

- температуру;
- влажность;
- контроль доступа в помещение, к шкафам, серверам;
- наличие дыма;
- наличие протечки воды;
- наличие 220В;
- наличие движения в помещении;
- наличие ударов и вибраций

Кроме того, устройство позволяет:

- построить систему удалённого учёта потребляемой электроэнергии для этого потребуется подключение внешнего счётчика электрической энергии (Энергомера CE102);
- уведомлять о событиях в серверной посредством SNMP TRAP, SYSLOG, e-mail и SMS (для устройства [UniPing server solution v3/SMS](http://www.netping.ru/products/uniping-server-solution-v3-sms) со встроенным GSM модемом);
- построить систему звукового и светового оповещения, используя [сигнальную сирену АС-10,](http://www.netping.ru/products/sirena-ac10) световые маячки и другие элементы индикации.

Устройство мониторинга позволяет подключить большое количество разнообразных датчиков. Показания датчиков могут быть считаны по протоколам SNMP, HTTP, а также при помощи URL-encoded команд и SMS-команд (для устройства [UniPing server solution v3/SMS](http://www.netping.ru/products/uniping-server-solution-v3-sms) со встроенным GSM модемом).

Устройство можно запитать от обычной розетки 220В AC (внутренний блок питания) или от внешнего блока питания 5В DC (1,5A).

Важно! Нельзя одновременно подавать напряжение на устройство от двух источников питания внешнего и внутреннего. Это может привести к поломке устройства.

Внешний вид устройства UniPing server solution v3/SMS

Устройство выполнено в стандартном габарите для установки в 19' стойку. Высота устройства 1U. Внешний вид показан ниже:

Рисунок 1 – Передняя панель

Рисунок 2 – Задняя панель

Внешний вид устройства UniPing server solution v3

Устройство выполнено в стандартном габарите для установки в 19' стойку. Высота устройства 1U. Внешний вид показан ниже:

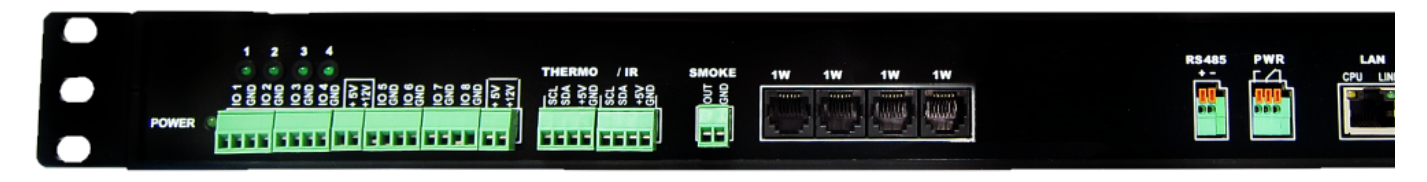

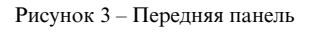

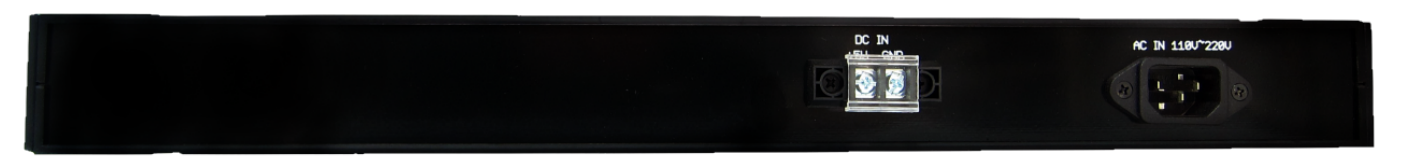

Рисунок 4 – Задняя панель

# [USS] Разъёмы и элементы индикации устройства

### Светодиод POWER

Светодиод «POWER» (см. рисунок 1 и рисунок 2), когда включен, обозначает, что устройство работает.

## Клеммы подключения IO линий

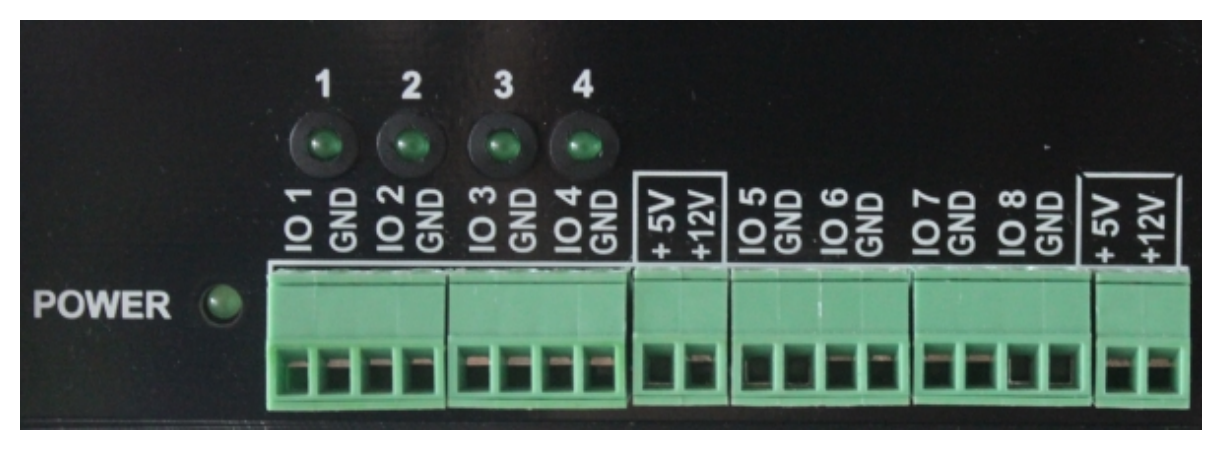

Рисунок 1 – Клеммы подключения IO линий (устройство [UniPing server solution v3/SMS\)](http://www.netping.ru/products/uniping-server-solution-v3-sms)

Рисунок 2 – Клеммы подключения IO линий (устройство [UniPing server solution v3](http://www.netping.ru/products/uniping-server-solution-v3))

Блок клемм «DISCRETE IO» используется для подключения универсальных IO линий.

В блоке выведено восемь IO линий. Для каждой линии выведено два контакта: «IO» и «GND». Для удобства подключения датчиков в блоке «DISCRETE IO» также выведены клеммы «+5В» и «+12В». Максимальный суммарный ток на клеммах «+5В» и «+12В» составляет 200мА, ограничивается самовосстанавливающимся предохранителем. Для восстановления работы клеммы после перегрузки необходимо полностью обесточить устройство на 30 минут.

Электрические параметры IO линий в режиме "выход":

Напряжение логической "1": 4В, максимальный ток: 0.3 mA

Напряжение логического "0": 0,1В, максимальный ток: 0.8 A

Электрические параметры IO линий в режиме "вход":

Напряжение логической "1": >2.1В

Напряжение логического "0": <0,9В

К IO линиям устройства можно напрямую подключать обмотки реле. Напряжение срабатывания реле должно быть либо 12В либо 5В, ток срабатывания не более 200мА. Управляющие контакты реле подключаются к клемме IO линии и к клемме «+12В» для 12В реле или клемме «+5В» для 5В реле. Соответствующая IO линия должна быть переведена в режим «выход». При подключении нескольких реле следует учитывать, что их суммарный максимальный ток срабатывания не должен превышать 200мА.

Светодиоды IO STATE

Светодиоды «IO STATE» (см. рисунок 1 и рисунок 2) сигнализируют о состоянии первых четырёх IO линий. Когда светодиод включен, соответствующая IO линия находится в состоянии «лог. 1». Когда светодиод отключен, соответствующая IO линия находится в состоянии «лог. 0».

Клеммы Thermo / IR

Рисунок 3 – Клеммы «Thermo / IR» (устройство [UniPing server solution v3/SMS](http://www.netping.ru/products/uniping-server-solution-v3-sms))

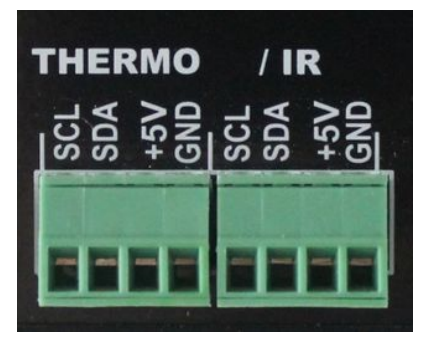

Рисунок 4 – Клеммы «Thermo / IR» (устройство [UniPing server solution v3\)](http://www.netping.ru/products/uniping-server-solution-v3)

Блок клемм «THERMO / IR» используется для подключения датчиков температуры и ИК-приёмопередатчика. Для удобства клеммы подключения датчиков выведены на переднюю панель дважды. Температурные датчики могут подключаться как к левому блоку клемм, так и к правому. ИК-приёмопередатчик подключается параллельно датчикам температуры на те же клеммы.

Клеммы Smoke

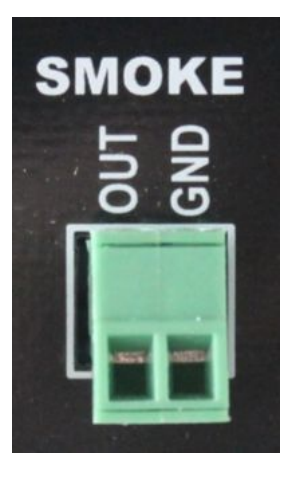

Рисунок 5 – Клеммы «Smoke» (устройство [UniPing server solution v3/SMS\)](http://www.netping.ru/products/uniping-server-solution-v3-sms)

Рисунок 6 – Клеммы «Smoke» (устройство [UniPing server solution v3](http://www.netping.ru/products/uniping-server-solution-v3))

Блок клемм «SMOKE» используется для подключения датчика наличия дыма.

Разъёмы 1W

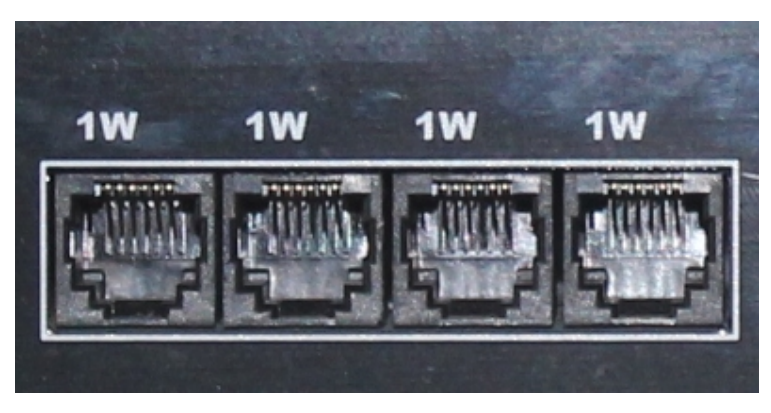

Рисунок 7 – Разъёмы «1W» (устройство [UniPing server solution v3/SMS](http://www.netping.ru/products/uniping-server-solution-v3-sms))

Рисунок 8 – Разъёмы «1W» (устройство [UniPing server solution v3\)](http://www.netping.ru/products/uniping-server-solution-v3)

Разъёмы «1W» используются для подключения датчиков модельного ряда 1-Wire, построенных на технологии 1-Wire. Для удобства подключения датчиков на корпус устройства выведено четыре разъёма. Используя разветвители и удлинители, к устройству можно

## Разъёмы RS232 / RS485

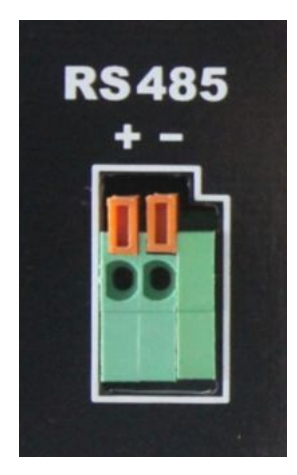

Рисунок 9 – Разъёмы «RS232 / RS485» (устройство [UniPing server solution v3/SMS](http://www.netping.ru/products/uniping-server-solution-v3-sms))

Рисунок 10 – Разъём «RS485» (устройство [UniPing server solution v3](http://www.netping.ru/products/uniping-server-solution-v3))

Разъёмы «RS232 / RS485» используются для подключения устройств RS232/RS485. Порт RS232/RS485 может работать в режиме конвертера интерфейсов RS232/RS485 – Ethernet по протоколу TCP.

Важно! Порты RS232 и RS485 используют одну шину внутри устройства. Нельзя одновременно подключать устройства к порту RS232 и к порту RS485.

В устройстве [UniPing server solution v3](http://www.netping.ru/products/uniping-server-solution-v3) отсутствует разъём «RS232».

Назначение контактов разъёма RS232 показано в таблице:

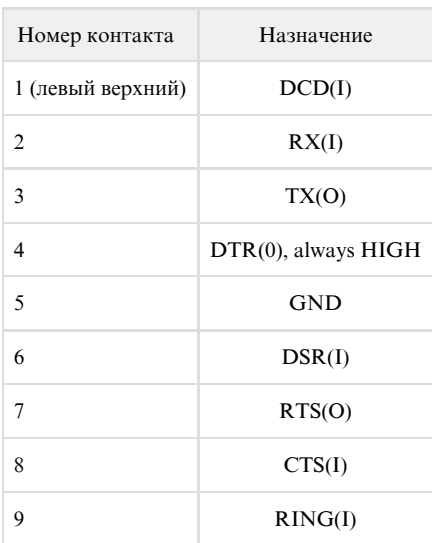

Разъём Relay (PWR)

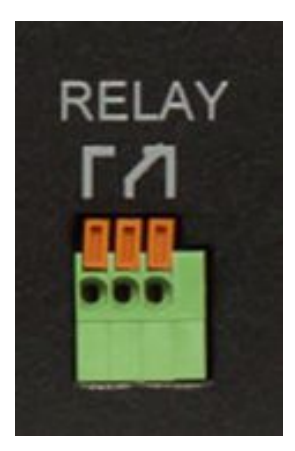

Рисунок 11 – Разъём «Relay» (устройство [UniPing server solution v3/SMS](http://www.netping.ru/products/uniping-server-solution-v3-sms))

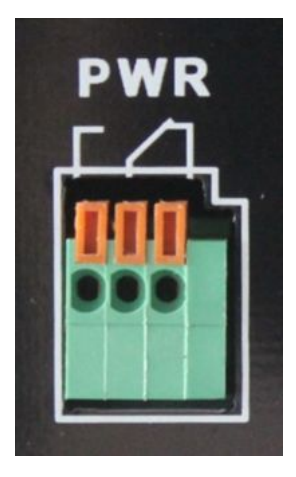

Рисунок 12 – Разъём «PWR» (устройство [UniPing server solution v3\)](http://www.netping.ru/products/uniping-server-solution-v3)

Контакты реле, встроенного в корпус устройства, выведены нормально разомкнутые и нормально замкнутые. Реле может быть использовано для управления кнопкой «Reset» компьютера, а также для подключения сирены АС-10.

Электрические параметры канала управления питанием:

- Максимально допустимое напряжение на контактах реле 50В;
- Максимальный допустимый ток через контакты реле 2А

Разъёмы LAN

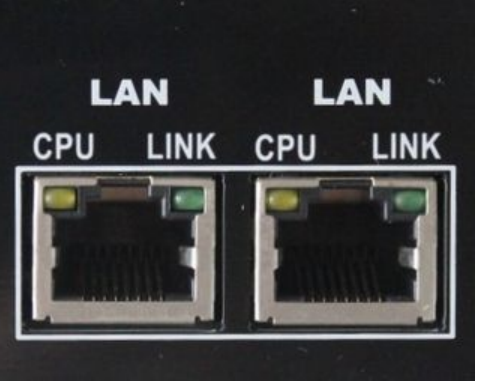

Рисунок 13 – Разъёмы LAN (устройство [UniPing server solution v3/SMS](http://www.netping.ru/products/uniping-server-solution-v3-sms))

Рисунок 14 – Разъёмы LAN (устройство [UniPing server solution v3](http://www.netping.ru/products/uniping-server-solution-v3))

Ethernet порты 10/100 BASE-T вместе образуют двухпортовый Ethernet коммутатор. Один порт используется для подключения к сети, другой

для подключения дополнительного оборудования (другое устройство NetPing, ноутбук администратора и так далее), что даёт возможность не устанавливать дополнительный коммутатор на удалённой площадке. Порты равнозначны, любой может быть использован для подключения к сети.

Важно! Подключение обоих портов к Ethernet коммутатору, у которого не включен протокол STP, приведёт к образованию петли в Ethernet сегменте.

У портов Ethernet есть два светодиода. Левый – «CPU», когда горит, обозначает, что устройство включено, при передаче пакетов в сеть мигает. Правый – «Link», когда горит, обозначает наличие «линка» на данном порту, при приёме пакетов из сети мигает.

#### Разъёмы GSM модема

Рисунок 15 – Разъёмы GSM модема (устройство [UniPing server solution v3/SMS](http://www.netping.ru/products/uniping-server-solution-v3-sms))

Разъём «GSM ANT» предназначен для подключения внешней антенны, которая входит в комплект поставки. Слот «SIM» предназначен для установки SIM карты.

Важно! Перед установкой SIM карты в устройство отключите на ней проверку PIN-кода, используя обычный сотовый телефон.

#### Кнопка Reset

Кнопка «Reset» предназначена для сброса настроек в значения по умолчанию. Для сброса настроек зажмите кнопку «Reset» заострённым предметом и удерживайте её во время включения устройства.

#### Вводы электропитания

На тыльной панели расположены два ввода электропитания. Один используется для запитывания устройства от внешнего блока питания 5В DC (1,5A). Другой используется для запитывания устройства от внутреннего блока питания 220В AC.

Важно! Нельзя одновременно подавать напряжение на устройство от двух источников питания внешнего и внутреннего. Это может привести к поломке устройства.

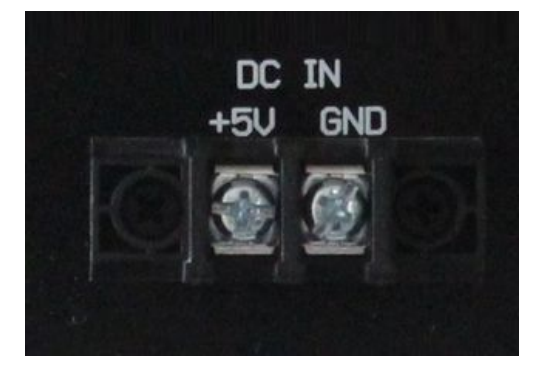

Рисунок 16 – Ввод 5В DC (устройство [UniPing server solution v3/SMS\)](http://www.netping.ru/products/uniping-server-solution-v3-sms)

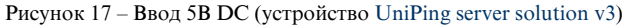

Рисунок 18 – Ввод 220В AC (устройство [UniPing server solution v3/SMS](http://www.netping.ru/products/uniping-server-solution-v3-sms))

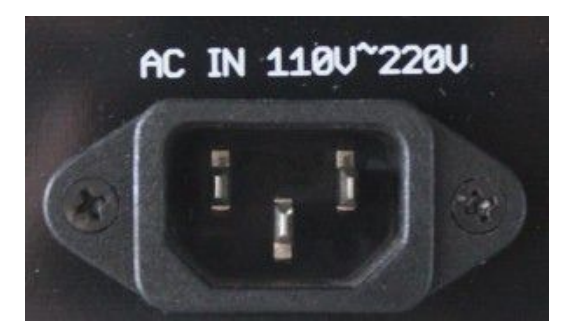

### Рисунок 19 – Ввод 220В AC (устройство [UniPing server solution v3\)](http://www.netping.ru/products/uniping-server-solution-v3)

# [USS] Установка и извлечение SIM карты

Информация в разделе относится к устройству [UniPing server solution v3/SMS](http://www.netping.ru/products/uniping-server-solution-v3-sms) со встроенным GSM модемом.

Установка SIM карты

Выполняйте установку и извлечение SIM карты при отключенном питании устройства!

Устанавливайте SIM карту следующим образом:

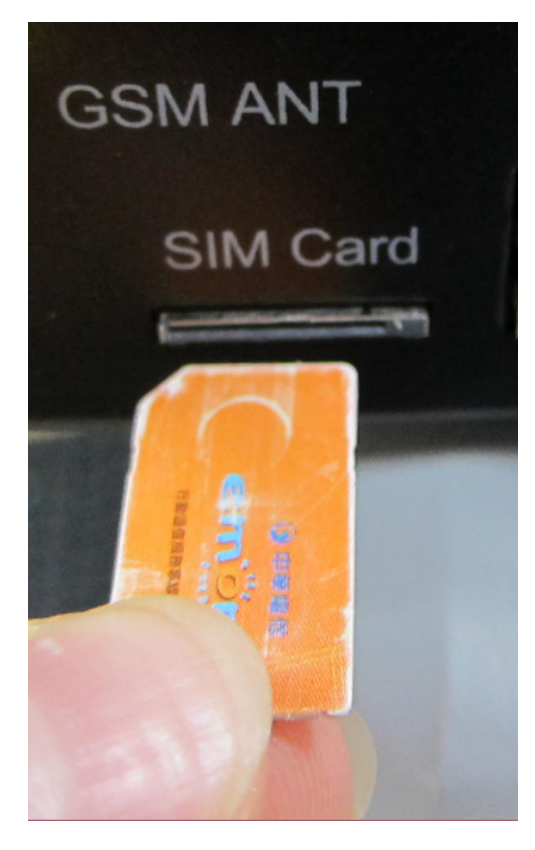

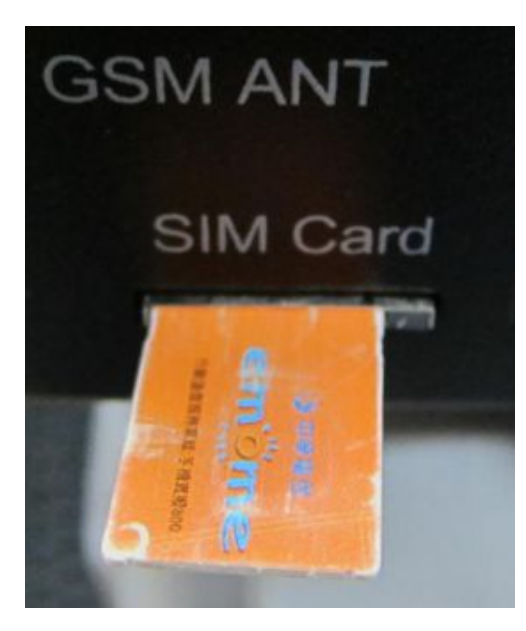

Лёгким нажатием пальца вставить SIM карту до щелчка:

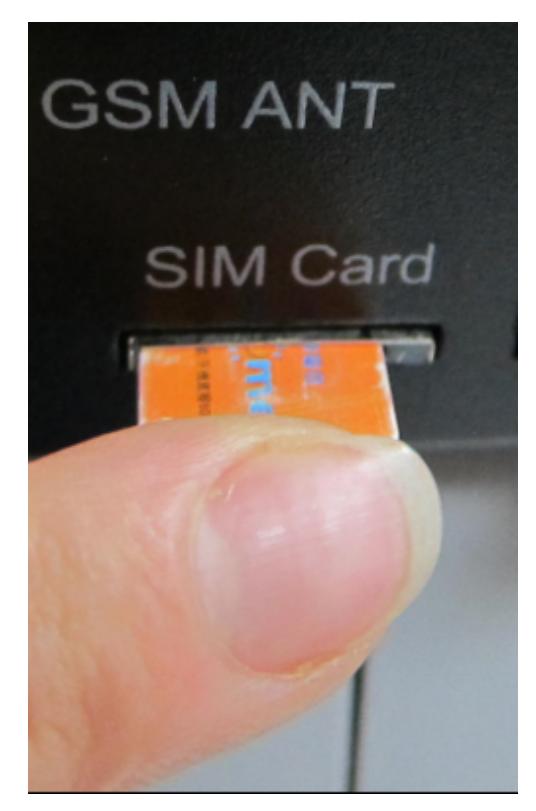

SIM карта установлена:

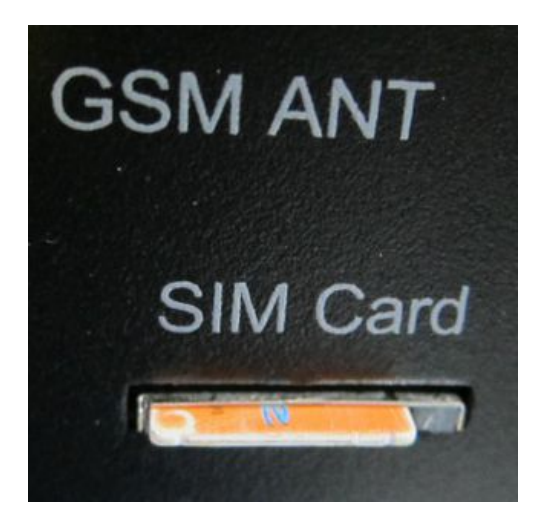

## Извлечение SIM карты

Для извлечения SIM карты нажмите пальцем на выступающую часть SIM карты до щелчка

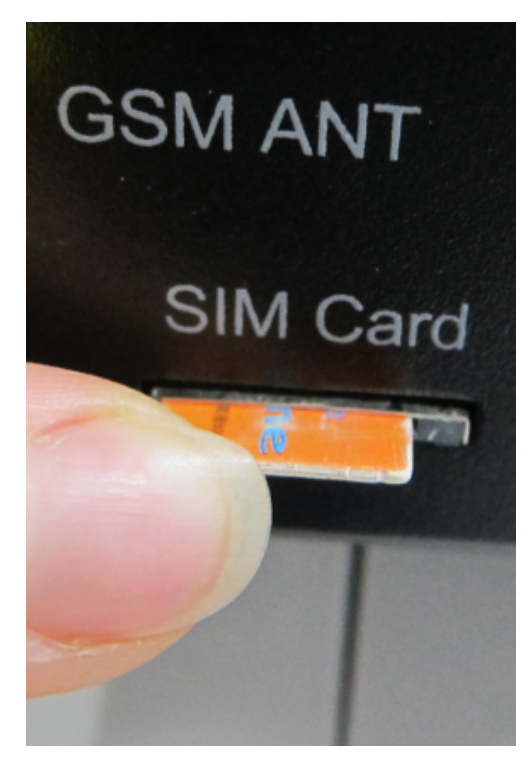

Извлеките SIM карту из держателя

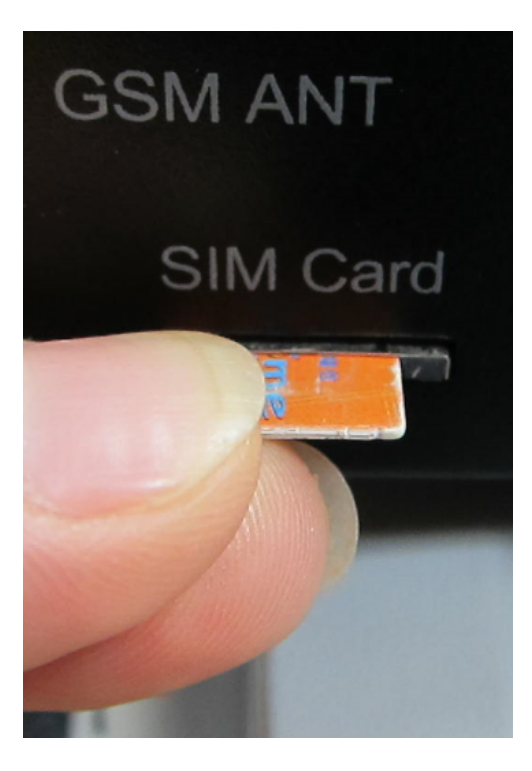

# [USS] Сброс параметров в значения по умолчанию (к заводским установкам)

Сброс параметров устройства в значения по умолчанию необходит в следующих случаях:

- утеря логина и/или пароля для доступа к web-интерфейсу устройства;
- отсутствие информации о текущем IP-адресе устройства;
- в некоторых случаях после выполнения процедуры обновления ПО устройства

Данная процедура приводит в значения по умолчанию все настраиваемые параметры устройства (IP-адрес, фильтры доступа, имя пользователя, пароль и другие настройки).

Для сброса параметров в значения по умолчанию последовательно выполните следующие действия:

выключите питание устройства;

уникальные MAC-адреса.

- нажмите кнопку сброса параметров «Reset»;
- включите питание устройства, продолжая удерживать кнопку «Reset» нажатой в течение 15-20 секунд;
- отпустите кнопку, все параметры устройства сброшены в значения по умолчанию.

По умолчанию в устройстве установлены следующие параметры: Имя пользователя: visor Пароль: ping IP адрес: 192.168.0.100 Маска подсети: 255.255.255.0 Гейт (шлюз): не установлен SNMPcommunity: SWITCH MAC-адрес: 00 a2 xx xx xx xx Здесь xx xx xx xx соответствует серийному номеру устройства. Таким образом, все устройства после производства имеют

После сброса параметров в значения по умолчанию необходимо произвести первоначальное конфигурирование устройства – подробнее см. в документе «Описание встроенного ПО». [Где взять документ описания встроенного ПО?](https://netping.atlassian.net/wiki/pages/viewpage.action?pageId=31130233)

# [USS] Использование линий IO для управления внешними устройствами (в

## режиме «выход»)

Линии Input-Output (IO) устройства могут использоваться как для работы в режиме «вход», так и в режиме «выход» для управления внешними устройствами.

Устройство имеет четыре IO линии, соответствующие контактам I1–I4 клеммной колодки. Конфигурирование IO линий для работы на «вход» или «выход» производится через управляющий web-интерфейс устройства. Все четыре IO линии могут быть настроены независимо друг от друга.

Управление IO линиями может осуществляться посредством SNMP команд, URL-encoded команд, через web-интерфейс или посредством SMS-команд (для устройств со встроенным GSM модемом).

Такие функции устройства, как сторожевой таймер и управление нагрузками по расписанию НЕДОСТУПНЫ для IO линий в режиме «выход».

Примеры использования:

- удалённая перезагрузка серверов имитация нажатия кнопки «Reset»;
- удалённое управление сиреной, освещением, вентилятором;
- управление электрозамком, электроворотами на удалённом объекте;
- управление элементами «умного дома»: полив растений, открытие-закрытие жалюзи, водяной насос, отопительный котел, электронагреватели и другое;
- удалённое управление энергоустановкой (дизель-генератор, бензогенератор)

Важно! Требуется правильное электрическое согласование IO линий при подключении внешних исполнительных устройств.

Важно! Линии IO не имеют гальванической развязки с устройством! При использовании реле, коммутирующих цепи 220В, помните об электробезопасности. Все работы должны проводится специалистами, имеющими соответствующую квалификацию и допуск к работе с данным напряжением.

Допустимо использование промежуточных реле с напряжением питания от внешнего источника 12В. Для подключения к IO линиям может использоваться управляемая розетка [NetPing AC/DIN socket](http://www.netping.ru/products/rozetka-ac-din-socket). Также можем посоветовать готовые сборки реле других производителей, которые можно подключить к нашим устройствам:

- <http://masterkit.ru/shop/smarthome/1327359> MP701 силовой модуль коммутации (4 независимых канала по 2кВт 10А)
- <http://masterkit.ru/shop/smarthome/executive-devices/1326291> BM146 исполнительный элемент до 10A 12В
- <http://masterkit.ru/shop/smarthome/1494003> MP220ор силовое реле с опторазвязкой для управления электроприборами мощностью до 4кВт (20А).

Для устройств с током «лог.1» IO линии в режиме «выход» менее 5мА необходимо подключить дополнительный внешний резистор номиналом 4К7 между IO линией и контактом питания (+5В или +12В или +3V3)!

Для более детальной информации обращайтесь в службу технической поддержки support@netping.ru

#### Электрические параметры IO линий

В режиме "выход":

Напряжение логической "1" : 4В, максимальный ток: 0.3 mA

Напряжение логического "0" : 0,1В, максимальный ток: 0.8 A

В режиме "вход":

Напряжение логической "1" : >2.1В

Напряжение логического "0" : <0,9В

## [USS] Подключение датчиков

Категорически запрещается подключать датчики и внешние модули к устройствам NetPing при включенном питании!

Датчики модельного ряда 1-Wire [\(термодатчик 1-wire, \(THS\), 2м](http://www.netping.ru/products/thermo-sensor-1-wire) и [датчик влажности 1-wire, \(HS\), 2м](http://www.netping.ru/products/humidity-sensor-1-wire)) включаются в разъёмы 1W вилками RJ12, при этом допускается использование удлинителей и разветвителей. Максимальная длина шлейфа 1-Wire сети ограничена до 70 метров.

Конфигурирование устройства и получение уведомлений от датчиков см. в документе «Описание встроенного ПО». [Где взять](https://netping.atlassian.net/wiki/pages/viewpage.action?pageId=31130233) [документ описания встроенного ПО?](https://netping.atlassian.net/wiki/pages/viewpage.action?pageId=31130233)

#### Датчики температуры [TS](http://www.netping.ru/products/thermo-sensor-TS)[/WT](http://www.netping.ru/products/thermo-sensor-WT)

Устройство поддерживает датчики температуры серии [TS,](http://www.netping.ru/products/thermo-sensor-TS) [WT](http://www.netping.ru/products/thermo-sensor-WT) и датчики модельного ряда 1-Wire. К устройству можно подключить суммарно до восьми датчиков температуры всех типов. При этом вы можете подключить не более четырёх датчиков [TS](http://www.netping.ru/products/thermo-sensor-TS) и не более четырёх датчиков [W](http://www.netping.ru/products/thermo-sensor-WT) [T](http://www.netping.ru/products/thermo-sensor-WT). Датчики [TS](http://www.netping.ru/products/thermo-sensor-TS) и [WT](http://www.netping.ru/products/thermo-sensor-WT) подключаются параллельно на одни и те же клеммы.

Важно! К устройству нельзя подключать датчики с одинаковыми номерами.

Датчики температуры [TS](http://www.netping.ru/products/thermo-sensor-TS) и [WT](http://www.netping.ru/products/thermo-sensor-WT) подключаются четырёхпроводной линией в соответствии с таблицей:

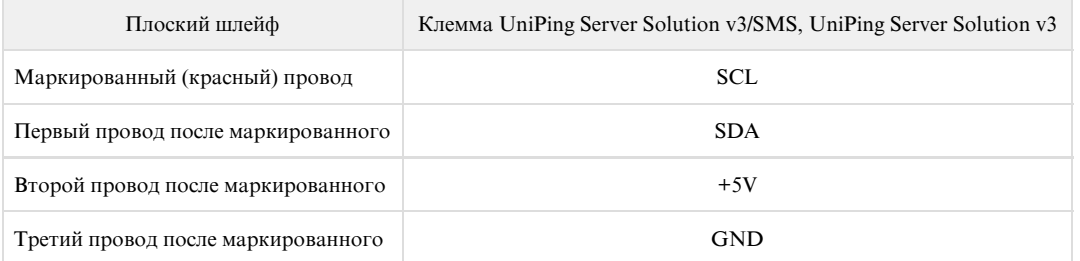

Датчик идет в комплекте с несъёмным кабелем с наконечниками на концах. Длину кабеля можно увеличить при помощи [удлинителей шлейфа](http://netping.ru/product_item.aspx?id=_acces_mains_sensors_extender4) [датчика RC-4,](http://netping.ru/product_item.aspx?id=_acces_mains_sensors_extender4) которые последовательно включаются друг в друга или самостоятельно при помощи любого провода с сечением не менее 0,4 мм<sup>2</sup>. Максимально допустимая длина шлейфа 10 метров от каждого датчика до устройства (топология «звезда»).

[Датчики температуры модельного ряда 1-Wire](http://www.netping.ru/products/thermo-sensor-1-wire) включаются в разъёмы 1W вилками RJ12, допускается использование удлинителей и разветвителей. Максимальная длина шлейфа 1-Wire сети ограничена до 70 метров.

#### ИК-приёмопередатчик [IRC-TRv2](http://www.netping.ru/products/netping-IRC-TR-v2)

ИК-приёмопередатчик подключается четырёхпроводной линией в соответствии с таблицей:

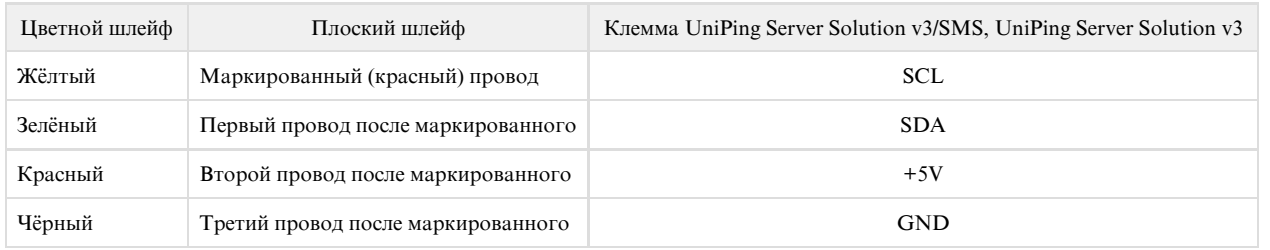

Датчик идет в комплекте с несъёмным кабелем с наконечниками на концах. Длину кабеля можно увеличить при помощи [удлинителей шлейфа](http://netping.ru/product_item.aspx?id=_acces_mains_sensors_extender4) [датчика RC-4,](http://netping.ru/product_item.aspx?id=_acces_mains_sensors_extender4) которые последовательно включаются друг в друга или самостоятельно при помощи любого провода с сечением не менее 0,4 мм<sup>2</sup>. Максимально допустимая длина шлейфа 10 метров от каждого датчика до устройства (топология «звезда»).

#### Датчики [типа «Сухой контакт»](http://www.netping.ru/products/door-sensor-metall)

К датчикам типа «сухой контакт» относятся датчики открытия двери, кнопки и другие датчики, принцип действия которых основан на замыкании/размыкании проводника. Датчик подключается двумя проводами к IO линии устройства в соответствии с таблицей. Порядок подключения проводов не имеет значения.

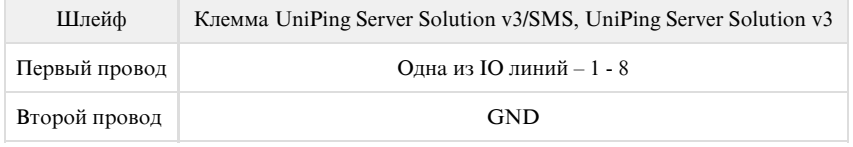

Важно! Датчики типа «сухой контакт»: датчик наличия 220В, датчик протечки и другие подключаются к IO линиям устройства. Вы можете подключить восемь любых датчиков из этого набора.

Важно! Соответствующая IO линия должна быть переведена в режим «вход» в настройках устройства.

### [Датчик протечки H2O](http://www.netping.ru/products/water-sensor-h2o)

Датчик протечки подключается четырёхпроводной линией в соответствии с таблицей:

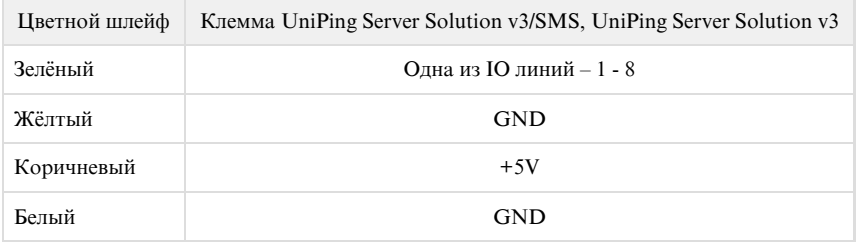

Важно! Датчики типа «сухой контакт»: датчик наличия 220В, датчик протечки и другие подключаются к IO линиям устройства. Вы можете подключить восемь любых датчиков из этого набора.

Важно! Соответствующая IO линия должна быть переведена в режим «вход» в настройках устройства.

Датчик идёт в комплекте с несъёмным кабелем с наконечниками на концах. Длину кабеля можно увеличить при помощи [удлинителей шлейфа](http://netping.ru/product_item.aspx?id=_acces_mains_sensors_extender4) [датчика RC-4,](http://netping.ru/product_item.aspx?id=_acces_mains_sensors_extender4) которые последовательно включаются друг в друга или самостоятельно при помощи любого провода с сечением не менее 0,4 мм<sup>2</sup>. Максимально допустимая длина шлейфа 100 м.

#### [Датчики протечки, модель 2605](http://www.netping.ru/products/netping-datchik-protechki)

Датчик протечки подключается четырёхпроводной линией в соответствии с таблицей:

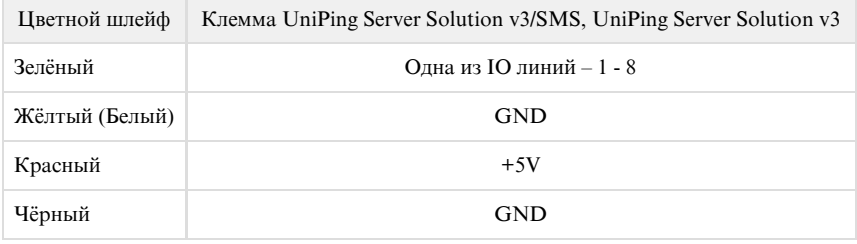

Важно! Датчики типа «сухой контакт»: датчик наличия 220В, датчик протечки и другие подключаются к IO линиям устройства. Вы можете подключить восемь любых датчиков из этого набора.

Важно! Соответствующая IO линия должна быть переведена в режим «вход» в настройках устройства.

Датчик идёт в комплекте с несъёмным кабелем с наконечниками на концах. Длину кабеля можно увеличить при помощи [удлинителей шлейфа](http://netping.ru/product_item.aspx?id=_acces_mains_sensors_extender4) [датчика RC-4,](http://netping.ru/product_item.aspx?id=_acces_mains_sensors_extender4) которые последовательно включаются друг в друга или самостоятельно при помощи любого провода с сечением не менее 0,4 мм<sup>2</sup>. Максимально допустимая длина шлейфа 100 м.

#### [Датчики наличия 220В](http://www.netping.ru/products/sensor-220V)

Датчик наличия 220В подключается двухпроводной линией в соответствии с таблицей:

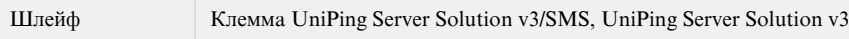

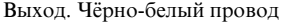

Общий. Чёрный провод GND

Важно! Датчики типа «сухой контакт»: датчик наличия 220В, датчик протечки и другие подключаются к IO линиям устройства. Вы можете подключить восемь любых датчиков из этого набора.

Важно! Соответствующая IO линия должна быть переведена в режим «вход» в настройках устройства.

Датчик идёт в комплекте с несъёмным кабелем с наконечниками на концах. Длину кабеля можно увеличить при помощи [удлинителей шлейфа](http://netping.ru/product_item.aspx?id=_acces_mains_sensors_extender4) [датчика RC-4,](http://netping.ru/product_item.aspx?id=_acces_mains_sensors_extender4) которые последовательно включаются друг в друга или самостоятельно при помощи любого провода с сечением не менее 0,4 мм<sup>2</sup>. Максимально допустимая длина шлейфа 100 м.

#### [Датчики разбития стекла](http://www.netping.ru/products/glass-brake-sensor)

Датчик разбития стекла подключается четырёхпроводной линией в соответствии с таблицей:

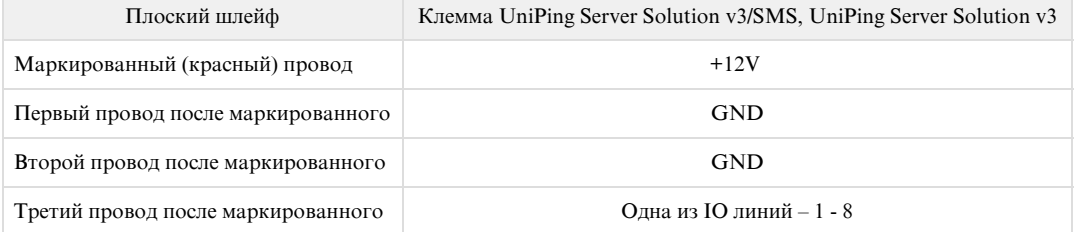

Важно! Датчики типа «сухой контакт»: датчик наличия 220В, датчик протечки и другие подключаются к IO линиям устройства. Вы можете подключить восемь любых датчиков из этого набора.

Важно! Соответствующая IO линия должна быть переведена в режим «вход» в настройках устройства.

Важно! Для работы датчика разбития стекла необходимо включить питание шлейфа 12В на странице датчика дыма (токового датчика) web-интерфейса устройства.

### **НАСТРОЙКА ПИТАНИЯ ШЛЕЙФА**

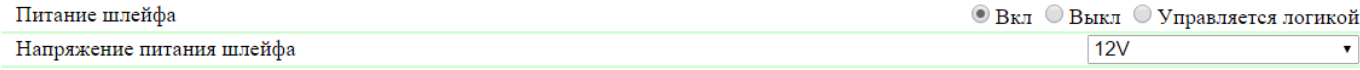

Датчик идёт в комплекте с несъёмным кабелем с наконечниками на концах. Длину кабеля можно увеличить при помощи [удлинителей шлейфа](http://netping.ru/product_item.aspx?id=_acces_mains_sensors_extender4) [датчика RC-4,](http://netping.ru/product_item.aspx?id=_acces_mains_sensors_extender4) которые последовательно включаются друг в друга или самостоятельно при помощи любого провода с сечением не менее 0,4 мм<sup>2</sup>. Максимально допустимая длина шлейфа 100 м.

#### [Датчики удара](http://www.netping.ru/products/netping-shock-sensor)

Датчик удара подключается четырёхпроводной линией в соответствии с таблицей:

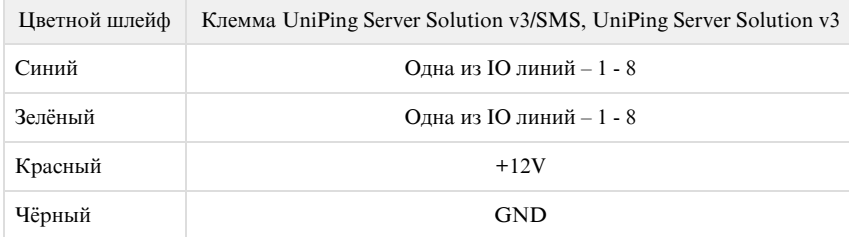
Датчик удара занимает две IO линии. Вы можете подключить не более четырёх таких датчиков.

Важно! Датчики типа «сухой контакт»: датчик наличия 220В, датчик протечки и другие подключаются к IO линиям устройства. Вы можете подключить восемь любых датчиков из этого набора.

Важно! Соответствующая IO линия должна быть переведена в режим «вход» в настройках устройства.

Важно! Для работы датчика удара необходимо включить питание шлейфа 12В на странице датчика дыма (токового датчика) web-интерфейса устройства.

### НАСТРОЙКА ПИТАНИЯ ШЛЕЙФА

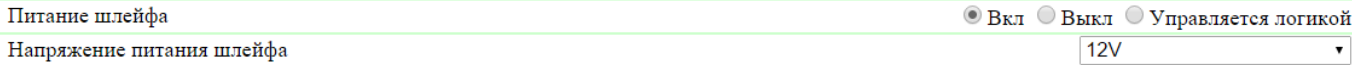

Датчик идёт в комплекте с несъёмным кабелем с наконечниками на концах. Длину кабеля можно увеличить при помощи [удлинителей шлейфа](http://netping.ru/product_item.aspx?id=_acces_mains_sensors_extender4) [датчика RC-4,](http://netping.ru/product_item.aspx?id=_acces_mains_sensors_extender4) которые последовательно включаются друг в друга или самостоятельно при помощи любого провода с сечением не менее 0,4 мм<sup>2</sup>. Максимально допустимая длина шлейфа 100 м.

### [Датчики движения SWAN-QUAD](http://www.netping.ru/products/swan-quad-detector)

Датчик движения подключается четырёхпроводной линией в соответствии с таблицей:

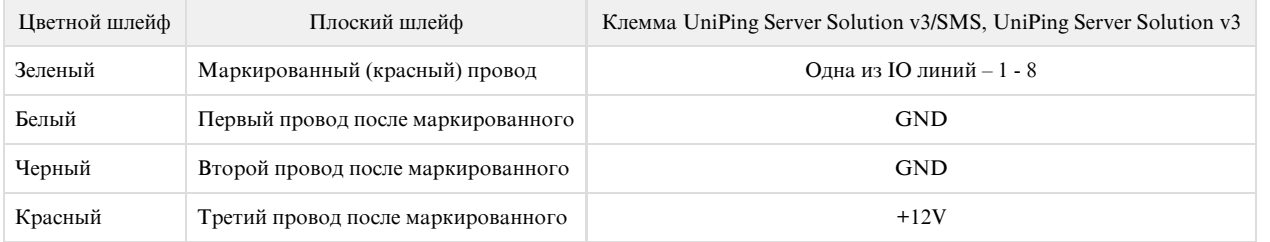

Важно! Датчики типа «сухой контакт»: датчик наличия 220В, датчик протечки и другие подключаются к IO линиям устройства. Вы можете подключить восемь любых датчиков из этого набора.

Важно! Соответствующая IO линия должна быть переведена в режим «вход» в настройках устройства.

Важно! Для работы датчика движения необходимо включить питание шлейфа 12В на странице датчика дыма (токового датчика) web-интерфейса устройства.

### **НАСТРОЙКА ПИТАНИЯ ШЛЕЙФА**

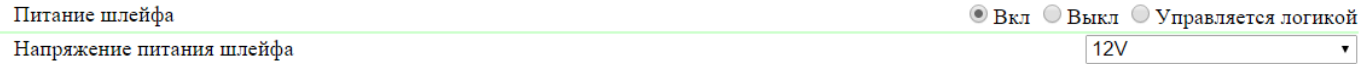

Датчик идёт в комплекте с несъёмным кабелем с наконечниками на концах. Длину кабеля можно увеличить при помощи [удлинителей шлейфа](http://netping.ru/product_item.aspx?id=_acces_mains_sensors_extender4) [датчика RC-4,](http://netping.ru/product_item.aspx?id=_acces_mains_sensors_extender4) которые последовательно включаются друг в друга или самостоятельно при помощи любого провода с сечением не менее 0,4 мм<sup>2</sup>. Максимально допустимая длина шлейфа 100 м.

### [Датчики дыма](http://www.netping.ru/products/smoke-sensor)

Датчик дыма подключается двухпроводной линией в соответствии с таблицей:

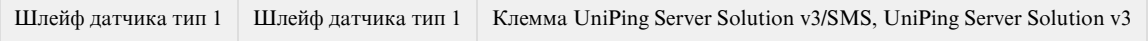

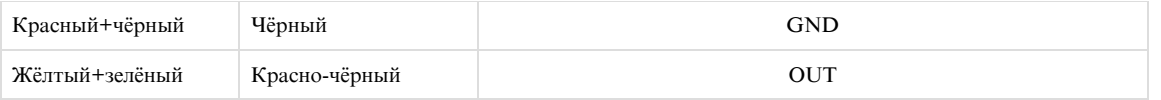

Датчик идёт в комплекте с несъёмным кабелем с наконечниками на концах. Длину кабеля можно увеличить при помощи [удлинителей шлейфа](http://netping.ru/product_item.aspx?id=_acces_mains_sensors_extender4) [датчика RC-4,](http://netping.ru/product_item.aspx?id=_acces_mains_sensors_extender4) которые последовательно включаются друг в друга или самостоятельно при помощи любого провода с сечением не менее 0,4 мм<sup>2</sup>. Максимально допустимая длина шлейфа 100 м.

## Внешние [розетки NetPing AC/DIN](http://www.netping.ru/products/rozetka-ac-din-socket)

Количество подключаемых розеток [NetPing AC/DIN](http://www.netping.ru/products/rozetka-ac-din-socket) ограничено только количеством свободных линий IO.

При подключении розетки к устройству задействованы все провода, кроме коричневого (белого). IO линию, к которой подключена розетка [N](http://www.netping.ru/products/rozetka-ac-din-socket) [etPing AC/DIN,](http://www.netping.ru/products/rozetka-ac-din-socket) необходимо перевести в состояние «выход». При состоянии «лог. 0» на IO линии 220 В будет присутствовать на розетке – нагрузка будет включена. При состоянии «лог. 1» на IO линии розетка будет обесточена, нагрузка будет отключена.

Важно! Коричневый (белый) провод не используется и должен остаться неподключенным!

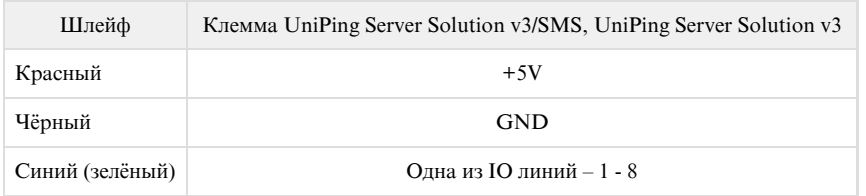

Для коммутации нагрузки в [NetPing AC/DIN](http://www.netping.ru/products/rozetka-ac-din-socket) используется реле с нормально замкнутыми контактами. Это означает, что, если управляющий провод никуда не подключен, 220 В будет присутствовать на розетке, и нагрузка будет включена.

Датчик идёт в комплекте с несъёмным кабелем с наконечниками на концах. Длину кабеля можно увеличить при помощи [удлинителей шлейфа](http://netping.ru/product_item.aspx?id=_acces_mains_sensors_extender4) [датчика RC-4,](http://netping.ru/product_item.aspx?id=_acces_mains_sensors_extender4) которые последовательно включаются друг в друга или самостоятельно при помощи любого провода с сечением не менее 0,4 мм<sup>2</sup>. Максимально допустимая длина шлейфа 100 м.

## Счётчик электроэнергии [Энергомера CE102](http://www.netping.ru/products/power-meter-ce102)

Счётчик подключается двухпроводной линией в соответствии с таблицей:

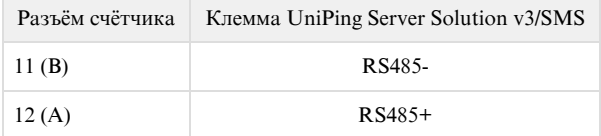

## Сирена [АС-10](http://www.netping.ru/products/sirena-ac10)

Сирена АС-10 подключается в корпус устройства реле.

«+» контакт питания сирены включается в средний контакт клеммника «Relay» («PWR»).

«-» контакт питания сирены подключается к любой клемме «GND». Дополнительным проводом клемма «+12V» подключается к нормально разомкнутому контакту реле (левая клемма в клеммнике «Relay» («PWR»)).

Датчик идёт в комплекте с несъёмным кабелем с наконечниками на концах. Длину кабеля можно увеличить при помощи [удлинителей шлейфа](http://netping.ru/product_item.aspx?id=_acces_mains_sensors_extender4) [датчика RC-4,](http://netping.ru/product_item.aspx?id=_acces_mains_sensors_extender4) которые последовательно включаются друг в друга или самостоятельно при помощи любого провода с сечением не менее 0,4 мм<sup>2</sup>. Максимально допустимая длина шлейфа 100 м.

# [USS] Комплект поставки

Комплект поставки устройства UniPing server solution v3/SMS

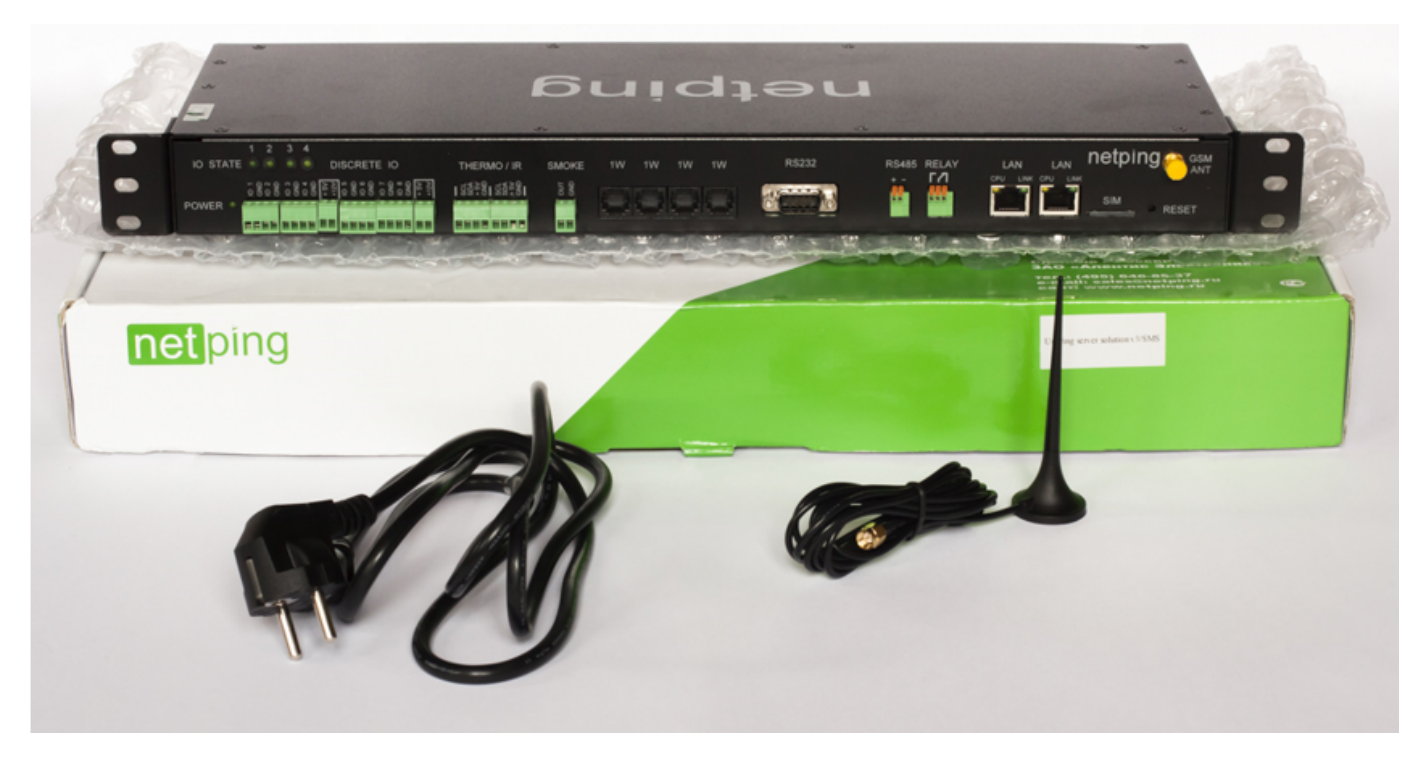

### В комплект поставки входят:

- устройство [UniPing server solution v3/SMS](http://www.netping.ru/products/uniping-server-solution-v3-sms)  1 шт.;
- антенна  $GSM 1$  шт.;
- компьютерный кабель питания 1,8 метров 1 шт.;
- уши для крепления 2 шт.;
- крепеж для ушей 4 шт.;
- ответные части клеммников 9 шт.
- отвертка 1 шт.;
- пакет зип 1 шт.;
- памятка 1 шт.;
- упаковочная коробка 1 шт.

Комплект поставки устройства UniPing server solution v3

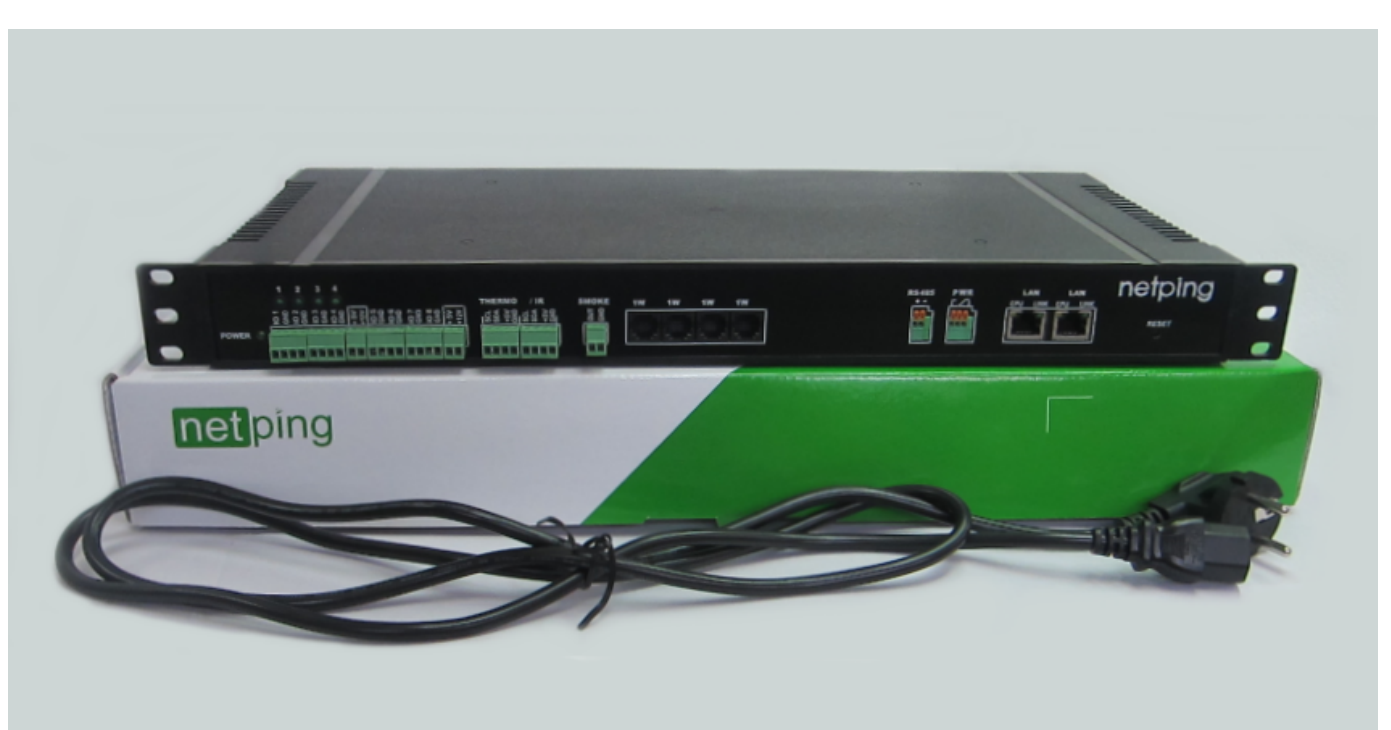

В комплект поставки входят:

- устройство [UniPing server solution v3](http://www.netping.ru/products/uniping-server-solution-v3)  1 шт.;
- компьютерный кабель питания 1,8 метров 1 шт.;
- ответные части клеммников 9 шт.
- отвертка 1 шт.;
- памятка 1 шт.:
- упаковочная коробка 1 шт.

# [USS] Гарантийные обязательства

Изготовитель гарантирует нормальную работу изделия в течение 24 месяцев с момента покупки устройства при соблюдении Покупателем условий эксплуатации. Гарантийные обязательства Производителя относятся только к поломкам устройства, которые произошли вследствие дефектов при производстве как самого изделия, так и используемых компонентов. Если в течение гарантийного срока производитель получит уведомление о наличии таких дефектов, он может выполнить ремонт изделия или заменить его по своему усмотрению. В случае, если производитель не в состоянии отремонтировать или заменить бракованное изделие в течение разумного времени, определяемого действующим законодательством, по желанию клиента производитель в обмен на дефектное изделие может вернуть клиенту сумму, уплаченную за изделие в момент покупки. Производитель дает ограниченную гарантию на встроенное программное обеспечение и программу настройки устройства. В случае обнаружения любых ошибок в программном обеспечении, которые стали известны производителю самостоятельно или по информации от клиента, производитель обязуется в течении разумного времени исправить данные ошибки и предоставить клиенту обновления. К ошибкам, подлежащим обязательному исправлению, относятся только ошибки, препятствующие нормальному использованию данного устройства. Настоящая гарантия не относится к случаям, когда дефекты возникли: из-за неправильного использования, любых модификаций устройства без письменного разрешения производителя, вскрытия устройства, за исключением случаев, предусмотренных настоящим описанием, ремонта неавторизованным персоналом, использования устройства или его хранения за пределами допустимых значений температуры, влажности, давления, модификации программного обеспечения, а также случаев, перечисленных ниже:

- Устройство вышло из строя из-за неполадок в общественной сети электропитания (колебания и скачки напряжения, перегрузки и т.п.);
- Устройство вышло из строя в результате попадания жидкости внутрь;
- Устройство вышло из строя в результате воздействия экстремальных температур;
- Устройство вышло из строя в результате механического повреждения;
- Устройство вышло из строя в результате подключения блока питания с недопустимым выходным напряжением или неисправного блока питания;
- Внутри корпуса устройства находятся посторонние предметы, насекомые и т.п.;
- В процессе эксплуатации на порты устройства подавалось напряжение, превышающее допустимый диапазон напряжений по стандарту Ethernet.

# [USS] Условия эксплуатации и хранения

Разрешается использование устройства только в отличном техническом состоянии и только по прямому назначению в соответствии с руководством пользователя. Эксплуатация устройства должна осуществляться согласно [«Правилам технической эксплуатации](http://ohranatruda.ru/ot_biblio/normativ/data_normativ/11/11723/index.php) [электроустановок потребителей»](http://ohranatruda.ru/ot_biblio/normativ/data_normativ/11/11723/index.php).

Необходимо немедленно устранить все факторы, способные привести к снижению уровня безопасности использования устройства.

Устройство предназначено для непрерывной круглосуточной работы только в закрытых помещениях. Помещение, предназначенное для эксплуатации устройства, должно удовлетворять требованиям противопожарной безопасности.

В рабочих условиях применения устройство устойчиво к воздействию температуры воздуха от 0°С до +40°С и относительной влажности от 5% до 95% при температуре +25°С (без конденсации влаги).

Конструкция устройства предусматривает надежную бесперебойную работу в течение длительного времени без необходимости специального обслуживания. Развитый функционал удалённой настройки и конфигурирования позволяет изменять любые параметры удалённо и централизованно для большого количества устройств.

В случае возникновения каких-либо проблем при эксплуатации устройства и за дополнительной информацией следует обращаться в службу технической поддержки по адресу support $(\partial_t n_e)$ etping.ru.

Хранение устройства допускается при температуре от -40°С до +70°С и атмосферном давлении от 675 до 800 мм рт. ст. Хранение устройства в условиях с крайними значениями диапазона температур следует осуществлять в течение не более 6 часов.

В помещениях для хранения содержание пыли, паров кислот и щелочей, агрессивных газов и других вредных примесей, вызывающих коррозию, не должно превышать содержание коррозионно-активных агентов для атмосферы типа 1.

Транспортирование устройства может производиться любым транспортом, в упаковке и при условии защиты от прямого воздействия атмосферных осадков при температуре от -40°С до +70°С. Транспортировку устройства в условиях с крайними значениями диапазона температур следует осуществлять в течение не более 6 часов.

Перед распаковкой после транспортирования при отрицательных температурах необходима выдержка устройства в упаковке в нормальных

условиях в течение, как минимум, одного часа.

Устройство не представляет опасности для жизни, здоровья людей и окружающей среды и после окончания срока службы (эксплуатации) подлежит утилизации в обслуживающей организации в соответствии с нормами, правилами и способами, действующими в месте утилизации. Устройство подходит для вторичной переработки. Не выбрасывайте его вместе с бытовыми отходами.

# [USS] Указание мер безопасности

Следующая информация позволит пользователям избежать травм, а также повреждения устройства и подключенного к нему оборудования.

- Устройство должно быть подключено к розетке питания с заземляющим контактом или отверстием, в которое входит контакт. Контакт должен находиться на розетке и подключаться к заземляющему проводу. Заземление должно быть выполнено согласно ГОСТ Р 50571.21-2000;
- Устройство должно использоваться только в питающей сети, указанной производителем. Использование любых иных видов питания может привести к повреждению изделия;
- Не использовать поврежденные сетевые шнуры, а также непрочно закрепленные в стене розетки;
- Электрооборудование с энергопотреблением более 1500 Вт должно быть заземлено;
- Вскрывать корпус устройства запрещено;
- Не ронять устройство и избегать силового воздействия на него;
- Беречь устройство от повышенной влажности. Также запрещается прикасаться к устройству и подключенному оборудованию влажными руками;
- Использовать устройства только внутри помещения;
- Не помещать устройство на поверхность или внутрь нагревательных приборов, таких как микроволновые печи, кухонные плиты и радиаторы;
- Не использовать устройство в местоположениях, обозначенных, как взрывоопасные, с неисключенной возможностью взрыва и с запретом на пользование беспроводными устройствами (справедливо для устройств со встроенным GSM модемом);
- Беречь устройство от воздействия огня и экстремальных температур;
- Избегать попадания прямых солнечных лучей на устройство;
- Не позволять детям пользоваться устройством

Внимание! Несоблюдение перечисленных условий является нарушением условий эксплуатации устройства.

# [USS] Где взять документ описания встроенного ПО?

Настройки и порядок работы с интерфейсами управления устройства приведены в документе «Описание встроенного ПО». Документация обновляется в соответствии с вносимыми изменениями во встроенное программное обеспечение.

Чтобы [на сайте производителя](http://www.netping.ru/) найти актуальную версию «Описание встроенного ПО» нужно:

- 1. Перейти на страницу описания необходимого устройства:
	- [UniPing server solution v3/SMS](http://www.netping.ru/products/uniping-server-solution-v3-sms)
	- [UniPing server solution v3](http://www.netping.ru/products/uniping-server-solution-v3)
- 2. Перейти в раздел «Документация и файлы»:

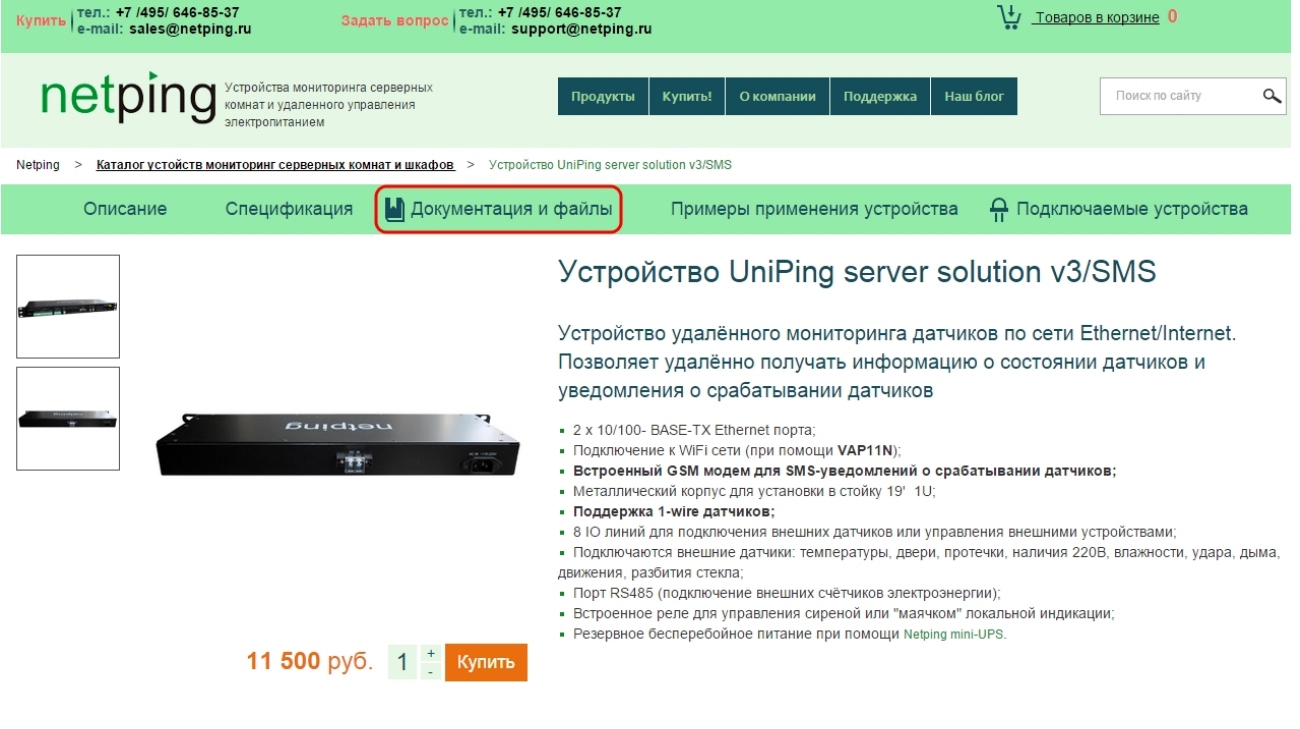

#### Описание

Устройство Uniping server solution v3/SMS - это устройство для удалённого мониторинга и слежения за микроклиматом в серверной комнате. Датчики температуры и 3. Перейти по ссылке «Описание встроенного ПО DKSF 70.5 IU»:

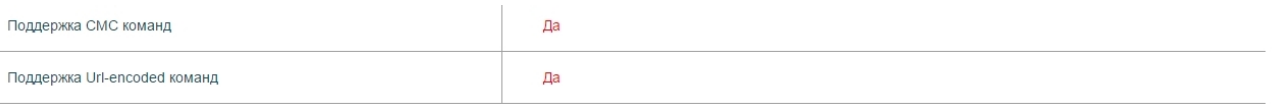

### **•** Документация и файлы

#### Руководства пользователя

Руководство пользователя UniPing server solution v3 SMS.docx

Описание встроенного ПО DKSF 70.5 IU

Uniping server solution v3 SMS, краткое описание.pdf

### Обновление встроенного ПО

[Pub] DKSF 70.5.2.R.npu

### Дополнительные технические файлы

[Pub] DKSF 70.5.2 MB.mib

[Pub] DKSF 70.5.2.R OL.oidlib

### Сертификаты

Uniping\_cert.jpg

Uniping\_cert\_add.jpg

## Примеры применения устройства

- Охлаждение серверной. Куда потратить деньги с пользой
- Использование устройств NetPing с системой мониторинга NOC
- Каким образом у вас поддерживается климат в серверной?
- Организация рабочего места дежурной смены

Версия в документе «Описание встроенного ПО» должна совпадать с версией встроенного ПО Вашего устройства, то есть первые две цифры в названии документа описания встроенного ПО должны быть такими же, как и первые две цифры в названии версии ПО вашего устройства.

# [USS] Дополнительные документы и ссылки

Техническая поддержка устройств NetPing: <http://www.netping.ru/support>

Сайт производителя: [http://www.netping.ru](http://www.netping.ru/)

Статьи с примерами применения, ответы на часто задаваемые вопросы и новости о выпуске новых версий ПО можно посмотреть в официальном блоге компании: <http://www.netping.ru/Blog>

В случае возникновения каких-либо проблем при эксплуатации устройства и за дополнительной информацией следует обращаться в службу технической поддержки по адресу: support@netping.ru

Страницы устройств на сайте производителя:

- [UniPing server solution v3/SMS](http://www.netping.ru/products/uniping-server-solution-v3-sms)
- [UniPing server solution v3](http://www.netping.ru/products/uniping-server-solution-v3)

Информация о функционале устройства и его настройке при помощи web-интерфейса см. в документе «Описание встроенного ПО». [Где взять](https://netping.atlassian.net/wiki/pages/viewpage.action?pageId=31130233) [документ описания встроенного ПО?](https://netping.atlassian.net/wiki/pages/viewpage.action?pageId=31130233)